#### No AMR Control (MGLI good)

Perform the procedure in Table 6-18 to troubleshoot an AMR control failure when the MGLI control is good.

| Table 6-18: MGLI Control Good – No Control over AMR |                                                                                |
|-----------------------------------------------------|--------------------------------------------------------------------------------|
| Step                                                | Action                                                                         |
| 1                                                   | Visually check the master GLI connector (both board and backplane) for damage. |
| 2                                                   | Replace the master GLI with a known good GLI.                                  |
| 3                                                   | Replace the AMR with a known good AMR.                                         |

## No BBX Control in the Shelf – (No Control over Co–located GLIs)

Perform the procedure in Table 6-19 to troubleshoot a BBX control in the shelf failure.

|      | Table 6-19: No BBX Control in the Shelf – No Control over Co-located GLIs |  |
|------|---------------------------------------------------------------------------|--|
| Step | Action                                                                    |  |
| 1    | Visually check all GLI connectors (both board and backplane) for damage.  |  |
| 2    | Replace the remaining GLI with a known good GLI.                          |  |
| 3    | Visually check BBX connectors (both board and backplane) for damage.      |  |
| 4    | Replace the BBX with a known good BBX.                                    |  |

#### No (or Missing) Span Line Traffic

Perform the procedure in Table 6-20 to troubleshoot a span line traffic failure.

| Table 6-20: MGLI Control Good – No (or Missing) Span Line Traffic |                                                                                         |  |
|-------------------------------------------------------------------|-----------------------------------------------------------------------------------------|--|
| Step                                                              | Action                                                                                  |  |
| 1                                                                 | Visually check all GLI connectors (both board and backplane) for damage.                |  |
| 2                                                                 | Replace the remaining GLI with a known good GLI.                                        |  |
| 3                                                                 | Visually check all span line distribution (both connectors and cables) for damage.      |  |
| 4                                                                 | If the problem seems to be limited to one BBX, replace the MGLI with a known good MGLI. |  |
| 5                                                                 | Perform the BTS Span Parameter Configuration ( see Table 5-4 on page 5-5).              |  |
| 6                                                                 | Ensure that ISB cabling is correct.                                                     |  |

#### No (or Missing) MCC Channel Elements

Perform the procedure in Table 6-21 to troubleshoot a channel elements failure.

| Table 6-21: No MCC Channel Elements |                                                                                                |
|-------------------------------------|------------------------------------------------------------------------------------------------|
| Step                                | Action                                                                                         |
| 1                                   | Verify MCC channel elements (CEs) are correct. MCCTYPE codes are: MCC8E=0, MCC24E=2, MCC-1X=3. |
| 2                                   | If the problem seems to be limited to one MCC, replace the MCC with a known good MCC.          |
|                                     | <ul> <li>Check connectors (both board and backplane) for damage.</li> </ul>                    |
| 3                                   | If no CEs on any MCC:                                                                          |
|                                     | <ul> <li>Verify clock reference to CIO.</li> </ul>                                             |

#### **DC Power Problems**

Perform the procedure in Table 6-22 to troubleshoot a DC input voltage to power supply module failure.

| WA BAUNG |                                                                     |
|----------|---------------------------------------------------------------------|
| WARNING  | Potentially lethal voltage and current levels are routed to the     |
|          | BTS equipment. This test must be carried out with a second          |
|          | person present, acting in a safety role. Remove all rings, jewelry, |
|          | and wrist watches prior to beginning this test.                     |

#### No DC Input Voltage to Power Supply Module

|      | Table 6-22: No DC Input Voltage to Power Supply Module                                                                                                    |  |
|------|----------------------------------------------------------------------------------------------------|--|
| Step | Action                                                                                                    |  |
| 1    | Verify DC power is applied to the BTS frame.                                                                                                    |  |
| 2    | Verify there are no breakers tripped.                                                                                                    |  |
|      | <ul> <li>* IMPORTANT</li> <li>If a breaker has tripped, remove all modules from the applicable shelf supplied by the breaker and attempt to reset it.</li> <li>If the breaker trips again, there is probably a cable or breaker problem within the frame.</li> <li>If the breaker does not trip, there is probably a defective module or sub–assembly within the shelf.</li> </ul> |  |
| 3    | Verify that the C-CCP shelf breaker on the BTS frame breaker panel is functional.                                                                                                    |  |
| 4    | Use a voltmeter to determine if the input voltage is being routed to the C–CCP backplane by measuring the DC voltage level on the PWR_IN cable.                                                                                                    |  |
|      | <ul> <li>If the voltage is not present, there is probably a cable or breaker problem within the frame.</li> </ul>                                                                                                    |  |
|      | <ul> <li>If the voltage is present at the connector, reconnect and measure the level at the "VCC" power<br/>feed clip on the distribution backplane.</li> </ul>                                                                                                    |  |
|      | <ul> <li>If the voltage is correct at the power clip, inspect the clip for damage.</li> </ul>                                                                                                    |  |
| 5    | If everything appears to be correct, visually inspect the power supply module connectors.                                                                                                    |  |
| 6    | Replace the power supply module with a known good module.                                                                                                    |  |
| 7    | If steps 1 through 5 fail to indicate a problem, a C–CCP backplane failure (possibly an open trace) has occurred.                                                                                                    |  |

## No DC Voltage (+5, +6.5, or +15 Volts) to a Specific GLI, BBX, or Switchboard

Perform the procedure in Table 6-23 to troubleshoot a DC input voltage to GLI, BBX, or Switchboard failure.

| Table 6-23: No DC Input Voltage to any C-CCP Shelf Module |                                                                                     |  |
|-----------------------------------------------------------|-------------------------------------------------------------------------------------|--|
| Step                                                      | ep Action                                                                           |  |
| 1                                                         | Verify the steps in Table 6-22 have been performed.                                 |  |
| 2                                                         | Inspect the defective board/module (both board and backplane) connector for damage. |  |
| 3                                                         | Replace suspect board/module with known good board/module.                          |  |

## **TX and RX Signal Routing Problems**

Perform the procedure in Table 6-24 to troubleshoot TX and RX signal routing problems.

| Table 6-24: TX and RX Signal Routing Problems |                                                                                                    |
|-----------------------------------------------|----------------------------------------------------------------------------------------------------|
| Step                                          | Action                                                                                                    |
| 1                                             | Inspect all Harting Cable connectors and back–plane connectors for damage in all the affected board slots. |
| 2                                             | Perform steps in the RF path troubleshooting flowchart in this manual.                                     |

#### **Module Front Panel LED Indicators and Connectors**

#### **Module Status Indicators**

Each of the non-passive plug-in modules has a bi-color (green & red) LED status indicator located on the module front panel. The indicator is labeled PWR/ALM. If both colors are turned on, the indicator is yellow.

Each plug-in module, except for the fan module, has its own alarm (fault) detection circuitry that controls the state of the PWR/ALM LED.

The fan TACH signal of each fan module is monitored by the AMR. Based on the status of this signal, the AMR controls the state of the PWR/ALM LED on the fan module.

### LED Status Combinations for All Modules (except GLI, CSM, BBX, MCC)

#### PWR/ALM LED

The following list describes the states of the module status indicator.

- Solid GREEN module operating in a normal (fault free) condition.
- Solid RED module is operating in a fault (alarm) condition due to electrical hardware failure.

Note that a fault (alarm) indication may or may not be due to a complete module failure and normal service may or may not be reduced or interrupted.

#### **DC/DC Converter LED Status Combinations**

The PWR CNVTR has alarm (fault) detection circuitry that controls the state of the PWR/ALM LED. This is true for both the C–CCP and LPA power converters.

#### PWR/ALM LED

The following list describes the states of the bi-color LED.

- Solid GREEN module operating in a normal (fault free) condition.
- Solid RED module is operating in a fault (alarm) condition due to electrical hardware problem.

#### **CSM LED Status Combinations**

#### **PWR/ALM LED**

The CSMs include on-board alarm detection. Hardware and software/firmware alarms are indicated via the front panel indicators.

After the memory tests, the CSM loads OOS–RAM code from the Flash EPROM, if available. If not available, the OOS–ROM code is loaded from the Flash EPROM.

- Solid GREEN module is INS ACT or INS STBY no alarm.
- Solid RED Initial power up or module is operating in a fault (alarm) condition.
- Slowly Flashing GREEN OOS ROM no alarm.
- Long RED/Short GREEN OOS\_ROM alarm.
- Rapidly Flashing GREEN OOS\_RAM no alarm or INS\_ACT in DUMB mode.
- Short RED/Short GREEN OOS\_RAM alarm.
- Long GREEN/Short RED INS\_ACT or INS\_STBY alarm.
- Off no DC power or on-board fuse is open.
- Solid YELLOW After a reset, the CSMs begin to boot. During SRAM test and Flash EPROM code check, the LED is yellow. (If SRAM or Flash EPROM fail, the LED changes to a solid RED and the CSM attempts to reboot.)

Figure 6-1: CSM Front Panel Indicators & Monitor Ports

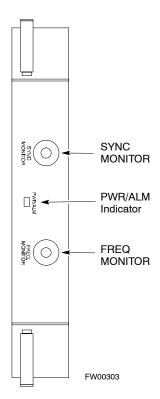

#### **FREQ Monitor Connector**

A test port provided at the CSM front panel via a BNC receptacle allows monitoring of the 19.6608 MHz clock generated by the CSM. When both CSM 1 and CSM 2 are in an in-service (INS) condition, the CSM 2 clock signal frequency is the same as that output by CSM 1.

The clock is a sine wave signal with a minimum amplitude of +2 dBm (800 mVpp) into a 50  $\Omega$  load connected to this port.

#### **SYNC Monitor Connector**

A test port provided at the CSM front panel via a BNC receptacle allows monitoring of the "Even Second Tick" reference signal generated by the CSMs.

At this port, the reference signal is a TTL active high signal with a pulse width of 153 nanoseconds.

**MMI Connector** — Only accessible behind front panel. The RS–232 MMI port connector is intended to be used primarily in the development or factory environment, but may be used in the field for debug/maintenance purposes.

#### **GLI2 LED Status Combinations**

The GLI2 module has indicators, controls and connectors as described below and shown in Figure 6-2.

The operating states of the 5 LEDs are:

#### **ACTIVE**

Solid GREEN – GLI2 is active. This means that the GLI2 has shelf control and is providing control of the digital interfaces.

Off – GLI2 is not active (i.e., Standby). The mate GLI2 should be active.

#### **MASTER**

- Solid GREEN GLI2 is Master (sometimes referred to as MGLI2).
- Off GLI2 is non-master (i.e., Slave).

#### **ALARM**

- Solid RED GLI2 is in a fault condition or in reset.
- While in reset transition, STATUS LED is OFF while GLI2 is performing ROM boot (about 12 seconds for normal boot).
- While in reset transition, STATUS LED is ON while GLI2 is performing RAM boot (about 4 seconds for normal boot).
- Off No Alarm.

#### **STATUS**

- Flashing GREEN- GLI2 is in service (INS), in a stable operating condition.
- On GLI2 is in OOS RAM state operating downloaded code.
- Off GLI2 is in OOS ROM state operating boot code.

#### **SPANS**

- Solid GREEN Span line is connected and operating.
- Solid RED Span line is disconnected or a fault condition exists.

#### **GLI2 Pushbuttons and Connectors**

**RESET Pushbutton** – Depressing the RESET pushbutton causes a partial reset of the CPU and a reset of all board devices. The GLI2 is placed in the OOS\_ROM state

**MMI Connector** – The RS–232MMI port connector is intended to be used primarily in the development or factory environment but may be used in the field for debug/maintenance purposes.

**LAN Connectors (A & B)** – The two 10BASE2 Ethernet circuit board mounted BNC connectors are located on the bottom front edge of the GLI2; one for each LAN interface, A & B. Ethernet cabling is connected to tee connectors fastened to these BNC connectors.

Figure 6-2: GLI2 Front Panel

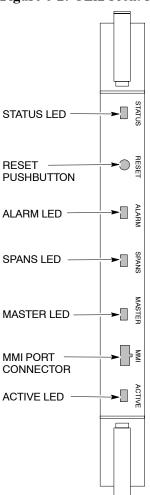

| LED                                                                                                    | OPERATING STATUS                                                                                                    |
|----------------------------------------------------------------------------------------------------|----------------------------------------------------------------------------------------------------|
| STATUS                                                                                                    | OFF – operating normally<br>ON – briefly during power-up when the Alarm LED turns<br>OFF.                                                                                                    |
| RESET                                                                                                    | Alt OWCGREEN the GID2 hare Teseit When (pressiving and releasing the switch.                                                                                                    |
| ALARM                                                                                                    | OFF – operating normally<br>ON – briefly during power-up when the Alarm LED turns<br>OFF.                                                                                                    |
| SPANS                                                                                                    | SLOW GREEN — when the GLI2 is INS (in-service) OFF — card is powered down, in initialization, or in standby GREEN — operating normally YELLOW — one or more of the equipped initialized spans is receiving a remote alarm indication signal from the far end RED — one or more of the equipped initialized spans is in an |
| MASTER                                                                                                    | The pair of GLI2 cards include a redundant status. The card in the top shelf is designated by hardware as the active card; the card in the bottom shelf is in the standby OND portating normally in active mode  OFF — operating normally in standby mode                                                                 |
| MMI PORT An RS-232, serial, asynchronous communications link CONNECTOR use as an MMI port. This port supports 300 baud, up to maximum of 115,200 baud communications. |                                                                                                    |
| ACTIVE                                                                                                    | Shows the operating status of the redundant cards. The redundant card toggles automatically if the active card is the wardine failed operating normally OFF – standby card operating normally                                                                                                    |

FW00225

#### **GLI3 Front Panel**

Figure 6-3 shows the GLI3 front panel.

Figure 6-3: GLI3 Front Panel

| LED    | OPERATING STATUS                                                                                                    |
|--------|----------------------------------------------------------------------------------------------------|
| BPR A  | Connects to either a BPR or expansion cage and is wired as an ethernet client.                                                                                                    |
| BPR B  | Connects to either a BPR or expansion cage and is wired as an ethernet client.                                                                                                    |
| AUX    | Wired as an ethernet client for direct connection to a personal computer with a standard ethernet cable. It allows connection of ethernet "sniffer" when the ethernet switch is properly configured for port monitoring.                                         |
| GLI    | Supports the cross–coupled ethernet circuits to the mate GLI using a double crossover cable.                                                                                                    |
| RESET  | Pressing and releasing the switch resets all functions on                                                                                                    |
| ALARM  | the GLI3.  OFF – operating normally  ON – briefly during power-up when the Alarm LED turns  OFF                                                                                                    |
| Span   | SEPW Carreshowhed thow GLIB in the Service standby GREEN – operating normally YELLOW – one or more of the equipped initialized spans is receiving a remote alarm indication signal from the far end RED – one or more of the equipped initialized spans is in an |
| ММІ    | alarm state An RS-232, serial, asynchronous communications link for use as an MMI port. This port supports 300 baud, up to a maximum of 115,200 baud communications.                                                                                             |
| STATUS | OFF – operating normally ON – briefly during power-up when the Alarm LED turns OFF                                                                                                    |
| ACTIVE | Shows ক্রিটিচ্চ rating জানাতি জানিতি দিটি দিটার বিষয়ে প্রত্তা The redundant card toggles automatically if the active card is<br>ক্রেমান্ড ক্রেটার operating normally OFF — standby card operating normally                                                      |

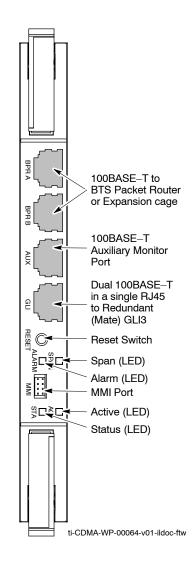

#### **BBX LED Status Combinations**

#### **PWR/ALM LED**

The BBX module has its own alarm (fault) detection circuitry that controls the state of the PWR/ALM LED.

The following list describes the states of the bi-color LED:

- Solid GREEN INS ACT no alarm
- Solid RED Red initializing or power-up alarm
- Slowly Flashing GREEN OOS\_ROM no alarm
- Long RED/Short GREEN OOS\_ROM alarm
- Rapidly Flashing GREEN OOS\_RAM no alarm
- Short RED/Short GREEN OOS RAM alarm
- Long GREEN/Short RED INS ACT alarm

#### **MCC LED Status Combinations**

The MCC module has LED indicators and connectors as described below (see Figure 6-4). Note that the figure does not show the connectors as they are concealed by the removable lens.

The LED indicators and their states are as follows:

#### **PWR/ALM LED**

• RED – fault on module

#### **ACTIVE LED**

- Off module is inactive, off-line, or not processing traffic.
- Slowly Flashing GREEN OOS\_ROM no alarm.
- Rapidly Flashing Green OOS RAM no alarm.
- Solid GREEN module is INS ACT, on-line, processing traffic.

#### PWR/ALM and ACTIVE LEDs

• Solid RED – module is powered but is in reset or the BCP is inactive.

#### **MMI Connectors**

- The RS–232 MMI port connector (four-pin) is intended to be used primarily in the development or factory environment but may be used in the field for debugging purposes.
- The RJ-11 ethernet port connector (eight-pin) is intended to be used primarily in the development environment but may be used in the field for high data rate debugging purposes.

Figure 6-4: MCC Front Panel

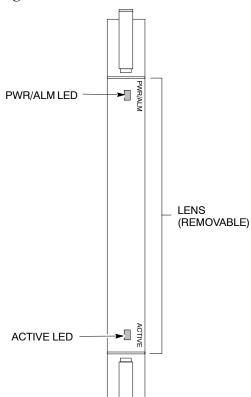

| LED     | COLOR         | OPERATING STATUS                                                                                                    |
|---------|---------------|----------------------------------------------------------------------------------------------------|
| PWR/ALM | RED           | OFF – operating normally ON – briefly during power-up and during failure – conditions                                               |
| Al      | ı aların is g | enerated in the event of a failure                                                                                                  |
| ACTIVE  | GREEN         | RAPIDLY BLINKING – Card is code-loaded but not enabled SLOW BLINKING – Card is not code-loaded ON – card is code-loaded and enabled |
|         | RED           | ONINSame Colombian SLOW FLASHING (alternating with green) — CHI bus inactive on power-up                                            |

FW00224

#### **LPA Shelf LED Status Combinations**

#### **LPA Module LED**

Each LPA module contains a bi-color LED just above the MMI connector on the front panel of the module. Interpret this LED as follows:

- GREEN LPA module is active and is reporting no alarms (Normal condition).
- Flashing GREEN/RED LPA module is active but is reporting an low input power condition. If no BBX is keyed, this is normal and does not constitute a failure.

## **Basic Troubleshooting – Span Control Link**

## **Span Problems (No Control Link)**

Perform the procedure in Table 6-25 to troubleshoot a control link failure.

|   | Table 6-25: Troubleshoot Control Link Failure |                                                                                                    |  |
|---|-----------------------------------------------|----------------------------------------------------------------------------------------------------|--|
| ~ | Step                                          | Action                                                                                                    |  |
|   | 1                                             | Connect the CDMA LMF computer to the MMI port on the applicable MGLI/GLI as shown in Figure 6-5 or Figure 6-6.                                                                                                    |  |
|   | 2                                             | Start an MMI communication session with the applicable MGLI/GLI by using the Windows desktop shortcut icon.                                                                                                    |  |
|   | 3                                             | Once the connection window opens, press the CDMA LMF computer Enter key until the GLI> prompt is obtained.                                                                                                    |  |
|   | 4                                             | At the GLI> prompt, enter:                                                                                                    |  |
|   |                                               | config ni current <cr> (equivalent of span view command)</cr>                                                                                                    |  |
|   |                                               | The system will respond with a display similar to the following:                                                                                                    |  |
|   |                                               | The frame format in flash is set to use $T1_2$ .                                                                                                    |  |
|   |                                               | Equalization:  Span A - Default (0-131 feet for T1/J1, 120 Ohm for E1)  Span B - Default (0-131 feet for T1/J1, 120 Ohm for E1)  Span C - Default (0-131 feet for T1/J1, 120 Ohm for E1)  Span D - Default (0-131 feet for T1/J1, 120 Ohm for E1)  Span E - Default (0-131 feet for T1/J1, 120 Ohm for E1)  Span F - Default (0-131 feet for T1/J1, 120 Ohm for E1) |  |
|   |                                               | Linkspeed: Default (56K for T1 D4 AMI, 64K otherwise) Currently, the link is running at the default rate The actual rate is 0                                                                                                    |  |
|   |                                               | NOTE                                                                                                    |  |
|   |                                               | Defaults for span equalization are 0–131 feet for T1/J1 spans and 120 Ohm for E1.                                                                                                    |  |
|   |                                               | Default linkspeed is 56K for T1 D4 AMI spans and 64K for all other types.                                                                                                    |  |
|   |                                               | There is no need to change from defaults unless the OMC-R/CBSC span configuration requires it.                                                                                                    |  |
|   | 5                                             | The span configurations loaded in the GLI must match those in the OMCR/CBSC database for the BTS. If they do not, proceed to Table 6-26.                                                                                                    |  |
|   | 6                                             | Repeat steps 1 through 5 for all remaining GLIs.                                                                                                    |  |
|   | 7                                             | If the span settings are correct, verify the edlc parameters using the show command.                                                                                                    |  |
|   |                                               | Any alarm conditions indicate that the span is not operating correctly.                                                                                                    |  |
|   |                                               | • Try looping back the span line from the DSX panel back to the MM, and verify that the looped signal is good.                                                                                                    |  |
|   |                                               | • Listen for control tone on the appropriate timeslot from the Base Site and MM.                                                                                                    |  |
|   | 8                                             | Exit the GLI MMI session and HyperTerminal connection by selecting <b>File</b> from the connection window menu bar, and then <b>Exit</b> from the drop-down menu.                                                                                                    |  |
|   | 9                                             | If no TCHs in groomed MCCs (or in whole C–CCP shelf) can process calls, verify that the ISB cabling is correct and that ISB A and ISB B cables are not swapped.                                                                                                    |  |

Figure 6-5: MGLI/GLI Board MMI Connection Detail

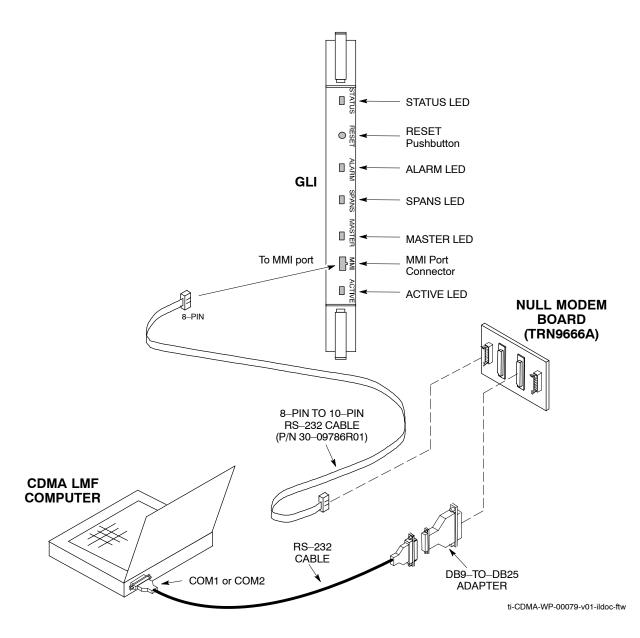

Figure 6-6: GLI3 Board MMI Connection Detail

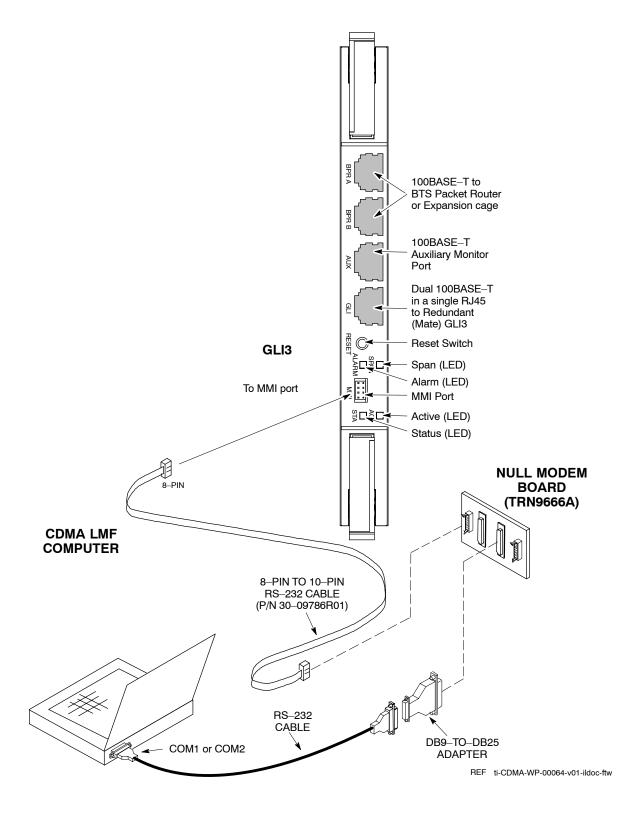

## **Set BTS Site Span Configuration**

Table 6-26 describes how to set the span parameter configuration.

| NOTE | Perform the following procedure <i>ONLY</i> if span configurations loaded in the MGLI/GLIs do not match those in the |
|------|----------------------------------------------------------------------------------------------------|
|      | OMCR/CBSC data base, AND ONLY when the exact                                                                         |
|      | configuration data is available. Loading incorrect span                                                              |
|      | configuration data will render the site inoperable.                                                                  |

|   | Table 6-26: Set BTS Span Parameter Configuration |                                                                                                    |  |  |  |
|---|--------------------------------------------------|----------------------------------------------------------------------------------------------------|--|--|--|
| ~ | Step                                             | Action                                                                                                    |  |  |  |
|   | 1                                                | If not previously done, connect the CDMA LMF computer to the MMI port on the applicable MGLI/GLI as shown in Figure 6-5.                                                                                                    |  |  |  |
|   | 2                                                | If there is no MMI communication session in progress with the applicable MGLI/GLI, initiate one by using the Windows desktop shortcut icon.                                                                                                    |  |  |  |
|   | 3                                                | At the GLI> prompt, enter:                                                                                                    |  |  |  |
|   |                                                  | config ni format <option> <cr></cr></option>                                                                                                    |  |  |  |
|   |                                                  | The terminal will display a response similar to the following:                                                                                                    |  |  |  |
|   |                                                  | COMMAND SYNTAX: config ni format option  Next available options:  LIST — Option : Span Option  E1 1 : E1 1 — E1 HDB3 CRC4 no TS16  E1 2 : E1 2 — E1 HDB3 no CRC4 no TS16  E1 3 : E1 3 — E1 HDB3 CRC4 TS16  E1 4 : E1 4 — E1 HDB3 no CRC4 TS16  T1 1 : T1 1 — D4, AMI, No ZCS  T1 2 : T1 2 — ESF, B8ZS  J1 1 : J1 1 — ESF, B8ZS (Japan) — Default  J1 2 : J1 2 — ESF, B8ZS  T1 3 : T1 3 — D4, AMI, ZCS  NOTE |  |  |  |
|   | 4                                                | With this command, all active (in–use) spans will be set to the same format.  To set or change the span type, enter the correct option from the list at the entry prompt (>), as shown in the following example:                                                                                                    |  |  |  |
|   |                                                  | > T1_2 <cr></cr>                                                                                                    |  |  |  |
|   |                                                  | NOTE  The entry is case—sensitive and must be typed <i>exactly</i> as it appears in the list. If the entry is typed incorrectly, a response similar to the following will be displayed:  CP: Invalid command GLI2>                                                                                                    |  |  |  |
|   | 5                                                | An acknowledgement similar to the following will be displayed:                                                                                                    |  |  |  |
|   |                                                  | The value has been programmed. It will take effect after the next reset. GLI2>                                                                                                    |  |  |  |

|   | Table 6-26: Set BTS Span Parameter Configuration               |                                                                                                    |  |  |  |  |
|---|----------------------------------------------------------------|----------------------------------------------------------------------------------------------------|--|--|--|--|
| ~ | Step                                                           | ep Action                                                                                                    |  |  |  |  |
|   | 6                                                              | If the current MGLI/GLI span rate must be changed, enter the following MMI command:  config ni linkspeed <cr>&gt;</cr>                                                            |  |  |  |  |
|   | The terminal will display a response similar to the following: |                                                                                                    |  |  |  |  |
|   |                                                                | Next available options:  LIST — linkspeed : Span Linkspeed  56K : 56K (default for T1_1 and T1_3 systems)  64K : 64K (default for all other span configurations) >                |  |  |  |  |
|   |                                                                | NOTE                                                                                                    |  |  |  |  |
|   |                                                                | With this command, all active (in-use) spans will be set to the same linkspeed.                                                                                                   |  |  |  |  |
|   | 7                                                              | To set or change the span linkspeed, enter the required option from the list at the entry prompt (>), as shown in the following example:                                          |  |  |  |  |
|   | >64K <cr></cr>                                                 |                                                                                                    |  |  |  |  |
|   |                                                                | NOTE                                                                                                    |  |  |  |  |
|   |                                                                | The entry is case—sensitive and must be typed <i>exactly</i> as it appears in the list. If the entry is typed incorrectly, a response similar to the following will be displayed: |  |  |  |  |
|   |                                                                | CP: Invalid command                                                                                                    |  |  |  |  |
|   |                                                                | GLI2>                                                                                                    |  |  |  |  |
|   | 8                                                              | An acknowledgement similar to the following will be displayed:                                                                                                    |  |  |  |  |
|   |                                                                | The value has been programmed. It will take effect after the next reset. GLI2>                                                                                                    |  |  |  |  |
|   | 9                                                              | If the span equalization must be changed, enter the following MMI command:                                                                                                    |  |  |  |  |
|   |                                                                | config ni equal <cr></cr>                                                                                                    |  |  |  |  |
|   |                                                                | The terminal will display a response similar to the following:                                                                                                    |  |  |  |  |
|   |                                                                | COMMAND SYNTAX: config ni equal span equal Next available options:                                                                                                    |  |  |  |  |
|   |                                                                | LIST — span : Span a : Span A                                                                                                    |  |  |  |  |
|   |                                                                | b : Span B<br>c : Span C                                                                                                    |  |  |  |  |
|   |                                                                | d : Span D                                                                                                    |  |  |  |  |
|   |                                                                | e : Span E<br>f : Span F                                                                                                    |  |  |  |  |
| ı |                                                                | >                                                                                                    |  |  |  |  |

|   | Table 6-26: Set BTS Span Parameter Configuration |                                                                                                    |  |  |
|---|--------------------------------------------------|----------------------------------------------------------------------------------------------------|--|--|
| ~ | Step                                             | Action                                                                                                    |  |  |
|   | 10                                               | At the entry prompt (>), enter the designator from the list for the span to be changed as shown in the following example:                                                                                                    |  |  |
|   |                                                  | >a <cr></cr>                                                                                                    |  |  |
|   |                                                  | The terminal will display a response similar to the following:                                                                                                    |  |  |
|   |                                                  | COMMAND SYNTAX: config ni equal a equal  Next available options:  LIST — equal: Span Equalization  0: 0-131 feet (default for T1/J1)  1: 132-262 feet  2: 263-393 feet  3: 394-524 feet  4: 525-655 feet  5: LONG HAUL  6: 75 OHM |  |  |
|   |                                                  | 7 : 120 OHM (default for E1)                                                                                                    |  |  |
|   | 11                                               | At the entry prompt (>), enter the code for the required equalization from the list as shown in the following example:                                                                                                    |  |  |
|   |                                                  | >0 <cr></cr>                                                                                                    |  |  |
|   |                                                  | The terminal will display a response similar to the following:                                                                                                    |  |  |
|   |                                                  | > 0<br>The value has been programmed. It will take effect after the next reset.<br>GLI2>                                                                                                    |  |  |
|   | 12                                               | Repeat Steps 9 through 11 for each in-use span.                                                                                                    |  |  |
|   |                                                  | NOTE                                                                                                    |  |  |
|   |                                                  | <ul> <li>After executing the config ni format, config ni linkspeed, and/or config ni equal<br/>commands, the affected MGLI/GLI board MUST be reset and reloaded for changes to take<br/>effect.</li> </ul>                        |  |  |
|   |                                                  | <ul> <li>Although defaults are shown, always consult site specific documentation for span type and<br/>linkspeed used at the site.</li> </ul>                                                                                     |  |  |
|   | 13                                               | Press the RESET button on the MGLI/GLI for changes to take effect.                                                                                                    |  |  |
|   | 14                                               | Once the MGLI/GLI has reset, execute the following command to verify span settings are as required:                                                                                                    |  |  |
|   |                                                  | config ni current <cr> (equivalent of span view command)</cr>                                                                                                    |  |  |
|   |                                                  | The system will respond with a display similar to the following:                                                                                                    |  |  |
|   |                                                  | The frame format in flash is set to use $T1_2$ . Equalization:  Span A - 0-131 feet Span B - 0-131 feet                                                                                                    |  |  |
|   |                                                  | Span C — Default (0-131 feet for T1/J1, 120 Ohm for E1) Span D — Default (0-131 feet for T1/J1, 120 Ohm for E1) Span E — Default (0-131 feet for T1/J1, 120 Ohm for E1) Span F — Default (0-131 feet for T1/J1, 120 Ohm for E1)   |  |  |
|   |                                                  | Linkspeed: 64K<br>Currently, the link is running at 64K<br>The actual rate is 0                                                                                                    |  |  |

|   | Table 6-26: Set BTS Span Parameter Configuration |                                                                                                    |  |  |  |
|---|--------------------------------------------------|----------------------------------------------------------------------------------------------------|--|--|--|
| ~ | Step                                             | Action                                                                                                    |  |  |  |
|   | 15                                               | If the span configuration is not correct, perform the applicable step from this table to change it and repeat Steps 13 and 14 to verify required changes have been programmed. |  |  |  |
|   | 16                                               | Return to Step 6 of Table 6-25.                                                                                                    |  |  |  |

Notes

| ĺ | ĺ | j |  |
|---|---|---|--|
|   |   |   |  |

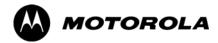

## Appendix A

## **Data Sheets**

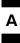

## **Optimization (Pre-ATP) Data Sheets**

## **Verification of Test Equipment Used**

| Table A-1: Verification of Test Equipment Used |       |               |  |  |
|------------------------------------------------|-------|---------------|--|--|
| Manufacturer                                   | Model | Serial Number |  |  |
|                                                |       |               |  |  |
|                                                |       |               |  |  |
|                                                |       |               |  |  |
|                                                |       |               |  |  |
|                                                |       |               |  |  |
|                                                |       |               |  |  |
|                                                |       |               |  |  |
|                                                |       |               |  |  |
|                                                |       |               |  |  |
|                                                |       |               |  |  |
|                                                |       |               |  |  |
|                                                |       |               |  |  |
|                                                |       |               |  |  |
|                                                |       |               |  |  |
|                                                |       |               |  |  |
|                                                |       |               |  |  |
|                                                |       |               |  |  |
|                                                |       |               |  |  |
|                                                |       |               |  |  |
|                                                |       |               |  |  |
|                                                |       |               |  |  |
|                                                |       |               |  |  |
|                                                |       |               |  |  |
|                                                |       |               |  |  |
|                                                |       |               |  |  |
|                                                |       |               |  |  |
|                                                |       |               |  |  |

#### **Site Checklist**

| Table A-2: Site Checklist |                       |                            |          |  |
|---------------------------|-----------------------|----------------------------|----------|--|
| OK                        | Parameter             | Specification              | Comments |  |
|                           | Deliveries            | Per established procedures |          |  |
|                           | Floor Plan            | Verified                   |          |  |
|                           | Inter Frame Cables:   |                            |          |  |
|                           | Ethernet              | Per procedure              |          |  |
|                           | Frame Ground          | Per procedure              |          |  |
|                           | Power                 | Per procedure              |          |  |
|                           | Factory Data:         |                            |          |  |
|                           | BBX                   | Per procedure              |          |  |
|                           | Test Panel            | Per procedure              |          |  |
|                           | RFDS                  | Per procedure              |          |  |
|                           | Site Temperature      |                            |          |  |
|                           | Dress Covers/Brackets |                            |          |  |

## **Preliminary Operations**

|    | Table A-3: Preliminary Operations |                        |          |  |  |
|----|-----------------------------------|------------------------|----------|--|--|
| OK | Parameter                         | Specification          | Comments |  |  |
|    | Shelf ID Dip Switches             | Per site equipage      |          |  |  |
|    | BBX Jumpers                       | Verified per procedure |          |  |  |
|    | Ethernet LAN verification         | Verified per procedure |          |  |  |

| Comments: |      |      |  |
|-----------|------|------|--|
|           | <br> | <br> |  |

### **Pre-Power and Initial Power Tests**

|    | Table A-4: Pre–power Checklist   |                                                                                           |          |  |  |  |
|----|----------------------------------|-------------------------------------------------------------------------------------------|----------|--|--|--|
| OK | Parameter                        | Specification                                                                             | Comments |  |  |  |
|    | Pre-power-up tests               | Verify power supply output voltage at the top of each BTS frame is within specifications  |          |  |  |  |
|    | Internal Cables:                 |                                                                                           |          |  |  |  |
|    | ISB (all cages)                  | verified                                                                                  |          |  |  |  |
|    | CSM (all cages)                  | verified                                                                                  |          |  |  |  |
|    | Power (all cages)                | verified                                                                                  |          |  |  |  |
|    | Ethernet Connectors              |                                                                                           |          |  |  |  |
|    | LAN A ohms                       | verified                                                                                  |          |  |  |  |
|    | LAN B ohms                       | verified                                                                                  |          |  |  |  |
|    | LAN A shield                     | isolated                                                                                  |          |  |  |  |
|    | LAN B shield                     | isolated                                                                                  |          |  |  |  |
|    | Ethernet Boots                   | installed                                                                                 |          |  |  |  |
|    | Air Impedance Cage (single cage) | installed                                                                                 |          |  |  |  |
|    | Initial power–up tests           | Verify power supply output voltage at the top of each BTS frame is within specifications: |          |  |  |  |

| Comments: |  |
|-----------|--|
|           |  |

## **General Optimization Checklist**

|    | Table A-5: Pre–power Checklist     |               |          |  |  |  |
|----|------------------------------------|---------------|----------|--|--|--|
| OK | Parameter                          | Specification | Comments |  |  |  |
|    | LEDs                               | illuminated   |          |  |  |  |
|    | Frame fans                         | operational   |          |  |  |  |
|    | LMF to BTS Connection              |               |          |  |  |  |
|    | Preparing the LMF                  | per procedure |          |  |  |  |
|    | Log into the LMF PC                | per procedure |          |  |  |  |
|    | Create site specific BTS directory | per procedure |          |  |  |  |
|    | Create master-bts-cdma directory   | per procedure |          |  |  |  |
|    | Download device loads              | per procedure |          |  |  |  |
|    | Moving/Linking files               | per procedure |          |  |  |  |
|    | Ping LAN A                         | per procedure |          |  |  |  |
|    | Ping LAN B                         | per procedure |          |  |  |  |
|    | Download/Enable MGLIs              | per procedure |          |  |  |  |
|    | Download/Enable GLIs               | per procedure |          |  |  |  |
|    | Set Site Span Configuration        | per procedure |          |  |  |  |
|    | Download CSMs                      | per procedure |          |  |  |  |
|    | Download                           | per procedure |          |  |  |  |
|    | Enable CSMs                        | per procedure |          |  |  |  |
|    | Download/Enable MCCs               | per procedure |          |  |  |  |
|    | Download BBXs                      | per procedure |          |  |  |  |
|    | Download TSU (in RFDS)             | per procedure |          |  |  |  |
|    | Program TSU NAM                    | per procedure |          |  |  |  |
|    | Test Set Calibration               | per procedure |          |  |  |  |

| Comments:_ |  |
|------------|--|
|            |  |

## **GPS Receiver Operation**

|    | Table A-6: GPS Receiver Operation                                                                                                    |                                                          |          |  |  |  |
|----|----------------------------------------------------------------------------------------------------|----------------------------------------------------------|----------|--|--|--|
| OK | Parameter                                                                                                    | Specification                                            | Comments |  |  |  |
|    | GPS Receiver Control Task State: tracking satellites                                                                                                    | Verify parameter                                         |          |  |  |  |
|    | Initial Position Accuracy:                                                                                                    | Verify Estimated or Surveyed                             |          |  |  |  |
|    | Current Position: lat lon height                                                                                                    | RECORD in ms<br>and cm also<br>convert to deg<br>min sec |          |  |  |  |
|    | Current Position: satellites tracked Estimated: (>4) satellites tracked,(>4) satellites visible Surveyed: (≥1) satellite tracked,(>4) satellites visible | Verify parameter as appropriate:                         |          |  |  |  |
|    | GPS Receiver Status:Current Dilution of Precision (PDOP or HDOP): (<30)                                                                                  | Verify parameter                                         |          |  |  |  |
|    | Current reference source: Number: 0; Status: Good; Valid: Yes                                                                                            | Verify parameter                                         |          |  |  |  |

| Comments: |  |
|-----------|--|
|           |  |

## **LFR Receiver Operation**

|    | Table A-7: LFR Receiver Operation                             |                                    |          |  |  |  |
|----|---------------------------------------------------------------|------------------------------------|----------|--|--|--|
| OK | Parameter                                                     | Specification                      | Comments |  |  |  |
|    | Station call letters M X Y Z assignment.                      | as specified in site documentation |          |  |  |  |
|    | SN ratio is > 8 dB                                            |                                    |          |  |  |  |
|    | LFR Task State: Ifr locked to station xxxx                    | Verify parameter                   |          |  |  |  |
|    | Current reference source: Number: 1; Status: Good; Valid: Yes | Verify parameter                   |          |  |  |  |

## **LPA IM Reduction**

|    | Table A-8: LPA IM Reduction |                       |                 |                     |                     |               |          |
|----|-----------------------------|-----------------------|-----------------|---------------------|---------------------|---------------|----------|
|    |                             | Parameter             |                 |                     |                     |               | Comments |
| ок | LPA                         | CARRIER               |                 |                     |                     | Specification |          |
|    | #                           | 4:1 & 2:1<br>3-Sector | 2:1<br>6-Sector | Dual BP<br>3-Sector | Dual BP<br>6-Sector |               |          |
|    | 1A                          | C1                    | C1              | C1                  | C1                  | No Alarms     |          |
|    | 1B                          | C1                    | C1              | C1                  | C1                  | No Alarms     |          |
|    | 1C                          | C1                    | C1              | C1                  | C1                  | No Alarms     |          |
|    | 1D                          | C1                    | C1              | C1                  | C1                  | No Alarms     |          |
|    | 2A                          | C2                    | C2              | C2                  |                     | No Alarms     |          |
|    | 2B                          | C2                    | C2              | C2                  |                     | No Alarms     |          |
|    | 2C                          | C2                    | C2              | C2                  |                     | No Alarms     |          |
|    | 2D                          | C2                    | C2              | C2                  |                     | No Alarms     |          |
|    | 3A                          | C3                    | C1              |                     | C1                  | No Alarms     |          |
|    | 3B                          | СЗ                    | C1              |                     | C1                  | No Alarms     |          |
|    | 3C                          | СЗ                    | C1              |                     | C1                  | No Alarms     |          |
|    | 3D                          | СЗ                    | C1              |                     | C1                  | No Alarms     |          |
|    | 4A                          | C4                    | C2              |                     |                     | No Alarms     |          |
|    | 4B                          | C4                    | C2              |                     |                     | No Alarms     |          |
|    | 4C                          | C4                    | C2              |                     |                     | No Alarms     |          |
|    | 4D                          | C4                    | C2              |                     |                     | No Alarms     |          |

## **LPA Convergence**

|    | Table A-9: LPA Convergence |                               |      |  |  |  |
|----|----------------------------|-------------------------------|------|--|--|--|
| OK | Parameter                  | Specification                 | Data |  |  |  |
|    | LPA # Converged            |                               |      |  |  |  |
|    | 1A                         | Verify per procedure & upload |      |  |  |  |
|    | 1B                         | convergence data              |      |  |  |  |
|    | 1C                         |                               |      |  |  |  |
|    | 1D                         |                               |      |  |  |  |
|    | 2A                         | Verify per procedure & upload |      |  |  |  |
|    | 2B                         | convergence data              |      |  |  |  |
|    | 2C                         | -                             |      |  |  |  |
|    | 2D                         | -                             |      |  |  |  |
|    | 3A                         | Verify per procedure & upload |      |  |  |  |
|    | 3B                         | convergence data              |      |  |  |  |
|    | 3C                         | -                             |      |  |  |  |
|    | 3D                         | -                             |      |  |  |  |
|    | 4A                         | Verify per procedure & upload |      |  |  |  |
|    | 4B                         | convergence data              |      |  |  |  |
|    | 4C                         |                               |      |  |  |  |
|    | 4D                         |                               |      |  |  |  |

## TX BLO/Power Output Verification for 3–Sector Configurations

1-Carrier

2-Carrier Non-adjacent Channels

4-Carrier Non-adjacent Channels

|    | Table A-10: TX BLO Calibration (3–S: 1–C, and 2– and 4–C Non–adjacent Channels) |                                                              |                                                                               |  |  |  |
|----|---------------------------------------------------------------------------------|--------------------------------------------------------------|-------------------------------------------------------------------------------|--|--|--|
| OK | Parameter                                                                       | Specification Comments                                       |                                                                               |  |  |  |
|    |                                                                                 |                                                              | BBX-1, ANT-1 =dB<br>BBX-r, ANT-1 =dB                                          |  |  |  |
|    | Calibrate carrier 1                                                             | TX Bay Level Offset = 42 dB (±4 dB) prior to calibration     | BBX-2, ANT-2 =dB<br>BBX-r, ANT-2 =dB                                          |  |  |  |
|    |                                                                                 |                                                              | BBX-3, ANT-3 =dB<br>BBX-r, ANT-3 =dB                                          |  |  |  |
|    |                                                                                 |                                                              | BBX-7, ANT-1 =dB<br>BBX-r, ANT-1 =dB                                          |  |  |  |
|    | Calibrate carrier 2                                                             | TX Bay Level Offset = 42 dB (±4 dB) prior to calibration     | $BBX-8, ANT-2 = \underline{\qquad} dB$ $BBX-r, ANT-2 = \underline{\qquad} dB$ |  |  |  |
|    |                                                                                 |                                                              | $BBX-9, ANT-3 = \underline{\qquad} dB$ $BBX-r, ANT-3 = \underline{\qquad} dB$ |  |  |  |
|    |                                                                                 |                                                              | BBX-4, ANT-1 =dB<br>BBX-r, ANT-1 =dB                                          |  |  |  |
|    | Calibrate carrier 3                                                             | TX Bay Level Offset = 42 dB (±4 dB) prior to calibration     | $BBX-5, ANT-2 = \underline{\qquad} dB$ $BBX-r, ANT-2 = \underline{\qquad} dB$ |  |  |  |
|    |                                                                                 |                                                              | BBX-6, ANT-3 =dB<br>BBX-r, ANT-3 =dB                                          |  |  |  |
|    |                                                                                 |                                                              | BBX-10, ANT-1 =dB<br>BBX-r, ANT-1 =dB                                         |  |  |  |
|    | Calibrate carrier 4                                                             | TX Bay Level Offset = 42 dB (±4 dB) prior to calibration     | BBX-11, ANT-2 =dB<br>BBX-r, ANT-2 =dB                                         |  |  |  |
|    |                                                                                 |                                                              | BBX-12, ANT-3 =dB<br>BBX-r, ANT-3 =dB                                         |  |  |  |
|    |                                                                                 |                                                              | BBX-1, ANT-1 =dB<br>BBX-r, ANT-1 =dB                                          |  |  |  |
|    | Calibration Audit carrier 1                                                     | Audit Odb (±0.5 db) for gain set resolution post calibration | BBX-2, ANT-2 =dB<br>BBX-r, ANT-2 =dB                                          |  |  |  |
|    |                                                                                 |                                                              | BBX-3, ANT-3 =dB<br>BBX-r, ANT-3 =dB                                          |  |  |  |

|    | Table A-10: TX BLO Calibration (3–S: 1–C, and 2– and 4–C Non–adjacent Channels) |                                             |                                              |  |  |
|----|---------------------------------------------------------------------------------|---------------------------------------------|----------------------------------------------|--|--|
| OK | Parameter                                                                       | Specification                               | Comments                                     |  |  |
|    |                                                                                 |                                             | BBX-7, ANT-1 =dB                             |  |  |
|    |                                                                                 |                                             | $BBX-r, ANT-1 = \underline{\hspace{1cm}} dB$ |  |  |
|    | Calibration<br>Audit                                                            | 0 dB (±0.5 dB) for gain set resolution      | BBX-8, ANT-2 =dB                             |  |  |
|    | carrier 2                                                                       | post calibration                            | BBX-r, $ANT-2 =dB$                           |  |  |
|    |                                                                                 |                                             | BBX-9, ANT-3 =dB                             |  |  |
|    |                                                                                 |                                             | $BBX-r, ANT-3 = \underline{\qquad} dB$       |  |  |
|    |                                                                                 |                                             | BBX-4, ANT-1 =dB                             |  |  |
|    |                                                                                 | U dB (+U 5 dB) for gain set resolution      | BBX-r, $ANT-1 =dB$                           |  |  |
|    | Calibration<br>Audit                                                            |                                             | BBX-5, ANT-2 =dB                             |  |  |
|    | carrier 3                                                                       | post calibration                            | BBX-r, $ANT-2 =dB$                           |  |  |
|    |                                                                                 |                                             | BBX-6, ANT-3 =dB                             |  |  |
|    |                                                                                 |                                             | BBX-r, $ANT-3 =dB$                           |  |  |
|    |                                                                                 |                                             | BBX-10, ANT-1 =dB                            |  |  |
|    |                                                                                 |                                             | $BBX-r, ANT-1 = \underline{\hspace{1cm}} dB$ |  |  |
|    | Calibration Audit carrier 4                                                     | Audit OdB (±0.5 dB) for gain set resolution | BBX-11, ANT-2 =dB                            |  |  |
|    |                                                                                 |                                             | BBX-r, $ANT-2 =dB$                           |  |  |
|    |                                                                                 |                                             | BBX-12, ANT-3 =dB                            |  |  |
|    |                                                                                 |                                             | BBX-r, $ANT-3 =dB$                           |  |  |

| Comments: <sub>.</sub> | <br> | <br> | <br> |
|------------------------|------|------|------|
|                        |      |      |      |
|                        |      |      |      |
|                        |      |      |      |

## 2-Carrier Adjacent Channel

|    | Table A-11: TX BLO Calibration (3–S: 2–C Adjacent Channels) |                                                                                |                                      |  |  |  |
|----|-------------------------------------------------------------|--------------------------------------------------------------------------------|--------------------------------------|--|--|--|
| OK | Parameter                                                   | Specification                                                                  | Comments                             |  |  |  |
|    |                                                             |                                                                                | BBX-1, ANT-1 =dB<br>BBX-r, ANT-1 =dB |  |  |  |
|    | Calibrate carrier 1                                         | TX Bay Level Offset = 42 dB (typical),<br>38 dB (minimum) prior to calibration | BBX-2, ANT-2 =dB<br>BBX-r, ANT-2 =dB |  |  |  |
|    |                                                             |                                                                                | BBX-3, ANT-3 =dB<br>BBX-r, ANT-3 =dB |  |  |  |

|    | Table A-11: TX BLO Calibration (3–S: 2–C Adjacent Channels) |                                                               |                                              |  |  |  |
|----|-------------------------------------------------------------|---------------------------------------------------------------|----------------------------------------------|--|--|--|
| ОК | Parameter                                                   | Specification                                                 | Comments                                     |  |  |  |
|    |                                                             |                                                               | BBX-7, ANT-4 =dB                             |  |  |  |
|    |                                                             |                                                               | BBX-r, ANT-4 =dB                             |  |  |  |
|    | Calibrate                                                   | TX Bay Level Offset = 42 dB (typical),                        | $BBX-8, ANT-5 = \underline{\qquad} dB$       |  |  |  |
|    | carrier 2                                                   | 38 dB (minimum) prior to calibration                          | $BBX-r, ANT-5 = \underline{\qquad} dB$       |  |  |  |
|    |                                                             |                                                               | BBX-9, $ANT-6 =dB$                           |  |  |  |
| '- |                                                             |                                                               | BBX-r, $ANT-6 =dB$                           |  |  |  |
|    |                                                             |                                                               | BBX-1, ANT-1 =dB                             |  |  |  |
|    |                                                             | 0 dB ( $\pm$ 0.5 dB) for gain set resolution post calibration | $BBX-r, ANT-1 = \underline{\qquad} dB$       |  |  |  |
|    | Calibration                                                 |                                                               | BBX-2, $ANT-2 =dB$                           |  |  |  |
|    | Audit carrier 1                                             |                                                               | $BBX-r, ANT-2 = \underline{\hspace{1cm}} dB$ |  |  |  |
|    |                                                             |                                                               | BBX-3, $ANT-3 =dB$                           |  |  |  |
| 🖵  |                                                             |                                                               | $BBX-r, ANT-3 = \underline{\qquad} dB$       |  |  |  |
|    |                                                             |                                                               | BBX-7, ANT-4 =dB                             |  |  |  |
| '- |                                                             |                                                               | $BBX-r, ANT-4 = \underline{\qquad} dB$       |  |  |  |
|    | Calibration                                                 | 0 dB (±0.5 dB) for gain set resolution                        | BBX-8, ANT-5 =dB                             |  |  |  |
|    | Audit carrier 2                                             | post calibration                                              | $BBX-r, ANT-5 = \underline{\hspace{1cm}} dB$ |  |  |  |
|    |                                                             |                                                               | BBX-9, ANT-6 =dB                             |  |  |  |
|    |                                                             |                                                               | BBX-r, ANT-6 =dB                             |  |  |  |

| Comments: <sub>_</sub> |  | <br> | <br> |  |
|------------------------|--|------|------|--|
|                        |  |      |      |  |
|                        |  |      |      |  |
|                        |  |      |      |  |

## 3-Carrier Adjacent Channels 4-Carrier Adjacent Channels

|    | Table A-12: TX BLO Calibration (3–S: 3– or 4–C Adjacent Channels) |                                                          |                                      |  |  |  |
|----|-------------------------------------------------------------------|----------------------------------------------------------|--------------------------------------|--|--|--|
| OK | Parameter                                                         | Specification                                            | Comments                             |  |  |  |
|    |                                                                   |                                                          | BBX-1, ANT-1 =dB<br>BBX-r, ANT-1 =dB |  |  |  |
|    | Calibrate carrier 1                                               | TX Bay Level Offset = 42 dB (±4 dB) prior to calibration | BBX-2, ANT-2 =dB<br>BBX-r, ANT-2 =dB |  |  |  |
|    |                                                                   |                                                          | BBX-3, ANT-3 =dB<br>BBX-r, ANT-3 =dB |  |  |  |

|    | Table A-12: TX BLO Calibration (3–S: 3– or 4–C Adjacent Channels) |                                                                               |                                       |  |  |  |
|----|-------------------------------------------------------------------|-------------------------------------------------------------------------------|---------------------------------------|--|--|--|
| OK | Parameter                                                         | Specification                                                                 | Comments                              |  |  |  |
|    |                                                                   | TX Bay Level Offset = 42 dB (±4 dB) prior to calibration                      | BBX-7, ANT-1 =dB<br>BBX-r, ANT-1 =dB  |  |  |  |
|    | Calibrate carrier 2                                               |                                                                               | BBX-8, ANT-2 =dB<br>BBX-r, ANT-2 =dB  |  |  |  |
|    |                                                                   |                                                                               | BBX-9, ANT-3 =dB<br>BBX-r, ANT-3 =dB  |  |  |  |
|    |                                                                   |                                                                               | BBX-4, ANT-4 =dB<br>BBX-r, ANT-4 =dB  |  |  |  |
|    | Calibrate carrier 3                                               | TX Bay Level Offset = 42 dB (±4 dB) prior to calibration                      | BBX-5, ANT-5 =dB<br>BBX-r, ANT-5 =dB  |  |  |  |
|    |                                                                   |                                                                               | BBX-6, ANT-6 =dB<br>BBX-r, ANT-6 =dB  |  |  |  |
|    |                                                                   |                                                                               | BBX-10, ANT-4 =dB<br>BBX-3, ANT-4 =dB |  |  |  |
|    | Calibrate<br>carrier 4                                            | TX Bay Level Offset = $42 \text{ dB} (\pm 4 \text{ dB})$ prior to calibration | BBX-11, ANT-5 =dB<br>BBX-r, ANT-5 =dB |  |  |  |
|    |                                                                   |                                                                               | BBX-12, ANT-6 =dB<br>BBX-r, ANT-6 =dB |  |  |  |
|    |                                                                   |                                                                               | BBX-1, ANT-1 =dB<br>BBX-r, ANT-1 =dB  |  |  |  |
|    | Calibration Audit carrier 1                                       | 0 dB (±0.5 dB) for gain set resolution post calibration                       | BBX-2, ANT-2 =dB<br>BBX-r, ANT-2 =dB  |  |  |  |
|    |                                                                   |                                                                               | BBX-3, ANT-3 =dB<br>BBX-r, ANT-3 =dB  |  |  |  |
|    |                                                                   |                                                                               | BBX-7, ANT-1 =dB<br>BBX-r, ANT-1 =dB  |  |  |  |
|    | Calibration Audit carrier 2                                       | 0 dB (±0.5 dB) for gain set resolution post calibration                       | BBX-8, ANT-2 =dB<br>BBX-r, ANT-2 =dB  |  |  |  |
|    |                                                                   |                                                                               | BBX-9, ANT-3 =dB<br>BBX-r, ANT-3 =dB  |  |  |  |

|    | Table A-12: TX BLO Calibration (3–S: 3– or 4–C Adjacent Channels) |                                                         |                                                                               |  |  |  |
|----|-------------------------------------------------------------------|---------------------------------------------------------|-------------------------------------------------------------------------------|--|--|--|
| OK | Parameter                                                         | Specification                                           | Comments                                                                      |  |  |  |
|    | Calibration Audit carrier 3                                       | 0 dB (±0.5 dB) for gain set resolution post calibration | BBX-4, ANT-4 =dB<br>BBX-r, ANT-4 =dB                                          |  |  |  |
|    |                                                                   |                                                         | $BBX-5, ANT-5 = \underline{\qquad} dB$ $BBX-r, ANT-5 = \underline{\qquad} dB$ |  |  |  |
|    |                                                                   |                                                         | BBX-6, ANT-6 =dB<br>BBX-r, ANT-6 =dB                                          |  |  |  |
|    |                                                                   |                                                         | BBX-10, ANT-4 =dB<br>BBX-r, ANT-4 =dB                                         |  |  |  |
|    | Calibration Audit carrier 4                                       | post calibration                                        | BBX-11, ANT-5 =dB<br>BBX-r, ANT-5 =dB                                         |  |  |  |
|    |                                                                   |                                                         | BBX-12, ANT-6 =dB<br>BBX-r, ANT-6 =dB                                         |  |  |  |

| Comments: |  |  |  |  |
|-----------|--|--|--|--|
|           |  |  |  |  |
|           |  |  |  |  |

# TX BLO/Power Output Verification for 6–Sector Configurations 1–Carrier 2–Carrier Non–adjacent Channels

|    | Ta                     | ble A-13: TX BLO Calibration (6–S: 1–C                                         | , 2–C Non–adjacent Channels)                                                  |
|----|------------------------|--------------------------------------------------------------------------------|-------------------------------------------------------------------------------|
| OK | Parameter              | Specification                                                                  | Comments                                                                      |
|    |                        |                                                                                | BBX-1, ANT-1 =dB<br>BBX-r, ANT-1 =dB                                          |
|    | Calibrate<br>carrier 1 |                                                                                | BBX-2, ANT-2 =dB<br>BBX-r, ANT-2 =dB                                          |
|    |                        | TX Bay Level Offset = 42 dB (typical),                                         | BBX-3, ANT-3 =dB<br>BBX-r, ANT-3 =dB                                          |
|    |                        | 38 dB (minimum) prior to calibration                                           | BBX-4, ANT-4 =dB<br>BBX-r, ANT-4 =dB                                          |
|    |                        |                                                                                | BBX-5, ANT-5 =dB<br>BBX-r, ANT-5 =dB                                          |
|    |                        |                                                                                | BBX-6, ANT-6 =dB<br>BBX-r, ANT-6 =dB                                          |
|    |                        |                                                                                | BBX-7, ANT-1 =dB<br>BBX-r, ANT-1 =dB                                          |
|    |                        | TX Bay Level Offset = 42 dB (typical),<br>38 dB (minimum) prior to calibration | $BBX-8, ANT-2 = \underline{\qquad} dB$ $BBX-r, ANT-2 = \underline{\qquad} dB$ |
|    | Calibrate              |                                                                                | BBX-9, ANT-3 =dB<br>BBX-r, ANT-3 =dB                                          |
|    | carrier 2              |                                                                                | BBX-10, ANT-4 =dB<br>BBX-3, ANT-4 =dB                                         |
|    |                        |                                                                                | BBX-11, ANT-5 =dB<br>BBX-r, ANT-5 =dB                                         |
|    |                        |                                                                                | BBX-12, ANT-6 =dB<br>BBX-r, ANT-5 =dB                                         |

|    | Ta                          | ble A-13: TX BLO Calibration (6–S: 1–C                  | c, 2–C Non–adjacent Channels)         |
|----|-----------------------------|---------------------------------------------------------|---------------------------------------|
| OK | Parameter                   | Specification                                           | Comments                              |
|    |                             |                                                         | BBX-1, ANT-1 =dB<br>BBX-r, ANT-1 =dB  |
|    | Calibration Audit carrier 1 |                                                         | BBX-2, ANT-2 =dB<br>BBX-r, ANT-2 =dB  |
|    |                             | 0 dB (±0.5 dB) for gain set resolution                  | BBX-3, ANT-3 =dB<br>BBX-r, ANT-3 =dB  |
|    |                             | post calibration                                        | BBX-4, ANT-4 =dB<br>BBX-r, ANT-4 =dB  |
|    |                             |                                                         | BBX-5, ANT-5 =dB<br>BBX-r, ANT-5 =dB  |
|    |                             |                                                         | BBX-6, ANT-6 =dB<br>BBX-r, ANT-6 =dB  |
|    |                             |                                                         | BBX-7, ANT-1 =dB<br>BBX-r, ANT-1 =dB  |
|    |                             |                                                         | BBX-8, ANT-2 =dB<br>BBX-r, ANT-2 =dB  |
|    | Calibration Audit           | 0 dB (±0.5 dB) for gain set resolution post calibration | BBX-9, ANT-3 =dB<br>BBX-r, ANT-3 =dB  |
|    | carrier 2                   |                                                         | BBX-10, ANT-4 =dB<br>BBX-r, ANT-4 =dB |
|    |                             |                                                         | BBX-11, ANT-5 =dB<br>BBX-r, ANT-5 =dB |
|    |                             |                                                         | BBX-12, ANT-6 =dB<br>BBX-r, ANT-6 =dB |

| Comments: |  |  |  |  |
|-----------|--|--|--|--|
|           |  |  |  |  |

## BTS Redundancy/Alarm Tests

|    | Table A-14: BTS Redundancy/Alarm Tests |                      |      |  |
|----|----------------------------------------|----------------------|------|--|
| OK | Parameter                              | Specification        | Data |  |
|    | SIF: Misc. alarm tests                 | Verify per procedure |      |  |
|    | MGLI redundancy test                   | Verify per procedure |      |  |
|    | GLI redundancy test                    | Verify per procedure |      |  |
|    | Power supply/converter redundancy      | Verify per procedure |      |  |
|    | Misc. alarm tests                      | Verify per procedure |      |  |
|    | CSM, GPS, & LFR redundancy/alarm tests | Verify per procedure |      |  |
|    | LPA redundancy test                    | Verify per procedure |      |  |

| Comments: |  |  |  |
|-----------|--|--|--|
|           |  |  |  |
|           |  |  |  |

#### **TX Antenna VSWR**

|    | Table A-15: TX Antenna VSWR |               |      |  |  |
|----|-----------------------------|---------------|------|--|--|
| OK | Parameter                   | Specification | Data |  |  |
|    | VSWR –<br>Antenna 1         | < (1.5:1)     |      |  |  |
|    | VSWR –<br>Antenna 2         | < (1.5:1)     |      |  |  |
|    | VSWR –<br>Antenna 3         | < (1.5:1)     |      |  |  |
|    | VSWR –<br>Antenna 4         | < (1.5:1)     |      |  |  |
|    | VSWR –<br>Antenna 5         | < (1.5:1)     |      |  |  |
|    | VSWR –<br>Antenna 6         | < (1.5:1)     |      |  |  |

| Comments:_ |  |  |  |
|------------|--|--|--|
|            |  |  |  |
|            |  |  |  |
|            |  |  |  |

#### **RX Antenna VSWR**

|    | Table A-16: RX Antenna VSWR |               |      |  |  |
|----|-----------------------------|---------------|------|--|--|
| OK | Parameter                   | Specification | Data |  |  |
|    | VSWR –<br>Antenna 1         | < (1.5:1)     |      |  |  |
|    | VSWR –<br>Antenna 2         | < (1.5:1)     |      |  |  |
|    | VSWR –<br>Antenna 3         | < (1.5:1)     |      |  |  |
|    | VSWR –<br>Antenna 4         | < (1.5:1)     |      |  |  |
|    | VSWR –<br>Antenna 5         | < (1.5:1)     |      |  |  |
|    | VSWR –<br>Antenna 6         | < (1.5:1)     |      |  |  |

| Comments: | );<br>- |  |
|-----------|---------|--|
|           |         |  |

#### **AMR Verification**

|    | Table A-17: AMR CDI Alarm Input Verification                       |                                                 |      |  |  |
|----|--------------------------------------------------------------------|-------------------------------------------------|------|--|--|
| OK | Parameter                                                          | Specification                                   | Data |  |  |
|    | Verify CDI alarm input<br>operation ("ALARM A"<br>(numbers 1 –18)  | BTS Relay #XX –<br>Contact Alarm<br>Sets/Clears |      |  |  |
|    | Verify CDI alarm input<br>operation ("ALARM B"<br>(numbers 19 –36) | BTS Relay #XX –<br>Contact Alarm<br>Sets/Clears |      |  |  |

| Comments: |  |
|-----------|--|
|           |  |

## **Site Serial Number Check List**

#### **C-CCP Shelf**

| Site I/O A & B |  |
|----------------|--|
| C-CCP Shelf    |  |
| CSM-1          |  |
| CSM-2          |  |
| HSO            |  |
| CCD-1          |  |
| CCD-2          |  |
| AMR-1          |  |
| AMR-2          |  |
| MPC-1          |  |
| MPC-2          |  |
| Fans 1–3       |  |
| GLI–1          |  |
| GLI–2          |  |
| BBX-1          |  |
| BBX-2          |  |
| BBX-3          |  |
| BBX-4          |  |
| BBX-5          |  |
| BBX-6          |  |
| BBX-7          |  |
| BBX-8          |  |
| BBX-9          |  |
| BBX-10         |  |
| BBX-11         |  |
| BBX-12         |  |
| BBX-r          |  |
| MCC-1          |  |
| MCC-2          |  |
| MCC-3          |  |
| MCC-4          |  |
| MCC-5          |  |
| MCC-6          |  |
| MCC-7          |  |
| MCC-8          |  |
| MCC-9          |  |
|                |  |

|           | MCC-10              |             |
|-----------|---------------------|-------------|
|           | MCC-11              |             |
|           | MCC-12              |             |
|           | CIO                 |             |
|           | SWITCH              |             |
|           | PS-1                |             |
|           | PS-2                |             |
|           | PS-3                |             |
| LPAs      |                     |             |
|           | LPA 1A              |             |
|           | LPA 1A<br>LPA 1B    |             |
|           | LPA 1B<br>LPA 1C    |             |
|           | LPA 1C<br>LPA 1D    |             |
|           | LPA 1D<br>LPA 2A    |             |
|           | LPA 2B              |             |
|           | LPA 2C              |             |
|           | LPA 2D              |             |
|           | LPA 3A              |             |
|           | LPA 3B              |             |
|           | LPA 3C              |             |
|           | LPA 3D              |             |
|           | LPA 4A              |             |
|           | LPA 4B              |             |
|           | LPA 4C              |             |
|           | LPA 4D              |             |
|           | 2                   |             |
| Power Cor | nversion Shelf (–48 | V BTS Only) |
|           | AMR                 |             |
|           | PS 4                |             |
|           | PS 5                |             |
|           | PS 6                |             |
|           | PS 7                |             |
|           | PS 8                |             |
|           | PS 9                |             |

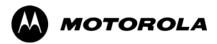

# Appendix B

# PN Offset/I & Q Offset Register Programming Information

## **PN Offset Programming Information**

#### PN Offset Background

All channel elements transmitted from a BTS in a particular 1.25 MHz CDMA channel are orthonogonally spread by 1 of 128 possible Walsh code functions; additionally, they are also spread by a quadrature pair of PN sequences unique to each sector.

Overall, the mobile uses this to differentiate multiple signals transmitted from the same BTS (and surrounding BTS) sectors, and to synchronize to the next strongest sector.

The PN offset per sector is stored on the BBXs, where the corresponding I & Q registers reside.

The PN offset values are determined on a per BTS/per sector(antenna) basis as determined by the appropriate cdf file content. A breakdown of this information is found in Table B-1.

#### **PN Offset Usage**

Only the 14—chip delay is currently in use. It is important to determine the RF chip delay to be able to test the BTS functionality. This can be done by ascertaining if the CDF file FineTxAdj value was set to "on" when the MCC was downloaded with "image data". The FineTxAdj value is used to compensate for the processing delay (approximately  $20~\mu\text{S}$ ) in the BTS using any type of mobile meeting IS—97 specifications.

If the FineTxAdj value in the cdf file is 213 (D5 HEX), FineTxAdj has been set for the 14 chip table.

| NOTE | CDF file I and Q values can be represented in DECIMAL or      |
|------|---------------------------------------------------------------|
|      | HEX. If using HEX, add 0x before the HEX value. If necessary, |
|      | convert HEX values in Table B-1 to decimal before comparing   |
|      | them to cdf file I & Q value assignments.                     |

| Table B-1: PnMask I and PnMask Q Values for PilotPn |        |              |              |              |  |
|-----------------------------------------------------|--------|--------------|--------------|--------------|--|
| 14–Chip Delay                                       |        |              |              |              |  |
| Pilot                                               | I      | Q            | I            | Q            |  |
| PN (Dec.)                                           |        | (He          | ex.)         |              |  |
| 0                                                   | 17523  | 23459        | 4473         | 5BA3         |  |
| 1                                                   | 32292  | 32589        | 7E24         | 7F4D         |  |
| 2                                                   | 4700   | 17398        | 125C         | 43F6         |  |
| 3                                                   | 14406  | 26333        | 3846         | 66DD         |  |
| 4                                                   | 14899  | 4011         | 3A33         | 0FAB         |  |
| 5                                                   | 17025  | 2256         | 4281         | 08D0         |  |
| 6                                                   | 14745  | 18651        | 3999         | 48DB         |  |
| 7                                                   | 2783   | 1094         | 0ADF         | 0446         |  |
| 8                                                   | 5832   | 21202        | 16C8         | 52D2         |  |
| 9                                                   | 12407  | 13841        | 3077         | 3611         |  |
| 10                                                  | 31295  | 31767        | 7A3F         | 7C17         |  |
| 11                                                  | 7581   | 18890        | 1D9D         | 49CA         |  |
| 12                                                  | 18523  | 30999        | 485B         | 7917         |  |
| 13                                                  | 29920  | 22420        | 74E0         | 5794         |  |
| 14                                                  | 25184  | 20168        | 6260         | 4EC8         |  |
| 15                                                  | 26282  | 12354        | 66AA         | 3042         |  |
| 16                                                  | 30623  | 11187        | 779F         | 2BB3         |  |
| 17                                                  | 15540  | 11834        | 3CB4         | 2E3A         |  |
| 18                                                  | 23026  | 10395        | 59F2         | 289B         |  |
| 19                                                  | 20019  | 28035        | 4E33         | 6D83         |  |
| 20                                                  | 4050   | 27399        | 0FD2         | 6B07         |  |
| 21                                                  | 1557   | 22087        | 0615         | 5647         |  |
| 22                                                  | 30262  | 2077         | 7636         | 081D         |  |
| 23                                                  | 18000  | 13758        | 4650         | 35BE         |  |
| 24                                                  | 20056  | 11778        | 4E58         | 2E02         |  |
| 25                                                  | 12143  | 3543         | 2F6F         | 0DD7         |  |
| 26                                                  | 17437  | 7184         | 441D         | 1C10         |  |
| 27                                                  | 17438  | 2362         | 441E         | 093A         |  |
| 28                                                  | 5102   | 25840        | 13EE         | 64F0         |  |
| 29                                                  | 9302   | 12177        | 2456         | 2F91         |  |
| 30                                                  | 17154  | 10402        | 4302         | 28A2         |  |
| 31                                                  | 5198   | 1917         | 144E         | 077D         |  |
| 32                                                  | 4606   | 17708        | 11FE         | 452C         |  |
| 33                                                  | 24804  | 10630        | 60E4         | 2986         |  |
| 34                                                  | 17180  | 6812         | 431C         | 1A9C         |  |
| 35                                                  | 10507  | 14350        | 290B         | 380E         |  |
| 36                                                  | 10157  | 10999        | 27AD         | 2AF7         |  |
| 37                                                  | 23850  | 25003        | 5D2A         | 61AB         |  |
| 38                                                  | 31425  | 2652         | 7AC1         | 0A5C         |  |
| 39                                                  | 4075   | 19898        | 0FEB         | 4DBA         |  |
| 40                                                  | 10030  | 2010         | 272E         | 07DA         |  |
| 41                                                  | 16984  | 25936        | 4258         | 6550         |  |
| 42                                                  | 14225  | 28531        | 3791         | 6F73         |  |
| 43                                                  | 26519  | 11952        | 6797         | 2EB0         |  |
| 44                                                  | 27775  | 31947        | 6C7F         | 7CCB         |  |
| 45                                                  | 30100  | 25589        | 7594         | 63F5         |  |
| 46                                                  | 7922   | 11345        | 1EF2         | 2C51         |  |
| 47                                                  | 14199  | 28198        | 3777         | 6E26         |  |
| 48                                                  | 17637  |              |              | 367B         |  |
|                                                     | 23081  | 13947        | 44E5         |              |  |
| 49<br>50                                            | 5099   | 8462<br>9595 | 5A29<br>13EB | 210E<br>257B |  |
| 30                                                  | ע עט ט | 2323         | I TOED       | 231D         |  |

| Table       | Table B-1: PnMask I and PnMask Q Values for PilotPn |           |          |           |  |
|-------------|-----------------------------------------------------|-----------|----------|-----------|--|
|             | 14–Chip Delay                                       |           |          |           |  |
| Pilot<br>PN | I<br>(De                                            | Q<br>ec.) | I (He    | Q<br>ex.) |  |
| 51          | 32743                                               | 4670      | 7FE7     | 123E      |  |
| 52          | 7114                                                | 14672     | 1BCA     | 3950      |  |
| 53          | 7699                                                | 29415     | 1E13     | 72E7      |  |
| 54          | 19339                                               | 20610     | 4B8B     | 5082      |  |
| 55          | 28212                                               | 6479      | 6E34     | 194F      |  |
| 56          | 29587                                               | 10957     | 7393     | 2ACD      |  |
| 57          | 19715                                               | 18426     | 4D03     | 47FA      |  |
| 58          | 14901                                               | 22726     | 3A35     | 58C6      |  |
| 59          | 20160                                               | 5247      | 4EC0     | 147F      |  |
| 60          | 22249                                               | 29953     | 56E9     | 7501      |  |
| 61          | 26582                                               | 5796      | 67D6     | 16A4      |  |
| 62          | 7153                                                | 16829     | 1BF1     | 41BD      |  |
| 63          | 15127                                               | 4528      | 3B17     | 11B0      |  |
| 64          | 15274                                               | 5415      | 3BAA     | 1527      |  |
| 65          | 23149                                               | 10294     | 5A6D     | 2836      |  |
| 66          | 16340                                               | 17046     | 3FD4     | 4296      |  |
| 67          | 27052                                               | 7846      | 69AC     | 1EA6      |  |
| 68          | 13519                                               | 10762     | 34CF     | 2A0A      |  |
| 69          | 10620                                               | 13814     | 297C     | 35F6      |  |
| 70          | 15978                                               | 16854     | 3E6A     | 41D6      |  |
| 71          | 27966                                               | 795       | 6D3E     | 031B      |  |
| 72          | 12479                                               | 9774      | 30BF     | 262E      |  |
| 73          | 1536                                                | 24291     | 0600     | 5EE3      |  |
| 74          | 3199                                                | 3172      | 0C7F     | 0C64      |  |
| 75          | 4549                                                | 2229      | 11C5     | 08B5      |  |
| 76          | 17888                                               | 21283     | 45E0     | 5323      |  |
| 77          | 13117                                               | 16905     | 333D     | 4209      |  |
| 78          | 7506                                                | 7062      | 1D52     | 1B96      |  |
| 79          | 27626                                               | 7532      | 6BEA     | 1D6C      |  |
| 80          | 31109                                               | 25575     | 7985     | 63E7      |  |
| 81          | 29755                                               | 14244     | 743B     | 37A4      |  |
| 82          | 26711                                               | 28053     | 6857     | 6D95      |  |
| 83          | 20397                                               | 30408     | 4FAD     | 76C8      |  |
| 84          | 18608                                               | 5094      | 48B0     | 13E6      |  |
| 85          | 7391                                                | 16222     | 1CDF     | 3F5E      |  |
| 86          | 23168                                               | 7159      | 5A80     | 1BF7      |  |
| 87          | 23466                                               | 174       | 5BAA     | 00AE      |  |
| 88          | 15932                                               | 25530     | 3E3C     | 63BA      |  |
| 89          | 25798                                               | 2320      | 64C6     | 0910      |  |
| 90          | 28134                                               | 23113     | 6DE6     | 5A49      |  |
| 91          | 28024                                               | 23985     | 6D78     | 5DB1      |  |
| 92          | 6335                                                | 2604      | 18BF     | 0A2C      |  |
| 93          | 21508                                               | 1826      | 5404     | 0722      |  |
| 94          | 26338                                               | 30853     | 66E2     | 7885      |  |
| 95          | 17186                                               | 15699     | 4322     | 3D53      |  |
| 96          | 22462                                               | 2589      | 57BE     | 0A1D      |  |
| 97          | 3908                                                | 25000     | 0F44     | 61A8      |  |
| 98          | 25390                                               | 18163     | 632E     | 46F3      |  |
| 99          | 27891                                               | 12555     | 6CF3     | 310B      |  |
| 100         | 9620                                                | 8670      | 2594     | 21DE      |  |
| 3           | <u> </u>                                            |           | <u> </u> |           |  |

| 102 1 103 1 104 3 105 2 106 8 107 5 108 1 109 1 110 1 111 2 113 3 114 6 117 5 116 4 117 5 118 1 119 1 120 1 121 3 122 1 123 2                                                                                                    | I (Dec<br>5491<br>16876<br>17034<br>32405<br>27417<br>3382<br>5624<br>1424 | 14-Chip De<br>Q.)<br>1290<br>4407<br>1163<br>12215<br>7253<br>8978<br>25547<br>3130 | I (He 195B 41EC 428A 7E95 6B19 20BE                 | 050A<br>1137<br>048B<br>2FB7<br>1C55 |
|----------------------------------------------------------------------------------------------------|----------------------------------------------------------------------------|-------------------------------------------------------------------------------------|-----------------------------------------------------|--------------------------------------|
| 101   6   102   1103   1104   1105   1106   1107   1108   1109   1100   1111   112   113   114   115   116   14   117   118   119   1120   1121   1121   1121   1121   1121   1121   1121   1121   1121   1121   1121   1121   1121   1121   1121   1121   1121   1121   1121   1121   1121   1121   1121   1121   1121   1121   1121   1121   1121   1121   1121   1121   1121   1121   1121   1121   1121   1121   1121   1121   1121   1121   1121   1121   1121   1121   1121   1121   1121   1121   1121   1121   1121   1121   1121   1121   1121   1121   1121   1121   1121   1121   1121   1121   1121   1121   1121   1121   1121   1121   1121   1121   1121   1121   1121   1121   1121   1121   1121   1121   1121   1121   1121   1121   1121   1121   1121   1121   1121   1121   1121   1121   1121   1121   1121   1121   1121   1121   1121   1121   1121   1121   1121   1121   1121   1121   1121   1121   1121   1121   1121   1121   1121   1121   1121   1121   1121   1121   1121   1121   1121   1121   1121   1121   1121   1121   1121   1121   1121   1121   1121   1121   1121   1121   1121   1121   1121   1121   1121   1121   1121   1121   1121   1121   1121   1121   1121   1121   1121   1121   1121   1121   1121   1121   1121   1121   1121   1121   1121   1121   1121   1121   1121   1121   1121   1121   1121   1121   1121   1121   1121   1121   1121   1121   1121   1121   1121   1121   1121   1121   1121   1121   1121   1121   1121   1121   1121   1121   1121   1121   1121   1121   1121   1121   1121   1121   1121   1121   1121   1121   1121   1121   1121   1121   1121   1121   1121   1121   1121   1121   1121   1121   1121   1121   1121   1121   1121   1121   1121   1121   1121   1121   1121   1121   1121   1121   1121   1121   1121   1121   1121   1121   1121   1121   1121   1121   1121   1121   1121   1121   1121   1121   1121   1121   1121   1121   1121   1121   1121   1121   1121   1121   1121   1121   1121   1121   1121   1121   1121   1121   1121   1121   1121   1121   1121   1121   1121   1121   1121   1121   1121   1121   112 | (Dec<br>5491<br>16876<br>17034<br>32405<br>27417<br>3382<br>5624<br>1424   | 1290<br>4407<br>1163<br>12215<br>7253<br>8978<br>25547                              | (He<br>195B<br>41EC<br>428A<br>7E95<br>6B19<br>20BE | 050A<br>1137<br>048B<br>2FB7<br>1C55 |
| 102 1 103 1 104 3 105 2 106 8 107 5 108 1 109 1 110 1 111 2 113 3 114 6 117 5 116 4 117 5 118 1 119 1 120 1 121 3 122 1 123 2                                                                                                    | 16876<br>17034<br>32405<br>27417<br>3382<br>6624<br>1424                   | 4407<br>1163<br>12215<br>7253<br>8978<br>25547                                      | 41EC<br>428A<br>7E95<br>6B19<br>20BE                | 1137<br>048B<br>2FB7<br>1C55         |
| 103 1 104 3 105 2 106 8 107 5 108 1 109 1 110 1 111 2 113 3 114 6 117 5 116 4 117 5 118 1 119 1 120 1 121 3 122 1 123 2                                                                                                    | 17034<br>32405<br>27417<br>3382<br>5624<br>1424                            | 4407<br>1163<br>12215<br>7253<br>8978<br>25547                                      | 428A<br>7E95<br>6B19<br>20BE                        | 048B<br>2FB7<br>1C55                 |
| 103 1 104 3 105 2 106 8 107 5 108 1 109 1 110 1 111 2 113 3 114 6 117 5 116 4 117 5 118 1 119 1 120 1 121 3 122 1 123 2                                                                                                    | 32405<br>27417<br>3382<br>5624<br>1424                                     | 12215<br>7253<br>8978<br>25547                                                      | 428A<br>7E95<br>6B19<br>20BE                        | 048B<br>2FB7<br>1C55                 |
| 105   20   106   8   107   108   110   111   120   121   122   123   22   123   22   123   22   123   22   123   22   123   22   123   22   123   22   123   22   123   22   123   22   123   22   123   22   123   22   123   22   123   22   123   22   123   22   123   22   123   22   123   22   123   22   123   22   123   22   123   22   123   22   123   22   123   22   123   22   123   124   125   125   125   125   125   125   125   125   125   125   125   125   125   125   125   125   125   125   125   125   125   125   125   125   125   125   125   125   125   125   125   125   125   125   125   125   125   125   125   125   125   125   125   125   125   125   125   125   125   125   125   125   125   125   125   125   125   125   125   125   125   125   125   125   125   125   125   125   125   125   125   125   125   125   125   125   125   125   125   125   125   125   125   125   125   125   125   125   125   125   125   125   125   125   125   125   125   125   125   125   125   125   125   125   125   125   125   125   125   125   125   125   125   125   125   125   125   125   125   125   125   125   125   125   125   125   125   125   125   125   125   125   125   125   125   125   125   125   125   125   125   125   125   125   125   125   125   125   125   125   125   125   125   125   125   125   125   125   125   125   125   125   125   125   125   125   125   125   125   125   125   125   125   125   125   125   125   125   125   125   125   125   125   125   125   125   125   125   125   125   125   125   125   125   125   125   125   125   125   125   125   125   125   125   125   125   125   125   125   125   125   125   125   125   125   125   125   125   125   125   125   125   125   125   125   125   125   125   125   125   125   125   125   125   125   125   125   125   125   125   125   125   125   125   125   125   125   125   125   125   125   125   125   125   125   125   125   125   125   125   125   125   125   125   125   125   125   125   125   125   125   125   125   125   125   12 | 27417<br>3382<br>5624<br>1424<br>13034                                     | 7253<br>8978<br>25547                                                               | 6B19<br>20BE                                        | 2FB7<br>1C55                         |
| 105 2 106 8 107 108 110 111 2 112 113 114 6 117 118 119 1120 1121 1121 1121 1121 1121 1121                                                                                                    | 3382<br>5624<br>1424<br>13034                                              | 8978<br>25547                                                                       | 20BE                                                | 1C55                                 |
| 106 8 107 5 108 109 110 111 22 113 114 6 117 118 119 1120 1121 32 1123 122 1123 122 123 122 123 122 123 122 123 124 108 108 108 108 108 108 108 108 108 108                                                                                                    | 3382<br>5624<br>1424<br>13034                                              | 8978<br>25547                                                                       |                                                     |                                      |
| 107   5   108   11   110   111   22   113   122   1123   22   123   22   123   22   123   22   123   20   108   108   108   108   108   108   108   108   108   108   108   108   108   108   108   108   108   108   108   108   108   108   108   108   108   108   108   108   108   108   108   108   108   108   108   108   108   108   108   108   108   108   108   108   108   108   108   108   108   108   108   108   108   108   108   108   108   108   108   108   108   108   108   108   108   108   108   108   108   108   108   108   108   108   108   108   108   108   108   108   108   108   108   108   108   108   108   108   108   108   108   108   108   108   108   108   108   108   108   108   108   108   108   108   108   108   108   108   108   108   108   108   108   108   108   108   108   108   108   108   108   108   108   108   108   108   108   108   108   108   108   108   108   108   108   108   108   108   108   108   108   108   108   108   108   108   108   108   108   108   108   108   108   108   108   108   108   108   108   108   108   108   108   108   108   108   108   108   108   108   108   108   108   108   108   108   108   108   108   108   108   108   108   108   108   108   108   108   108   108   108   108   108   108   108   108   108   108   108   108   108   108   108   108   108   108   108   108   108   108   108   108   108   108   108   108   108   108   108   108   108   108   108   108   108   108   108   108   108   108   108   108   108   108   108   108   108   108   108   108   108   108   108   108   108   108   108   108   108   108   108   108   108   108   108   108   108   108   108   108   108   108   108   108   108   108   108   108   108   108   108   108   108   108   108   108   108   108   108   108   108   108   108   108   108   108   108   108   108   108   108   108   108   108   108   108   108   108   108   108   108   108   108   108   108   108   108   108   108   108   108   108   108   108   108   108   108   108   108   108   108   108   108   10 | 5624<br>1424<br>13034                                                      | 25547                                                                               |                                                     | 2312                                 |
| 108 11 109 11 11 12 11 12 11 13 11 14 16 11 17 18 11 11 12 12 11 13 12 12 11 12 12 12 12 12 12 12 12 12 12                                                                                                    | 13034                                                                      |                                                                                     | 15F8                                                | 63CB                                 |
| 110 1<br>111 2<br>112 8<br>113 3<br>114 6<br>115 2<br>116 4<br>117 5<br>118 1<br>119 1<br>120 1<br>121 3<br>122 1<br>123 2                                                                                                    |                                                                            | O 1 0 0                                                                             | 0590                                                | 0C3A                                 |
| 110 1<br>111 2<br>112 8<br>113 3<br>114 6<br>115 2<br>116 4<br>117 5<br>118 1<br>119 1<br>120 1<br>121 3<br>122 1<br>123 2                                                                                                    |                                                                            | 31406                                                                               | 32EA                                                | 7AAE                                 |
| 111 2 8 113 3 114 6 115 2 116 4 117 5 118 119 1120 1121 3 1122 1123 2 2 1123 2 2                                                                                                    | L5682                                                                      | 6222                                                                                | 3D42                                                | 184E                                 |
| 112 8<br>113 3<br>114 6<br>115 2<br>116 4<br>117 5<br>118 1<br>119 1<br>120 1<br>121 3<br>122 1<br>123 2                                                                                                    | 27101                                                                      | 20340                                                                               | 69DD                                                | 4F74                                 |
| 113 3<br>114 6<br>115 2<br>116 4<br>117 5<br>118 1<br>119 1<br>120 1<br>121 3<br>122 1<br>123 2                                                                                                    | 3521                                                                       | 25094                                                                               | 2149                                                | 6206                                 |
| 114 6<br>115 2<br>116 4<br>117 5<br>118 1<br>119 1<br>120 1<br>121 3<br>122 1<br>123 2                                                                                                    | 30232                                                                      | 23380                                                                               | 7618                                                | 5B54                                 |
| 115 2<br>116 4<br>117 5<br>118 1<br>119 1<br>120 1<br>121 3<br>122 1<br>123 2                                                                                                    | 5429                                                                       | 10926                                                                               | 191D                                                | 2AAE                                 |
| 116 4<br>117 5<br>118 1<br>119 1<br>120 1<br>121 3<br>122 1<br>123 2                                                                                                    | 27116                                                                      | 22821                                                                               | 69EC                                                | 5925                                 |
| 117 5<br>118 1<br>119 1<br>120 1<br>121 3<br>122 1<br>123 2                                                                                                    | 1238                                                                       | 31634                                                                               | 108E                                                | 7B92                                 |
| 118 1<br>119 1<br>120 1<br>121 3<br>122 1<br>123 2                                                                                                    | 5128                                                                       | 4403                                                                                | 1408                                                | 1133                                 |
| 119 1<br>120 1<br>121 3<br>122 1<br>123 2                                                                                                    | L4846                                                                      | 689                                                                                 | 39FE                                                | 02B1                                 |
| 120 1<br>121 3<br>122 1<br>123 2                                                                                                    | 13024                                                                      | 27045                                                                               | 32E0                                                | 69A5                                 |
| 121 3<br>122 1<br>123 2                                                                                                    | 10625                                                                      | 27557                                                                               | 2981                                                | 6BA5                                 |
| 122 1<br>123 2                                                                                                    | 31724                                                                      | 16307                                                                               | 7BEC                                                | 3FB3                                 |
| 123 2                                                                                                    | 13811                                                                      | 22338                                                                               | 35F3                                                | 5742                                 |
| <b>I</b>                                                                                                    | 24915                                                                      | 27550                                                                               | 6153                                                | 6B9E                                 |
|                                                                                                    | 1213                                                                       | 22096                                                                               | 0133<br>04BD                                        | 5650                                 |
|                                                                                                    | 2290                                                                       | 23136                                                                               | 04BD<br>08F2                                        | 5A60                                 |
|                                                                                                    | 31551                                                                      | 12199                                                                               | 7B3F                                                | 2FA7                                 |
|                                                                                                    | 12088                                                                      | 1213                                                                                | 2F38                                                | 04BD                                 |
|                                                                                                    | 7722                                                                       | 936                                                                                 | 2F36<br>1E2A                                        | 03A8                                 |
|                                                                                                    | 27312                                                                      | 6272                                                                                | 6AB0                                                | 1880                                 |
| <b>I</b>                                                                                                    | 23130                                                                      | 32446                                                                               | 5A5A                                                | 7EBE                                 |
|                                                                                                    | 594                                                                        | 13555                                                                               | 0252                                                | 34F3                                 |
| <b>I</b>                                                                                                    |                                                                            |                                                                                     |                                                     |                                      |
| <b>I</b>                                                                                                    | 25804                                                                      | 8789<br>24821                                                                       | 64CC                                                | 2255                                 |
|                                                                                                    | 31013                                                                      |                                                                                     | 7925                                                | 60F5                                 |
|                                                                                                    | 32585                                                                      | 21068                                                                               | 7F49                                                | 524C                                 |
|                                                                                                    | 3077                                                                       | 31891                                                                               | 0C05                                                | 7C93                                 |
|                                                                                                    | 17231                                                                      | 5321                                                                                | 434F                                                | 14C9                                 |
|                                                                                                    | 31554                                                                      | 551                                                                                 | 7B42                                                | 0227                                 |
| <b>I</b>                                                                                                    | 3764                                                                       | 12115                                                                               | 223C                                                | 2F53                                 |
| <b>I</b>                                                                                                    | 15375                                                                      | 4902                                                                                | 3C0F                                                | 1326                                 |
| <b>I</b>                                                                                                    | 13428                                                                      | 1991                                                                                | 3474                                                | 07C7                                 |
| <b>I</b>                                                                                                    | L7658                                                                      | 14404                                                                               | 44FA                                                | 3844                                 |
|                                                                                                    | 13475                                                                      | 17982                                                                               | 34A3                                                | 463E                                 |
| <b>I</b>                                                                                                    | 22095                                                                      | 19566                                                                               | 564F                                                | 4C6E                                 |
| I                                                                                                    | 24805                                                                      | 2970                                                                                | 60E5                                                | 0B9A                                 |
| <b>I</b>                                                                                                    | 1307                                                                       | 23055                                                                               | 10D3                                                | 5A0F                                 |
| <b>I</b>                                                                                                    | 23292                                                                      | 15158                                                                               | 5AFC                                                | 3B36                                 |
|                                                                                                    | L377                                                                       | 29094                                                                               | 0561                                                | 71A6                                 |
|                                                                                                    | 28654                                                                      | 653                                                                                 | 6FEE                                                | 028D                                 |
|                                                                                                    | 5350                                                                       | 19155                                                                               | 18CE<br>4182                                        | 4AD3                                 |
| 150 1                                                                                                    | L6770                                                                      | 23588                                                                               |                                                     | 5C24                                 |

| Table B-1: PnMask I and PnMask Q Values for PilotPn |               |           |          |           |  |
|-----------------------------------------------------|---------------|-----------|----------|-----------|--|
|                                                     | 14–Chip Delay |           |          |           |  |
| Pilot<br>PN                                         | I<br>(De      | Q<br>ec.) | I<br>(He | Q<br>ex.) |  |
| 151                                                 | 14726         | 10878     | 3986     | 2A7E      |  |
| 152                                                 | 25685         | 31060     | 6455     | 7954      |  |
| 153                                                 | 21356         | 30875     | 536C     | 789B      |  |
| 154                                                 | 12149         | 11496     | 2F75     | 2CE8      |  |
| 155                                                 | 28966         | 24545     | 7126     | 5FE1      |  |
| 156                                                 | 22898         | 9586      | 5972     | 2572      |  |
| 157                                                 | 1713          | 20984     | 06B1     | 51F8      |  |
| 158                                                 | 30010         | 30389     | 753A     | 76B5      |  |
| 159                                                 | 2365          | 7298      | 093D     | 1C82      |  |
| 160                                                 | 27179         | 18934     | 6A2B     | 49F6      |  |
| 161                                                 | 29740         | 23137     | 742C     | 5A61      |  |
| 162                                                 | 5665          | 24597     | 1621     | 6015      |  |
| 163                                                 | 23671         | 23301     | 5C77     | 5B05      |  |
| 164                                                 | 1680          | 7764      | 0690     | 1E54      |  |
| 165                                                 | 25861         | 14518     | 6505     | 38B6      |  |
| 166                                                 | 25712         | 21634     | 6470     | 5482      |  |
| 167                                                 | 19245         | 11546     | 4B2D     | 2D1A      |  |
| 168                                                 | 26887         | 26454     | 6907     | 6756      |  |
| 169                                                 | 30897         | 15938     | 78B1     | 3E42      |  |
| 170                                                 | 11496         | 9050      | 2CE8     | 235A      |  |
| 171                                                 | 1278          | 3103      | 04FE     | 0C1F      |  |
| 172                                                 | 31555         | 758       | 7B43     | 02F6      |  |
| 173                                                 | 29171         | 16528     | 71F3     | 4090      |  |
| 174                                                 | 20472         | 20375     | 4FF8     | 4F97      |  |
| 175                                                 | 5816          | 10208     | 16B8     | 27E0      |  |
| 176                                                 | 30270         | 17698     | 763E     | 4522      |  |
| 177                                                 | 22188         | 8405      | 56AC     | 20D5      |  |
| 178                                                 | 6182          | 28634     | 1826     | 6FDA      |  |
| 179                                                 | 32333         | 1951      | 7E4D     | 079F      |  |
| 180                                                 | 14046         | 20344     | 36DE     | 4F78      |  |
| 181                                                 | 15873         | 26696     | 3E01     | 6848      |  |
| 182                                                 | 19843         | 3355      | 4D83     | 0D1B      |  |
| 183                                                 | 29367         | 11975     | 72B7     | 2EC7      |  |
| 184                                                 | 13352         | 31942     | 3428     | 7CC6      |  |
| 185                                                 | 22977         | 9737      | 59C1     | 2609      |  |
| 186                                                 | 31691         | 9638      | 7всв     | 25A6      |  |
| 187                                                 | 10637         | 30643     | 298D     | 77B3      |  |
| 188                                                 | 25454         | 13230     | 636E     | 33AE      |  |
| 189                                                 | 18610         | 22185     | 48B2     | 56A9      |  |
| 190                                                 | 6368          | 2055      | 18E0     | 0807      |  |
| 191                                                 | 7887          | 8767      | 1ECF     | 223F      |  |
| 192                                                 | 7730          | 15852     | 1E32     | 3DEC      |  |
| 193                                                 | 23476         | 16125     | 5BB4     | 3EFD      |  |
| 194                                                 | 889           | 6074      | 0379     | 17BA      |  |
| 195                                                 | 21141         | 31245     | 5295     | 7A0D      |  |
| 196                                                 | 20520         | 15880     | 5028     | 3E08      |  |
| 197                                                 | 21669         | 20371     | 54A5     | 4F93      |  |
| 198                                                 | 15967         | 8666      | 3E5F     | 21DA      |  |
| 199                                                 | 21639         | 816       | 5487     | 0330      |  |
| 200                                                 | 31120         | 22309     | 7990     | 5725      |  |
|                                                     |               |           | <u> </u> |           |  |

| Table B-1: PnMask I and PnMask Q Values for PilotPn |          |           |             |                  |
|-----------------------------------------------------|----------|-----------|-------------|------------------|
| 14–Chip Delay                                       |          |           |             |                  |
| Pilot<br>PN                                         | I<br>(De | Q<br>ec.) | I (He       | Q<br>ex.)        |
| 201                                                 | 3698     | 29563     | 0E72        | 737B             |
| 201                                                 | 16322    | 13078     | 3FC2        | 3316             |
| 202                                                 | 17429    | 10460     | 4415        | 28DC             |
| 204                                                 | 21730    | 17590     | 54E2        | 44B6             |
| 205                                                 | 17808    | 20277     | 4590        | 4F35             |
| 206                                                 | 30068    | 19988     | 7574        | 4E14             |
| 207                                                 | 12737    | 6781      | 31C1        | 1A7D             |
| 208                                                 | 28241    | 32501     | 6E51        | 7EF5             |
| 209                                                 | 20371    | 6024      | 4F93        | 1788             |
| 210                                                 | 13829    | 20520     | 3605        | 5028             |
| 211                                                 | 13366    | 31951     | 3436        | 7CCF             |
| 212                                                 | 25732    | 26063     | 6484        | 65CF             |
| 213                                                 | 19864    | 27203     | 4D98        | 6A43             |
| 214                                                 | 5187     | 6614      | 1443        | 19D6             |
| 215                                                 | 23219    | 10970     | 5AB3        | 2ADA             |
| 216                                                 | 28242    | 5511      | 6E52        | 1587             |
| 217                                                 | 6243     | 17119     | 1863        | 42DF             |
| 218                                                 | 445      | 16064     | 01BD        | 3EC0             |
| 219                                                 | 21346    | 31614     | 5362        | 7B7E             |
| 220                                                 | 13256    | 4660      | 33C8        | 1234             |
| 221                                                 | 18472    | 13881     | 4828        | 3639             |
| 222                                                 | 25945    | 16819     | 6559        | 41B3             |
| 223                                                 | 31051    | 6371      | 794B        | 18E3             |
| 224                                                 | 1093     | 24673     | 0445        | 6061             |
| 225                                                 | 5829     | 6055      | 16C5        | 17A7             |
| 226                                                 | 31546    | 10009     | 7B3A        | 2719             |
| 227                                                 | 29833    | 5957      | 7489        | 1745             |
| 228                                                 | 18146    | 11597     | 46E2        | 2D4D             |
| 229                                                 | 24813    | 22155     | 60ED        | 568B             |
| 230                                                 | 47       | 15050     | 002F        | 3ACA             |
| 231                                                 | 3202     | 16450     | 0C82        | 4042             |
| 232                                                 | 21571    | 27899     | 5443        | 6CFB             |
| 233                                                 | 7469     | 2016      | 1D2D        | 07E0             |
| 234                                                 | 25297    | 17153     | 62D1        | 4301             |
| 235                                                 | 8175     | 15849     | 1FEF        | 3DE9             |
| 236                                                 | 28519    | 30581     | 6F67        | 7775             |
| 237                                                 | 4991     | 3600      | 137F        | 0E10             |
| 238                                                 | 7907     | 4097      | 1EE3        | 1001             |
| 239                                                 | 17728    | 671       | 4540        | 029F             |
| 240                                                 | 14415    | 20774     | 384F        | 5126             |
| 241                                                 | 30976    | 24471     | 7900        | 5F97             |
| 242                                                 | 26376    | 27341     | 6708        | 6ACD             |
| 243                                                 | 19063    | 19388     | 4A77        | 4BBC             |
| 244                                                 | 19160    | 25278     | 4AD8        | 62BE             |
| 245                                                 | 3800     | 9505      | 0ED8        | 2521             |
| 246                                                 | 8307     | 26143     | 2073        | 661F             |
| 247                                                 | 12918    | 13359     | 3276        | 342F             |
| 248                                                 | 19642    | 2154      | 4CBA        | 086A             |
| 249                                                 | 24873    | 13747     | 6129        | 35B3             |
| 250                                                 | 22071    | 27646     | 5637        | 6BFE             |
|                                                     |          | · = =     |             | · <del>-</del> = |
| •                                                   |          |           | continued o |                  |

| Table       | Table B-1: PnMask I and PnMask Q Values for PilotPn |                |              |              |  |
|-------------|-----------------------------------------------------|----------------|--------------|--------------|--|
|             | 14–Chip Delay                                       |                |              |              |  |
| Pilot<br>PN | I<br>(De                                            | Q<br>ec.)      | I (He        | Q<br>ex.)    |  |
| 251         | 13904                                               | 1056           | 3650         | 0420         |  |
| 252         | 27198                                               | 1413           | 6A3E         | 0585         |  |
| 253         | 3685                                                | 3311           | 0E65         | 0CEF         |  |
| 254         | 16820                                               | 4951           | 41B4         | 1357         |  |
| 255         | 22479                                               | 749            | 57CF         | 02ED         |  |
| 256         | 6850                                                | 6307           | 1AC2         | 18A3         |  |
| 257         | 15434                                               | 961            | 3C4A         | 03C1         |  |
| 258         | 19332                                               | 2358           | 4B84         | 0936         |  |
| 259         | 8518                                                | 28350          | 2146         | 6EBE         |  |
| 260         | 14698                                               | 31198          | 396A         | 79DE         |  |
| 261         | 21476                                               | 11467          | 53E4         | 2CCB         |  |
| 262         | 30475                                               | 8862           | 770B         | 229E         |  |
| 263         | 23984                                               | 6327           | 5DB0         | 18B7         |  |
| 264         | 1912                                                | 7443           | 0778         | 1D13         |  |
| 265         | 26735                                               | 28574          | 686F         | 6F9E         |  |
| 266         | 15705                                               | 25093          | 3D59         | 6205         |  |
| 267         | 3881                                                | 6139           | 0F29         | 17FB         |  |
| 268         | 20434                                               | 22047          | 4FD2         | 561F         |  |
| 269         | 16779                                               | 32545          | 418B         | 7F21         |  |
| 270         | 31413                                               | 7112           | 7AB5         | 1BC8         |  |
| 271         | 16860                                               | 28535          | 41DC         | 6F77         |  |
| 272         | 8322                                                | 10378          | 2082         | 288A         |  |
| 273         | 28530                                               | 15065          | 6F72         | 3AD9         |  |
| 274         | 26934                                               | 5125           | 6936         | 1405         |  |
| 275         | 18806                                               | 12528          | 4976         | 30F0         |  |
| 276         | 20216                                               | 23215          | 4EF8         | 5AAF         |  |
| 277         | 9245                                                | 20959          | 241D         | 51DF         |  |
| 278         | 8271                                                | 3568           | 204F         | 0DF0         |  |
| 279         | 18684                                               | 26453          | 48FC         | 6755         |  |
| 280<br>281  | 8220<br>6837                                        | 29421<br>24555 | 201C<br>1AB5 | 72ED<br>5FEB |  |
| 282         | 9613                                                | 10779          | 258D         | 2A1B         |  |
| 283         | 31632                                               | 25260          | 7B90         | 62AC         |  |
| 284         | 27448                                               | 16084          | 6B38         | 3ED4         |  |
| 285         | 12417                                               | 26028          | 3081         | 65AC         |  |
| 286         | 30901                                               | 29852          | 78B5         | 749C         |  |
| 287         | 9366                                                | 14978          | 2496         | 3A82         |  |
| 288         | 12225                                               | 12182          | 2FC1         | 2F96         |  |
| 289         | 21458                                               | 25143          | 53D2         | 6237         |  |
| 290         | 6466                                                | 15838          | 1942         | 3DDE         |  |
| 291         | 8999                                                | 5336           | 2327         | 14D8         |  |
| 292         | 26718                                               | 21885          | 685E         | 557D         |  |
| 293         | 3230                                                | 20561          | 0C9E         | 5051         |  |
| 294         | 27961                                               | 30097          | 6D39         | 7591         |  |
| 295         | 28465                                               | 21877          | 6F31         | 5575         |  |
| 296         | 6791                                                | 23589          | 1A87         | 5C25         |  |
| 297         | 17338                                               | 26060          | 43BA         | 65CC         |  |
| 298         | 11832                                               | 9964           | 2E38         | 26EC         |  |
| 299         | 11407                                               | 25959          | 2C8F         | 6567         |  |
| 300         | 15553                                               | 3294           | 3CC1         | 0CDE         |  |
|             |                                                     |                | <u> </u>     |              |  |
|             |                                                     | ·              | continued o  |              |  |

| Pilot PN         I Q (Dec.)         I Q (Hex.)           301         17418         30173         440A         75DD           302         14952         15515         3A68         3C9B           303         52         5371         0034         14FB           304         27254         10242         6A76         2802           305         15064         28052         3AD8         6D94           306         10942         14714         2ABE         397A           307         377         19550         0179         4C5E           308         14303         8866         37DF         22A2           309         24427         15297         5F6B         3BC1           310         26629         10898         6805         2A92           311         20011         31315         482B         7A53           312         16086         19475         3ED6         4C13           313         24374         1278         5F36         04FE           314         9969         11431         26F1         2CA7           315         29364         31392         72B4         7AA0                                                                                                    | Table B-1: PnMask I and PnMask Q Values for PilotPn |       |       |      |      |
|----------------------------------------------------------------------------------------------------|-----------------------------------------------------|-------|-------|------|------|
| PN         (Dec.)         (Hex.)           301         17418         30173         440A         75DD           302         14952         15515         3A68         3C9B           303         52         5371         0034         14FB           304         27254         10242         6A76         2802           305         15064         28052         3AB8         6D94           306         10942         14714         2ABE         397A           307         377         19550         0179         4C5E           308         14303         8866         37DF         22A2           309         22427         15297         5F6B         3BC1           310         26629         10898         6805         2A92           311         20011         31315         4E2B         7A53           312         16086         19475         3ED6         4C13           313         24374         1278         5F36         04FE           314         9969         11431         26F1         2CA7           315         29364         31392         72B4         7AA0                                                                                                    | 14–Chip Delay                                       |       |       |      |      |
| 301 17418 30173 440A 75DD 302 14952 15515 3A68 3C9B 303 52 5371 0034 14FB 304 27254 10242 6A76 2802 305 15064 28052 3ADB 6D94 306 10942 14714 2ABE 397A 307 377 19550 0179 4C5E 308 14303 8866 37DF 22A2 309 24427 15297 5F6B 3BC1 310 26629 10898 6805 2A92 311 20011 31315 4E2B 7A53 312 16086 19475 3ED6 4C13 313 24374 1278 5F36 04FE 314 9969 11431 26F1 2CA7 315 29364 31392 72B4 7AA0 316 25560 4381 63D8 111D 317 28281 14898 6E79 3A32 318 7327 23959 1C9F 5D97 319 32449 16091 7EC1 3EDB 320 26334 9037 66DE 234D 321 14760 24162 39A8 5E62 322 15128 6383 3B18 18EF 323 29912 27183 74D8 6A2F 324 4244 16872 1094 41E8 325 8499 9072 2133 2370 326 9362 12966 2492 32A6 327 10175 28886 27BF 70D6 328 30957 25118 78ED 621E 329 12755 20424 31D3 4FC8 330 19350 6729 4B96 1A49 331 1153 20983 0481 51F7 332 29304 12372 7278 3054 333 6041 13948 1799 367C 334 21668 27547 54A4 6B9B 335 28048 8152 6D90 1FD8 336 10096 17354 2770 43CA 337 23388 17835 3BC AAA 1743 342 25501 10346 639D 286A 343 4489 13200 11B9 3390 344 31011 30402 7923 76C2 345 29448 7311 7308 1C8F 346 25461 3082 6375 COA 347 11846 21398 2E46 5396 348 30331 31104 767B 7980 349 10588 24272 295C 5ED0                            | Pilot                                               | _     |       |      | _    |
| 302 14952 15515 3A68 3C9B 303 52 5371 0034 14FB 304 27254 10242 6A76 2802 305 15064 28052 3AD8 6D94 306 10942 14714 2ABE 397A 307 377 19550 0179 4C5E 308 14303 8866 37DF 22A2 309 24427 15297 5F6B 3BC1 310 26629 10898 6805 2A92 311 20011 31315 4E2B 7A53 312 16086 19475 3ED6 4C13 313 24374 1278 5F36 04FE 314 9969 11431 26F1 2CA7 315 29364 31392 72B4 7AA0 316 25560 4381 63D8 111D 317 28281 14898 6E79 3A32 318 7327 23959 1C9F 5D97 319 32449 16091 7EC1 3EDB 320 26334 9037 660E 234D 321 14760 24162 39A8 5E62 322 15128 6383 3B18 18EF 323 29912 27183 74D8 6A2F 324 4244 16872 1094 41E8 325 8499 9072 2133 2370 326 9362 12966 2492 32A6 327 10175 28886 27BF 70D6 328 30957 2511B 78ED 621E 329 12755 20424 31D3 4FC8 330 19350 6729 4B96 1A49 331 1153 20983 0481 51F7 332 29304 12372 7278 3054 333 6041 13948 1799 367C 334 21668 27547 54A4 6B9B 335 28048 8152 6D90 1FD8 336 10096 17354 3770 43CA 337 23388 17835 5B5C 45AB 338 15542 14378 3CB6 3B2A 349 10018 5955 4AAA 1743 340 2684 26317 0A7C 66CD 341 19018 5955 4AAA 1743 342 25501 10346 639D 286A 343 4489 13200 1189 3390 344 31011 30402 7923 76C2 345 29448 7311 7308 1C8F 346 25461 3082 6375 0C0A 347 11846 21398 24272 295C 5ED0 |                                                     |       | *     | •    |      |
| 303         52         5371         0034         14FB           304         27254         10242         6A76         2802           305         15064         28052         3AB8         6D94           306         10942         14714         2ABE         397A           307         377         19550         0179         4C5E           308         14303         8866         37DF         22A2           309         24427         15297         5F6B         3BC1           310         26629         10898         6805         2A92           311         20011         31315         4E2B         7A53           312         16086         19475         3ED6         4C13           313         24374         1278         5F36         04FE           314         9969         11431         26F1         2CA7           315         29364         31392         72B4         7AA0           316         25560         4381         63D8         11D           317         28281         14898         6E79         3A32           318         7327         23959         1C9F                                                                                                    | 1                                                   |       |       |      |      |
| 304         27254         10242         3AD8         6D94           305         15064         28052         3AD8         6D94           306         10942         14714         2ABE         397A           307         377         19550         0179         4C5E           308         14303         8866         37DF         22A2           309         24427         15297         5F6B         3BC1           310         26629         10898         6805         2A92           311         20011         31315         4E2B         7A53           312         16086         19475         3BD6         4C13           313         24374         1278         5F36         04FE           314         9969         11431         26F1         2CA7           315         29364         31392         72B4         7AA0           316         25560         4381         63D8         11D           317         28281         14898         6E79         3A32           318         7327         23959         1C9F         5D97           319         32449         16091         7EC1                                                                                                    |                                                     |       |       |      |      |
| 305         15064         28052         3AD8         6D94           306         10942         14714         2ABE         397A           307         377         19550         0179         4C5E           308         14303         8866         37DF         22A2           309         24427         15297         5F6B         3BC1           310         26629         10898         6805         2A92           311         20011         31315         4E2B         7A53           312         16086         19475         3ED6         4C13           313         24374         1278         5F36         04FE           314         9969         11431         26F1         2CA7           315         29364         31392         72B4         7AA0           316         25560         4381         63D8         11D           317         28281         14898         6E79         3A32           318         7327         23959         1C9F         5D97           319         32449         16091         7EC1         3EDB           320         26334         9037         66DE                                                                                                    |                                                     |       |       |      |      |
| 306         10942         14714         2ABE         397A           307         377         19550         0179         4C5E           308         14303         8866         37DF         22A2           309         24427         15297         5F6B         3BC1           310         26629         10898         6805         2A92           311         20011         31315         4E2B         7A53           312         16086         19475         3ED6         4C13           313         24374         1278         5F36         04FE           314         9969         11431         26F1         2CA7           315         29364         31392         72B4         7AA0           316         25560         4381         63D8         11D           317         28281         14898         6E79         3A32           318         7327         23959         1C9F         5D97           319         32449         16091         7EC1         3EDB           320         26334         9037         6GDE         234D           321         14760         24162         39A8                                                                                                    | 1                                                   |       |       |      |      |
| 307         377         19550         0179         4C5E           308         14303         8866         37DF         22A2           309         24427         15297         5F6B         3BC1           310         26629         10898         6805         2A92           311         20011         31315         4E2B         7A53           312         16086         19475         3ED6         4C13           313         24374         1278         5F36         04FE           314         9969         11431         26F1         2CA7           315         29364         31392         72B4         7AA0           316         25560         4381         63D8         11D           317         28281         14489         6E79         3A32           318         7327         23959         1C9F         5D97           319         32449         16091         7EC1         3EDB           320         26334         9037         66DE         234D           321         14760         24162         39A8         5E62           322         15128         6383         3B18                                                                                                    | 1                                                   |       |       |      |      |
| 308       14303       8866       37DF       22A2         309       24427       15297       5F6B       3BC1         310       26629       10898       6805       2A92         311       20011       31315       4E2B       7A53         312       16086       19475       3ED6       4C13         313       24374       1278       5F36       04FE         314       9969       11431       26F1       2CA7         315       29364       31392       72B4       7AA0         316       25560       4381       63D8       11D         317       28281       14898       6E79       3A32         318       7327       23959       1C9F       5D97         319       32449       16091       7EC1       3EDB         320       26334       9037       66DE       234D         321       14760       24162       39A8       5E62         322       15128       6383       3B18       18EF         323       29912       27183       74D8       6A2F         324       4244       16872       1094       41E8                                                                                                    |                                                     |       |       |      |      |
| 309       24427       15297       5F6B       3BC1         310       26629       10898       6805       2A92         311       20011       31315       4E2B       7A53         312       16086       19475       3ED6       4C13         313       24374       1278       5F36       04FE         314       9969       11431       26F1       2CA7         315       29364       31392       72B4       7AA0         316       25560       4381       63D8       111D         317       28281       14898       6E79       3A32         318       7327       23959       1C9F       5D97         319       32449       16091       7EC1       3EDB         320       26334       9037       66DE       234D         321       14760       24162       39A8       5E62         322       15128       6383       3B18       18EF         323       29912       27183       74D8       6A2F         324       4244       16872       1094       41E8         325       8499       9072       2133       2370                                                                                                    |                                                     |       |       |      |      |
| 310       26629       10898       6805       2A92         311       20011       31315       4E2B       7A53         312       16086       19475       3ED6       4C13         313       24374       1278       5F36       04FE         314       9969       11431       26F1       2CA7         315       29364       31392       72B4       7AA0         316       25560       4381       63D8       111D         317       28281       14898       6E79       3A32         318       7327       23959       1C9F       5D97         319       32449       16091       7EC1       3EDB         320       26334       9037       66DE       234D         321       14760       24162       39A8       5E62         322       15128       6383       3B18       18EF         323       29912       27183       74D8       6A2F         324       4244       16872       1094       41E8         325       8499       9072       2133       2370         326       9362       12966       2492       32A6                                                                                                    |                                                     |       |       |      |      |
| 311       20011       31315       4E2B       7A53         312       16086       19475       3ED6       4C13         313       24374       1278       5F36       04FE         314       9969       11431       26F1       2CA7         315       29364       31392       72B4       7AA0         316       25560       4381       63D8       111D         317       28281       14898       6E79       3A32         318       7327       23959       1C9F       5D97         319       32449       16091       7EC1       3EDB         320       26334       9037       66DE       234D         321       14760       24162       39A8       5E62         322       15128       6383       3B18       18EF         324       4244       16872       1094       41E8         325       8499       9072       2133       2370         326       9362       12966       2492       32A6         327       10175       28886       27BF       70D6         328       30957       25118       78ED       621E                                                                                                    |                                                     |       |       |      |      |
| 312       16086       19475       3ED6       4C13         313       24374       1278       5F36       04FE         314       9969       11431       26F1       2CA7         315       29364       31392       72B4       7AA0         316       25560       4381       63D8       111D         317       28281       14898       6E79       3A32         318       7327       23959       1C9F       5D97         319       32449       16091       7EC1       3EDB         320       26334       9037       66DE       234D         321       14760       24162       39A8       5E62         322       15128       6383       3B18       18EF         323       29912       27183       74D8       6A2F         324       4244       16872       1094       41E8         325       8499       9072       2133       2370         326       9362       12966       2492       32A6         327       10175       28886       27BF       70D6         328       30957       25118       78ED       621E                                                                                                    |                                                     |       |       |      |      |
| 313       24374       1278       5F36       04FE         314       9969       11431       26F1       2CA7         315       29364       31392       72B4       7AA0         316       25560       4381       63D8       111D         317       28281       14898       6E79       3A32         318       7327       23959       1C9F       5D97         319       32449       16091       7EC1       3EDB         320       26334       9037       66DE       234D         321       14760       24162       39A8       5E62         322       15128       6383       3B18       18EF         323       29912       27183       74D8       6A2F         324       4244       16872       1094       41E8         325       8499       9072       2133       2370         326       9362       12966       2492       32A6         327       10175       28886       27BF       70D6         328       30957       25118       78ED       621E         329       12755       20424       31D3       4FC8                                                                                                    |                                                     |       |       |      |      |
| 314       9969       11431       26F1       2CA7         315       29364       31392       72B4       7AA0         316       25560       4381       63D8       111D         317       28281       14898       6E79       3A32         318       7327       23959       1C9F       5D97         319       32449       16091       7EC1       3EDB         320       26334       9037       66DE       234D         321       14760       24162       39A8       5E62         322       15128       6383       3B18       18EF         323       29912       27183       74D8       6A2F         324       4244       16872       1094       41E8         325       8499       9072       2133       2370         326       9362       12966       2492       32A6         327       10175       28886       27BF       70D6         328       30957       25118       78ED       621E         329       12755       20424       31D3       4FC8         330       19350       6729       4B96       1A49                                                                                                    |                                                     |       |       |      |      |
| 315       29364       31392       72B4       7AA0         316       25560       4381       63D8       111D         317       28281       14898       6E79       3A32         318       7327       23959       1C9F       5D97         319       32449       16091       7EC1       3EDB         320       26334       9037       66DE       234D         321       14760       24162       39A8       5E62         322       15128       6383       3B18       18EF         323       29912       27183       74D8       6A2F         324       4244       16872       1094       41E8         325       8499       9072       2133       2370         326       9362       12966       2492       32A6         327       10175       28886       27BF       70D6         328       30957       25118       78ED       621E         329       12755       20424       31D3       4FC8         330       19350       6729       4B96       1A49         331       1153       20983       0481       51F7                                                                                                    |                                                     |       |       |      |      |
| 316       25560       4381       63D8       111D         317       28281       14898       6E79       3A32         318       7327       23959       1C9F       5D97         319       32449       16091       7EC1       3EDB         320       26334       9037       66DE       234D         321       14760       24162       39A8       5E62         322       15128       6383       3B18       18EF         323       29912       27183       74D8       6A2F         324       4244       16872       1094       41E8         325       8499       9072       2133       2370         326       9362       12966       2492       32A6         327       10175       28886       27BF       70D6         328       30957       25118       78ED       621E         329       12755       20424       31D3       4FC8         330       19350       6729       4B96       1A49         331       1153       20983       0481       51F7         332       29304       12372       7278       3054                                                                                                    |                                                     |       |       |      |      |
| 317       28281       14898       6E79       3A32         318       7327       23959       1C9F       5D97         319       32449       16091       7EC1       3EDB         320       26334       9037       66DE       234D         321       14760       24162       39A8       5E62         322       15128       6383       3B18       18EF         323       29912       27183       74D8       6A2F         324       4244       16872       1094       41E8         325       8499       9072       2133       2370         326       9362       12966       2492       32A6         327       10175       28886       27BF       70D6         328       30957       25118       78ED       621E         329       12755       20424       31D3       4FC8         330       19350       6729       4B96       1A49         331       1153       20983       0481       51F7         332       29304       12372       7278       3054         333       6041       13948       1799       367C                                                                                                    |                                                     |       |       |      |      |
| 318       7327       23959       1C9F       5D97         319       32449       16091       7EC1       3EDB         320       26334       9037       66DE       234D         321       14760       24162       39A8       5E62         322       15128       6383       3B18       18EF         323       29912       27183       74D8       6A2F         324       4244       16872       1094       41E8         325       8499       9072       2133       2370         326       9362       12966       2492       32A6         327       10175       28886       27BF       70D6         328       30957       25118       78ED       621E         329       12755       20424       31D3       4FC8         330       19350       6729       4B96       1A49         331       1153       20983       0481       51F7         332       29304       12372       7278       3054         333       6041       13948       1799       367C         334       21668       27547       54A4       6B9B                                                                                                    |                                                     |       |       |      |      |
| 319       32449       16091       7EC1       3EDB         320       26334       9037       66DE       234D         321       14760       24162       39A8       5E62         322       15128       6383       3B18       18EF         323       29912       27183       74D8       6A2F         324       4244       16872       1094       41E8         325       8499       9072       2133       2370         326       9362       12966       2492       32A6         327       10175       28886       27BF       70D6         328       30957       25118       78ED       621E         329       12755       20424       31D3       4FC8         330       19350       6729       4B96       1A49         331       1153       20983       0481       51F7         332       29304       12372       7278       3054         333       6041       13948       1799       367C         334       21668       27547       54A4       6B9B         335       28048       8152       6D90       1FD8                                                                                                    |                                                     |       |       |      |      |
| 320       26334       9037       66DE       234D         321       14760       24162       39A8       5E62         322       15128       6383       3B18       18EF         323       29912       27183       74D8       6A2F         324       4244       16872       1094       41E8         325       8499       9072       2133       2370         326       9362       12966       2492       32A6         327       10175       28886       27BF       70D6         328       30957       25118       78ED       621E         329       12755       20424       31D3       4FC8         330       19350       6729       4B96       1A49         331       1153       20983       0481       51F7         332       29304       12372       7278       3054         333       6041       13948       1799       367C         334       21668       27547       54A4       6B9B         335       28048       8152       6D90       1FD8         336       10096       17354       2770       43CA                                                                                                    |                                                     |       |       |      |      |
| 321       14760       24162       39A8       5E62         322       15128       6383       3B18       18EF         323       29912       27183       74D8       6A2F         324       4244       16872       1094       41E8         325       8499       9072       2133       2370         326       9362       12966       2492       32A6         327       10175       28886       27BF       70D6         328       30957       25118       78ED       621E         329       12755       20424       31D3       4FC8         330       19350       6729       4B96       1A49         331       1153       20983       0481       51F7         332       29304       12372       7278       3054         333       6041       13948       1799       367C         334       21668       27547       54A4       6B9B         335       28048       8152       6D90       1FD8         336       10096       17354       2770       43CA         337       23388       17835       5B5C       45AB                                                                                                    |                                                     |       |       |      |      |
| 322       15128       6383       3B18       18EF         323       29912       27183       74D8       6A2F         324       4244       16872       1094       41E8         325       8499       9072       2133       2370         326       9362       12966       2492       32A6         327       10175       28886       27BF       70D6         328       30957       25118       78ED       621E         329       12755       20424       31D3       4FC8         330       19350       6729       4B96       1A49         331       1153       20983       0481       51F7         332       29304       12372       7278       3054         333       6041       13948       1799       367C         334       21668       27547       54A4       6B9B         335       28048       8152       6D90       1FD8         336       10096       17354       2770       43CA         337       23388       17835       5B5C       45AB         338       15542       14378       3CB6       382A                                                                                                    |                                                     |       |       |      |      |
| 323       29912       27183       74D8       6A2F         324       4244       16872       1094       41E8         325       8499       9072       2133       2370         326       9362       12966       2492       32A6         327       10175       28886       27BF       70D6         328       30957       25118       78ED       621E         329       12755       20424       31D3       4FC8         330       19350       6729       4B96       1A49         331       1153       20983       0481       51F7         332       29304       12372       7278       3054         333       6041       13948       1799       367C         334       21668       27547       54A4       6B9B         335       28048       8152       6D90       1FD8         336       10096       17354       2770       43CA         337       23388       17835       5B5C       45AB         338       15542       14378       3CB6       382A         339       24013       7453       5DCD       1D1D                                                                                                    |                                                     |       |       |      |      |
| 324       4244       16872       1094       41E8         325       8499       9072       2133       2370         326       9362       12966       2492       32A6         327       10175       28886       27BF       70D6         328       30957       25118       78ED       621E         329       12755       20424       31D3       4FC8         330       19350       6729       4B96       1A49         331       1153       20983       0481       51F7         332       29304       12372       7278       3054         333       6041       13948       1799       367C         334       21668       27547       54A4       6B9B         335       28048       8152       6D90       1FD8         336       10096       17354       2770       43CA         337       23388       17835       5B5C       45AB         338       15542       14378       3CB6       382A         339       24013       7453       5DCD       1D1D         340       2684       26317       0A7C       66CD                                                                                                    |                                                     |       |       |      |      |
| 325     8499     9072     2133     2370       326     9362     12966     2492     32A6       327     10175     28886     27BF     70D6       328     30957     25118     78ED     621E       329     12755     20424     31D3     4FC8       330     19350     6729     4B96     1A49       331     1153     20983     0481     51F7       332     29304     12372     7278     3054       333     6041     13948     1799     367C       334     21668     27547     54A4     6B9B       335     28048     8152     6D90     1FD8       336     10096     17354     2770     43CA       337     23388     17835     5B5C     45AB       338     15542     14378     3CB6     382A       339     24013     7453     5DCD     1D1D       340     2684     26317     0A7C     66CD       341     19018     5955     4A4A     1743       342     25501     10346     639D     286A       343     4489     13200     1189     3390       344     31011 <td></td> <td></td> <td></td> <td></td> <td></td>                                                                                                    |                                                     |       |       |      |      |
| 326       9362       12966       2492       32A6         327       10175       28886       27BF       70D6         328       30957       25118       78ED       621E         329       12755       20424       31D3       4FC8         330       19350       6729       4B96       1A49         331       1153       20983       0481       51F7         332       29304       12372       7278       3054         333       6041       13948       1799       367C         334       21668       27547       54A4       6B9B         335       28048       8152       6D90       1FD8         336       10096       17354       2770       43CA         337       23388       17835       5B5C       45AB         338       15542       14378       3CB6       382A         339       24013       7453       5DCD       1D1D         340       2684       26317       0A7C       66CD         341       19018       5955       4A4A       1743         342       25501       10346       639D       286A                                                                                                    |                                                     |       |       |      |      |
| 327         10175         28886         27BF         70D6           328         30957         25118         78ED         621E           329         12755         20424         31D3         4FC8           330         19350         6729         4B96         1A49           331         1153         20983         0481         51F7           332         29304         12372         7278         3054           333         6041         13948         1799         367C           334         21668         27547         54A4         6B9B           335         28048         8152         6D90         1FD8           336         10096         17354         2770         43CA           337         23388         17835         5B5C         45AB           338         15542         14378         3CB6         382A           339         24013         7453         5DCD         1D1D           340         2684         26317         0A7C         66CD           341         19018         5955         4A4A         1743           342         25501         10346         639D                                                                                                    | 1                                                   |       |       | 2133 | 2370 |
| 328       30957       25118       78ED       621E         329       12755       20424       31D3       4FC8         330       19350       6729       4B96       1A49         331       1153       20983       0481       51F7         332       29304       12372       7278       3054         333       6041       13948       1799       367C         334       21668       27547       54A4       6B9B         335       28048       8152       6D90       1FD8         336       10096       17354       2770       43CA         337       23388       17835       5B5C       45AB         338       15542       14378       3CB6       382A         339       24013       7453       5DCD       1D1D         340       2684       26317       0A7C       66CD         341       19018       5955       4A4A       1743         342       25501       10346       639D       286A         343       4489       13200       1189       3390         344       31011       30402       7923       76C2                                                                                                    | 326                                                 | 9362  | 12966 | 2492 | 32A6 |
| 329         12755         20424         31D3         4FC8           330         19350         6729         4B96         1A49           331         1153         20983         0481         51F7           332         29304         12372         7278         3054           333         6041         13948         1799         367C           334         21668         27547         54A4         6B9B           335         28048         8152         6D90         1FD8           336         10096         17354         2770         43CA           337         23388         17835         5B5C         45AB           338         15542         14378         3CB6         382A           339         24013         7453         5DCD         1D1D           340         2684         26317         0A7C         66CD           341         19018         5955         4A4A         1743           342         25501         10346         639D         286A           343         4489         13200         1189         3390           344         31011         30402         7923                                                                                                    | 327                                                 | 10175 | 28886 | 27BF | 70D6 |
| 330       19350       6729       4B96       1A49         331       1153       20983       0481       51F7         332       29304       12372       7278       3054         333       6041       13948       1799       367C         334       21668       27547       54A4       6B9B         335       28048       8152       6D90       1FD8         336       10096       17354       2770       43CA         337       23388       17835       5B5C       45AB         338       15542       14378       3CB6       382A         339       24013       7453       5DCD       1D1D         340       2684       26317       0A7C       66CD         341       19018       5955       4A4A       1743         342       25501       10346       639D       286A         343       4489       13200       1189       3390         344       31011       30402       7923       76C2         345       29448       7311       7308       1C8F         346       25461       3082       6375       0C0A                                                                                                    | 328                                                 | 30957 | 25118 | 78ED | 621E |
| 331       1153       20983       0481       51F7         332       29304       12372       7278       3054         333       6041       13948       1799       367C         334       21668       27547       54A4       6B9B         335       28048       8152       6D90       1FD8         336       10096       17354       2770       43CA         337       23388       17835       5B5C       45AB         338       15542       14378       3CB6       382A         339       24013       7453       5DCD       1D1D         340       2684       26317       0A7C       66CD         341       19018       5955       4A4A       1743         342       25501       10346       639D       286A         343       4489       13200       1189       3390         344       31011       30402       7923       76C2         345       29448       7311       7308       1C8F         346       25461       3082       6375       0C0A         347       11846       21398       2E46       5396                                                                                                    | 329                                                 | 12755 | 20424 | 31D3 | 4FC8 |
| 332     29304     12372     7278     3054       333     6041     13948     1799     367C       334     21668     27547     54A4     6B9B       335     28048     8152     6D90     1FD8       336     10096     17354     2770     43CA       337     23388     17835     5B5C     45AB       338     15542     14378     3CB6     382A       339     24013     7453     5DCD     1D1D       340     2684     26317     0A7C     66CD       341     19018     5955     4A4A     1743       342     25501     10346     639D     286A       343     4489     13200     1189     3390       344     31011     30402     7923     76C2       345     29448     7311     7308     1C8F       346     25461     3082     6375     0C0A       347     11846     21398     2E46     5396       348     30331     31104     767B     7980       349     10588     24272     295C     5ED0                                                                                                    | 330                                                 | 19350 | 6729  | 4B96 | 1A49 |
| 333     6041     13948     1799     367C       334     21668     27547     54A4     6B9B       335     28048     8152     6D90     1FD8       336     10096     17354     2770     43CA       337     23388     17835     5B5C     45AB       338     15542     14378     3CB6     382A       339     24013     7453     5DCD     1D1D       340     2684     26317     0A7C     66CD       341     19018     5955     4A4A     1743       342     25501     10346     639D     286A       343     4489     13200     1189     3390       344     31011     30402     7923     76C2       345     29448     7311     7308     1C8F       346     25461     3082     6375     0C0A       347     11846     21398     2E46     5396       348     30331     31104     767B     7980       349     10588     24272     295C     5ED0                                                                                                    | 331                                                 | 1153  | 20983 | 0481 | 51F7 |
| 334     21668     27547     54A4     6B9B       335     28048     8152     6D90     1FD8       336     10096     17354     2770     43CA       337     23388     17835     5B5C     45AB       338     15542     14378     3CB6     382A       339     24013     7453     5DCD     1D1D       340     2684     26317     0A7C     66CD       341     19018     5955     4A4A     1743       342     25501     10346     639D     286A       343     4489     13200     1189     3390       344     31011     30402     7923     76C2       345     29448     7311     7308     1C8F       346     25461     3082     6375     0C0A       347     11846     21398     2E46     5396       348     30331     31104     767B     7980       349     10588     24272     295C     5ED0                                                                                                    | 332                                                 | 29304 | 12372 | 7278 | 3054 |
| 335     28048     8152     6D90     1FD8       336     10096     17354     2770     43CA       337     23388     17835     5B5C     45AB       338     15542     14378     3CB6     382A       339     24013     7453     5DCD     1D1D       340     2684     26317     0A7C     66CD       341     19018     5955     4A4A     1743       342     25501     10346     639D     286A       343     4489     13200     1189     3390       344     31011     30402     7923     76C2       345     29448     7311     7308     1C8F       346     25461     3082     6375     0C0A       347     11846     21398     2E46     5396       348     30331     31104     767B     7980       349     10588     24272     295C     5ED0                                                                                                    | 333                                                 | 6041  | 13948 | 1799 | 367C |
| 336       10096       17354       2770       43CA         337       23388       17835       5B5C       45AB         338       15542       14378       3CB6       382A         339       24013       7453       5DCD       1D1D         340       2684       26317       0A7C       66CD         341       19018       5955       4A4A       1743         342       25501       10346       639D       286A         343       4489       13200       1189       3390         344       31011       30402       7923       76C2         345       29448       7311       7308       1C8F         346       25461       3082       6375       0C0A         347       11846       21398       2E46       5396         348       30331       31104       767B       7980         349       10588       24272       295C       5ED0                                                                                                    | 334                                                 | 21668 | 27547 | 54A4 | 6B9B |
| 337     23388     17835     5B5C     45AB       338     15542     14378     3CB6     382A       339     24013     7453     5DCD     1D1D       340     2684     26317     0A7C     66CD       341     19018     5955     4A4A     1743       342     25501     10346     639D     286A       343     4489     13200     1189     3390       344     31011     30402     7923     76C2       345     29448     7311     7308     1C8F       346     25461     3082     6375     0C0A       347     11846     21398     2E46     5396       348     30331     31104     767B     7980       349     10588     24272     295C     5ED0                                                                                                    | 335                                                 | 28048 | 8152  | 6D90 | 1FD8 |
| 338     15542     14378     3CB6     382A       339     24013     7453     5DCD     1D1D       340     2684     26317     0A7C     66CD       341     19018     5955     4A4A     1743       342     25501     10346     639D     286A       343     4489     13200     1189     3390       344     31011     30402     7923     76C2       345     29448     7311     7308     1C8F       346     25461     3082     6375     0C0A       347     11846     21398     2E46     5396       348     30331     31104     767B     7980       349     10588     24272     295C     5ED0                                                                                                    |                                                     | 10096 |       | 2770 | 43CA |
| 339     24013     7453     5DCD     1D1D       340     2684     26317     0A7C     66CD       341     19018     5955     4A4A     1743       342     25501     10346     639D     286A       343     4489     13200     1189     3390       344     31011     30402     7923     76C2       345     29448     7311     7308     1C8F       346     25461     3082     6375     0C0A       347     11846     21398     2E46     5396       348     30331     31104     767B     7980       349     10588     24272     295C     5ED0                                                                                                    | 337                                                 | 23388 | 17835 | 5B5C |      |
| 340     2684     26317     0A7C     66CD       341     19018     5955     4A4A     1743       342     25501     10346     639D     286A       343     4489     13200     1189     3390       344     31011     30402     7923     76C2       345     29448     7311     7308     1C8F       346     25461     3082     6375     0C0A       347     11846     21398     2E46     5396       348     30331     31104     767B     7980       349     10588     24272     295C     5ED0                                                                                                    | 338                                                 | 15542 | 14378 | 3CB6 | 382A |
| 341     19018     5955     4A4A     1743       342     25501     10346     639D     286A       343     4489     13200     1189     3390       344     31011     30402     7923     76C2       345     29448     7311     7308     1C8F       346     25461     3082     6375     0C0A       347     11846     21398     2E46     5396       348     30331     31104     767B     7980       349     10588     24272     295C     5ED0                                                                                                    | 339                                                 | 24013 | 7453  | 5DCD | 1D1D |
| 342     25501     10346     639D     286A       343     4489     13200     1189     3390       344     31011     30402     7923     76C2       345     29448     7311     7308     1C8F       346     25461     3082     6375     0C0A       347     11846     21398     2E46     5396       348     30331     31104     767B     7980       349     10588     24272     295C     5ED0                                                                                                    | 340                                                 | 2684  | 26317 | 0A7C | 66CD |
| 343     4489     13200     1189     3390       344     31011     30402     7923     76C2       345     29448     7311     7308     1C8F       346     25461     3082     6375     0C0A       347     11846     21398     2E46     5396       348     30331     31104     767B     7980       349     10588     24272     295C     5ED0                                                                                                    | 341                                                 | 19018 | 5955  | 4A4A | 1743 |
| 344     31011     30402     7923     76C2       345     29448     7311     7308     1C8F       346     25461     3082     6375     0C0A       347     11846     21398     2E46     5396       348     30331     31104     767B     7980       349     10588     24272     295C     5ED0                                                                                                    | 342                                                 | 25501 | 10346 | 639D | 286A |
| 345     29448     7311     7308     1C8F       346     25461     3082     6375     0C0A       347     11846     21398     2E46     5396       348     30331     31104     767B     7980       349     10588     24272     295C     5ED0                                                                                                    | 343                                                 | 4489  | 13200 | 1189 | 3390 |
| 346     25461     3082     6375     0C0A       347     11846     21398     2E46     5396       348     30331     31104     767B     7980       349     10588     24272     295C     5ED0                                                                                                    | 344                                                 | 31011 | 30402 | 7923 | 76C2 |
| 347     11846     21398     2E46     5396       348     30331     31104     767B     7980       349     10588     24272     295C     5ED0                                                                                                    | 345                                                 | 29448 | 7311  | 7308 | 1C8F |
| 348     30331     31104     767B     7980       349     10588     24272     295C     5ED0                                                                                                    | 346                                                 | 25461 | 3082  | 6375 | 0C0A |
| 349 10588 24272 295C 5ED0                                                                                                    | 347                                                 | 11846 | 21398 | 2E46 | 5396 |
|                                                                                                    | 348                                                 | 30331 | 31104 | 767B | 7980 |
| 350 32154 27123 7D9A 69F3                                                                                                    | 349                                                 | 10588 | 24272 | 295C | 5ED0 |
| i I                                                                                                    | 350                                                 | 32154 | 27123 | 7D9A | 69F3 |
|                                                                                                    | I                                                   |       |       | I    |      |

**Table B-1:** PnMask I and PnMask Q Values for PilotPn 14-Chip Delay **Pilot** Ι Q Ι Q PN (Dec.) (Hex.) 15CA 29EF 29A6 00E0 2B4C 2F33 797A 0B76 18DA 6C2C 0A9F 27DD 398C 1B63 58D8 05C4 0A50 20FD 527E 56B6 6BF0 560E 4CBE 287B 64CA 7D08 09C0 1EC1 7A38 028F 5EB8 62BA 37F7 3F52 5A72 2D6F 070E 4B5D 431B 2F4E 2A68 649B 3D3A 32E8 1BAB 397D 71A8 2D92 0BDE 64D1 3F95 63B5 7EA2 4FF1 569F 70B7 2DDE 7FDC 4F95 53A5 24FD 662B 1B2D 2FB6 53E7 7CAA 3CAC 7E37 68F6 2C0C 01A7 5F15 0A77 32F1 5BB6 3CB1 2A42

| Table B-1: PnMask I and PnMask Q Values for PilotPn |          |           |                |           |
|-----------------------------------------------------|----------|-----------|----------------|-----------|
| -                                                   |          | 14-Chip D |                |           |
| Pilot<br>PN                                         | I<br>(De | Q<br>ec.) | I (He          | Q<br>ex.) |
| 401                                                 | 5850     | 23074     | 16DA           | 5A22      |
| 402                                                 | 5552     | 20250     | 15B0           | 4F1A      |
| 403                                                 | 12589    | 14629     | 312D           | 3925      |
| 404                                                 | 23008    | 29175     | 59E0           | 71F7      |
| 405                                                 | 27636    | 13943     | 6BF4           | 3677      |
| 406                                                 | 17600    | 11072     | 44C0           | 2B40      |
| 407                                                 | 17000    | 29492     | 4268           | 7334      |
| 408                                                 | 21913    | 5719      | 5599           | 1657      |
| 409                                                 | 30320    | 7347      | 7670           | 1CB3      |
| 410                                                 | 28240    | 12156     | 6E50           | 2F7C      |
| 411                                                 | 7260     | 25623     | 1C5C           | 6417      |
| 412                                                 | 17906    | 27725     | 45F2           | 6C4D      |
| 413                                                 | 5882     | 28870     | 16FA           | 70C6      |
| 414                                                 | 22080    | 31478     | 5640           | 7AF6      |
| 415                                                 | 12183    | 28530     | 2F97           | 6F72      |
| 416                                                 | 23082    | 24834     | 5A2A           | 6102      |
| 417                                                 | 17435    | 9075      | 441B           | 2373      |
| 418                                                 | 18527    | 32265     | 485F           | 7E09      |
| 419                                                 | 31902    | 3175      | 7C9E           | 0C67      |
| 420                                                 | 18783    | 17434     | 495F           | 441A      |
| 421                                                 | 20027    | 12178     | 4E3B           | 2F92      |
| 422                                                 | 7982     | 25613     | 1F2E           | 640D      |
| 423                                                 | 20587    | 31692     | 506B           | 7BCC      |
| 424                                                 | 10004    | 25384     | 2714           | 6328      |
| 425                                                 | 13459    | 18908     | 3493           | 49DC      |
| 426                                                 | 13383    | 25816     | 3447           | 64D8      |
| 427                                                 | 28930    | 4661      | 7102           | 1235      |
| 428                                                 | 4860     | 31115     | 12FC           | 798B      |
| 429                                                 | 13108    | 7691      | 3334           | 1E0B      |
| 430                                                 | 24161    | 1311      | 5E61           | 051F      |
| 431                                                 | 20067    | 16471     | 4E63           | 4057      |
| 432                                                 | 2667     | 15771     | 0A6B           | 3D9B      |
| 433                                                 | 13372    | 16112     | 343C           | 3EF0      |
| 434                                                 | 28743    | 21062     | 7047           | 5246      |
| 435                                                 | 24489    | 29690     | 5FA9           | 73FA      |
| 436                                                 | 249      | 10141     | 00F9           | 279D      |
| 437                                                 | 19960    | 19014     | 4DF8           | 4A46      |
| 438                                                 | 29682    | 22141     | 73F2           | 567D      |
| 439                                                 | 31101    | 11852     | 797D           | 2E4C      |
| 440                                                 | 27148    | 26404     | 6A0C           | 6724      |
| 441                                                 | 26706    | 30663     | 6852           | 77C7      |
| 442                                                 | 5148     | 32524     | 141C           | 7F0C      |
| 443                                                 | 4216     | 28644     | 1078           | 6FE4      |
| 444                                                 | 5762     | 10228     | 1682           | 27F4      |
| 445                                                 | 245      | 23536     | 00F5           | 5BF0      |
| 446                                                 | 21882    | 18045     | 557A           | 467D      |
| 447                                                 | 3763     | 25441     | 0EB3           | 6361      |
| 448                                                 | 206      | 27066     | 00CE           | 69BA      |
| 449                                                 | 28798    | 13740     | 707E           | 35AC      |
| 450                                                 | 32402    | 13815     | 7E92           | 35F7      |
|                                                     |          |           | . continued of |           |

| Table       | Table B-1: PnMask I and PnMask Q Values for PilotPn |           |          |           |  |
|-------------|-----------------------------------------------------|-----------|----------|-----------|--|
|             | 14–Chip Delay                                       |           |          |           |  |
| Pilot<br>PN | I<br>(De                                            | Q<br>ec.) | I<br>(He | Q<br>ex.) |  |
| 451         | 13463                                               | 3684      | 3497     | 0E64      |  |
| 452         | 15417                                               | 23715     | 3C39     | 5CA3      |  |
| 453         | 23101                                               | 15314     | 5A3D     | 3BD2      |  |
| 454         | 14957                                               | 32469     | 3A6D     | 7ED5      |  |
| 455         | 23429                                               | 9816      | 5B85     | 2658      |  |
| 456         | 12990                                               | 4444      | 32BE     | 115C      |  |
| 457         | 12421                                               | 5664      | 3085     | 1620      |  |
| 458         | 28875                                               | 7358      | 70CB     | 1CBE      |  |
| 459         | 4009                                                | 27264     | 0FA9     | 6A80      |  |
| 460         | 1872                                                | 28128     | 0750     | 6DE0      |  |
| 461         | 15203                                               | 30168     | 3B63     | 75D8      |  |
| 462         | 30109                                               | 29971     | 759D     | 7513      |  |
| 463         | 24001                                               | 3409      | 5DC1     | 0D51      |  |
| 464         | 4862                                                | 16910     | 12FE     | 420E      |  |
| 465         | 14091                                               | 20739     | 370B     | 5103      |  |
| 466         | 6702                                                | 10191     | 1A2E     | 27CF      |  |
| 467         | 3067                                                | 12819     | 0BFB     | 3213      |  |
| 468         | 28643                                               | 19295     | 6FE3     | 4B5F      |  |
| 469         | 21379                                               | 10072     | 5383     | 2758      |  |
| 470         | 20276                                               | 15191     | 4F34     | 3B57      |  |
| 471         | 25337                                               | 27748     | 62F9     | 6C64      |  |
| 472         | 19683                                               | 720       | 4CE3     | 02D0      |  |
| 473         | 10147                                               | 29799     | 27A3     | 7467      |  |
| 474         | 16791                                               | 27640     | 4197     | 6BF8      |  |
| 475         | 17359                                               | 263       | 43CF     | 0107      |  |
| 476         | 13248                                               | 24734     | 33C0     | 609E      |  |
| 477         | 22740                                               | 16615     | 58D4     | 40E7      |  |
| 478         | 13095                                               | 20378     | 3327     | 4F9A      |  |
| 479         | 10345                                               | 25116     | 2869     | 621C      |  |
| 480         | 30342                                               | 19669     | 7686     | 4CD5      |  |
| 481         | 27866                                               | 14656     | 6CDA     | 3940      |  |
| 482         | 9559                                                | 27151     | 2557     | 6A0F      |  |
| 483         | 8808                                                | 28728     | 2268     | 7038      |  |
| 484         | 12744                                               | 25092     | 31C8     | 6204      |  |
| 485         | 11618                                               | 22601     | 2D62     | 5849      |  |
| 486         | 27162                                               | 2471      | 6A1A     | 09A7      |  |
| 487         | 17899                                               | 25309     | 45EB     | 62DD      |  |
| 488         | 29745                                               | 15358     | 7431     | 3BFE      |  |
| 489         | 31892                                               | 17739     | 7C94     | 454B      |  |
| 490         | 23964                                               | 12643     | 5D9C     | 3163      |  |
| 491         | 23562                                               | 32730     | 5C0A     | 7FDA      |  |
| 492         | 2964                                                | 19122     | 0B94     | 4AB2      |  |
| 493         | 18208                                               | 16870     | 4720     | 41E6      |  |
| 494         | 15028                                               | 10787     | 3AB4     | 2A23      |  |
| 495         | 21901                                               | 18400     | 558D     | 47E0      |  |
| 496         | 24566                                               | 20295     | 5FF6     | 4F47      |  |
| 497         | 18994                                               | 1937      | 4A32     | 0791      |  |
| 498         | 13608                                               | 17963     | 3528     | 462B      |  |
| 499         | 27492                                               | 7438      | 6B64     | 1D0E      |  |
| 500         | 11706                                               | 12938     | 2DBA     | 328A      |  |
|             |                                                     | 22200     |          | 02011     |  |
|             |                                                     |           | ı        |           |  |

| Table | Table B-1: PnMask I and PnMask Q Values for PilotPn |           |       |      |  |
|-------|-----------------------------------------------------|-----------|-------|------|--|
|       |                                                     | 14-Chip I | Delay |      |  |
| Pilot | I                                                   | Q         | I     | Q    |  |
| PN    | (De                                                 | ec.)      | (He   | ex.) |  |
| 501   | 14301                                               | 19272     | 37DD  | 4B48 |  |
| 502   | 23380                                               | 29989     | 5B54  | 7525 |  |
| 503   | 11338                                               | 8526      | 2C4A  | 214E |  |
| 504   | 2995                                                | 18139     | 0BB3  | 46DB |  |
| 505   | 23390                                               | 3247      | 5B5E  | 0CAF |  |
| 506   | 14473                                               | 28919     | 3889  | 70F7 |  |
| 507   | 6530                                                | 7292      | 1982  | 1C7C |  |
| 508   | 20452                                               | 20740     | 4FE4  | 5104 |  |
| 509   | 12226                                               | 27994     | 2FC2  | 6D5A |  |
| 510   | 1058                                                | 2224      | 0422  | 08B0 |  |
| 511   | 12026                                               | 6827      | 2EFA  | 1AAB |  |

| lotes |  |
|-------|--|
|       |  |
|       |  |
|       |  |
|       |  |
|       |  |
|       |  |
|       |  |
|       |  |
|       |  |
|       |  |
|       |  |
|       |  |
|       |  |
|       |  |
|       |  |
|       |  |
|       |  |
|       |  |
|       |  |
|       |  |
|       |  |
|       |  |
|       |  |
|       |  |
|       |  |
|       |  |
|       |  |
|       |  |
|       |  |
|       |  |

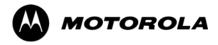

# Appendix C

# FRU Optimization/ATP Test Matrix

## FRU Optimization/ATP Test Matrix

## **Usage & Background**

Periodic maintenance of a site may also may mandate re—optimization of specific portions of the site. An outline of some basic guidelines is included in the following tables.

| NOTE | Re–optimization steps listed for any assembly detailed in the tables below must be performed <i>anytime</i> an RF cable associated |
|------|----------------------------------------------------------------------------------------------------|
|      | with it is replaced.                                                                                                    |

#### **BTS Frame**

| Table C-1: When                   | Table C-1: When RF Optimization is required on the BTS                                   |  |  |  |
|-----------------------------------|------------------------------------------------------------------------------------------|--|--|--|
| Item Replaced                     | Optimize:                                                                                |  |  |  |
| C-CCP Shelf                       | All sector TX and RX paths to all<br>Combined CDMA Channel Processor<br>(C–CCP) shelves. |  |  |  |
| Multicoupler/<br>Preselector Card | The three or six affected sector RX paths for the C–CCP shelf in the BTS frames.         |  |  |  |
| BBX board                         | RX and TX paths of the affected C-CCP shelf / BBX board.                                 |  |  |  |
| CIO Card                          | All RX and TX paths of the affected CDMA carrier.                                        |  |  |  |
| Any LPA Module                    | The affected sector TX path.                                                             |  |  |  |
| LPA Backplane                     | The affected sector TX path.                                                             |  |  |  |
| LPA Filter                        | The affected sector TX path.                                                             |  |  |  |

#### **Ancillary Frame**

| Item Replaced              | Optimize:                                                      |
|----------------------------|----------------------------------------------------------------|
| Directional Coupler        | All affected sector RX and TX paths to all BTS frame shelves.  |
| Site filter                | All affected RX sector paths in all shelves in all BTS frames. |
| Any RFDS component or TSU. | The RFDS calibration RX & TX paths (MONFWD/GENFWD).            |

#### Inter-frame Cabling

Optimization must be performed after the replacement of any RF cabling between BTS frames.

| Table C-2: When to Optimize Inter-frame Cabling |                                       |  |  |  |  |  |  |  |  |
|-------------------------------------------------|---------------------------------------|--|--|--|--|--|--|--|--|
| Item Replaced                                   | Optimize:                             |  |  |  |  |  |  |  |  |
| Ancillary frame to BTS frame (RX) cables        | The affected sector/antenna RX paths. |  |  |  |  |  |  |  |  |
| BTS frame to ancillary frame (TX) cables        | The affected sector/antenna TX paths. |  |  |  |  |  |  |  |  |

### **Detailed Optimization/ATP Test Matrix**

Table C-3 outlines in more detail the tests that would need to be performed if one of the BTS components were to fail and be replaced. It is also assumes that all modules are placed OOS–ROM via the LMF until full redundancy of all applicable modules is implemented.

The following guidelines should also be noted when using this table.

| NOTE | Not every procedure required to bring the site back on line is    |
|------|-------------------------------------------------------------------|
|      | indicated in Table C-3. It is meant to be used as a guideline     |
|      | ONLY. The table assumes that the user is familiar enough with     |
|      | the BTS Optimization/ATP procedure to understand which test       |
|      | equipment set ups, calibrations, and BTS site preparation will be |
|      | required before performing the Table # procedures referenced.     |

Various passive BTS components (such as the TX and RX directional couplers, Preselector IO, CIO; etc.) only call for a TX or RX calibration audit to be performed in lieu of a full path calibration. If the RX or TX path calibration audit fails, the entire RF path calibration will need to be repeated. If the RF path calibration fails, further troubleshooting is warranted.

Whenever any C-CCP BACKPLANE is replaced, it is assumed that only power to the C-CCP shelf being replaced is turned off via the breaker supplying that shelf.

Whenever any DISTRIBUTION BACKPLANE is replaced it is assumed that the power to the entire RFM frame is removed and the Preselector I/O is replaced. The modem frame should be brought up as if it were a new installation.

| NOTE | If any significant change in signal level results from any     |
|------|----------------------------------------------------------------|
|      | component being replaced in the RX or TX signal flow paths, it |
|      | would be identified by re-running the RX and TX calibration    |
|      | audit command.                                                 |

When the CIO is replaced, the C-CCP shelf remains powered up. The BBX boards may need to be removed, then re-installed into their original slots, and re-downloaded (code and BLO data). RX and TX calibration audits should then be performed.

|                        |             | <b>Table C-3:</b> SC 4812                                                            | 2T I                     | 3TS                      | SO        | ptir      | niza      | atio     | n aı | nd A            | 4TF | P Te | st N | Mat     | rix |     |                        |     |                     |                      |             |      |
|------------------------|-------------|--------------------------------------------------------------------------------------|--------------------------|--------------------------|-----------|-----------|-----------|----------|------|-----------------|-----|------|------|---------|-----|-----|------------------------|-----|---------------------|----------------------|-------------|------|
| Doc<br>Tbl<br>#        | page        | Description                                                                          | Directional Coupler (RX) | Directional Coupler (TX) | RX Filter | RX Cables | TX Cables | MPC/EMPC | CIO  | C-CCP Backplane | ВВХ | MCC  | CSM  | LFR/HSO | GPS | GLI | LPA Trunking Backplane | LPA | LPA Bandpass Filter | Power Supply Modules | Switch Card | RFDS |
| Table 2-1              | 2-3         | Initial Boards/Modules Install,<br>Prelimnary Operations, CDF<br>Site Equipage; etc. | •                        | •                        | •         | •         | •         | •        | •    | •               | •   | •    | •    | •       | •   | •   | •                      | •   | •                   | •                    | •           | •    |
| Table 2-2<br>Table 2-5 | 2-6<br>2-14 | DC Power Pre-Test Physical<br>Inspect                                                |                          |                          | •         |           |           |          |      | •               |     |      |      |         |     |     |                        |     |                     |                      |             |      |
| Table 2-7              | 2-15        | Initial Power-up                                                                     |                          |                          |           |           |           |          |      | •               |     |      |      |         |     |     | •                      | •   |                     | **                   |             | •    |
| Table 3-11             | 3-34        | Ping the Processors                                                                  |                          |                          |           |           |           |          |      | •               | •   | •    | •    |         |     | •   |                        |     |                     |                      | •           |      |
| Table 3-13             | 3-38        | Download/Enable MGLIs                                                                |                          |                          |           |           |           |          |      | •               |     |      |      |         |     | •   |                        |     |                     |                      |             | •    |
| Table 3-13             | 3-38        | Download/Enable GLIs                                                                 |                          |                          |           |           |           |          |      | •               |     |      |      |         |     | •   |                        |     |                     |                      |             | •    |
| Table 3-14             | 3-39        | Download CSMs                                                                        |                          |                          |           |           |           |          |      | •               |     |      | •    |         | •   |     |                        |     |                     |                      |             | •    |
| Table 3-14             | 3-39        | Download MCCs                                                                        |                          |                          |           |           |           |          |      | •               |     |      | •    |         | •   |     |                        |     |                     |                      |             | •    |
| Table 3-14             | 3-39        | Download BBXs                                                                        |                          |                          |           |           |           |          |      | •               | •   |      |      |         |     |     |                        |     |                     |                      |             | •    |
| Table 3-16             | 3-41        | Enable CSMs                                                                          |                          |                          |           |           |           |          |      | •               |     |      | •    |         |     |     |                        |     |                     |                      |             |      |
| Table 3-17             | 3-42        | Enable MCCs                                                                          |                          |                          |           |           |           |          |      | •               |     | •    |      |         |     |     |                        |     |                     |                      | L           |      |
| Table 3-20             | 3-49        | GPS Initialization /<br>Verification                                                 |                          |                          |           |           |           |          |      | •               |     |      | •    |         | •   |     |                        |     |                     |                      |             |      |
| Table 3-21             | 3-53        | LFR Initialization /<br>Verification                                                 |                          |                          |           |           |           |          |      | •               |     |      |      | •       |     |     |                        |     |                     |                      |             |      |
| Table 3-22             | 3-55        | HSO Initialization/Verification                                                      |                          |                          |           |           |           |          |      | •               |     |      |      | •       |     |     |                        |     |                     |                      |             |      |

#### • Required

<sup>\*\*</sup> Replace power converters one card at a time so that power to the C-CCP or LPA shelf is not lost. If power to the C-CCP shelf is lost, all cards in the shelf must be downloaded again.

|                 |       | <b>Table C-3:</b> SC 4812                                             | 2T ]                     | BTS                      | S O       | ptir      | niza      | atio     | n aı | nd A            | <b>ATF</b> | P Te | st N | <b>A</b> atı | rix |     |                        |     |                     |                      |             |      |
|-----------------|-------|-----------------------------------------------------------------------|--------------------------|--------------------------|-----------|-----------|-----------|----------|------|-----------------|------------|------|------|--------------|-----|-----|------------------------|-----|---------------------|----------------------|-------------|------|
| Doc<br>Tbl<br># | page  | Description                                                           | Directional Coupler (RX) | Directional Coupler (TX) | RX Filter | RX Cables | TX Cables | MPC/EMPC | CIO  | C-CCP Backplane | ВВХ        | MCC  | CSM  | LFR/HSO      | GPS | GLI | LPA Trunking Backplane | LPA | LPA Bandpass Filter | Power Supply Modules | Switch Card | RFDS |
| Table 3-37      | 3-92  | TX Path Calibration                                                   | 4                        | 4                        |           |           | 4         |          | 1    | 1               | 4          |      |      |              |     | *   | 3                      | 3   | 4                   |                      | 7           |      |
| Table 3-38      | 3-94  | Download Offsets to BBX                                               | 4                        | 4                        |           |           |           |          |      | 1               | 4          |      |      |              |     | *   |                        |     |                     |                      |             |      |
| Table 3-39      | 3-96  | TX Path Calibration Audit                                             | 4                        | 4                        |           |           | 4         |          | 1    | 1               | 4          |      |      |              |     | *   | 3                      | 3   | 4                   |                      | 7           |      |
| Table 3-48      | 3-107 | RFDS Path Calibration<br>Procedure (see Note †)                       | 6                        | 6                        |           | 5         | 4         |          | 1    | 1               | 6          |      |      |              |     | *   | 3                      | 3   | 4                   |                      |             | 6    |
| †               |       | Path Calibration should be performed Path Calibration is NOT required |                          |                          |           |           |           |          |      |                 |            |      |      |              |     |     |                        |     |                     |                      | ol.         |      |
| Table 4-1       | 4-9   | Spectral Purity TX Mask ATP                                           | 4                        | 4                        |           |           |           |          |      | 1               | 4          |      |      |              |     | *   | *                      | *   | *                   |                      | *           |      |
| Table 4-1       | 4-9   | Waveform Quality (rho) ATP                                            | 4                        | 4                        |           |           |           |          | *    | 1               | 4          |      | *    |              | *   | *   | *                      | *   | *                   |                      |             |      |
| Table 4-1       | 4-9   | Pilot Time Offset ATP                                                 | 4                        | 4                        |           |           |           |          | *    | 1               | 4          |      | *    |              | *   | *   | *                      | *   | *                   |                      |             |      |
| Table 4-1       | 4-9   | Code Domain Power / Noise<br>Floor                                    | 4                        | 4                        |           |           |           |          |      | 1               | 4          | 8    | 8    | 8            | 8   | *   | *                      | *   | *                   |                      |             |      |
| Table 4-1       | 4-9   | FER Test                                                              | 5                        | 5                        |           | 5         |           | 5        | 2    | 2               | 5          | 8    | 8    | 8            | 8   | *   |                        |     |                     |                      | 7           |      |

- \* Perform if necessary for additional fault isolation, repair assurance, or site certification.
- 1 Perform on all carrier and sector TX paths to the C-CCP cage.
- 2 Perform on all carrier and sector RX paths to the C-CCP cage.
- 3 Perform on all primary and redundant TX paths of the affected carrier.
- 4 Perform on the affected carrier and sector TX paths. (BBXR replacement affects all carrier and sector TX paths.)
- 5 Perform on the affected carrier and sector RX paths. (BBXR replacement affects all carrier and sector RX paths.)
- 6 Perform on all RF paths of the affected carrier and sector (RFDS replacement affects all carriers.)
- 7 Perform with redundant BBX for all sectors on all carriers.
- 8 Verify performance by performing on one sector of one carrier only.

| lotes |  |
|-------|--|
|       |  |
|       |  |
|       |  |
|       |  |
|       |  |
|       |  |
|       |  |
|       |  |
|       |  |
|       |  |
|       |  |
|       |  |
|       |  |
|       |  |
|       |  |
|       |  |
|       |  |
|       |  |
|       |  |
|       |  |
|       |  |
|       |  |
|       |  |
|       |  |
|       |  |
|       |  |
|       |  |
|       |  |
|       |  |
|       |  |
|       |  |
|       |  |

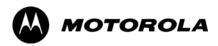

# Appendix D

# **BBX Gain Set Point vs. BTS Output**

#### **BBX Gain Set Point vs. BTS Output Considerations**

#### **Usage & Background**

Table D-1 outlines the relationship between the *total* of all code domain channel element gain settings (digital root sum of the squares) and the BBX Gain Set Point between 33.0 dBm and 44.0 dBm. The resultant RF output (as measured at the top of the BTS in dBm) is shown in the table. The table assumes that the BBX Bay Level Offset (BLO) values have been calculated.

As an illustration, consider a BBX keyed up to produce a CDMA carrier with only the Pilot channel (no MCCs forward link enabled). Pilot gain is set to 262. In this case, the BBX Gain Set Point is shown to correlate exactly to the actual RF output anywhere in the 33 to 44 dBm output range. (This is the level used to calibrate the BTS).

| dBm <b>≱</b><br>Gain <i></i> | 44 | 43 | 42 | 41 | 40   | 39   | 38   | 37   | 36   | 35   | 34   | 33  |
|------------------------------|----|----|----|----|------|------|------|------|------|------|------|-----|
| 541                          | _  | _  | _  | _  | _    | _    | _    | 43.3 | 42.3 | 41.3 | 40.3 | 39. |
| 533                          | _  | _  | _  | _  | _    | _    | _    | 43.2 | 42.2 | 41.2 | 40.2 | 39. |
| 525                          | _  | _  | _  | _  | _    | _    | 44   | 43   | 42   | 41   | 40   | 39  |
| 517                          | _  | _  | _  | _  | _    | _    | 43.9 | 42.9 | 41.9 | 40.9 | 39.9 | 38  |
| 509                          | _  | _  | _  | _  | _    | _    | 43.8 | 42.8 | 41.8 | 40.8 | 39.8 | 38. |
| 501                          | _  | _  | _  | _  | _    | _    | 43.6 | 42.6 | 41.6 | 40.6 | 39.6 | 38  |
| 493                          | _  | _  | _  | _  | _    | _    | 43.5 | 42.5 | 41.5 | 40.5 | 39.5 | 38  |
| 485                          | _  | _  | _  | _  | _    | _    | 43.4 | 42.4 | 41.4 | 40.4 | 39.4 | 38  |
| 477                          | _  | _  | _  | _  | _    | _    | 43.2 | 42.2 | 41.2 | 40.2 | 39.2 | 38. |
| 469                          | _  | _  | _  | _  | _    | _    | 43.1 | 42.1 | 41.1 | 40.1 | 39.1 | 38  |
| 461                          | _  | _  | _  | _  | _    | 43.9 | 42.9 | 41.9 | 40.9 | 39.9 | 38.9 | 37  |
| 453                          | _  | _  | _  | _  | _    | 43.8 | 42.8 | 41.8 | 40.8 | 39.8 | 38.8 | 37  |
| 445                          | _  | _  | _  | _  | _    | 43.6 | 42.6 | 41.6 | 40.6 | 39.6 | 38.6 | 37  |
| 437                          | _  | _  | _  | _  | _    | 43.4 | 42.4 | 41.4 | 40.4 | 39.4 | 38.4 | 37  |
| 429                          | _  | _  | _  | _  | _    | 43.3 | 42.3 | 41.3 | 40.3 | 39.3 | 38.3 | 37  |
| 421                          | _  | _  | _  | _  | _    | 43.1 | 42.1 | 41.1 | 40.1 | 39.1 | 38.1 | 37  |
| 413                          | _  | _  | _  | _  | 44   | 43   | 42   | 41   | 40   | 39   | 38   | 37  |
| 405                          | _  | _  | _  | _  | 43.8 | 42.8 | 41.8 | 40.8 | 39.8 | 38.8 | 37.8 | 36  |
| 397                          | _  | _  | _  | _  | 43.6 | 42.6 | 41.6 | 40.6 | 39.6 | 38.6 | 37.6 | 36  |
| 389                          | _  | _  | _  | _  | 43.4 | 42.4 | 41.4 | 40.4 | 39.4 | 38.4 | 37.4 | 36  |

|                                  |      | Table | <b>D-1:</b> BE | 3X Gain | Set Poir | nt vs. Ac | tual BTS | S Output | (in dBm | 1)   |      |      |
|----------------------------------|------|-------|----------------|---------|----------|-----------|----------|----------|---------|------|------|------|
| dBm <b>≱</b><br>Gain <del></del> | 44   | 43    | 42             | 41      | 40       | 39        | 38       | 37       | 36      | 35   | 34   | 33   |
| 381                              | _    | _     | _              | _       | 43.3     | 42.3      | 41.3     | 40.3     | 39.3    | 38.3 | 37.3 | 36.3 |
| 374                              | _    | _     | _              | _       | 43.1     | 42.1      | 41.1     | 40.1     | 39.1    | 38.1 | 37.1 | 36.1 |
| 366                              | _    | _     | _              | 43.9    | 42.9     | 41.9      | 40.9     | 39.9     | 38.9    | 37.9 | 36.9 | 35.9 |
| 358                              | _    | _     | _              | 43.7    | 42.7     | 41.7      | 40.7     | 39.7     | 38.7    | 37.7 | 36.7 | 35.  |
| 350                              | _    | _     | _              | 43.5    | 42.5     | 41.5      | 40.5     | 39.5     | 38.5    | 37.5 | 36.5 | 35.  |
| 342                              | _    | _     | _              | 43.3    | 42.3     | 41.3      | 40.3     | 39.3     | 38.3    | 37.3 | 36.3 | 35.  |
| 334                              | _    | _     | _              | 43.1    | 42.1     | 41.1      | 40.1     | 39.1     | 38.1    | 37.1 | 36.1 | 35.  |
| 326                              | _    | _     | 43.9           | 42.9    | 41.9     | 40.9      | 39.9     | 38.9     | 37.9    | 36.9 | 35.9 | 34.  |
| 318                              | _    | _     | 43.7           | 42.7    | 41.7     | 40.7      | 39.7     | 38.7     | 37.7    | 36.7 | 35.7 | 34.  |
| 310                              | _    | _     | 43.5           | 42.5    | 41.5     | 40.5      | 39.5     | 38.5     | 37.5    | 36.5 | 35.5 | 34.  |
| 302                              | _    | _     | 43.2           | 42.2    | 41.2     | 40.2      | 39.2     | 38.2     | 37.2    | 36.2 | 35.2 | 34.  |
| 294                              | _    | 44    | 43             | 42      | 41       | 40        | 39       | 38       | 37      | 36   | 35   | 34   |
| 286                              | _    | 43.8  | 42.8           | 41.8    | 40.8     | 39.8      | 38.8     | 37.8     | 36.8    | 35.8 | 34.8 | 33.  |
| 278                              | _    | 43.5  | 42.5           | 41.5    | 40.5     | 39.5      | 38.5     | 37.5     | 36.5    | 35.5 | 34.5 | 33.  |
| 270                              | _    | 43.3  | 42.3           | 41.3    | 40.3     | 39.3      | 38.3     | 37.3     | 36.3    | 35.3 | 34.3 | 33.  |
| 262                              | 44   | 43    | 42             | 41      | 40       | 39        | 38       | 37       | 36      | 35   | 34   | 33   |
| 254                              | 43.7 | 42.7  | 41.7           | 40.7    | 39.7     | 38.7      | 37.7     | 36.7     | 35.7    | 34.7 | 33.7 | _    |
| 246                              | 43.4 | 42.4  | 41.4           | 40.4    | 39.4     | 38.4      | 37.4     | 36.4     | 35.4    | 34.4 | 33.4 | _    |
| 238                              | 43.2 | 42.2  | 41.2           | 40.2    | 39.2     | 38.2      | 37.2     | 36.2     | 35.2    | 34.2 | 33.2 | _    |
| 230                              | 42.9 | 41.9  | 40.9           | 39.9    | 38.9     | 37.9      | 36.9     | 35.9     | 34.9    | 33.9 | _    | _    |
| 222                              | 42.6 | 41.6  | 40.6           | 39.6    | 38.6     | 37.6      | 36.6     | 35.6     | 34.6    | 33.6 | _    | _    |
| 214                              | 42.2 | 41.2  | 40.2           | 39.2    | 38.2     | 37.2      | 36.2     | 35.2     | 34.2    | 33.2 | _    | _    |

| Notes |  |
|-------|--|
|       |  |
|       |  |
|       |  |
|       |  |
|       |  |
|       |  |
|       |  |
|       |  |
|       |  |
|       |  |
|       |  |
|       |  |
|       |  |
|       |  |
|       |  |
|       |  |
|       |  |
|       |  |
|       |  |
|       |  |
|       |  |
|       |  |
|       |  |
|       |  |
|       |  |
|       |  |
|       |  |
|       |  |
|       |  |
|       |  |
|       |  |
|       |  |

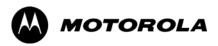

# Appendix E

# **CDMA Operating Frequency**

## **Operating Frequency – North American PCS Bands**

#### Introduction

Programming of each of the BTS BBX synthesizers is performed by the BTS GLIs via the CHI bus. This programming data determines the transmit and receive transceiver operating frequencies (channels) for each BBX.

#### 1900 MHz PCS Channels

Figure E-1 shows the valid channels for the North American PCS 1900 MHz frequency spectrum. There are 10 CDMA wireline or non–wireline band channels used in a CDMA system (unique per customer operating system).

Figure E-1: North American PCS 1900 MHz Frequency Spectrum

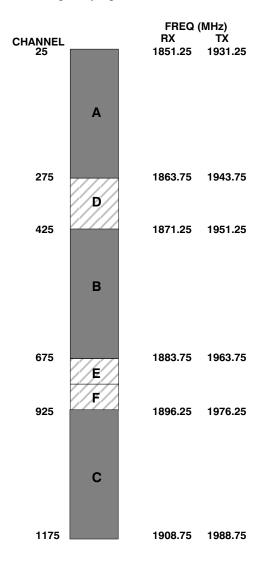

#### **Calculating 1900 MHz Center Frequencies**

Table E-1 shows selected 1900 MHz CDMA candidate operating channels, listed in both decimal and hexadecimal, and the corresponding transmit, and receive frequencies. Center frequencies (in MHz) for channels not shown in the table may be calculated as follows:

• TX = 1930 + 0.05 \* Channel#

Example: Channel 262

TX = 1930 + 0.05\*262 = 1943.10 MHz

• RX = TX - 80

Example: Channel 262

RX = 1943.10 - 80 = 1863.10 MHz

Actual frequencies used depend on customer CDMA system frequency plan.

Each CDMA channel requires a 1.77 MHz frequency segment. The actual CDMA carrier is 1.23 MHz wide, with a 0.27 MHz guard band on both sides of the carrier.

Minimum frequency separation required between any CDMA carrier and the nearest NAMPS/AMPS carrier is 900 kHz (center-to-center).

|                   |               | Table E-1: 1900 MHz TX and RX Freque      | ency vs. Channel                            |
|-------------------|---------------|-------------------------------------------|---------------------------------------------|
| Channel<br>Decima | Number<br>Hex | Transmit Frequency (MHz) Center Frequency | Receive Frequency (MHz)<br>Center Frequency |
| 25                | 0019          | 1931.25                                   | 1851.25                                     |
| 50                | 0032          | 1932.50                                   | 1852.50                                     |
| 75                | 004B          | 1933.75                                   | 1853.75                                     |
| 100               | 0064          | 1935.00                                   | 1855.00                                     |
| 125               | 007D          | 1936.25                                   | 1856.25                                     |
| 150               | 0096          | 1937.50                                   | 1857.50                                     |
| 175               | 00AF          | 1938.75                                   | 1858.75                                     |
| 200               | 00C8          | 1940.00                                   | 1860.00                                     |
| 225               | 00E1          | 1941.25                                   | 1861.25                                     |
| 250               | 00FA          | 1942.50                                   | 1862.50                                     |
| 275               | 0113          | 1943.75                                   | 1863.75                                     |
| 300               | 012C          | 1945.00                                   | 1865.00                                     |
| 325               | 0145          | 1946.25                                   | 1866.25                                     |
| 350               | 015E          | 1947.50                                   | 1867.50                                     |
| 375               | 0177          | 1948.75                                   | 1868.75                                     |
| 400               | 0190          | 1950.00                                   | 1870.00                                     |
| 425               | 01A9          | 1951.25                                   | 1871.25                                     |
| 450               | 01C2          | 1952.50                                   | 1872.50                                     |
| 475               | 01DB          | 1953.75                                   | 1873.75                                     |
| 500               | 01F4          | 1955.00                                   | 1875.00                                     |
| 525               | 020D          | 1956.25                                   | 1876.25                                     |
| 550               | 0226          | 1957.50                                   | 1877.50                                     |
| 575               | 023F          | 1958.75                                   | 1878.75                                     |

|                    |               | Table E-1: 1900 MHz TX and RX Freque      | ency vs. Channel                            |
|--------------------|---------------|-------------------------------------------|---------------------------------------------|
| Channel<br>Decimal | Number<br>Hex | Transmit Frequency (MHz) Center Frequency | Receive Frequency (MHz)<br>Center Frequency |
| 600                | 0258          | 1960.00                                   | 1880.00                                     |
| 625                | 0271          | 1961.25                                   | 1881.25                                     |
| 650                | 028A          | 1962.50                                   | 1882.50                                     |
| 675                | 02A3          | 1963.75                                   | 1883.75                                     |
| 700                | 02BC          | 1965.00                                   | 1885.00                                     |
| 725                | 02D5          | 1966.25                                   | 1886.25                                     |
| 750                | 02EE          | 1967.50                                   | 1887.50                                     |
| 775                | 0307          | 1968.75                                   | 1888.75                                     |
| 800                | 0320          | 1970.00                                   | 1890.00                                     |
| 825                | 0339          | 1971.25                                   | 1891.25                                     |
| 850                | 0352          | 1972.50                                   | 1892.50                                     |
| 875                | 036B          | 1973.75                                   | 1893.75                                     |
| 900                | 0384          | 1975.00                                   | 1895.00                                     |
| 925                | 039D          | 1976.25                                   | 1896.25                                     |
| 950                | 03B6          | 1977.50                                   | 1897.50                                     |
| 975                | 03CF          | 1978.75                                   | 1898.75                                     |
| 1000               | 03E8          | 1980.00                                   | 1900.00                                     |
| 1025               | 0401          | 1981.25                                   | 1901.25                                     |
| 1050               | 041A          | 1982.50                                   | 1902.50                                     |
| 1075               | 0433          | 1983.75                                   | 1903.75                                     |
| 1100               | 044C          | 1985.00                                   | 1905.00                                     |
| 1125               | 0465          | 1986.25                                   | 1906.25                                     |
| 1150               | 047E          | 1987.50                                   | 1807.50                                     |
| 1175               | 0497          | 1988.75                                   | 1908.75                                     |

#### 800 MHz CDMA Channels

Figure E-2 shows the valid channels for the North American cellular telephone frequency spectrum. There are 10 CDMA wireline or non–wireline band channels used in a CDMA system (unique per customer operating system).

Figure E-2: North American Cellular Telephone System Frequency Spectrum

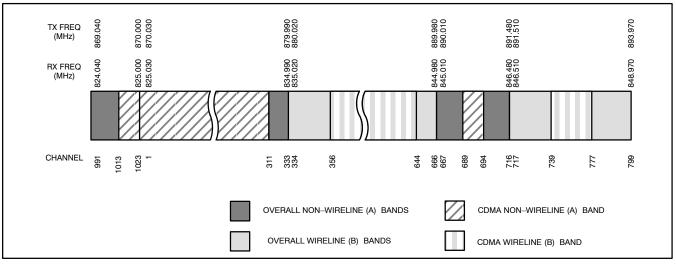

FW00402

#### **Calculating 800 MHz Center Frequencies**

Table E-2 shows selected 800 MHz CDMA candidate operating channels, listed in both decimal and hexadecimal, and the corresponding transmit, and receive frequencies. Center frequencies (in MHz) for channels not shown in the table may be calculated as follows:

• Channels 1-777

TX = 870 + 0.03 \* Channel#

Example: Channel 262

TX = 870 + 0.03\*262 = 877.86 MHz

• Channels 1013–1023

TX = 870 + 0.03 \* (Channel # - 1023)

**Example:** Channel 1015

TX = 870 + 0.03 \* (1015 - 1023) = 869.76 MHz

• RX = TX - 45 MHz

Example: Channel 262

RX = 877.86 - 45 = 832.86 MHz

| Table E-2: 800 MHz TX and RX Frequency vs. Channel |      |                                              |                                             |  |  |  |
|----------------------------------------------------|------|----------------------------------------------|---------------------------------------------|--|--|--|
| Channel Number<br>Decimal Hex                      |      | Transmit Frequency (MHz)<br>Center Frequency | Receive Frequency (MHz)<br>Center Frequency |  |  |  |
| 1                                                  | 0001 | 870.0300                                     | 825.0300                                    |  |  |  |
| 25                                                 | 0019 | 870.7500                                     | 825.7500                                    |  |  |  |
| 50                                                 | 0032 | 871.5000                                     | 826.5000                                    |  |  |  |

| Channel Number<br>Decimal Hex |                | Transmit Frequency (MHz)<br>Center Frequency | Receive Frequency (MHz)<br>Center Frequency |
|-------------------------------|----------------|----------------------------------------------|---------------------------------------------|
| 75                            | 004B           | 872.2500                                     | 827.2500                                    |
| 100                           | 0064           | 873.0000                                     | 828.0000                                    |
| 125                           | 007D           | 873.7500                                     | 828.7500                                    |
| 150                           | 0096           | 874.5000                                     | 829.5000                                    |
| 175                           | 00AF           | 875.2500                                     | 830.2500                                    |
| 200                           | 00C8           | 876.0000                                     | 831.0000                                    |
| 225                           | 00E1           | 876.7500                                     | 831.7500                                    |
| 250                           | 00FA           | 877.5000                                     | 832.5000                                    |
| 275                           | 0113           | 878.2500                                     | 833.2500                                    |
| 300                           | 012C           | 879.0000                                     | 834.0000                                    |
| 325                           | 0145           | 879.7500                                     | 834.7500                                    |
| 350                           | 015E           | 880.5000                                     | 835.5000                                    |
| 375                           | 0177           | 881.2500                                     | 836.2500                                    |
| 400                           | 0190           | 882.0000                                     | 837.0000                                    |
| 425                           | 01A9           | 882.7500                                     | 837.7500                                    |
| 450                           | 01C2           | 883.5000                                     | 838.5000                                    |
| 475                           | 01DB           | 884.2500                                     | 839.2500                                    |
| 500                           | 01F4           | 885.0000                                     | 840.0000                                    |
| 525                           | 020D           | 885.7500                                     | 840.7500                                    |
| 550                           | 0226           | 886.5000                                     | 841.5000                                    |
| 575                           | 023F           | 887.2500                                     | 842.2500                                    |
| 600                           | 0258           | 888.0000                                     | 843.0000                                    |
| 625                           | 0271           | 888.7500                                     | 843.7500                                    |
| 650                           | 028A           | 889.5000                                     | 844.5000                                    |
| 675                           | 02A3           | 890.2500                                     | 845.2500                                    |
| 700                           | 02BC           | 891.0000                                     | 846.0000                                    |
| 725                           | 02D5           | 891.7500                                     | 846.7500                                    |
| 750                           | 02EE           | 892.5000                                     | 847.5000                                    |
| 775                           | 0307           | 893.2500                                     | 848.2500                                    |
| IOTE                          |                |                                              |                                             |
| hannel n                      | umbers 778 thr | rough 1012 are not used.                     |                                             |
| 1013                          | 03F5           | 869.7000                                     | 824.7000                                    |
| 1023                          | 03FF           | 870.0000                                     | 825.0000                                    |

## **Operating Frequency – Korean Bands**

#### 1700 MHz PCS Channels

Figure E-3 shows the valid channels for the 1700 MHz PCS frequency spectrum. The CDMA channels are spaced in increments of 25 (25, 50, 75, . . . 575) across the CDMA band.

Figure E-3: 1700 MHz PCS Frequency Spectrum

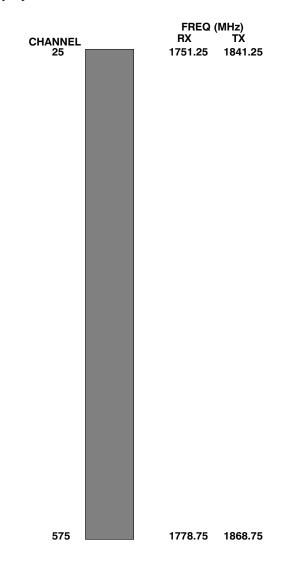

#### **Calculating 1700 MHz Center Frequencies**

Center frequency for channels may be calculated as follows:

| Direction | Formula                  | Example                                 |
|-----------|--------------------------|-----------------------------------------|
| TX        | 1840 + (0.05 * Channel#) | Channel: $1840 + (0.05 + 25) = 1841.25$ |
| RX        | 1750 + (0.05 * Channel#) | Channel: $1750 + (0.05 + 25) = 1751.25$ |

- Actual frequencies used depend on customer CDMA system frequency plan.
- Each CDMA channel requires a 1.77 MHz frequency segment. The actual CDMA carrier is 1.23 MHz wide, with a 0.27 MHz guard band on both sides of the carrier
- Minimum frequency separation required between any CDMA carrier and the nearest NAMPS/AMPS carrier is 900 kHz (center to center).

| Table E-3: 1700 MHz TX and RX Frequency vs. Channel (Korean Bands) |      |                                              |                                             |  |  |
|--------------------------------------------------------------------|------|----------------------------------------------|---------------------------------------------|--|--|
| Channel Number<br>Decimal Hex                                      |      | Transmit Frequency (MHz)<br>Center Frequency | Receive Frequency (MHz)<br>Center Frequency |  |  |
| 25                                                                 | 0019 | 1841.25                                      | 1751.25                                     |  |  |
| 50                                                                 | 0032 | 1842.50                                      | 1752.50                                     |  |  |
| 75                                                                 | 004B | 1843.75                                      | 1753.75                                     |  |  |
| 100                                                                | 0064 | 1845.00                                      | 1755.00                                     |  |  |
| 125                                                                | 007D | 1846.25                                      | 1756.25                                     |  |  |
| 150                                                                | 0096 | 1847.50                                      | 1757.50                                     |  |  |
| 175                                                                | 00AF | 1848.75                                      | 1758.75                                     |  |  |
| 200                                                                | 00C8 | 1850.00                                      | 1760.00                                     |  |  |
| 225                                                                | 00E1 | 1851.25                                      | 1761.25                                     |  |  |
| 250                                                                | 00FA | 1852.50                                      | 1762.50                                     |  |  |
| 275                                                                | 0113 | 1853.75                                      | 1763.75                                     |  |  |
| 300                                                                | 012C | 1855.00                                      | 1765.00                                     |  |  |
| 325                                                                | 0145 | 1856.25                                      | 1766.25                                     |  |  |
| 350                                                                | 015E | 1857.50                                      | 1767.50                                     |  |  |
| 375                                                                | 0177 | 1858.75                                      | 1768.75                                     |  |  |
| 400                                                                | 0190 | 1860.00                                      | 1770.00                                     |  |  |
| 425                                                                | 01A9 | 1861.25                                      | 1771.25                                     |  |  |
| 450                                                                | 01C2 | 1862.50                                      | 1772.50                                     |  |  |
| 475                                                                | 01DB | 1863.75                                      | 1773.75                                     |  |  |
| 500                                                                | 01F4 | 1865.00                                      | 1775.00                                     |  |  |
| 525                                                                | 020D | 1866.25                                      | 1776.25                                     |  |  |
| 550                                                                | 0226 | 1867.50                                      | 1777.50                                     |  |  |
| 575                                                                | 023F | 1868.75                                      | 1778.75                                     |  |  |

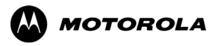

# Appendix F

# **Test Equipment Preparation**

## **Test Equipment Preparation**

### **Purpose**

This appendix provides information on pre—testing set—up for the following test equipment items (not required for the Cybertest test set):

- Agilent E7495A test equipment setup
- Agilent E4406A transmitter test set
- Agilent E4432B signal generator
- Advantest R3267 spectrum analyzer
- Advantest R3562 signal generator
- Agilent 8935 analyzer (formerly HP 8935)
- HP 8921 with PCS interface analyzer
- Advantest R3465 analyzer
- Motorola CyberTest
- HP 437 power meter
- Gigatronics 8541C power meter
- GPIB adapter

Pre—testing set—up information covered includes verification and setting GPIB addresses, inter—unit cabling, connectivity testing, pre—test control settings, and equipment calibration for items which are not calibrated with the **Calibrate Test Equipment** function of the LMF.

The following procedures cover verification and changing GPIB addresses for the various items of CDMA test equipment supported by the LMF.

### **Agilent R7495A Test Equipment Setup**

This test equipment requires a warm-up period of at least 30 minutes before BTS testing or calibration begins.

#### Using the Agilent E7495A with the LMF

The Agilent E7495A does not require the use of the 19MHz frequency reference; if connected, it will be ignored. The Even Sec SYNC connection is required.

The Agilent E7495A signal generator is only calibrated down to –80db. In order to achieve accurate FER testing, be sure the RX setup includes at least 40db of attenuation. This will ensure the signal generator will output sufficient power to operate in the calibrated range.

Set the IP Address as described in Table F-1.

|   | Ta   | ble F-1: Set IP Address on Agilent E7495A test set                                                                                                    |
|---|------|----------------------------------------------------------------------------------------------------|
| ~ | Step | Action                                                                                                    |
|   | 1    | Use the <b>System Button &gt; Controls &gt; IPAdmin</b> to set an IP address on the E7495A as <b>128.0.0.49</b> , and Netmask to <b>255.255.255.128</b> . |

#### **Connections**

It is recommended that you use a hub with BNC and RJ–45 connections. [Suggested models: Netgear model EN104 (4 port) or EN108 (8 port). Do NOT use model numbers ending with "TP"; those have no BNC connectors.]

The LMF will connect to the hub which in turn is connected to the BTS and to the Agilent E7495A.

**Agilent E7495A to Hub** – This is an Ethernet cable, RJ–45 to RJ–45.

**LMF to Hub** – Use one of the following cables to connect the LMF to the Hub:

- Ethernet cable, RJ-45 to RJ-45 (be sure that the LAN card is set for either AUTO or to use the RJ-45 only).
- Coax cable between LAN card and Hub. (Use a "T" on the hub and connect a cable between the other end of the "T" and the BTS LAN connection).

**Hub to BTS** – Use BNC "T" connector on the hub. [If your hub doesn't have BNC ports, use a BNC to UTP adapter.]

### **Detecting Test Equipment**

Check that no other equipment is connected to the LMF. Agilent equipment must be connected to the LAN to detect it. Then perform the procedures described in Table F-2.

|   | Table F-2: Detecting Agilent E7495A Test Equipment |                                                                                        |
|---|----------------------------------------------------|----------------------------------------------------------------------------------------|
| ~ | Step                                               | Action                                                                                 |
|   | 1                                                  | Click the Tools Menu.                                                                  |
|   | 2                                                  | Choose Options.                                                                        |
|   | 3                                                  | Check <b>Agilent E7495A</b> option in non-GPIB Test Equipment and enter its IP number. |
|   | 4                                                  | Click <b>Apply</b> and wait a moment.                                                  |
|   | 5                                                  | Click Dismiss.                                                                         |

#### **Power Sensor Calibration**

Table F-3 describes the E7495A Power Sensor Calibration.

|   |      | Table F-3: E7495A Power Sensor Calibration                                                                                                    |
|---|------|----------------------------------------------------------------------------------------------------|
| ~ | Step | Action                                                                                                    |
|   | 1    | Display the power meter screen.                                                                                                    |
|   | 2    | Zero the power meter. Make sure you are connected as shown in Figure F-1.                                                                                            |
|   |      | <ul> <li>Press the Zero softkey.</li> </ul>                                                                                                    |
|   |      | <ul> <li>Press the Continue softkey.</li> </ul>                                                                                                    |
|   | 3    | Calibrate the power meter:                                                                                                    |
|   |      | - Press Ref CF.                                                                                                    |
|   |      | <ul> <li>Enter the reference cal factor, reading it off the label on the power sensor head.</li> </ul>                                                               |
|   |      | - Press Calibrate.                                                                                                    |
|   |      | <ul> <li>Connect the power sensor (see Figure F-2).</li> </ul>                                                                                                    |
|   |      | - Press Continue.                                                                                                    |
|   |      | <ul> <li>Press Cal Factor.</li> </ul>                                                                                                    |
|   |      | <ul> <li>Enter the cal factor from the label on the power sensor head. Select a cal factor that's within<br/>the operating frequency of the base station.</li> </ul> |

Figure F-1: Agilent E7495A Pre–Power Sensor Calibration connection

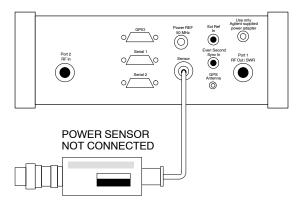

Figure F-2: Agilent E7495A Power Sensor Calibration connection

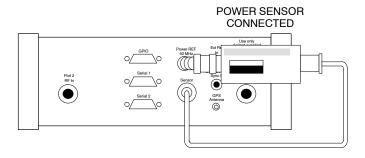

#### **Cable Calibration**

Follow the directions in the WinLMF program to calibrate cables.

Calibrate the short cable (see Figure 3-15 on page 3-64) and two 10 dB pads to get a base line and then calibrate the TX and RX setup.
 Since you need at least 40 dB of loss when doing the FER test, the setup for RX is the same as TX.

### **ATP Setup**

TX Path Calibration setup is shown in Test Equipment Setup (see Figure 3-18 on page 3-67).

# **Verifying and Setting GPIB Address**

## **Agilent E4406A Transmitter Tester GPIB Address**

Refer to Figure F-3 and follow the procedure in Table F-4 to verify and, if necessary, change the Agilent E4406A GPIB address.

Figure F-3: Setting Agilent E4406A GPIB Address

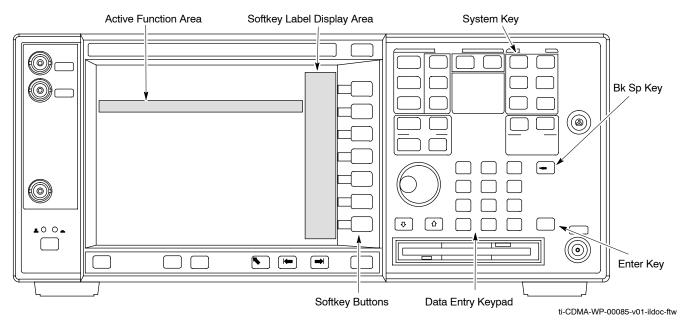

|      | Table F-4: Verify and Change Agilent E4406A GPIB Address                                                                                                  |
|------|----------------------------------------------------------------------------------------------------|
| Step | Action                                                                                                    |
| 1    | In the <b>SYSTEM</b> section of the instrument front panel, press the <b>System</b> key.                                                                  |
|      | <ul> <li>The softkey labels displayed on the right side of the instrument screen will change.</li> </ul>                                                  |
| 2    | Press the Config I/O softkey button to the right of the instrument screen.                                                                                |
|      | <ul> <li>The softkey labels will change.</li> </ul>                                                                                                    |
|      | - The current instrument GPIB address will be displayed below the <b>GPIB Address</b> softkey label.                                                      |
| 3    | If the current GPIB address is not set to 18, perform the following to change it:                                                                         |
| 3a   | Press the GPIB Address softkey button. In the on–screen Active Function Area, <b>GPIB Address</b> will be displayed followed by the current GPIB address. |
| 3b   | On front panel Data Entry keypad, enter the communications system analyzer GPIB address of 18.                                                            |
|      | - The GPIB Address label will change to Enter.                                                                                                    |
|      | <ul> <li>Characters typed with the keypad will replace the current GPIB address in the Active Function<br/>Area.</li> </ul>                               |
|      | NOTE                                                                                                    |
|      | To correct an entry, press <b>Bk Sp</b> key to delete one character at a time.                                                                            |
| 3c   | Press the <b>Enter</b> softkey button or the keypad <b>Enter</b> key to set the new GPIB address.                                                         |
|      | - The Config I/O softkey labels will reappear.                                                                                                    |
|      | - The new GPIB address will be displayed under the <b>GPIB Address</b> softkey label.                                                                     |

# **Agilent E4432B Signal Generator GPIB Address**

Refer to Figure F-4 and follow the procedure in Table F-5 to verify and, if necessary, change the Agilent E4432B GPIB address.

Figure F-4: Setting Agilent E4432B GPIB Address

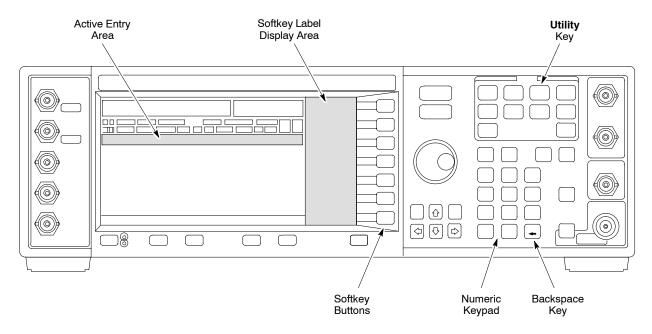

|      | Table F-5: Verify and Change Agilent E4432B GPIB Address                                                                 |
|------|----------------------------------------------------------------------------------------------------|
| Step | Action                                                                                                    |
| 1    | In the MENUS section of the instrument front panel, press the Utility key.                                               |
|      | <ul> <li>The softkey labels displayed on the right side of the instrument screen will change.</li> </ul>                 |
| 2    | Press the GPIB/RS232 softkey button to the right of the instrument screen.                                               |
|      | - The softkey labels will change.                                                                                        |
|      | - The current instrument GPIB address will be displayed below the <b>GPIB Address</b> softkey label.                     |
| 3    | If the current GPIB address is not set to 1, perform the following to change it:                                         |
| 3a   | Press the <b>GPIB Address</b> softkey button.                                                                            |
|      | <ul> <li>The GPIB Address label and current GPIB address will change to boldface.</li> </ul>                             |
|      | <ul> <li>In the on–screen Active Entry Area, Address: will be displayed followed by the current GPIB address.</li> </ul> |
| 3b   | On the front panel Numeric keypad, enter the signal generator GPIB address of 1.                                         |
|      | - The <b>GPIB Address</b> label will change to <b>Enter</b> .                                                            |
|      | - Characters typed on the keypad will replace the current GPIB address in the Active Entry display.                      |
|      | NOTE                                                                                                    |
|      | To correct an entry, press the backspace key at the lower right of the keypad to delete one character at a time.         |
| 3c   | Press the <b>Enter</b> softkey button to set the new GPIB address.                                                       |
|      | - The new GPIB address will be displayed under the GPIB Address softkey label.                                           |

## **Advantest R3267 Spectrum Analyzer GPIB Address**

Refer to Figure F-5 and perform the procedure in Table F-6 to verify and, if necessary, change the Advantest R3267 spectrum analyzer GPIB address.

Figure F-5: Setting Advantest R3267 GPIB Address

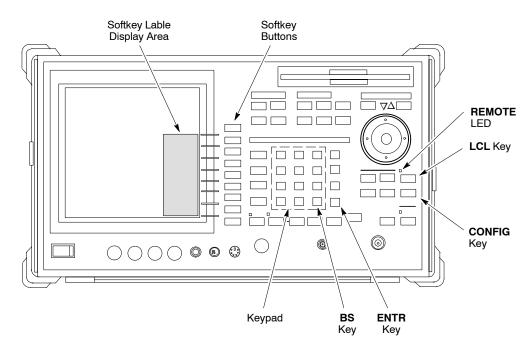

|      | Table F-6: Verify and Change Advantest R3267 GPIB Address                                                                                       |
|------|----------------------------------------------------------------------------------------------------|
| Step | Action                                                                                                    |
| 1    | If the <b>REMOTE</b> LED is lighted, press the <b>LCL</b> key.                                                                                  |
|      | - The LED extinguishes.                                                                                                    |
| 2    | Press the CONFIG key.                                                                                                    |
|      | - CONFIG softkey labels will appear in the softkey label display area of the instrument display.                                                |
|      | The current GPIB address will be displayed below the GPIB Address softkey label.                                                                |
| 3    | If the current GPIB address is not set to 18, perform the following to change it:                                                               |
| 3a   | Press the <b>GPIB Address</b> softkey. A <b>GPIB Address</b> entry window will open in the instrument display showing the current GPIB address. |
| 3b   | Enter 18 on the keypad in the ENTRY section of the instrument front panel.                                                                      |
|      | <ul> <li>Characters typed on the keypad will replace the address displayed in the GPIB Address entry<br/>window.</li> </ul>                     |
|      | NOTE                                                                                                    |
|      | To correct an entry, press the <b>BS</b> (backspace) key at the lower right of the keypad to delete one character at a time.                    |
| 3c   | Press the ENTR key to the lower right of the keypad to set the new GPIB address.                                                                |
|      | - The <b>GPIB Address</b> entry window closes.                                                                                                  |
|      | <ul> <li>The new address is displayed in the bottom portion of the GPIB Address softkey label.</li> </ul>                                       |

## **Advantest R3562 Signal Generator GPIB Address**

Set the **GP-IB ADDRESS** switch on the rear of the Advantest R3562 signal generator to address **1** as shown in Figure F-6.

Figure F-6: Advantest R3562 GPIB Address Switch Setting

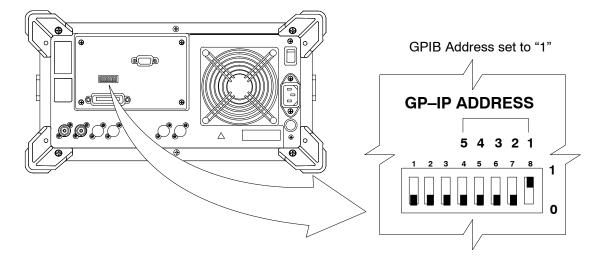

## Agilent 8935 Series E6380 (formerly HP 8935) Test Set GPIB Address

Refer to Figure F-7 and follow the procedure in Table F-7 to verify and, if necessary, change the Agilent 8935 GPIB address.

Figure F-7: Agilent 8935 Test Set

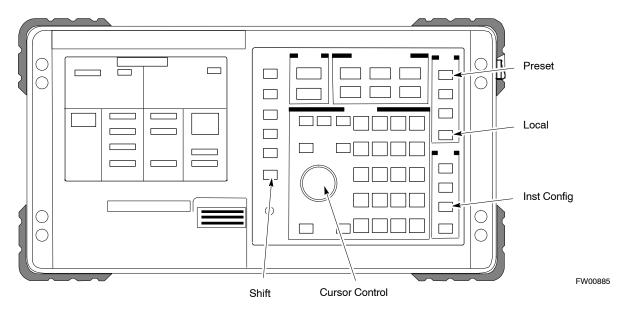

|      | Table F-7: Verify and/or Change Agilent 8935 (formerly HP 8935) GPIB Address                                                                                                    |
|------|----------------------------------------------------------------------------------------------------|
| Step | Action                                                                                                    |
| 1    | NOTE                                                                                                    |
|      | The HP I/O configuration MUST be set to <b>Talk &amp; Listen</b> , or <i>no</i> device on the GPIB will be accessible. (Consult test equipment OEM documentation for additional information as required.) |
|      | To verify that the GPIB addresses are set correctly, press <b>Shift</b> and <b>LOCAL</b> on the Agilent 8935.                                                                                             |
|      | <ul> <li>The current HP–IB address is displayed at the top of the screen.</li> </ul>                                                                                                    |
|      | NOTE                                                                                                    |
|      | HP–IB is the same as GPIB.                                                                                                    |
| 2    | If the current GPIB address is not set to 18, perform the following to change it:                                                                                                    |
| 2a   | - Press Shift and Inst Config.                                                                                                    |
| 2b   | <ul> <li>Turn the Cursor Control knob to move the cursor to the HP-IB Adrs field.</li> </ul>                                                                                                    |
| 2c   | <ul> <li>Press the Cursor Control knob to select the field.</li> </ul>                                                                                                    |
| 2d   | <ul> <li>Turn the Cursor Control knob as required to change the address to 18.</li> </ul>                                                                                                    |
| 2e   | <ul> <li>Press the Cursor Control knob to set the address.</li> </ul>                                                                                                    |
| 3    | Press <b>Preset</b> to return to normal operation.                                                                                                    |

### Hewlett Packard HP8921A and HP83236A/B GPIB Address

Refer to Figure F-8 and follow the procedure in Table F-8 to verify and, if necessary, change the HP 8921A HP 83236A GPIB addresses.

Figure F-8: HP 8921A and HP 83236A/B

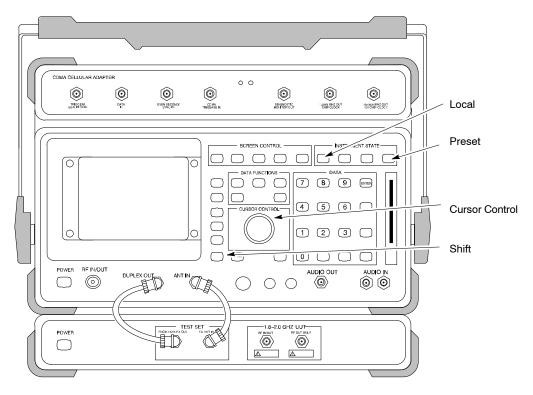

|      | Table F-8: Verify and/or Change HP 8921A and HP 83236A GPIB Addresses                                                         |
|------|----------------------------------------------------------------------------------------------------|
| Step | Action                                                                                                    |
| 1    | To verify that the GPIB addresses are set correctly, press <b>Shift</b> and <b>LOCAL</b> on the HP 8921A.                     |
|      | <ul> <li>The current HP–IB address is displayed at the top of the screen.</li> </ul>                                          |
|      | NOTE                                                                                                    |
|      | HP–IB is the same as GPIB.                                                                                                    |
| 2    | If the current HP-IB address is not set to 18, perform the following to change it:                                            |
| 2a   | <ul> <li>Turn the Cursor Control knob to move the cursor to More and press the knob to select the field.</li> </ul>           |
| 2b   | <ul> <li>Turn the Cursor Control knob to move the cursor to I/O Config and press the knob to select the field.</li> </ul>     |
| 2c   | <ul> <li>Turn the Cursor Control knob to move the cursor to Adrs and press the knob to select the field.</li> </ul>           |
| 2d   | <ul> <li>Turn the Cursor Control knob to change the HP–IB address to 18 and press the knob to set the<br/>address.</li> </ul> |
| 2e   | <ul> <li>Press Shift and Preset to return to normal operation.</li> </ul>                                                     |
| 3    | To set the HP 83236A (or B) PCS Interface GPIB address=19, set the DIP switches as follows:                                   |
|      | - A1=1, A2=1, A3=0, A4=0, A5=1, HP–IB/Ser = 1                                                                                 |

### **Advantest R3465 Communications Test Set GPIB Address**

Refer to Figure F-9 and follow the procedure in Table F-9 to verify and, if necessary, change the GPIB address for the Advantest R3465.

Figure F-9: R3465 Communications Test Set

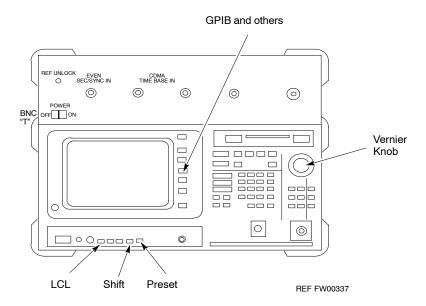

|      | Table F-9: Verify and/or Change Advantest R3465 GPIB Address                            |
|------|-----------------------------------------------------------------------------------------|
| Step | Action                                                                                  |
| 1    | To verify that the GPIB address is set correctly, perform the following:                |
| 1a   | - Press SHIFT then PRESET.                                                              |
| 1b   | - Press LCL.                                                                            |
| 1c   | <ul> <li>Press the GPIB and Others CRT menu key to view the current address.</li> </ul> |
| 2    | If the current GPIB address is not set to 18, perform the following to change it:       |
| 2a   | <ul> <li>Turn the vernier knob as required to select 18.</li> </ul>                     |
| 2b   | <ul> <li>Press the vernier knob to set the address.</li> </ul>                          |
| 3    | To return to normal operation, press <b>Shift</b> and <b>Preset</b> .                   |

## **Motorola CyberTest GPIB Address**

Follow the steps in Table F-10 to verify and, if necessary, change the GPIB address on the Motorola CyberTest. Changing the GPIB address requires the following items:

- Motorola CyberTest communications analyzer.
- Computer running Windows 3.1/Windows 95.
- Motorola CyberTAME software program "TAME".
- Parallel printer port cable (shipped with CyberTest).

|      | Table F-10: Verify and/or Change Motorola CyberTest GPIB Address                                                                                                    |
|------|----------------------------------------------------------------------------------------------------|
| Step | Action                                                                                                    |
| 1    | On the LMF desktop, locate the CyberTAME icon. Double click on the icon to run the CyberTAME application.                                                                                                    |
| 2    | In the CyberTAME window taskbar, under Special, select IEEE.488.2.                                                                                                    |
| 3    | CyberTAME software will query the CyberTest Analyzer for its current GPIB address. It then will open the IEEE 488.2 dialog box. If the current GPIB address is not 18, perform the following procedure to change it: |
| 3a   | <ul> <li>Use the up or down increment arrows or double-click in the field and type the number to set the<br/>address to 18.</li> </ul>                                                                               |
| 3b   | <ul> <li>Click on the <b>OK</b> button.</li> <li>The new address will be written to the CyberTest through the parallel port and saved.</li> </ul>                                                                    |
| 4    | Verify that the address has been set by repeating steps 2 and 3.                                                                                                    |
|      | <ul> <li>The new address should now appear in the IEEE 488.2 dialog box Address field.</li> </ul>                                                                                                    |

#### **HP 437 Power Meter GPIB Address**

Refer to Figure F-10 and follow the steps in Table F-11 to verify and, if necessary, change the HP 437 GPIB address.

Figure F-10: HP 437 Power Meter

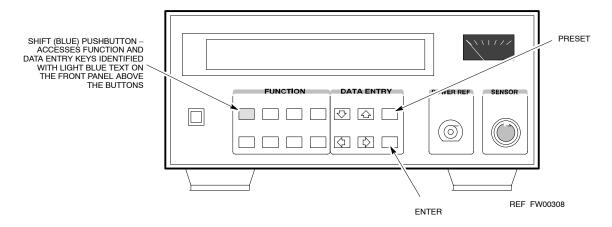

|      | Table F-11: Verify and/or Change HP 437 Power Meter GPIB Address                  |
|------|-----------------------------------------------------------------------------------|
| Step | Action                                                                            |
| 1    | Press Shift and PRESET.                                                           |
| 2    | Use the ♠ arrow key to navigate to HP–IB ADRS and press ENTER.                    |
|      | The HP–IB address is displayed.                                                   |
|      | NOTE                                                                              |
|      | HP–IB is the same as GPIB.                                                        |
| 3    | If the current GPIB address is not set to 13, perform the following to change it: |
|      | <ul> <li>Use the ★ ■ arrow keys to change the HP–IB ADRS to 13.</li> </ul>        |
|      | <ul> <li>Press ENTER to set the address.</li> </ul>                               |
| 4    | Press <b>Shift</b> and <b>ENTER</b> to return to a standard configuration.        |

## **Gigatronics 8541C Power Meter GPIB Address**

Refer to Figure F-11 and follow the steps in Table F-12 to verify and, if necessary, change the Gigatronics 8541C power meter GPIB address.

Figure F-11: Gigatronics 8541C Power Meter Detail

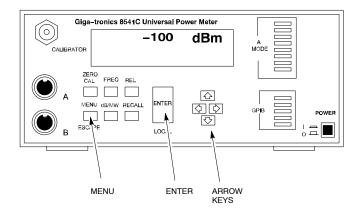

REF FW00564

| Table F-12: Verify and/or Change Gigatronics 8541C Power Meter GPIB Address |                                                                                                    |  |
|-----------------------------------------------------------------------------|----------------------------------------------------------------------------------------------------|--|
| Step                                                                        | Action                                                                                                    |  |
| 1                                                                           | ! CAUTION                                                                                                    |  |
|                                                                             | Do not connect/disconnect the power meter sensor cable with AC power applied to the meter. Disconnection could result in destruction of the sensing element or miscalibration. |  |
|                                                                             | Press MENU.                                                                                                    |  |
| 2                                                                           | Use the   → arrow key to select CONFIG MENU and press ENTER.                                                                                                    |  |
| 3                                                                           | Use the   → arrow key to select GPIB and press ENTER.                                                                                                    |  |
|                                                                             | The current <b>Mode</b> and GPIB <b>Address</b> are displayed.                                                                                                    |  |
| 4                                                                           | If the <b>Mode</b> is not set to <b>8541C</b> , perform the following to change it:                                                                                            |  |
|                                                                             | Use the <b>( )</b> arrow keys as required to select <b>MODE</b> .                                                                                                    |  |
|                                                                             | Use the ◆◆ arrow keys as required to set <b>MODE</b> to <b>8541C</b> .                                                                                                    |  |
| 5                                                                           | If the GPIB address is not set to 13, perform the following to change it:                                                                                                    |  |
|                                                                             | Use the ▶ arrow key to select <b>ADDRESS</b> .                                                                                                    |  |
|                                                                             | Use the ◆◆ arrow keys as required to set the GPIB address to 13.                                                                                                    |  |
| 6                                                                           | Press ENTER to return to normal operation.                                                                                                    |  |

## **RS232 GPIB Interface Adapter**

Be sure that the RS-232 GPIB interface adapter DIP switches are set as shown in Figure F-12.

Figure F-12: RS232 GPIB Interface Adapter

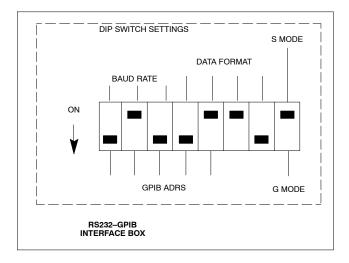

# **Test Equipment Set-up**

## **Purpose**

This section covers other test equipment and peripherals not covered in Chapter 3. Procedures for the manual testing are covered here, along with procedures to calibrate the TX and RX cables using the signal generator and spectrum analyzer.

## **Equipment Warm up**

| NOTE    | Warm-up BTS equipment for a minimum of 60 minutes prior to performing the BTS optimization procedure. This assures BTS site stability and contributes to optimization accuracy. (Time spent running initial power-up, hardware/ firmware audit, and BTS download counts as warm-up time.) |
|---------|----------------------------------------------------------------------------------------------------|
|         |                                                                                                    |
| CAUTION | If any piece of test equipment (i.e., test cable, RF adapter) has been replaced, re-calibration must be performed. Failure to do so could introduce measurement errors, resulting in incorrect measurements and degradation to system performance.                                        |
|         |                                                                                                    |
| NOTE    | Calibration of the communications test set (or equivalent test equipment) <i>must be</i> performed at the site before calibrating the overall test set. Calibrate the test equipment <i>after</i> it has been allowed to warm-up and stabilize for a <i>minimum of 60 minutes</i> .       |

## **Prerequisites**

Prior to performing any of these procedures, all preparations for preparing the LMF, updating LMF files, and any other pre-calibration procedures, as stated in Chapter 3, must have been completed.

## **HP8921A System Connectivity Test**

Follow the steps in Table F-13 to verify that the connections between the PCS Interface and the HP8921A are correct, and cables are intact. The software also performs basic functionality checks of each instrument.

**NOTE** Disconnect other GPIB devices, especially system controllers, from the system before running the connectivity software.

| Table F-13: System Connectivity |                                                                                                    |  |  |
|---------------------------------|----------------------------------------------------------------------------------------------------|--|--|
| Step                            | Action                                                                                                    |  |  |
|                                 | NOTE                                                                                                    |  |  |
|                                 | <ul> <li>Perform this procedure after test equipment has been allowed to warm-up and stabilize for a<br/>minimum of 60 minutes.</li> </ul> |  |  |
| 1                               | Insert HP 83236A Manual Control/System card into memory card slot.                                                                         |  |  |
| 2                               | Press the [PRESET] pushbutton.                                                                                                    |  |  |
| 3                               | Press the Screen Control [TESTS] pushbutton to display the "Tests" Main Menu screen.                                                       |  |  |
| 4                               | Position the cursor at <b>Select Procedure Location</b> and select by pressing the cursor control knob.                                    |  |  |
|                                 | In the Choices selection box, select Card.                                                                                                 |  |  |
| 5                               | Position the cursor at <b>Select Procedure Filename</b> and select by pressing the cursor control knob.                                    |  |  |
|                                 | In the Choices selection box, select SYS_CONN.                                                                                             |  |  |
| 6                               | Position the cursor at <b>RUN TEST</b> and select it.                                                                                      |  |  |
|                                 | The software will prompt you through the connectivity setup.                                                                               |  |  |
| 7                               | When the test is complete, position the cursor on <b>STOP TEST</b> and select it; <i>OR</i> press the <b>[K5]</b> pushbutton.              |  |  |
| 8                               | To return to the main menu, press the <b>[K5]</b> pushbutton.                                                                              |  |  |

## Manual Cable Calibration using HP8921 with HP PCS Interface (HP83236)

#### NOTE

This calibration method *must be executed with great care*. Some losses are measured close to the minimum limit of the power meter sensor (–30 dBm).

#### **Prerequisites**

Ensure the following prerequisites have been met before proceeding:

- Test equipment to be calibrated has been connected correctly for cable calibration.
- Test equipment has been selected and calibrated.

Refer to Figure F-13 for location of the components on the PCS Interface and Communications Test Set.

### **Test Equipment Set-up**

Perform the procedure in Table F-14 to calibrate the test equipment using the HP8921 Cellular Communications Analyzer equipped with the HP83236 PCS Interface.

|                                                                                              | 1                                                                                                    | Test Equipment Setup (using the HP PCS Interface)                                                                                                    |  |
|----------------------------------------------------------------------------------------------|----------------------------------------------------------------------------------------------------|----------------------------------------------------------------------------------------------------|--|
| Step                                                                                         | Action                                                                                                    |                                                                                                    |  |
|                                                                                              | NOTE Verify that GPIB controller is turned off.                                                                                                    |                                                                                                    |  |
| 1                                                                                            | Insert HP 83236A Manual Control System card into memory card slot (see Figure F-13).                                                                                                    |                                                                                                    |  |
| 2                                                                                            | Press the <b>Preset</b> pushbutton.                                                                                                    |                                                                                                    |  |
| 3                                                                                            | Under Screen Controls, press the TEST                                                                                                    | S pushbutton to display the TESTS (Main Menu) screen.                                                                                                    |  |
| 4                                                                                            | Position the cursor at <b>Select Procedure Location</b> and select it. In the Choices selection box, select <b>CARD</b> .                                                                                                    |                                                                                                    |  |
| 5                                                                                            | Position the cursor at <b>Select Procedure Filename</b> and select it. In the Choices selection box, select <b>MANUAL</b> .                                                                                                    |                                                                                                    |  |
| 6                                                                                            | Position the cursor at RUN TEST and select it. HP must be in Control Mode Select YES.                                                                                                    |                                                                                                    |  |
| 7                                                                                            | If using HP 83236A:  Set channel number= <chan#>:  Position cursor at Channel Number and select it.  Enter the chan# using the numeric keypad; press [Enter] and the screen will go blank.  When the screen reappears, the chan# will be displayed on the channel number line.</chan#> | <ul> <li>If using HP 83236B:</li> <li>Set channel frequency:</li> <li>Position cursor at Frequency Band and press Enter.</li> <li>Select User Defined Frequency.</li> <li>Go Back to Previous Menu.</li> <li>Position the cursor to 83236 generator frequency and enter actual RX frequency.</li> <li>Position the cursor to 83236 analyzer frequency and enter actual TX frequency.</li> </ul> |  |
| 8 Set RF Generator level:  - Position the cursor at <b>RF Generator Level</b> and select it. |                                                                                                    | • •                                                                                                    |  |
|                                                                                              |                                                                                                    | ; press [Enter] and the screen will go blank.                                                                                                    |  |
|                                                                                              | When the screen reappears, the value                                                                                                    | e –10 dBm will be displayed on the RF Generator Level line                                                                                                    |  |

| Step<br>9 | Action Set the user fixed Attenuation Setting to 0 dBm:                                                                                                    |  |
|-----------|----------------------------------------------------------------------------------------------------|--|
| 9         | Set the user fixed Attenuation Setting to <b>0 dBm</b> :                                                                                                    |  |
|           |                                                                                                    |  |
|           | <ul> <li>Position cursor at Analyzer Attenuation and select it</li> </ul>                                                                                                    |  |
| 1         | <ul> <li>Position cursor at User Fixed Atten Settings and select it.</li> </ul>                                                                                                    |  |
|           | <ul> <li>Enter 0 (zero) using the numeric keypad and press [Enter].</li> </ul>                                                                                                    |  |
| 10        | Select Back to Previous Menu.                                                                                                    |  |
| 11        | Record the HP83236 Generator Frequency Level:                                                                                                    |  |
|           | Record the HP83236 <b>B</b> Generator Frequency Level:                                                                                                    |  |
|           | <ul> <li>Position cursor at Show Frequency and Level Details and select it.</li> </ul>                                                                                                    |  |
|           | <ul> <li>Under HP83236 Frequencies and Levels, record the Generator Level.</li> </ul>                                                                                                    |  |
|           | <ul> <li>Under HP83236B Frequencies and Levels, record the Generator Frequency Level<br/>(1850 – 1910 MHz for 1.9 GHz or 1750 – 1780 for 1.7 GHz).</li> </ul>                                                                                                    |  |
|           | <ul> <li>Position cursor at Prev Menu and select it.</li> </ul>                                                                                                    |  |
| 12        | Click on Pause for Manual Measurement.                                                                                                    |  |
| 13        | Connect the power sensor directly to the RF OUT ONLY port of the PCS Interface.                                                                                                    |  |
| 14        | On the HP8921A, under <b>To Screen</b> , select <b>CDMA GEN</b> .                                                                                                    |  |
| 15        | Move the cursor to the <b>Amplitude</b> field and click on the Amplitude value.                                                                                                    |  |
| 16        | Increase the Amplitude value until the power meter reads 0 dBm ±0.2 dB.                                                                                                    |  |
|           | NOTE                                                                                                    |  |
|           | The Amplitude value can be increased coarsely until 0 dBM is reached; then fine tune the amplitude by adjusting the <b>Increment Set</b> to 0.1 dBm and targeting in on 0 dBm.                                                                                                    |  |
| 17        | Disconnect the power sensor from the RF OUT ONLY port of the PCS Interface.                                                                                                    |  |
|           | NOTE                                                                                                    |  |
|           | The Power Meter sensor's lower limit is $-30$ dBm. Thus, only components having losses $\le 30$ dB should be measured using this method. For further accuracy, always re-zero the power meter before connecting the power sensor to the component being calibrated. After connecting the power sensor to the component, record the calibrated loss immediately. |  |
| 18        | Disconnect all components in the test setup and calibrate each one separately by connecting each component, one-at-a-time, between the <i>RF OUT ONLY PORT</i> and the power sensor (see Figure F-13, Setups A, B, or C). Record the calibrated loss value displayed on the power meter.                                                                        |  |
|           | • Example: (A) Test Cable(s) = -1.4 dB<br>(B) 20 dB Attenuator = -20.1 dB<br>(B) Directional Coupler = -29.8 dB                                                                                                    |  |
| 19        | After all components are calibrated, reassemble all components together and calculate the total test setup loss by adding up all the individual losses:  • Example: Total test setup loss = -1.4 -29.8 -20.1 = -51.3 dB.                                                                                                    |  |
|           | This calculated value will be used in the next series of tests.                                                                                                    |  |
| 20        | Under Screen Controls press the TESTS button to display the TESTS (Main Menu) screen.                                                                                                    |  |
| 21        | Select Continue (K2).                                                                                                    |  |
| 22        | Select <b>RF Generator Level</b> and set to –119 dBm.                                                                                                    |  |

|      | Table F-14: Manual Cable Calibration Test Equipment Setup (using the HP PCS Interface)                                                                |  |  |
|------|----------------------------------------------------------------------------------------------------|--|--|
| Step | Action                                                                                                    |  |  |
| 23   | Click on Pause for Manual Measurement.                                                                                                    |  |  |
| 24   | Verify the HP8921A Communication Analyzer/83203A CDMA interface setup is as follows (fields not indicated remain at default):                         |  |  |
|      | • Verify the GPIB (HP–IB) address:                                                                                                    |  |  |
|      | - under To Screen, select More                                                                                                    |  |  |
|      | - select IO CONFIG                                                                                                    |  |  |
|      | - Set HP-IB Adrs to <b>18</b>                                                                                                    |  |  |
|      | - set Mode to Talk&Lstn                                                                                                    |  |  |
|      | Verify the HP8921A is displaying frequency (instead of RF channel)                                                                                    |  |  |
|      | <ul> <li>Press the blue [SHIFT] button, then press the Screen Control [DUPLEX] button; this switches to<br/>the CONFIG (CONFIGURE) screen.</li> </ul> |  |  |
|      | <ul> <li>Use the cursor control to set RF Display to <u>Freq</u></li> </ul>                                                                           |  |  |
| 25   | Refer to Table 3-31 for assistance in manually setting the cable loss values into the LMF.                                                            |  |  |

Figure F-13: Calibrating Test Setup Components

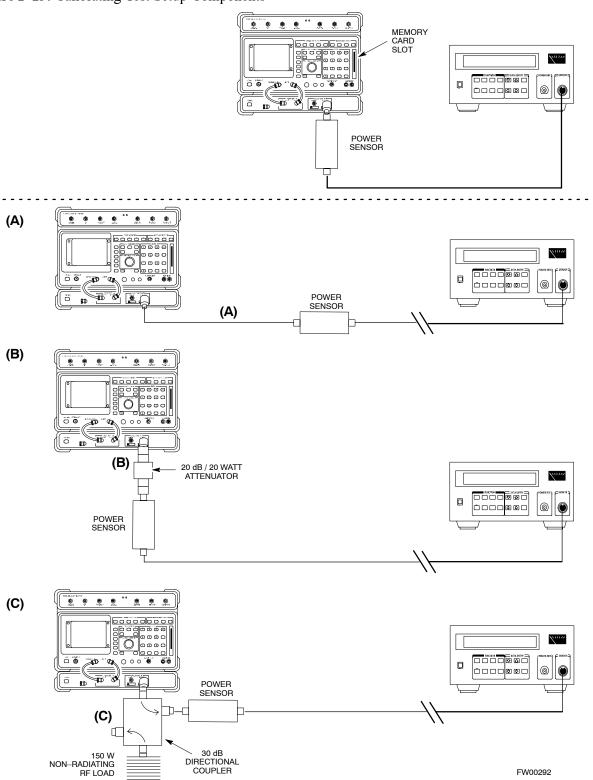

# **HP PCS Interface Test Equipment Setup for Manual Testing**

Follow the procedure in Table F-15 to setup the HP PCS Interface Box for manual testing.

|   | Table F-15: HP PCS Interface Test Equipment Setup for Manual Testing                                                  |                                                                                                    |  |  |
|---|----------------------------------------------------------------------------------------------------|----------------------------------------------------------------------------------------------------|--|--|
| ~ | Step                                                                                                    | Action                                                                                                    |  |  |
|   |                                                                                                    | NOTE                                                                                                    |  |  |
|   |                                                                                                    | Verify GPIB controller is turned off.                                                                                    |  |  |
|   | 1                                                                                                    | Insert HP83236B Manual Control/System card into the memory card slot.                                                    |  |  |
|   | 2 Under <b>Screen Controls</b> , press the <b>[TESTS]</b> push-button to display the <b>TESTS</b> (Main Menu) screen. |                                                                                                    |  |  |
|   | 3                                                                                                    | Position the cursor at <b>Select Procedure Location</b> and select. In the Choices selection box, select <b>CARD.</b>    |  |  |
|   | 4                                                                                                    | Position the cursor at <b>Select Procedure Filename</b> and select. In the Choices selection box, select <b>MANUAL</b> . |  |  |
|   | 5                                                                                                    | Position the cursor at <b>RUN TEST</b> and select OR press the <b>K1</b> push-button.                                    |  |  |
|   | 6                                                                                                    | Set channel number=< <i>chan#</i> >:                                                                                     |  |  |
|   |                                                                                                    | <ul> <li>Position cursor at Channel Number and select.</li> </ul>                                                        |  |  |
|   |                                                                                                    | <ul> <li>Enter the chan# using the numeric keypad and then press [Enter] (the screen will blank).</li> </ul>             |  |  |
|   |                                                                                                    | - When the screen reappears, the <i>chan#</i> will be displayed on the channel number line.                              |  |  |
|   |                                                                                                    | NOTE                                                                                                    |  |  |
|   |                                                                                                    | If using a TMPC with Tower Top Amplifier (TTA) skip Step 7.                                                              |  |  |
|   | 7                                                                                                    | • Set RF Generator level= –119 dBm + Cal factor                                                                          |  |  |
|   |                                                                                                    | Example: $-119 \text{ dBm} + 2 \text{ dB} = -117 \text{ dBm}$                                                            |  |  |
|   |                                                                                                    | • Continue with Step 9 (skip Step 8).                                                                                    |  |  |
|   | 8                                                                                                    | Set RF Generator level= -116 dBm + Cal factor.                                                                           |  |  |
|   | Example: $-116 \text{ dBm} + 2 \text{ dB} = -114 \text{ dBm}$                                                         |                                                                                                    |  |  |
|   | 9                                                                                                    | Set the user fixed Attenuation Setting to <b>0 dB</b> :                                                                  |  |  |
|   |                                                                                                    | <ul> <li>Position cursor at RF Generator Level and select.</li> </ul>                                                    |  |  |
|   |                                                                                                    | <ul> <li>Position cursor at User Fixed Atten Settings and select.</li> </ul>                                             |  |  |
|   |                                                                                                    | <ul> <li>Enter 0 (zero) using the numeric keypad and press [Enter].</li> </ul>                                           |  |  |
|   | 10                                                                                                    | Select Back to Previous Menu.                                                                                            |  |  |
|   | 11                                                                                                    | Select Quit, then select Yes.                                                                                            |  |  |

# **Calibrating Test Cable Setup using Advantest R3465**

**NOTE** 

Be sure the GPIB Interface is OFF for this procedure.

Perform the procedure in Table F-16 to calibrate the test cable setup using the Advantest R3465. Advantest R3465 Manual Test setup and calibration must be performed at both the TX and RX frequencies.

|      | Table F-16: Procedure for Calibrating Test Cable Setup Using Advantest R3465                                                                            |  |  |
|------|----------------------------------------------------------------------------------------------------|--|--|
| Step | Action                                                                                                    |  |  |
|      | NOTE  - This procedure can only be performed <i>after</i> test equipment has been allowed to warm–up and stabilize for a <i>minimum of 60 minutes</i> . |  |  |
| 1    | Press the <b>SHIFT</b> and the <b>PRESET</b> keys located below the display.                                                                            |  |  |
| 2    | Press the ADVANCE key in the MEASUREMENT area of the control panel.                                                                                     |  |  |
| 3    | Select the CDMA Sig CRT menu key.                                                                                                    |  |  |
| 4    | Select the <b>Setup</b> CRT menu key.                                                                                                    |  |  |
| 5    | Using the vernier knob and the cursor keys set the following parameters:                                                                                |  |  |
|      | NOTE Fields not listed remain at default. Generator Mode: SIGNAL                                                                                        |  |  |
|      | Link: FORWARD                                                                                                    |  |  |
|      | Level Unit: dBm                                                                                                    |  |  |
|      | CalCorrection: ON                                                                                                    |  |  |
|      | Level Offset: OFF                                                                                                    |  |  |
| 6    | Select the <b>return</b> CRT menu key.                                                                                                    |  |  |
| 7    | Press FREQ key in the ENTRY area.                                                                                                    |  |  |
| 8    | Set the frequency to the desired value using the keypad entry keys.                                                                                     |  |  |
| 9    | Verify that the <b>Mod</b> CRT menu key is highlighting OFF; if not, press the <b>Mod</b> key to toggle it OFF.                                         |  |  |
| 10   | Verify that the <b>Output</b> CRT menu key is highlighting OFF; if not, press the <b>Output</b> key to toggle it OFF.                                   |  |  |
| 11   | Press the LEVEL key in the ENTRY area.                                                                                                    |  |  |
| 12   | Set the LEVEL to <b>0 dBm</b> using the key pad entry keys.                                                                                             |  |  |
| 13   | Zero power meter. Next connect the power sensor directly to the "RF OUT" port on the R3561L CDMA Test Source Unit.                                      |  |  |
| 14   | Press the <b>Output</b> CRT menu key to toggle Output to ON.                                                                                            |  |  |
| 15   | Record the power meter reading                                                                                                    |  |  |
| 16   | Disconnect the power meter sensor from the R3561L RF OUT jack.                                                                                          |  |  |
|      |                                                                                                    |  |  |

|      | Table F-16: Procedure for Calibrating Test Cable Setup Using Advantest R3465                                                                                                    |  |  |
|------|----------------------------------------------------------------------------------------------------|--|--|
| Step | Action                                                                                                    |  |  |
|      | NOTE  The Power Meter sensor lower limit is −30 dBm. Thus, only components having losses ≤ 30 dB should be measured using this method. For best accuracy, always re–zero the power meter before connecting the power sensor to the component being calibrated. Then, after connecting the power sensor to the component, record the calibrated loss immediately. |  |  |
| 17   | Disconnect all components in the test setup and calibrate each one separately. Connect each component one—at—a—time between the "RF OUT" port and the power sensor (see Figure F-14, "Setups A, B, and C"). Record the calibrated loss value displayed on the power meter for each connection.                                                                   |  |  |
|      | Example: (A) 1st Test Cable $= -0.5 \text{ dB}$<br>(B) 2nd Test Cable $= -1.4 \text{ dB}$<br>(C) 20 dB Attenuator $= -20.1 \text{ dB}$<br>(D) 30 dB Directional Coupler $= -29.8 \text{ dB}$                                                                                                    |  |  |
| 18   | Press the <b>Output</b> CRT menu key to toggle Output OFF.                                                                                                    |  |  |
| 19   | Calculate the total test setup loss by adding up all the individual losses:  Example: Total test setup loss = $0.5 + 1.4 + 20.1 + 29.8 = 51.8 \text{ dB}$ This calculated value will be used in the next series of tests.                                                                                                    |  |  |
| 20   | Press the FREQ key in the ENTRY area.                                                                                                    |  |  |
| 21   | Using the keypad entry keys, set the test frequency to the RX frequency.                                                                                                    |  |  |
| 22   | Repeat steps 9 through 19 for the RX frequency.                                                                                                    |  |  |
| 23   | Refer to Table 3-31 for assistance in manually setting the cable loss values into the LMF.                                                                                                    |  |  |

Figure F-14: Cable Calibration using Advantest R3465

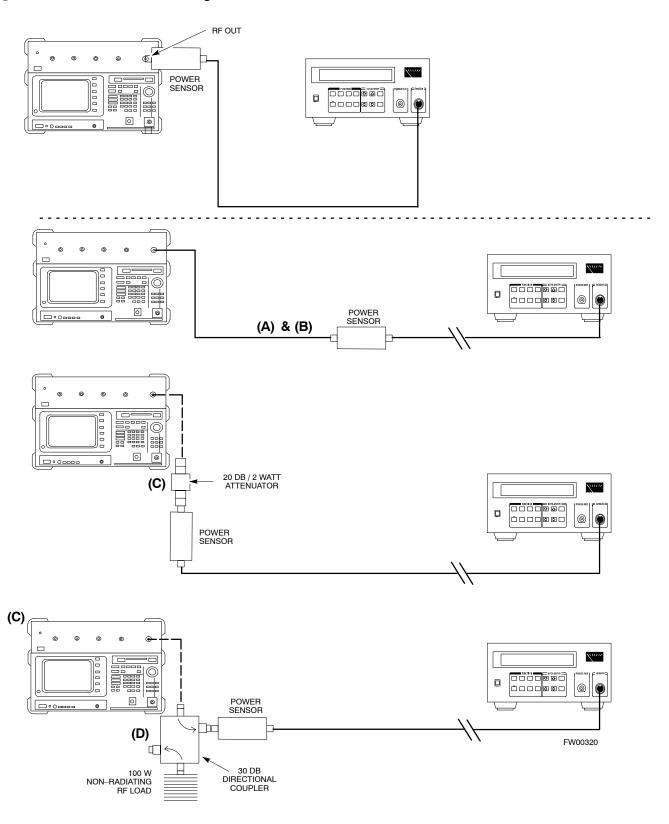

## Agilent E4406A Transmitter Tester Self-alignment (Calibration)

The Agilent E4406A requires pre—calibration actions or calibration verification that are not supported by the LMF. Follow the procedure in Table F-17 and refer to Figure F-15 to perform the Agilent E4406A self—alignment (calibration).

|      | Table F-17: Agilent E4406A Self-alignment (Calibration)                                                  |  |
|------|----------------------------------------------------------------------------------------------------|--|
| Step | Action                                                                                                   |  |
| 1    | In the <b>SYSTEM</b> section of the instrument front panel, press the <b>System</b> key.                 |  |
|      | <ul> <li>The softkey labels displayed on the right side of the instrument screen will change.</li> </ul> |  |
| 2    | Press the <b>Alignments</b> softkey button to the right of the instrument screen.                        |  |
|      | <ul> <li>The softkey labels will change.</li> </ul>                                                      |  |
| 3    | Press the <b>Align All Now</b> softkey button.                                                           |  |
|      | <ul> <li>All other instrument functions will be suspended during the alignment.</li> </ul>               |  |
|      | <ul> <li>The display will change to show progress and results of the alignments performed.</li> </ul>    |  |
|      | The alignment will take less than one minute.                                                            |  |

Figure F-15: Agilent E4406A Self-alignment

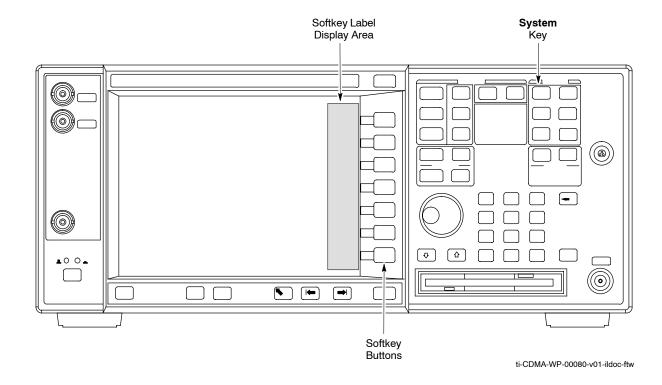

Notes

| - |
|---|
| • |
|   |

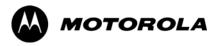

# Appendix G

# **Download ROM Code**

### **Download ROM Code**

#### **Download ROM Code**

ROM code can be downloaded to a device that is in any state. After the download is started, the device being downloaded changes to OOS\_ROM (blue) and remains OOS\_ROM (blue). The same R-level RAM code must then be downloaded to the device. This procedure includes steps for both the ROM code download and the RAM code download.

ROM code files cannot be selected automatically. The ROM code file must be selected manually. Follow the procedure in Table G-1 to download ROM code.

#### **Prerequisite**

• ROM and RAM code files exist for the device to be downloaded.

#### **CAUTION**

The R-level of the ROM code to be downloaded must be the same as the R-level of the ROM code for other devices in the BTS. Code must not be mixed in a BTS. This procedure should only be used to upgrade replacement devices for a BTS and it should not be used to upgrade all devices in a BTS. If a BTS is to be upgraded from one R-level to another, the optimization and ATP procedures must first be performed with the BTS in the original configuration. The upgrade should then be done by the CBSC.

|      | Table G-1: Download ROM Code                                                                                                    |  |  |
|------|----------------------------------------------------------------------------------------------------|--|--|
| Step | Action                                                                                                    |  |  |
| 1    | Click on the device to be downloaded.                                                                                                    |  |  |
|      | NOTE                                                                                                    |  |  |
|      | More than one device of the <i>same</i> type can be selected for download by either clicking on each one to be downloaded or from the BTS menu bar <b>Select</b> pull–down menu, select the <i>device</i> item that applies.                                                                                                    |  |  |
|      | Where: device = the type of device to be loaded (BBX, CSM, GLI, MCC)                                                                                                    |  |  |
| 2    | Click on the <b>Device</b> menu.                                                                                                    |  |  |
| 3    | Click on the <b>Status</b> menu item.                                                                                                    |  |  |
|      | A status report window appears.                                                                                                    |  |  |
| 4    | Make a note of the number in the HW Bin Type column.                                                                                                    |  |  |
|      | NOTE                                                                                                    |  |  |
|      | "HW Bin Type" is the Hardware Binary Type for the device. This code is used as the last four digits in the filename of a device's binary ROM code file. Using this part of the filename, the ROM code file can be matched to the device in which it is to be loaded.                                                                                         |  |  |
| 5    | Click on the <b>OK</b> button to dismiss the status report window.                                                                                                    |  |  |
|      | NOTE                                                                                                    |  |  |
|      | ROM code is automatically selected for download from the <x>:\<lmf directory="" home="">\version folder&gt;\<code folder=""> specified by the NextLoad property in the bts—#.cdf file. To check the value of the NextLoad property, click on Util &gt; Examine &gt; Display Nextload. A pop—up message will show the value of the NextLoad.</code></lmf></x> |  |  |

|      | Table G-1: Download ROM Code                                                                                                    |
|------|----------------------------------------------------------------------------------------------------|
| Step | Action                                                                                                    |
| 6    | From the BTS menu bar <b>Device</b> pull-down menus, select <b>Download &gt; ROM</b> .                                                                                                    |
|      | <ul> <li>If the file matching the Hardware Binary Type of the device is found in the code folder, a status report shows the result of the download. Proceed to Step 12.</li> </ul>                                                                                                    |
|      | <ul> <li>If a file selection window appears, select the ROM code file manually.</li> </ul>                                                                                                    |
| 7    | Double-click on the version folder that contains the desired ROM code file.                                                                                                    |
| 8    | Double-click on the <b>Code</b> folder.                                                                                                    |
|      | A list of ROM and RAM code files is displayed.                                                                                                    |
|      | ! CAUTION                                                                                                    |
|      | A ROM code file having the correct hardware binary type (HW Bin Type) needs to be chosen. The hardware binary type (last four digits in the file name) was determined in step 4. Unpredictable results can happen and the device may be damaged (may have to be replaced) if a ROM code file with wrong binary type is downloaded. |
| 9    | Choose a ROM code file having the correct hardware binary type (HW Bin Type). The hardware binary type (last four digits in the file name) was determined in step 4.                                                                                                    |
| 10   | Click on the ROM code file that matches the device type and HW Bin Type (e.g., bbx_rom.bin.0604 for a BBX having a HW Bin Type of 0604).                                                                                                    |
|      | The file should be highlighted.                                                                                                    |
| 11   | Click on the <b>Load</b> button.                                                                                                    |
|      | A status report window displays the result of the download.                                                                                                    |
|      | NOTE                                                                                                    |
|      | If the ROM load failed for some devices, load them <i>individually</i> by clicking on one device, perform steps 6 through 11 for it, and repeat the process for each remaining device.                                                                                                    |
| 12   | Click on the <b>Ok</b> button to close the status report window.                                                                                                    |
| 13   | Click on the <b>Util</b> menu.                                                                                                    |
| 14   | Select the <b>Tools</b> menu item.                                                                                                    |
| 15   | Click on the Update NextLoad>CDMA menu item.                                                                                                    |
| 16   | Select the version number of the folder that was used for the ROM code download.                                                                                                    |
| 17   | Click on the Save button.                                                                                                    |
|      | A pop-up message indicates that the CDF file has been updated.                                                                                                    |
| 18   | Click on the <b>OK</b> button to dismiss the pop–up message.                                                                                                    |
| 19   | Click on the device that was downloaded with ROM code.                                                                                                    |
| 20   | Click on the <b>Device</b> menu.                                                                                                    |
| 21   | Click on the <b>Download Code</b> menu item to download RAM code.                                                                                                    |
|      | A status report window displays the result of the download.                                                                                                    |
|      | NOTE                                                                                                    |
|      | Data is automatically downloaded to GLI devices when the RAM code is downloaded. Use the Download Data procedure to download data to other device types after they have been upgraded.                                                                                                    |
| 22   | Click on the <b>Ok</b> button to close the status report window.                                                                                                    |
|      | The downloaded device should be OOS_RAM (yellow) unless it is a GLI in which case it should be INS (green).                                                                                                    |

| Table G-1: Download ROM Code |                                                                                        |  |
|------------------------------|----------------------------------------------------------------------------------------|--|
| Step                         | Action                                                                                 |  |
| 23                           | Click on the device that was downloaded.                                               |  |
| 24                           | Click on the <b>Device</b> menu.                                                       |  |
| 25                           | Click on the <b>Status</b> menu item.                                                  |  |
|                              | Verify that the status report window displays the correct ROM and RAM version numbers. |  |
| 26                           | Click on the <b>Ok</b> button to close the status report window.                       |  |

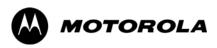

# Appendix H

# In-Service Calibration

## **Purpose**

This procedure is a guide to expanding your system with multiple carriers while the system remains in service. This procedure also allows you to perform on site maintenance (replace defective boards and recalibrate) while the remainder of the site stays in service.

Motorola recommends that you perform this procedure during a maintenance window.

This procedure cannot be performed on BTSs with 4–to–1 combiners. The procedure can only be performed on one side of the BTS at one time. That is, LPAs 1, 2, 3, 7, 8, 9 (feed antennas 1, 2, 3) can be calibrated while LPAs 6, 7, 8, 10, 11, 12 (feed antennas 4, 5, 6) remain in service and vice versa.

# **Equipment Warm up**

| NOTE | Calibration of the communications test set (or equivalent test   |
|------|------------------------------------------------------------------|
|      | equipment) must be performed at the site before calibrating the  |
|      | overall test set. Calibrate the test equipment after it has been |
|      | allowed to warm-up and stabilize for a minimum of 60 minutes.    |

| CAUTION | If any piece of test equipment (i.e., test cable, RF adapter) has |
|---------|-------------------------------------------------------------------|
|         | been replaced, re-calibration must be performed. Failure to do so |
|         | could introduce measurement errors, causing incorrect             |
|         | measurements and degradation to system performance.               |

#### **Power Delta Calibration**

#### **Power Delta Calibration Introduction**

The In–service calibration procedure has several differences from a normal calibration procedure. One of these is the use of a spectrum analyzer instead of a power meter to measure power. Power meters are broadband measurement devices and cannot be used to measure power during In–service Calibration since other carriers are operating. A spectrum analyzer can be used because it measures power at a given frequency. However, measuring power using a spectrum analyzer is less accurate than using a power meter. Therefore, you must compensate for the difference (delta) between the power meter and the spectrum analyzer.

#### **HP8921A Power Delta Calibration**

Use the HP8921A Spectrum Analyzer to measure power during In–Service Calibration for 800 MHz systems. After the offset value has been calculated, add it to the TX cable loss value.

Follow the procedure in Table H-1 to perform the HP8921A Power Delta Calibration procedure.

NOTE This procedure requires two HP8921As.

|      | Table H-1: HP8921A Power Delta Calibration Procedure                                                                                       |
|------|----------------------------------------------------------------------------------------------------|
| Step | Action                                                                                                    |
|      | NOTE                                                                                                    |
|      | Perform this procedure <i>after</i> test equipment has been allowed to warm–up and stabilize for a <i>minimum</i> of 60 minutes.           |
| 1    | Connect a short RF cable between the HP8921A <b>Duplex Out</b> port and the HP437B power sensor (see Figure H-1).                          |
| 2    | Set the HP8921A signal source as follows:                                                                                                  |
|      | <ul> <li>Measure mode to CDMA Generator</li> </ul>                                                                                         |
|      | Frequency to the CDMA Calibration target frequency                                                                                         |
|      | - CW RF Path to <b>IQ</b>                                                                                                    |
|      | - Output Port to <b>Dupl</b>                                                                                                    |
|      | - Data Source to <b>Random</b>                                                                                                    |
|      | - Amplitude to <b>0 dBm</b>                                                                                                    |
| 3    | Measure and record the power value reading on the HP437B Power Meter.                                                                      |
| 4    | Record the Power Meter reading as result A                                                                                                 |
| 5    | Turn off the source HP8921A signal output, and disconnect the HP437B.                                                                      |
|      | NOTE                                                                                                    |
|      | Leave the settings on the source HP8921A for convenience in the following steps.                                                           |
| 6    | Connect the short RF cable between the source HP8921A <b>Duplex Out</b> port and the measuring HP8921A <b>RF–IN</b> port (see Figure H-2). |

|      | Table H-1: HP8921A Power Delta Calibration Procedure                                                            |  |  |
|------|----------------------------------------------------------------------------------------------------|--|--|
| Step | Action                                                                                                    |  |  |
| 7    | Ensure that the source HP8921A settings are the same as in Step 2.                                              |  |  |
| 8    | Set the measuring HP8921A as follows:                                                                           |  |  |
|      | <ul> <li>Measure mode to CDMA Anl</li> </ul>                                                                    |  |  |
|      | Frequency to the CDMA calibration target frequency                                                              |  |  |
|      | - Input Attenuation to <b>0 dB</b>                                                                              |  |  |
|      | <ul> <li>Input port to RF-IN</li> </ul>                                                                         |  |  |
|      | - Gain to <b>Auto</b>                                                                                           |  |  |
|      | <ul> <li>Analyzer Direction to Fwd</li> </ul>                                                                   |  |  |
| 9    | Turn on the source HP8921A signal output.                                                                       |  |  |
| 10   | Measure and record the channel power reading on the measuring HP8921A as result <b>B</b>                        |  |  |
| 11   | Turn off the source HP8921A signal output and disconnect the equipment.                                         |  |  |
| 12   | Compute the delta between HP437B and HP8921A using the following formula:                                       |  |  |
|      | Delta = A - B                                                                                                   |  |  |
|      | Example: Delta = $-0.70 \text{ dBm} - (-1.25 \text{ dBm}) = 0.55 \text{ dBm}$                                   |  |  |
|      | Example: Delta = $0.26 \text{ dBm} - 0.55 \text{ dBm} = -0.29 \text{ dBm}$                                      |  |  |
|      | These examples are included to show the mathematics and do not represent actual readings.                       |  |  |
|      | NOTE                                                                                                    |  |  |
|      | Add this delta value to the <b>TX Cable Loss</b> value during In–Service Calibration (see Step 4 in Table H-5). |  |  |

**Figure H-1:** Delta Calibration Setup – HP8921A to HP437B

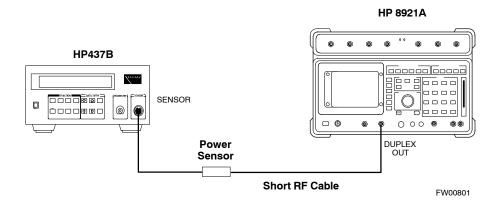

Figure H-2: Delta Calibration Setup – HP8921A to HP8921A

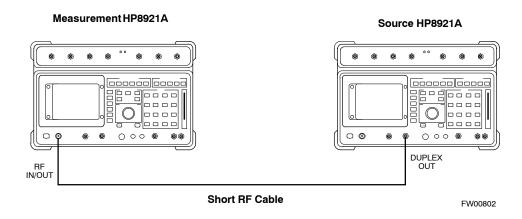

### **Advantest R3465 Power Delta Calibration**

Follow the procedure in Table H-2 to perform the Advantest R3465 Power Delta Calibration procedure.

|        | Table H-2: Advantest Power Delta Calibration Procedure                                                                           |  |  |
|--------|----------------------------------------------------------------------------------------------------|--|--|
| Step   | Action                                                                                                    |  |  |
|        | NOTE                                                                                                    |  |  |
|        | Perform this procedure <i>after</i> test equipment has been allowed to warm–up and stabilize for a <i>minimum</i> of 60 minutes. |  |  |
| On the | e Advantest R3465:                                                                                                    |  |  |
| 1      | Press the SHIFT and the PRESET keys located below the CRT display.                                                               |  |  |
| 2      | Press the ADVANCE key in the Measurement area of the control panel.                                                              |  |  |
| 3      | Press the CDMA Sig CRT menu key.                                                                                                 |  |  |
| 4      | Press the FREQ key in the Entry area of the control panel.                                                                       |  |  |
| 5      | Set the frequency to the desired value using the keypad entry keys.                                                              |  |  |
| 6      | Press the LEVEL key in the Entry area of the control panel.                                                                      |  |  |
| 7      | Set the LEVEL to 0 dBm using the keypad entry keys.                                                                              |  |  |
| 8      | Verify the <b>Mod</b> CRT menu key is highlighting <b>OFF</b> , if not press the <b>Mod</b> key to toggle it <b>OFF</b> .        |  |  |
| 9      | Verify the <b>Output</b> CRT menu key is highlighting <b>OFF</b> . If not, press the <b>Output</b> key to toggle it <b>OFF</b> . |  |  |
| On the | e HP 437 Power Meter:                                                                                                    |  |  |
| 10     | Zero the Power Meter prior to connecting the power sensor to the RF cable from the signal generator.                             |  |  |
|        | NOTE                                                                                                    |  |  |
|        | For best accuracy, always re–zero the power meter before connecting the power sensor to the component being calibrated.          |  |  |
| 11     | Connect the RF cable from the R3561L CDMA Test Source Unit <b>RF OUT</b> port to the power sensor (see Figure H-3).              |  |  |
| 12     | Press the <b>Output</b> CRT menu key to toggle the Output to <b>ON</b> .                                                         |  |  |

|      | Table H-2: Advantest Power Delta Calibration Procedure                                                                                     |  |  |  |
|------|----------------------------------------------------------------------------------------------------|--|--|--|
| Step | Action                                                                                                    |  |  |  |
| 13   | Record the Power Meter reading as result A                                                                                                 |  |  |  |
| 14   | Press the Output CRT menu key to toggle the Output to OFF.                                                                                 |  |  |  |
| 15   | Connect the RF cable from the R3561L CDMA Test Source Unit <b>RF OUT</b> port to the Spectrum Analyzer <b>INPUT</b> Port (see Figure H-4). |  |  |  |
| 16   | Press the <b>Output</b> CRT menu key to change the Output to <b>ON</b> .                                                                   |  |  |  |
| 17   | Press the CW key in the Measurement area of the control panel.                                                                             |  |  |  |
| 18   | Press the LEVEL key in the Entry area of the control panel.                                                                                |  |  |  |
| 19   | Set the REF LEVEL to 10 dBm using the keypad entry keys.                                                                                   |  |  |  |
| 20   | Press the dB/div CRT menu key.                                                                                                    |  |  |  |
| 21   | Press the 10 dB/div CRT menu key.                                                                                                    |  |  |  |
| 22   | Press the <b>FREQ</b> key in Entry area of the control panel.                                                                              |  |  |  |
| 23   | Set the frequency to the desired value using the keypad entry keys.                                                                        |  |  |  |
| 24   | Press the <b>more 1/2</b> CRT menu key.                                                                                                    |  |  |  |
| 25   | Press the <b>Preselector</b> CRT menu key to highlight <b>3.0G</b> .                                                                       |  |  |  |
| 26   | Press the <b>FORMAT</b> key in the Display Control area of the control panel.                                                              |  |  |  |
| 27   | Press the TRACE CRT menu key.                                                                                                    |  |  |  |
| 28   | Press the AVG A CRT menu key.                                                                                                    |  |  |  |
| 29   | Set AVG to 20 using keypad entry keys.                                                                                                    |  |  |  |
| 30   | Press the <b>return</b> CRT menu key.                                                                                                    |  |  |  |
| 31   | Press the <b>SPAN</b> key in the Entry area of the control panel.                                                                          |  |  |  |
| 32   | Press the <b>Zero Span</b> CRT menu key.                                                                                                   |  |  |  |
| 33   | Press the <b>BW</b> key in the Entry area of the control panel.                                                                            |  |  |  |
| 34   | Press the <b>RBW</b> CRT menu key to highlight <b>MNL</b> .                                                                                |  |  |  |
| 35   | Set RBW to 30 kHz using keypad entry keys.                                                                                                 |  |  |  |
| 36   | Press the VBW CRT menu key to highlight MNL.                                                                                               |  |  |  |
| 37   | Set VBW to 1 MHz using keypad entry keys.                                                                                                  |  |  |  |
| 38   | Press the Marker <b>ON</b> key in the Display Control area of the control panel.                                                           |  |  |  |
| 39   | Record the Marker Level reading as result <b>B</b>                                                                                         |  |  |  |

| Table H-2: Advantest Power Delta Calibration Procedure                                    |                                                                                                    |  |  |
|-------------------------------------------------------------------------------------------|----------------------------------------------------------------------------------------------------|--|--|
| Step                                                                                      | Action                                                                                                    |  |  |
| 40                                                                                        | Calculate the <b>Power Calibration Delta</b> value. The delta value is the power meter measurement minus the Advantest measurement. |  |  |
|                                                                                           | Delta = A - B                                                                                                    |  |  |
|                                                                                           | Example: Delta = $-0.70 \text{ dBm} - (-1.25 \text{ dBm}) = 0.55 \text{ dBm}$                                                       |  |  |
|                                                                                           | Example: Delta = $0.26 \text{ dBm} - 0.55 \text{ dBm} = -0.29 \text{ dBm}$                                                          |  |  |
| These examples are included to show the mathematics and do not represent actual readings. |                                                                                                    |  |  |
|                                                                                           | NOTE                                                                                                    |  |  |
|                                                                                           | Add this delta value to the <b>TX Cable Loss</b> value during In–Service Calibration (see Step 4 in Table H-5).                     |  |  |

**Figure H-3:** Delta Calibration Setup – R3561L to HP437B

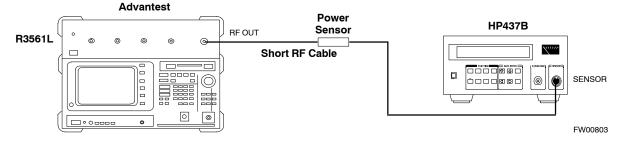

Figure H-4: Delta Calibration Setup – R3561L to R3465

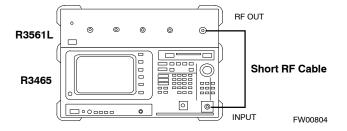

### **HP8935 Power Delta Calibration**

Follow the procedure in Table H-3 to perform the HP8935 Power Delta Calibration procedure.

| Table H-3: HP8935 Power Delta Calibration Procedure |                                                                                                    |  |  |
|-----------------------------------------------------|----------------------------------------------------------------------------------------------------|--|--|
| Step                                                | Action                                                                                                    |  |  |
|                                                     | <b>NOTE</b> Perform this procedure <i>after</i> test equipment has been allowed to warm—up and stabilize for a <i>minimum</i> of 60 minutes.                                                                         |  |  |
| 1                                                   | Connect a short RF cable between the HP8935 <b>Duplex Out</b> port and the HP437B power sensor (see Figure H-5).                                                                                                    |  |  |
| 2                                                   | Set the HP8935 signal source as follows:  - Measure mode to CDMA Gen  - Frequency to the CDMA Calibration target frequency  - CW RF Path to IQ  - Output Port to Dupl  - Data Source to Random  - Amplitude to 0 dBm |  |  |
| 3                                                   | Measure and record the power value reading on the HP437B Power Meter.                                                                                                    |  |  |
| 4                                                   | Record the Power Meter reading as result A                                                                                                    |  |  |
| 5                                                   | Turn off the source HP8935 signal output, and disconnect the HP437B.                                                                                                    |  |  |
| 6                                                   | NOTE Leave the settings on the source HP8935 for convenience in the following steps.  Connect the short RF cable between the source HP8935 Duplex Out port and the RF–IN/OUT port                                    |  |  |
|                                                     | (see Figure H-6).                                                                                                    |  |  |
| 7                                                   | Ensure that the source HP8935 settings are the same as in Step 2.                                                                                                    |  |  |
| 8                                                   | Set the measuring HP8935 as follows:  - Measure mode to CDMA Anl  - Frequency to the CDMA calibration target frequency  - Input Attenuation to 0 dB  - Input port to RF-IN  - Gain to Auto  - Anl Dir to Fwd         |  |  |
| 9                                                   | Turn on the source HP8935 signal output.                                                                                                    |  |  |
| 10                                                  | Set the Chn Pwr Cal to Calibrate and select to calibrate.                                                                                                    |  |  |
| 11                                                  | Measure and record the channel power reading on the measuring HP8935 as result  B                                                                                                    |  |  |
| 12                                                  | Turn off the source HP8935 signal output and disconnect the equipment.                                                                                                    |  |  |

| Table H-3: HP8935 Power Delta Calibration Procedure |                                                                                                    |  |  |
|-----------------------------------------------------|----------------------------------------------------------------------------------------------------|--|--|
| Step                                                | Action                                                                                                    |  |  |
| 13                                                  | Calculate the <b>Power Calibration Delta</b> value. The delta value is the power meter measurement minus the Advantest measurement. |  |  |
|                                                     | Delta = A - B                                                                                                    |  |  |
|                                                     | Example: Delta = $-0.70 \text{ dBm} - (-1.25 \text{ dBm}) = 0.55 \text{ dBm}$                                                       |  |  |
|                                                     | Example: Delta = $0.26 \text{ dBm} - 0.55 \text{ dBm} = -0.29 \text{ dBm}$                                                          |  |  |
|                                                     | These examples are included to show the mathematics and do not represent actual readings.                                           |  |  |
|                                                     | NOTE                                                                                                    |  |  |
|                                                     | Add this delta value to the <b>TX Cable Loss</b> value during In–Service Calibration (see Step 4 in Table H-5).                     |  |  |

**Figure H-5:** Delta Calibration Setup – HP8935 to HP437B

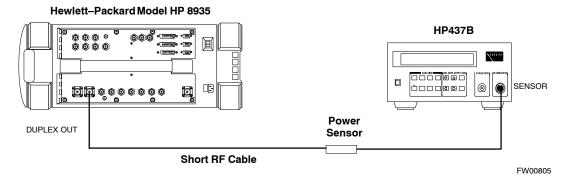

**Figure H-6:** Delta Calibration Setup – HP8935 to HP8935

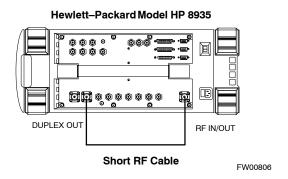

## **Agilent E4406A Power Delta Calibration**

The Agilent E4406A transmitter tester and E4432B signal generator test equipment combination can be used for ISC of IS–2000 CDMA 1X as well as IS–95A/B operation modes. The power delta calibration is performed on the E4406A, but the E4432B is required to generate the reference signal used to calculate the power delta offset. After the offset value has been calculated, add it to the TX cable loss value in the LMF.

Follow the procedure in Table H-4 to perform the Agilent E4406A Power Delta Calibration procedure.

| Table H-4: Agilent E4406A Power Delta Calibration Procedure |                                                                                                    |  |  |
|-------------------------------------------------------------|----------------------------------------------------------------------------------------------------|--|--|
| Step                                                        | Action                                                                                                    |  |  |
|                                                             | Perform this procedure <i>after</i> test equipment has been allowed to warm—up and stabilize for a <i>minimum</i> of 60 minutes. After it is warmed up and stabilized, calibrate the test equipment as described in the "Test Set Calibration" section of the Optimization/Calibration chapter in the SC 4812T Optimization/ATP manual. |  |  |
| 1                                                           | Zero the Power Meter prior to connecting the power sensor to the RF cable from the signal generator.                                                                                                    |  |  |
|                                                             | <b>NOTE</b> For best accuracy, always re–zero the power meter before connecting the power sensor to the component being calibrated.                                                                                                    |  |  |
| 2                                                           | Connect a short RF cable from the E4432B <b>RF OUTPUT</b> connector the HP437 power meter power sensor (see Figure H-7).                                                                                                    |  |  |
| 3                                                           | Set the E4432B signal generator as follows:                                                                                                    |  |  |
|                                                             | <ul> <li>Press Preset to exit any modes for which the signal generator is configured.</li> </ul>                                                                                                    |  |  |
|                                                             | <ul> <li>Press Frequency and enter the <i>frequency</i> of the channel to be calibrated using the numeric<br/>keypad.</li> </ul>                                                                                                    |  |  |
|                                                             | <ul> <li>Using the soft keys to the right of the screen, select the frequency range to be measured (for example, MHz).</li> </ul>                                                                                                    |  |  |
|                                                             | <ul> <li>Press Amplitude and, using the numeric keypad, set signal amplitude to 0 (zero).</li> </ul>                                                                                                    |  |  |
|                                                             | <ul> <li>Using the soft keys, set the measurement type to dBm.</li> </ul>                                                                                                    |  |  |
| 4                                                           | On the E4432B, press <b>RF On/Off</b> to toggle the RF output to <b>RF ON</b> .                                                                                                    |  |  |
|                                                             | <ul> <li>Note that the RF On/Off status in the screen display changes.</li> </ul>                                                                                                    |  |  |
| 5                                                           | Measure and record the value reading on the HP437 power meter as result <b>A</b>                                                                                                    |  |  |
| 6                                                           | On the E4432B, press <b>RF On/Off</b> to toggle the RF output to <b>RF OFF</b> .                                                                                                    |  |  |
|                                                             | <ul> <li>Note that the RF On/Off status in the screen display changes.</li> </ul>                                                                                                    |  |  |
| 7                                                           | Disconnect the short RF cable from the HP437 power meter power sensor, and connect it to the <b>RF INPUT</b> connector on the E4406A transmitter tester (see Figure H-8).                                                                                                    |  |  |

| Table H-4: Agilent E4406A Power Delta Calibration Procedure |                                                                                                    |  |  |
|-------------------------------------------------------------|----------------------------------------------------------------------------------------------------|--|--|
| Step                                                        | Action                                                                                                    |  |  |
|                                                             | <b>NOTE</b> Do not change the frequency and amplitude settings on the E4432B when performing the following steps.                                                                                                    |  |  |
| 8                                                           | Press Preset to exit any modes for which the transmitter tester is configured.  Press MODE and, using the soft keys to the right of the screen, select cdmaOne.  Press MEASURE and, using the soft keys, select spectrum.  Press Frequency and, using the soft keys, select Center Frequency.  Using the numeric keypad. enter the frequency of the channel to be calibrated.  Using the soft keys, select the frequency range to be measured (for example, MHz).  Press Input/Output and, using the soft keys, select Input Atten.  Using the numeric keypad, set Input Atten to 0 (zero) and, using the soft keys, select dB.  Using the soft keys, select External Atten and then select Mobile.  Using the numeric keypad, set Mobile to 0 (zero) and, using the soft keys, select dB.  Using the soft keys, select Base.  Using the numeric keypad, set Base to 0 (zero) and, using the soft keys, select dB.  Press MEASURE and, using the soft keys, select Channel Power. |  |  |
| 9                                                           | On the E4432B signal generator, press <b>RF On/Off</b> to toggle the RF output to <b>RF ON</b> .  – Note that the RF On/Off status in the screen display changes.                                                                                                    |  |  |
| 10                                                          | Read the measured Channel Power from the E4406A screen display and record it as result <b>B</b>                                                                                                    |  |  |
| 11                                                          | On the E4432B, press <b>RF On/Off</b> to toggle the RF output to <b>RF OFF</b> .  - Note that the RF On/Off status in the screen display changes.                                                                                                    |  |  |
| 12                                                          | Calculate the <b>Power Calibration Delta</b> value. The delta value is the power meter measurement minus the Agilent measurement. <b>Delta = A - B</b> Example: Delta = -0.70 dBm - (-1.25 dBm) = 0.55 dBm  Example: Delta = 0.26 dBm - 0.55 dBm = -0.29 dBm  These examples are included to show the mathematics and do not represent actual readings. <b>NOTE</b> Add this delta value to the <b>TX Cable Loss</b> value during In–Service Calibration (see step 4 in Table H-5).                                                                                                    |  |  |

**Figure H-7:** Delta Calibration Setup – Agilent E4432B to HP437

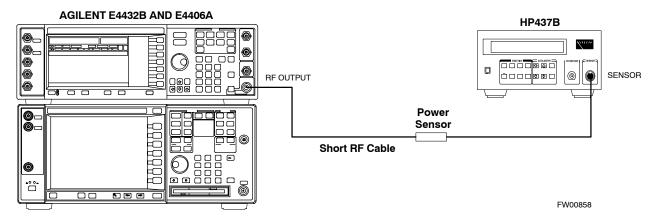

Figure H-8: Delta Calibration Setup – Agilent E4432B to Agilent E4406A

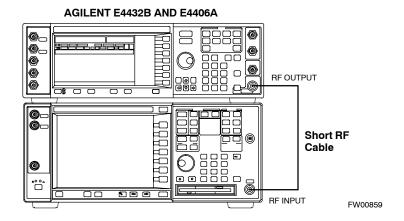

### In-Service Calibration

### **CAUTION**

This feature does NOT have fault tolerance at this time. The system has no safe—guards to stop you from doing something that will take the BTS out of service. If possible, perform this procedure during a maintenance window.

Follow the procedures in this section precisely, otherwise the entire BTS will most likely go OUT OF SERVICE.

At the CBSC, only perform operations on expansion hardware when it is in the OOS\_MANUAL state.

The operator must be trained in the LMF operation prior to performing this procedure.

### **Prerequisites**

- Expansion hardware has been added in the CBSC database, and the CDF file has been generated.
- The expansion devices have been inserted into the C-CCP cage and are in the OOS\_MANUAL state at the CBSC.
- The site specific cdf (with the expansion hardware) and cal files have been loaded onto the LMF.
- The LMF has the same code and dds files as the CBSC to download.

### **CAUTION**

Do not download code or data to any cards other than those you are working on. Downloading code or data to other cards will take the site OUT OF SERVICE.

The code file version numbers must match the version numbers on the other cards in the frame. If the numbers do not match, the site may go OUT OF SERVICE.

The BTS-#.cdf, CBSC-#.cdf, and CAL files for this BTS must have come from the CBSC.

- Test equipment has been configured per Figure H-9 and Figure H-10.
- An RFDS (or at a minimum a directional coupler), whose loss is already known, must be in line to perform the in–service calibration.
- Test equipment has been calibrated after 1 hour warm up.
- A short RF cable and two BNC-N adapters are available to perform Cable Calibration.
- The Power Delta Calibration has been performed (see Table H-1, Table H-2, or Table H-3).

Figure H-9: Optimization/ATP Test Setup Using RFDS

### **TEST SETS**

### **Optimization/ATP SET UP**

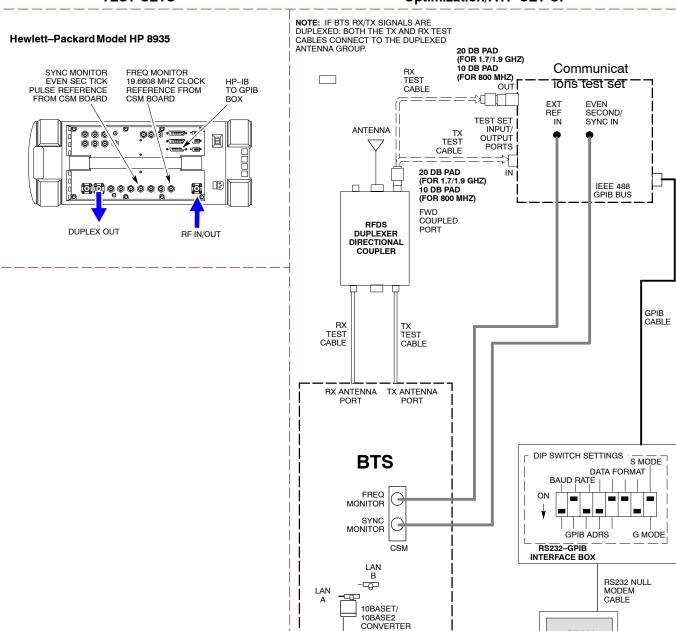

REF FW00759

CDMA LMF

INTERNAL PCMCIA ETHERNET CARD

UNIVERSAL TWISTED PAIR (UTP) CABLE

(RJ45 CONNECTORS)

Figure H-10: IS-95 A/B/C Optimization/ATP Test Setup Using RFDS

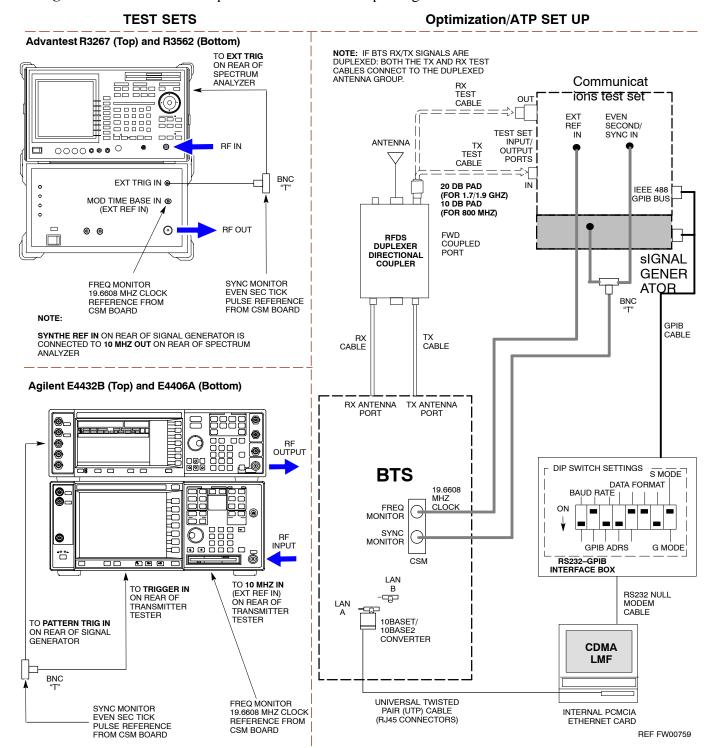

Follow the procedure in Table H-5 to perform the In–Service Calibration.

|      | Table H-5: In–Service Calibration                                                                                                    |  |  |
|------|----------------------------------------------------------------------------------------------------|--|--|
| Step | Action                                                                                                    |  |  |
|      | <b>NOTE</b> Perform this procedure <i>after</i> test equipment has been allowed to warm–up and stabilize for a <i>minimum of 60 minutes</i> .                                                                                                    |  |  |
| 1    | Set up the LMF for In–Service Calibration:  - Start the LMF by double–clicking the LMF icon on the Windows desktop.  - Click Tools>Options from the menu bar at the login screen.  - Check the applicable spectrum analyzer check box and the signal generator check box on the Test Equipment tab.  Ensure that the GPIB address is 18 for the CDMA analyzer and 1 for the signal generator.  - Uncheck any other other equipment that is selected.  - Click the Apply button.  - Select the BTS Options tab in the LMF Option window.  - Check the In–Service Calibration check box.  - Click the Apply button.  - Click the Dismiss button to close the LMF Option window. |  |  |
| 2    | Login to the target BTS:  - Select the target BTS icon.  - Click the Login button at the login screen.                                                                                                    |  |  |
| 3    | <ul> <li>Measure the Cable Loss using the Cable Calibration function:</li> <li>Click Util&gt;Cable Calibration from the menu bar at the main window.</li> <li>Set the desired channel(s) and select TX and RX CABLE CAL at the cable calibration pop up window.</li> <li>Click the OK button to perform cable calibration.</li> <li>Follow the on–screen instructions to complete the cable loss measurement.</li> </ul>                                                                                                    |  |  |
|      | <ul> <li>NOTE</li> <li>The measured value is input automatically to the cable loss file.</li> <li>To view the cable loss file, click Util&gt;Examine&gt;Cable Loss&gt;TX or RX.</li> </ul>                                                                                                    |  |  |
| 4    | Add the spectrum analyzer power delta to the Cable Loss.  - To view the cable loss file, click Util>Examine>Cable Loss>TX or RX.  - Add the value computed in Table H-1, Table H-2, or Table H-3 to the TX Cable Loss.                                                                                                    |  |  |
|      | NOTE  Be sure to include the sign of the value. The following examples are included to show the mathematics and do not represent actual readings:  - Example: 5.65 dBm + 0.55 dBm = 6.20 dBm  - Example: 5.65 dBm + (-0.29 dBm) = 5.36 dBm  - Example: -5.65 dBm + 0.55 dBm = -5.10 dBm  - Example: -5.65 dBm + (-0.29 dBm) = -5.94 dBm                                                                                                    |  |  |

|      | Table H-5: In–Service Calibration                                                                                                    |  |  |
|------|----------------------------------------------------------------------------------------------------|--|--|
| Step | Action                                                                                                    |  |  |
| 5    | Input the Coupler Loss for the TX and RX tests:                                                                                                    |  |  |
|      | <ul> <li>Click Util&gt;Edit&gt;Coupler Loss&gt;TX or RX from the menu bar at the main window.</li> </ul>                                                    |  |  |
|      | <ul> <li>Input the appropriate coupler loss for the target carrier(s) by referring to the information taken at<br/>the time of BTS installation.</li> </ul> |  |  |
|      | - Click the <b>Save</b> button.                                                                                                    |  |  |
|      | <ul> <li>Click the <b>Dismiss</b> button to close the window.</li> </ul>                                                                                    |  |  |
|      | <ul> <li>To view the coupler loss file, click Util&gt;Examine&gt;Coupler Loss&gt;TX or RX.</li> </ul>                                                       |  |  |
| 6    | Have the CBSC operator put the redundant BBX OOS_MANUAL.                                                                                                    |  |  |
|      | ! CAUTION                                                                                                    |  |  |
|      | Be sure to download OOS devices only. Loading in–service devices takes them OUT OF SERVICE and can result in dropped calls.                                 |  |  |
|      | The code file version numbers must match the version numbers on the other cards in the frame. If the numbers do not match, the site may go OUT OF SERVICE.  |  |  |
|      | NOTE                                                                                                    |  |  |
|      | Be sure to include the redundant BBX in steps 7, 8, and 9.                                                                                                  |  |  |
| 7    | Download code and data to the target devices:                                                                                                    |  |  |
|      | <ul> <li>Click Tools&gt;Update NextLoad&gt;CDMA to set the code version that will be downloaded.</li> </ul>                                                 |  |  |
|      | <ul> <li>Select the BTS(s) you need, check the appropriate code version in the pop up window, and click<br/>the Save button to close.</li> </ul>            |  |  |
|      | <ul> <li>Select the target BBX(s) on the C-CCP cage picture.</li> </ul>                                                                                     |  |  |
|      | <ul> <li>Click Device&gt;Download&gt;Code/Data to start downloading code.</li> </ul>                                                                        |  |  |
|      | <ul> <li>Select the target BBX(s) on the C-CCP cage picture.</li> </ul>                                                                                     |  |  |
|      | <ul> <li>Click Device&gt;Download&gt;Data to start downloading data.</li> </ul>                                                                             |  |  |

| Table H-5: In–Service Calibration |                                                                                                    |
|-----------------------------------|----------------------------------------------------------------------------------------------------|
| Step                              | Action                                                                                                    |
|                                   | ! CAUTION                                                                                                    |
|                                   | Perform the In–service Calibration procedure on OOS devices only.                                                                                                    |
| 8                                 | Select the desired test:                                                                                                    |
|                                   | <ul> <li>Select the target BBX(s) on the C-CCP cage picture.</li> </ul>                                                                                                    |
|                                   | - Click <b>Tests&gt;</b> [desired test] from the menu bar at the main window.                                                                                                    |
|                                   | <ul> <li>Select the target carrier and confirm the channel number in the pop up window.</li> </ul>                                                                                                    |
|                                   | <ul> <li>Leave the Verify BLO check box checked.</li> </ul>                                                                                                    |
|                                   | <ul> <li>From the Test Pattern pick list, select a test pattern.</li> </ul>                                                                                                    |
|                                   | <ul> <li>Click the <b>OK</b> button to start calibration.</li> </ul>                                                                                                    |
|                                   | <ul> <li>Follow the on–screen instructions, except, do not connect to the BTS antenna port, connect to the directional coupler (fwd) port associated with the on screen prompt antenna port.</li> </ul> |
|                                   | NOTE                                                                                                    |
|                                   | • Selecting <b>Pilot</b> (default) performs tests using a pilot signal only.                                                                                                    |
|                                   | • Selecting <b>Standard</b> performs tests using pilot, synch, paging and six traffic channels. This requires an MCC to be selected.                                                                    |
|                                   | • Selecting <b>CDFPilot</b> performs tests using a pilot signal, however, the gain for the channel elements is specified in the CDF file.                                                               |
|                                   | • Selecting <b>CDF</b> performs tests using pilot, synch, paging and six traffic channels, however, the gain for the channel elements is specified in the CDF file.                                     |
| 9                                 | Save the result and download the BLO data to the target BBX(s):                                                                                                    |
|                                   | <ul> <li>Click the Save Result button on the result screen.</li> <li>The window closes automatically.</li> </ul>                                                                                        |
| 10                                | Logout from the BTS and close the LMF session:                                                                                                    |
|                                   | <ul> <li>Click BTS&gt;Logout to close the BTS connection.</li> </ul>                                                                                                    |
|                                   | <ul> <li>Close the LMF window.</li> </ul>                                                                                                    |
| 11                                | Restore the new "bts-*.cal" file to the CBSC.                                                                                                    |
| 12                                | Enable the target device(s) from the CBSC.                                                                                                    |

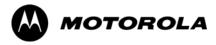

# Appendix I

# **VSWR**

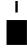

### Transmit & Receive Antenna VSWR

## **Purpose**

The following procedures will verify that the Voltage Standing Wave Ratio (VSWR) of all antennas and associated feed lines fall within acceptable limits. The tests will be performed on all antennas in a sequential manner (i.e., ANT 1, then ANT 2) until all antennas/feedlines have been verified.

These procedures should be performed periodically by measuring each respective antenna's VSWR (reflected power) to verify that the antenna system is within acceptable limits. This will ensure continued peak system performance.

The antenna VSWR will be calculated at the CDMA carrier frequency assigned to each antenna. Record and verify that they meet the test specification of less than or equal to 1.5:1.

### **NOTE**

Motorola recommends that the installer be familiar with the following procedure in its entirety before beginning the actual procedure. Ensure that the entire site is currently not in service.

This test is used to test RX antennas by substituting RX frequencies for TX frequencies.

Study the site engineering documents and perform the following tests only after **first** verifying that the RF cabling configuration required to interconnect the BTS frames and antennas meet requirements called out in the BTS Installation Manual.

## **Test equipment**

The following pieces of test equipment will be required to perform this test:

- LMF
- Directional coupler
- Communications test set

### **WARNING**

Prior to performing antenna tests, insure that no CDMA BBX channels are keyed. Failure to do so could result in personal injury or serious equipment damage.

## **Equipment Setup – HP Test Set**

Follow the procedure in Table I-1 to set up test equipment required to measure and calculate the VSWR for each antenna.

| Table I-1: VSWR Measurement Procedure – HP Test Set |                                                                                                    |  |
|-----------------------------------------------------|----------------------------------------------------------------------------------------------------|--|
| Step                                                | Action HP TEST SET                                                                                                    |  |
| 1                                                   | <i>If you have not already done so</i> , refer to the procedure in Table 3-5 on page 3-17 to set up test equipment & interface the LMF computer to the BTS.                                                                                                    |  |
| 2                                                   | For manual VSWR testing, using external directional coupler, refer to Figure I-1 (1700/1900 MHz) or Figure I-2 (800 MHz).                                                                                                    |  |
|                                                     | <ul> <li>Connect the communications test set RF OUT ONLY port to the INPUT port of the directional<br/>coupler.</li> </ul>                                                                                                    |  |
|                                                     | <ul> <li>Connect the RF IN/OUT port of the communication test set to the reverse (RVS) port on the directional coupler. Terminate the forward port with a 50 ohm load.</li> </ul>                                                                                                    |  |
|                                                     | <ul> <li>Install the antenna feed line to the output port on the directional coupler.</li> </ul>                                                                                                    |  |
|                                                     | NOTE                                                                                                    |  |
|                                                     | Manual Communications Analyzer test setup (fields not indicated remain at default):                                                                                                    |  |
|                                                     | • Set screen to RF GEN.                                                                                                    |  |
|                                                     | <ul> <li>For 1900 MHz systems, set the RF Gen Freq to center frequency of actual CDMA carrier between 1930–1990 MHz for TX and 1850–1910 MHz for RX. For 800 MHz systems, set the RF Gen Freq to center frequency of actual CDMA carrier between 869–894 MHz for TX and 824–849 MHz for RX. For 1700 MHz systems, set the RF Gen Freq to center frequency of actual CDMA carrier between 1840–1870 MHz for TX and 1750–1780 MHz for RX.</li> </ul> |  |
|                                                     | - Set Amplitude to -30 dBm.                                                                                                    |  |
|                                                     | - Set Output Port to <b>RF OUT</b> .                                                                                                    |  |
|                                                     | <ul><li>Set AFGen1 &amp; AFGen2 to OFF.</li></ul>                                                                                                    |  |
| 3                                                   | Remove the antenna feed line and install an "RF short" onto the directional coupler output port.                                                                                                    |  |
|                                                     | NOTE                                                                                                    |  |
|                                                     | Set-up communication test set as follows (fields not indicated remain at default):                                                                                                    |  |
|                                                     | • Set screen to SPEC ANL.                                                                                                    |  |
|                                                     | - Under Controls, set input port to <b>ANT</b> .                                                                                                    |  |
|                                                     | - Set Ref Level to -40 dBm.                                                                                                    |  |
|                                                     | - Under Controls, select Main, select Auxiliary.                                                                                                    |  |
|                                                     | <ul><li>Under Controls, select AVG. Set Avg = 20.</li></ul>                                                                                                    |  |
| 4                                                   | - Record the reference level on the communications analyzer and <i>Note as</i> $P_S$ <i>for reference</i> .                                                                                                    |  |
|                                                     | <ul> <li>Replace the short with the antenna feedline. Record the reference level on the communications analyzer and <i>Note for as P<sub>A</sub> reference</i>.</li> </ul>                                                                                                    |  |
|                                                     | <ul> <li>Record the difference of the two readings in dB.</li> </ul>                                                                                                    |  |

Figure I-1: Manual VSWR Test Setup Using HP8921 Test Set (1700/1900 MHz)

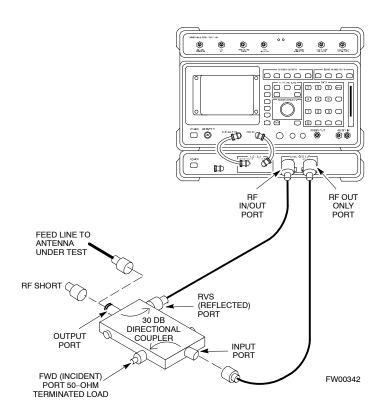

Figure I-2: Manual VSWR Test Setup Using HP8921 Test Set (800 MHz)

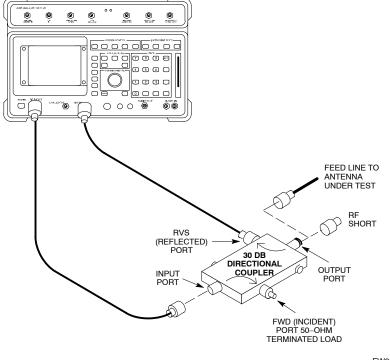

FW00343

## **Equipment Setup – Advantest Test Set**

Follow the steps in Table I-2 to set up test equipment required to measure and calculate the VSWR for each antenna.

| Table I-2: VSWR Measurement Procedure – Advantest Test Set |                                                                                                    |                      |
|------------------------------------------------------------|----------------------------------------------------------------------------------------------------|----------------------|
| Step                                                       | Action                                                                                                    | ADVANTEST            |
| 1                                                          | If you have not already done so, refer to the procedure in Table 3-5 on page 3-17 to set up test equipment and interface the LMF computer to the BTS.    |                      |
| 2                                                          | For manual VSWR testing using external directional coupler, refer to Figure I-3.                                                                         |                      |
|                                                            | - Connect the communications test set RF OUT port to the input port of the                                                                               | directional coupler. |
|                                                            | <ul> <li>Connect the INPUT port of the communication test set to the forward port<br/>coupler. Terminate the forward port with a 50 Ohm load.</li> </ul> | on the directional   |
|                                                            | <ul> <li>Connect the RF short to the directional coupler output port.</li> </ul>                                                                         |                      |

|      | Table I-2: VSWR Measurement Procedure – Advantest Test Set                                                                                                    |
|------|----------------------------------------------------------------------------------------------------|
| Step | Action ADVANTEST                                                                                                    |
| 3    | Preform the following to instruct the calibrated test set to generate a CDMA RF carrier (RVL call) with all zero longcode at the assigned RX frequency at –10 dBm:                                                                                                    |
|      | • Push the <b>ADVANCE</b> Measurement key.                                                                                                    |
|      | Push the CDMA Sig CRT menu key.                                                                                                    |
|      | • Push the <b>FREQ</b> Entry key:                                                                                                    |
|      | <ul> <li>For 1900 MHz systems, set RF Gen Freq to center frequency of actual CDMA carrier between<br/>1930–1990 MHz for TX and 1850–1910 MHz for RX.</li> </ul>                                                                                                    |
|      | <ul> <li>For 800 MHz systems, set RF Gen Freq to center frequency of actual CDMA carrier between<br/>869–894 MHz for TX and 824–849 MHz for RX.</li> </ul>                                                                                                    |
|      | <ul> <li>For 1700 MHz systems, set RF Gen Freq to center frequency of actual CDMA carrier between<br/>1840–1870 MHz for TX and 1750–1780 MHz for RX.</li> </ul>                                                                                                    |
|      | • Push the LEVEL Entry key; set to <b>0 dBm</b> (by entering <b>0</b> and pushing the <b>-dBm</b> key).                                                                                                    |
|      | • Verify that <b>ON</b> is active in the <b>Output</b> CRT menu key.                                                                                                    |
|      | • Verify that <b>OFF</b> is active in the <b>Mod</b> CRT menu key.                                                                                                    |
|      | Push the CW Measurement key.                                                                                                    |
|      | • Push the <b>FREQ</b> Entry key.                                                                                                    |
|      | <ul> <li>Push the more 1/2 CRT menu key.</li> </ul>                                                                                                    |
|      | <ul> <li>Set Preselect CRT menu key to 3.0G.</li> </ul>                                                                                                    |
|      | • Push the <b>Transient</b> Measurement key.                                                                                                    |
|      | <ul> <li>Push the Tx Power CRT menu key.</li> </ul>                                                                                                    |
|      | <ul> <li>Push the LEVEL entry key (set to 7 dBm by entering 7 and pushing the the dBm key).</li> </ul>                                                                                                    |
|      | <ul> <li>Set Avg Times CRT menu key to ON. Set to 20 (by entering 20 and pushing the Hz ENTER key).</li> </ul>                                                                                                    |
|      | • Push the <b>REPEAT</b> Start key to take the measurement.                                                                                                    |
| 4    | Record the Burst Power display on the communications analyzer and <i>Note as</i> P <sub>S</sub> <i>for reference</i> .                                                                                                    |
| 5    | Install the antenna feedline to the output port of the directional coupler.                                                                                                    |
| 6    | Push the Auto Level Set CRT menu key.                                                                                                    |
|      | • Push the <b>REPEAT</b> Start key to take the measurement.                                                                                                    |
| 7    | Record the Burst Power on the communications analyzer and <i>Note as</i> P <sub>A</sub> <i>level for reference</i> .                                                                                                    |
|      | Record the difference of the two readings in dBm.                                                                                                    |
| 8    | Calculate the VSWR per the equation shown to the right.  Where: $ \mathbf{R_{L(dB)}} = \mathbf{P_{A(dBm)}} - \mathbf{P_{S(dBm)}} $ $ \mathbf{P_{A}} = \text{Power reflected from antenna} $ $ \mathbf{P_{S}} = \text{Power reflected from short} $ A calculated value of 12.08 dB assistant to VSWB of better than 15.1 |
|      | A calculated value of -13.98 dB equates to VSWR of better than <b>1.5:1</b> .                                                                                                    |

| Table I-2: VSWR Measurement Procedure – Advantest Test Set |                                                                                                    |           |
|------------------------------------------------------------|----------------------------------------------------------------------------------------------------|-----------|
| Step                                                       | Action                                                                                                    | ADVANTEST |
| 9                                                          | If the readings indicate a potential problem, verify the physical integrity of all cables (including any in–line components, pads, etc.) and associated connections up to the antenna. If problem still persists, consult antenna OEM documentation for additional performance verification tests or replacement information. |           |
| 10                                                         | Repeat steps 2 through 9 for all remaining TX sectors/antennas.                                                                                                    |           |
| 11                                                         | Repeat steps 2 through 9 for all remaining RX sectors/antennas.                                                                                                    |           |

Figure I-3: Manual VSWR Test Setup Using Advantest R3465

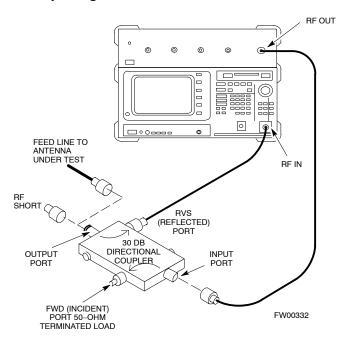

| Notes |   |
|-------|---|
|       |   |
|       |   |
|       |   |
|       |   |
|       |   |
|       |   |
|       |   |
|       |   |
|       |   |
|       |   |
|       |   |
|       |   |
|       |   |
|       |   |
|       |   |
|       | - |
|       |   |
|       |   |
|       |   |
|       |   |
|       |   |
|       |   |
|       |   |
|       |   |
|       |   |
|       |   |
|       |   |
|       |   |
|       |   |

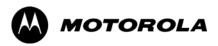

## Appendix J

# **Packet Backhaul Configuration**

## **BTS Router Initial Configuration**

### **Overview**

This appendix contains information and operations related to loading an MWR 1941 BTS router with the minimum standard (*canned*) configuration necessary for network communications. Once the router is communicating on the network, the full, site-specific, operational configuration can be downloaded to the router over the network. This appendix includes sections on:

- Terminal Setup
- Downloading canned BTS router configuration files
- Verifying IOS canned version of CF memory card
- Replacing installed BTS router CF memory card IOS version
- Verify and upgrade rommon version
- Recovery from BTS router boot to rommon
- Entering or changing router FE interface IP address
- Preparation for site turn-over

68P09258A31-A Terminal Setup

## **Terminal Setup**

### General

This section provides the procedures to configure and save a terminal session for communicating with the MWR 1941 BTS router. Terminal settings are the same as those used for BTS card and module Man–Machine Interface (MMI) communication sessions. The procedures are for a Pentium® processor–based computer operating with either *Windows* 98 Second Edition (SE) or *Windows* 2000.

### Using the LMF computer

LMF computer platforms can be used for communicating with the routers, and the MMI terminal connection created for BTS card/module optimization actions will operate with the BTS routers. See the "Establishing a BTS Router Communication Session" section of this appendix for additional interface hardware required for BTS router communication.

### **Terminal Settings**

Follow the procedure in Table J-1 to create a named HyperTerminal connection for BTS router interface and generate a *Windows* desktop shortcut for it.

|    |        |    | _ |
|----|--------|----|---|
| N  | $\cap$ | ГІ |   |
| IV | v      |    |   |

There are differences between *Windows* 2000 and *Windows* 98 in the menus and screens used for creating a HyperTerminal connection. In the following procedure, items applicable to:

- Windows 2000 will be identified with Win2000
- Windows 98 will be identified with Win98

|      | Table J-1: Establish HyperTerminal Connection                                                                                                    |  |  |
|------|----------------------------------------------------------------------------------------------------|--|--|
| Step | Action                                                                                                    |  |  |
| 1    | From the Windows Start menu, select Programs > Accessories                                                                                                    |  |  |
| 2    | Perform one of the following:                                                                                                    |  |  |
|      | • For Win2000, select Hyperterminal and then click on HyperTerminal                                                                                                    |  |  |
|      | • For <i>Win98</i> , select <b>Communications</b> , double click the <b>Hyperterminal</b> folder, and then double click on the <b>Hypertrm.exe</b> icon in the window which opens.                                                       |  |  |
|      | NOTE                                                                                                    |  |  |
|      | • If a <b>Location Information Window</b> appears, enter the required information, then click on the <b>Close</b> button. (This is required the first time a HyperTerminal connection is configured, even if a modem is not to be used.) |  |  |
|      | • If a You need to install a modem message appears, click on NO.                                                                                                    |  |  |
| 3    | When the Connection Description box opens:                                                                                                    |  |  |
|      | <ul> <li>Type a name for the connection being defined (for example, BTSRTR Session, MMI) in the<br/>Name: window,</li> </ul>                                                                                                    |  |  |
|      | <ul> <li>Highlight any icon preferred for the named connection in the Icon: chooser window, and</li> </ul>                                                                                                    |  |  |
|      | – Click <b>OK</b> .                                                                                                    |  |  |

| Table J-1: Establish HyperTerminal Connection |                                                                                                    |
|-----------------------------------------------|----------------------------------------------------------------------------------------------------|
| Step                                          | Action                                                                                                    |
| 4                                             | From the Connect using: pick list in the Connect To box displayed, select the RS-232 port to be used for the connection (e.g., COM1 or COM2 – Win2000 or Direct to Com 1 or Direct to Com 2 – Win98), and click OK. |
| 5                                             | In the <b>Port Settings</b> tab of the <b>COM# Properties</b> window displayed, configure the RS–232 port settings as follows:                                                                                      |
|                                               | • Bits per second: 9600                                                                                                    |
|                                               | • Data bits: 8                                                                                                    |
|                                               | Parity: None                                                                                                    |
|                                               | • Stop bits: 1                                                                                                    |
|                                               | • Flow control: None                                                                                                    |
| 6                                             | Click OK.                                                                                                    |
| 7                                             | With the HyperTerminal window still open and the connection running, select:                                                                                                    |
|                                               | File > Properties                                                                                                    |
| 8                                             | Click the <b>Settings</b> tab, click the arrow in the <b>Emulation</b> window, and select <b>VT100</b> from the dropdown list.                                                                                      |
| 9                                             | Click the <b>ASCII Setup</b> button, uncheck all boxes in the ASCII Setup window which appears, and click <b>OK</b> .                                                                                               |
| 10                                            | Click <b>OK</b> for the connection Properties box.                                                                                                    |
| 11                                            | Save the defined connection by selecting:                                                                                                    |
|                                               | File > Save                                                                                                    |
| 12                                            | Close the HyperTerminal window by selecting:                                                                                                    |
|                                               | File > Exit                                                                                                    |
| 13                                            | Click the Yes button to disconnect when prompted.                                                                                                    |
| 14                                            | Perform one of the following:                                                                                                    |
|                                               | • If the <b>Hyperterminal</b> folder window is still open (Win98), proceed to step 16, or                                                                                                    |
|                                               | • From the Windows Start menu, select <b>Programs &gt; Accessories</b>                                                                                                    |
| 15                                            | Perform one of the following:                                                                                                    |
|                                               | • For Win2000, select <b>Hyperterminal</b> and release any pressed mouse buttons.                                                                                                    |
|                                               | • For Win98, select Communications and double click the Hyperterminal folder.                                                                                                    |
| 16                                            | Highlight the newly–created connection icon by moving the cursor over it ( <i>Win2000</i> ) or clicking on it ( <i>Win98</i> ).                                                                                     |
| 17                                            | Right click and drag the highlighted connection icon to the Windows desktop and release the right mouse button.                                                                                                    |
| 18                                            | From the popup menu displayed, select Create Shortcut(s) Here.                                                                                                    |

68P09258A31-A Terminal Setup

|      | Table J-1: Establish HyperTerminal Connection                                                                                                    |  |  |
|------|----------------------------------------------------------------------------------------------------|--|--|
| Step | Action                                                                                                    |  |  |
| 19   | If desired, reposition the shortcut icon for the new connection by dragging it to another location on the <i>Windows</i> desktop.                                      |  |  |
|      | NOTE The shortcut icon can now be double—clicked to open a BTS router or BTS card/module MMI HyperTerminal session without the need to negotiate multiple menu levels. |  |  |

### **BTS Router Serial Communication**

For those procedures which require serial communication with BTS routers, follow the procedures in Table J-2 to initiate the communication session. This procedure calls out the LMF computer platform, but any VT100–equivalent terminal or computer equipped with terminal emulation software and a hardware serial connector may be used.

### **Required Items**

The following items are required to perform the verification:

- LMF computer platform or equivalent (see *this manual* for requirements)
- Eight—conductor (four—pair, *un*shielded twisted pair is acceptable) *rollover* cable, two 8—contact modular plugs (see Figure J-1 for cable wiring requirements)
- Adapter, DB–9 plug–to–8–contact modular plug, Global Computer Supplies C4717 or equivalent (see Figure J-2 for adapter wiring requirements)

Figure J-1: Wiring Diagram, BTS Router Communication Rollover Cable

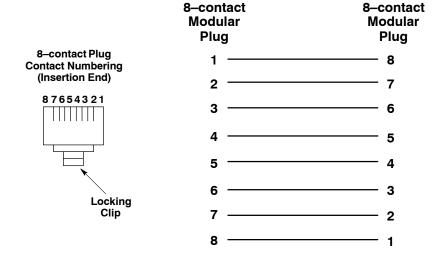

Figure J-2: Wiring Diagram, DB-9 Plug-to-8-contact Modular Plug Adapter

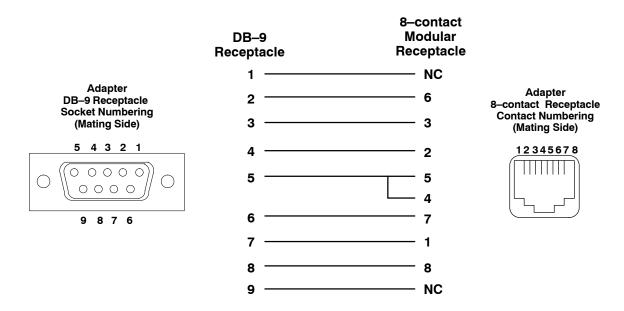

|      | Table J-2: Establishing BTS Router Serial Communication                                                                                                    |  |
|------|----------------------------------------------------------------------------------------------------|--|
| Step | Action                                                                                                    |  |
| 1    | If it has not been done, start the computer and allow it to complete boot-up.                                                                                                    |  |
| 2    | If a named HyperTerminal connection for BTS router serial communication or BTS card/module MMI communication has not been created on the LMF computer, create one as described in Table J-1 in the "Terminal Set—up" section of this appendix. |  |
| 3    | Connect the computer to the BTS router as shown in Figure J-3.                                                                                                    |  |
| 4    | Start the named HyperTerminal connection for BTS router communication sessions by double clicking on its <i>Windows</i> desktop shortcut.                                                                                                    |  |
|      | NOTE                                                                                                    |  |
|      | If a <i>Windows</i> desktop shortcut was not created for the communication session, access the connection from the <i>Windows</i> Start menu by selecting:                                                                                     |  |
|      | Programs > Accessories > Hyperterminal > HyperTerminal > <named (for="" btsrtr)="" connection="" example,="" hyperterminal=""></named>                                                                                                    |  |
| 5    | Once the connection window opens, establish communication with the BTS router by pressing the computer <b>Enter</b> key until the prompt identified in the applicable procedure is obtained.                                                   |  |

68P09258A31–A Terminal Setup

Figure J-3: LMF Computer Connections to BTS Router

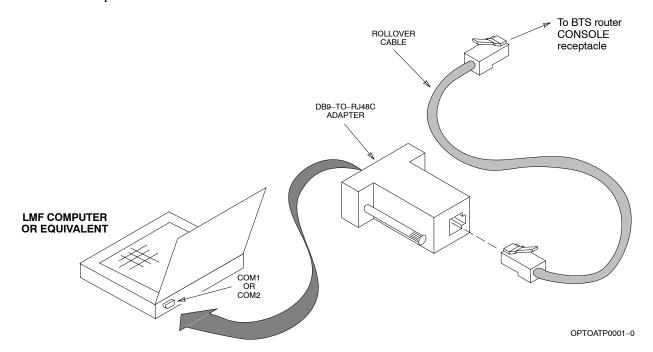

## **Downloading Minimum Canned BTS Router Configuration Files**

## **Downloading Overview**

After they are generated on the OMC–R, the BTS router canned configuration files must be transferred to another computer platform from which they can be installed into the BTS routers. A number of procedures may be used to move the canned configuration files from the OMC–R to a platform from which they can be loaded into the routers. Some alternatives are:

- 1. If a floppy diskette drive is available at the OMC–R, such as the one for UNO workstations, the configuration files can be transferred to an LMF computer or similar machine using the CDF file transfer procedure in the Preparing the LMF section of *this manual*. Directories identified in Table J-3 must be used rather than those in the CDF file transfer procedure.
- If a Windows-based server connection is available in the operator's network and it can provide an FTP or telnet connection to the OMC-R, files may be transferred by either the FTP or telnet methods.
- 3. If a dial—up connection is available for accessing the OMC–R, an FTP or telnet session may be possible to transfer files to the computer used to load the CF memory cards.

The procedure provided in this section covers FTP transfer using a *Windows*-based server in the operator's network. Coordinate with the local network administrator to determine the method and procedure to use on a specific network.

## **Prerequisites**

The following must be obtained from the local network administrator before performing the canned configuration file FTP procedure in Table J-3:

- User ID and password to log onto the OMC–R
- Name of the sub-directory where the specific BTS router group canned configuration files to be downloaded were created

### FTP File Transfer from the OMC-R

This procedure uses the *Windows*—based LMF computer platform to download BTS router canned configuration files from the OMC–R. Follow the procedure in Table J-3.

|      | Table J-3: BTS Router Canned Configuration File FTP Transfer from the OMC–R                                                     |  |  |
|------|----------------------------------------------------------------------------------------------------|--|--|
| Step | Action                                                                                                    |  |  |
| 1    | If it has not been done, create a directory on the LMF computer where the BTS router canned configuration files will be stored. |  |  |
| 2    | If it has not been done, obtain the OMC–R logon user ID and password from the local network administrator.                      |  |  |

|      | Table J-3: BTS Router Canned Configuration File FTP Transfer from the OMC–R                                                                                                    |  |  |
|------|----------------------------------------------------------------------------------------------------|--|--|
| Step | Action                                                                                                    |  |  |
| 3    | Connect the LMF computer to the local network and log on.                                                                                                    |  |  |
|      | NOTE                                                                                                    |  |  |
|      | This procedure uses the command line FTP client supplied with <i>Windows</i> 98, Second Edition ( <i>Win98 SE</i> ) and <i>Windows</i> 2000 ( <i>Win2K</i> ); however, any commercially available FTP client application can be used. Follow the manufacturer's instructions for operation of an alternative application. |  |  |
| 4    | Open a command line (MS DOS) window by clicking on <b>Start &gt; Programs &gt; Command Prompt</b> .                                                                                                    |  |  |
| 5    | When the command line window opens, change to the directory where the canned configuration files will be stored on the LMF computer by entering:                                                                                                    |  |  |
|      | cd pathname                                                                                                    |  |  |
|      | Where <i>pathname</i> = the path to the required directory.                                                                                                    |  |  |
|      | A response similar to the following will be displayed:                                                                                                    |  |  |
|      | C:\> cd Can_Cfg C:\Can_Cfg>                                                                                                    |  |  |
| 6    | Check the contents of the directory by entering the following:  dir                                                                                                    |  |  |
|      | A response similar to the following will be displayed:                                                                                                    |  |  |
|      | C:\Can_Cfg>dir<br>Volume in drive C is MAIN<br>Volume Serial Number is F2AA-1721                                                                                                    |  |  |
|      | Directory of C:\Can_Cfg>                                                                                                    |  |  |
|      | 08/22/2002 03:46p                                                                                                    |  |  |
|      | C:\Can_Cfg>                                                                                                    |  |  |
| 7    | If either or both of the following files are found in the directory, delete them or move them to another directory:                                                                                                    |  |  |
|      | • btsrtr_config.blue                                                                                                    |  |  |
|      | • btsrtr_config.red                                                                                                    |  |  |
| 8    | Begin the FTP session by entering the following:                                                                                                    |  |  |
|      | ftp hostname                                                                                                    |  |  |
|      | Where <i>hostname</i> = the OMC–R hostname or IP address.                                                                                                    |  |  |
|      | A response similar to the following will be displayed:                                                                                                    |  |  |
|      | <pre>C:\Can_Cfg&gt; ftp OMCR-1 C:\Can_Cfg&gt; Connected to OMCR-1. 220 OMCR-1 FTP server (SunOS 5.6) ready. User (OMCR-1:(none)):</pre>                                                                                                    |  |  |
|      | continued on next page                                                                                                    |  |  |

J-9

|      | Table J-3: BTS Router Canned Configuration File FTP Transfer from the OMC–R                                                                                                    |
|------|----------------------------------------------------------------------------------------------------|
| Step | Action                                                                                                    |
| 9    | Enter the User ID and password when prompted, pressing the <b>Enter</b> key after each. A response similar to the following will be displayed:                                                                                                    |
|      | User (OMCR-1:(none)): scadm 331 Password required for scadm. Password: 230 User scadm logged in. ftp>                                                                                                    |
| 10   | Change to the directory where the BTS router canned configuration file sub–directories are created and verify the present working directory by entering the following, pressing the <b>Enter</b> key after each:                                                                                        |
|      | cd /home/scadm/btsrtr_canned_configs                                                                                                    |
|      | pwd                                                                                                    |
|      | A response similar to the following will be displayed:                                                                                                    |
|      | <pre>ftp&gt; cd /home/scadm/btsrtr_canned_configs 240 CWD command successful. ftp&gt; pwd</pre>                                                                                                    |
|      | 245 "/home/scadm/btsrtr_canned_configs" is current directory.                                                                                                    |
| 11   | Enter the <b>Is</b> command to list the contents of the directory and be sure the specific canned configuration directory name provided by the administrator exists. A response similar to the following will be displayed:                                                                             |
|      | <pre>ftp&gt; ls 200 PORT command successful. 150 ASCII data connection for /bin/ls (10.182.29.117,80) (0 bytes). Mon_Jul_2_01:55:07_CDT_2002 Wed_Jul_24_09:35:41_CDT_2002 Tue_Aug_04_10:35:22_CDT_2002 226 ASCII Transfer complete. ftp: 30 bytes received in 0.02Seconds 1.50Kbytes/sec. ftp&gt;</pre> |
|      | NOTE                                                                                                    |
|      | Directory names where canned configuration files are located will consist of the weekday_month_day_time_year when the canned configuration files were created on the OMC–R.                                                                                                    |
| 12   | Change to the directory specified for the BTS router group to be configured and list the directory contents by entering the following, pressing the <b>Enter</b> key after each command:                                                                                                    |
|      | cd weekday_month_day_time_year                                                                                                    |
|      | Is                                                                                                    |
|      | A response similar to the following will be displayed:                                                                                                    |
|      | <pre>ftp&gt; cd Wed_Jul_24_09:35:41_CDT_2002 250 CWD command successful. ftp&gt; ls 200 PORT command successful. 150 ASCII data connection for /bin/ls (10.182.29.117,80) (0 bytes). btsrtr_canned.blue</pre>                                                                                           |
|      | btsrtr_canned.red 226 ASCII Transfer complete.                                                                                                    |
|      | ftp: 39 bytes received in 0.05Seconds 0.78Kbytes/sec. ftp>  continued on next page                                                                                                    |

|      | Table J-3: BTS Router Canned Configuration File FTP Transfer from the OMC–R                                                                                                    |  |  |
|------|----------------------------------------------------------------------------------------------------|--|--|
| Step | Action                                                                                                    |  |  |
| 13   | Change to the binary transfer mode and, if desired, turn on hash mark printing for transfer progress by entering the following, pressing the <b>Enter</b> key after each command:  bin                                            |  |  |
|      | hash                                                                                                    |  |  |
|      | A response similar to the following will be displayed:                                                                                                    |  |  |
|      | <pre>ftp&gt; bin 200 Type set to I. ftp&gt; hash Hash mark printing On ftp: (2048 bytes/hash mark) . ftp&gt;</pre>                                                                                                    |  |  |
|      | NOTE                                                                                                    |  |  |
|      | With <i>Win98 SE</i> , turning on hash mark printing can slow down file transfer in certain circumstances, but the canned configuration files are quite small (approximately 2.5 KB) so there should be little noticeable effect. |  |  |
| 14   | Download the BTS router canned configuration files to the LMF computer by performing the following:                                                                                                    |  |  |
| 14a  | Enter the following to download the first canned configuration file:                                                                                                    |  |  |
|      | get btsrtr_canned.blue                                                                                                    |  |  |
|      | A response similar to the following will be displayed:                                                                                                    |  |  |
|      | <pre>ftp&gt; get btsrtr_canned.blue 200 PORT command successful. 150 Binary data connection for btsrtr_canned.blue (10.182.29.117,80) (2223 bytes). # 226 Binary Transfer complete.</pre>                                         |  |  |
|      | <pre>ftp: 2223 bytes received in 0.59Seconds 3.76Kbytes/sec. ftp&gt;</pre>                                                                                                    |  |  |
| 14b  | Enter the following to download the second BTS router canned configuration file:                                                                                                    |  |  |
|      | get btsrtr_canned.red                                                                                                    |  |  |
|      | A response similar to the following will be displayed:                                                                                                    |  |  |
|      | <pre>ftp&gt; get btsrtr_canned.red 200 PORT command successful. 150 Binary data connection for btsrtr_canned.red (10.182.29.117,80) (2223 bytes). #</pre>                                                                         |  |  |
|      | 226 Binary Transfer complete. ftp: 2223 bytes received in 0.59Seconds 3.76Kbytes/sec. ftp>                                                                                                    |  |  |

| Table J-3: BTS Router Canned Configuration File FTP Transfer from the OMC–R |                                                                                                    |  |
|-----------------------------------------------------------------------------|----------------------------------------------------------------------------------------------------|--|
| Step                                                                        | Action                                                                                                    |  |
| 15                                                                          | Before terminating the FTP session, open <i>Windows</i> Explorer and view the contents of the directory where the canned configuration files are to be stored to be sure the files are present. Perform the following:                                                                                                    |  |
| 15a                                                                         | <ul><li>Click Start &gt; Programs &gt; Windows Explorer.</li></ul>                                                                                                    |  |
| 15b                                                                         | <ul> <li>In the left-hand pane of Windows Explorer, perform one of the following depending on the LMF computer operating system:</li> <li>Win98 SE: If necessary, expand the directory display for the drive where the canned configuration file storage directory is located by clicking on the + next to the drive icon.</li> <li>Win2K: Expand the user profile and directory display for the drive where the canned configuration file storage directory is located by clicking on the + next to each icon, respectively.</li> </ul> |  |
| 15c                                                                         | <ul> <li>Expand any sub-directories as required to display the directory folder where the canned<br/>configuration files are to be stored.</li> </ul>                                                                                                    |  |
| 15d                                                                         | <ul> <li>Click on the directory folder icon where the canned configuration files are to be stored.</li> </ul>                                                                                                    |  |
| 15e                                                                         | <ul> <li>In the right—hand pane, verify that the files btsrtr_canned.blue and btsrtr_canned.red appear.</li> </ul>                                                                                                    |  |
| 15f                                                                         | <ul> <li>If the files appear, proceed to step 16.</li> </ul>                                                                                                    |  |
| 15g                                                                         | <ul> <li>If the files do not appear, repeat step 14, its sub-steps, step 15 and its sub-steps.</li> </ul>                                                                                                    |  |
| 16                                                                          | Close Windows Explorer, and, in the command line window, enter the <b>bye</b> command to terminate the FTP session. A response similar to the following will be displayed:  ftp> bye 221 Goodbye. C:\Can_Cfg>                                                                                                    |  |
| 17                                                                          | Close the command line window by entering the <b>exit</b> command.                                                                                                    |  |
| 18                                                                          | BTS router canned configuration files are now ready for transfer to a BTS router.                                                                                                    |  |

## Verifying IOS Canned Version of the CF Memory Card

### Overview

This section covers the procedures and commands required to verify the IOS version loaded on BTS router CF memory cards and copy standard canned configuration files to the routers. Because of the set—up required and the length of some of the procedures, Motorola recommends performing the actions covered in this section at a central location to prepare the BTS routers for installation prior to the site visit.

### **IOS Version Verification and File Sequence Position**

Version verification – The IOS version loaded on the BTS router CF memory card should be verified as the version required for operation on the network where the routers will be installed. If the loaded IOS version is not correct, it can be replaced with a different version. There are several methods available to accomplish version verification. These depend on the equipment and software applications the user selects to use in installing the canned configuration files in the BTS routers. Appropriate verification procedures are included in each of the two canned configuration installation methods covered in this section. Methods to change the loaded IOS version are provided in the Change BTS Router IOS Version section of this appendix and are referenced at the appropriate places in the canned configuration installation methods.

File sequence position – During initialization, the MWR 1941 router will first search the startup—config file for a boot system command line telling it in what directory and file to find the boot loader. If this line is not found, the router will default to attempting to boot from the first file in its flash memory. Flash memory for the MWR 1941 is the CF memory card (software identifier slot0:). The canned configuration files used for BTS router installation do not contain a boot system command line because of the need to maintain flexibility for IOS version changes. Because of this, it is critical that the IOS file is the first file listed on the CF memory card. The canned configuration installation procedures contain steps to assure that this is the case, and, if it is not, provide guidance to correct the condition. It is important to remember that, if the router boots and displays a rommon 1 > prompt, the IOS file is missing, out of sequence, has a corrupted flash memory image or the startup—config file contains a boot system line which specifies a missing or incorrect IOS pathname/filename.

## **Canned Configuration File Installation**

Filename and installation location requirements – The canned configuration files for the BTS routers must be copied to the CF memory card. The filename of the file on the CF memory card *must* be canned—config. Canned configuration file location and filename requirements are a result of Mobile Wireless Center (MWC) actions during the process of switching a BTS from packet to circuit mode. In this process, the MWC will query the BTS routers' slot0: directory for a file named canned—config. A missing or mis—named file will cause problems with execution of the mode—switching process.

Installation Methods – The startup—config configuration file used by the BTS router during initialization is stored in NVRAM. This is a memory device internal to the router and is separate from the CF memory card. To install the canned configuration file so the router will use it during boot—up, the file must be copied into the startup—config file in NVRAM. There are two methods available to accomplish this:

- Using a tftp server application to copy the canned configuration file from the Windows—based LMF computer to the CF memory card installed in a router, and then copying it to the startup—config file in the router's NVRAM
- 2. Using a CF memory card reader to copy the canned configuration file to a CF memory card, and then, once the CF memory card is installed in the router, using a HyperTerminal communication session to copy the file from the CF memory card to the startup—config file in the router's NVRAM

Comparison of methods – Preparation for using the tftp server application method is extensive and requires setting up simultaneous serial and FE communication sessions with the router. This method offers the advantage of being able to verify IOS file sequence position immediately and supporting direct file transfers between the router and LMF computer without removing the CF memory card. As an alternative, using a CF memory card reader to copy the canned configuration file to a CF memory card, and from there to the startup—config file requires very little set—up. With this method, the IOS file sequence position can only be verified once the CF memory card is installed in the router, and any file transfers between the router and LMF computer require physically moving the CF memory card between the router and card reader.

**Procedures to use each method** – Using the tftp server application to copy the canned configuration file to a CF memory card is covered in the Method 1 subsection. Performing the transfer process with a card reader is covered in the Method 2 subsection. The applicable procedures for verifying the loaded IOS version and file sequence position are included in each method.

**File operations using a CF memory card reader** – Only file transfers should be performed using the CF memory card reader. CF memory card *formatting should be performed in a BTS router* using a HyperTerminal connection. Attempting to format a CF memory card from a *Windows*—based computer using a card reader could result in unpredictable BTS router operation.

| CAUTION | Do not format BTS router CF memory cards using a         |
|---------|----------------------------------------------------------|
|         | Windows-based computer. Only format CF memory cards in a |

BTS router.

# Method 1: Using a TFTP Server to Load to CF Memory Card

### Required Equipment and Software

The following items are required to perform this procedure:

- A *Windows*—based computer which meets the requirements of the LMF computer platform as specified in *this manual*.
- One of the following operating systems for the *Windows*—based computer:
  - Windows 2000
  - Windows 98 Second Edition (SE) using the FAT32 file system

#### **CAUTION**

BTS router CF memory cards loaded using computers equipped with *Windows* 98 versions earlier than *Windows* 98 SE and using the FAT16 file system will not operate properly, resulting in a complete site outage.

- One of the following for the *Windows*–based computer:
  - Internal 10/100baseT Network Interface Card (NIC)
  - PCMCIA 10/100baseT NIC
- Cable, Ethernet *crossover*, Category 5E or better, unshielded twisted pair, two 8–contact modular plugs, in one of the following lengths, as determined necessary:
  - 0.3 m (11.8 in) (Motorola pn 3088643C07)
  - 0.6 m (23.6 in)(Motorola pn 3088643C13)
  - 1.0 m (39.4 in) (Motorola pn 3088643C15)
  - 2.1 m (84 in) (Motorola pn 3088643C08)
  - 3.0 m (120 in) (Motorola pn 3088643C09)
- Cable, rollover, as described in the Establishing a BTS Router Communication Session section of this Appendix
- DB-9 plug-to-8-contact modular plug adapter as described in the Establishing a BTS Router Communication Session section of this Appendix
- A tftp server software application (refer to the Setting Up the TFTP Server – Procedure in Cellular System Administration – CDMA OnLine Documentation) such as:
  - Cisco tftp server
  - PumpKIN tftp server
  - Any other equivalent tftp server application
- A copy of the MWR 1941 router IOS version required for the network where the routers are to be installed (contact the network administrator or the Motorola account team for information on obtaining the required MWR 1941 IOS version)
- A +27 Vdc power supply to power the BTS router during configuration file operations

#### **Required Materials**

The following material is required to perform this method:

• Marking material to identify the BTS router and CF memory card with the installed configuration (blue or red)

## **Required Publications**

The following publications are required to perform procedures in this section:

- this manual
- Cellular System Administration CDMA OnLine Documentation
- MWR1941 Wireless Mobile Edge Router Software Configuration Guide; part number 78–13983–01

# Preparation for Canned Configuration File TFTP Transfer to CF Memory Card

Preparation for a canned configuration file tftp transfer consists of the following activities:

- 1. Setting the LMF computer NIC IP address
- 2. Creating a directory (folder) on the LMF computer to be used for all tftp file transfers
- 3. Installing the tftp server application on the LMF computer, and setting the tftp server application root directory to the directory created in 2, above
- 4. Connecting the LMF computer to the BTS router for both HyperTerminal (serial) and Ethernet communication
- 5. BTS router power—up and initial configuration for Ethernet communication

The following procedures are used to accomplish all of these preparatory actions.

**Set LMF computer NIC TCP/IP address and create the default TFTP directory** – Follow the procedure in Table J-4 to set the NIC IP address.

| NOTE | IMPORTANT! If the IP address for the LAN connection on an      |
|------|----------------------------------------------------------------|
|      | LMF computer is being changed to support tftp downloads to a   |
|      | BTS router, the BTS 10base–2 LAN IP address and subnet mask    |
|      | for the NIC must be restored before the LMF can log into a BTS |
|      | to perform an optimization or ATP.                             |

| NOTE | There are differences between Windows 2000 and Windows 98 in |
|------|--------------------------------------------------------------|
|      | the menus and screens used for setting or changing a NIC     |
|      | connection. In the following procedure, items applicable     |
|      | to: Windows 2000 will be identified with Win2000 Windows 98  |
|      | will be identified with Win98                                |

|      | Table J-4: Set LMF Computer NIC IP Address and Create a Default TFTP Directory                                                                                                    |  |
|------|----------------------------------------------------------------------------------------------------|--|
| Step | Action                                                                                                    |  |
| 1    | Start the computer.                                                                                                    |  |
| 2    | Login and allow the computer to boot to the desktop.                                                                                                    |  |
| 3    | Depending on the installed operating system, from the <i>Windows</i> Start menu, select one of the following:                                                                                                    |  |
|      | • Win2000: Settings > Network and Dial-up Connections                                                                                                    |  |
|      | • Win98: Settings > Control Panel and double—click Network.                                                                                                    |  |
| 4    | Perform one of the following as applicable for the installed operating system:                                                                                                    |  |
|      | • For <i>Win2000</i> , in the list of displayed connections, locate the Local Area Network connection for the NIC to be used for BTS router Ethernet communication.                                                                                                    |  |
|      | • For <i>Win98</i> , in the <b>Configuration</b> tab of the <b>Network</b> dialog box, locate the TCP/IP connection for the installed NIC.                                                                                                    |  |
|      | <ul> <li>If TCP/IP does not appear in the displayed list of installed network components, refer to the<br/>operating system documentation and install TCP/IP.</li> </ul>                                                                                                    |  |
| 5    | Perform one of the following as applicable for the installed operating system:                                                                                                    |  |
|      | • For <i>Win2000</i> , highlight the connection for the NIC and right click the highlighted connection, and select <b>Properties</b> from the pop—up menu.                                                                                                    |  |
|      | • For <i>Win98</i> :                                                                                                    |  |
|      | <ul> <li>Highlight the TCP/IP NIC connection in the displayed list of installed network components.</li> </ul>                                                                                                    |  |
|      | - Click the <b>Properties</b> button.                                                                                                    |  |
|      | - Skip to step 8.                                                                                                    |  |
| 6    | For <i>Win2000</i> , in the <b>Local Area Connection Properties</b> dialog box which appears, if Internet Protocol (TCP/IP) is not showing in the <i>Components checked are used by this connection:</i> listbox, refer to the operating system documentation and install TCP/IP. |  |
| 7    | For <i>Win2000</i> , if the checkbox next to the Internet Protocol (TCP/IP) entry is not checked, click in the box to check it.                                                                                                    |  |
| 8    | Perform one of the following:                                                                                                    |  |
|      | • Win2000: Highlight the Internet Protocol (TCP/IP) entry, and click on the <b>Properties</b> button below the Components checked are used by this connection: listbox.                                                                                                    |  |
|      | • Win98: From the tabs displayed in the TCP/IP Properties dialog box which opens, select the IP Address tab if it is not at the front.                                                                                                    |  |

| Table J-4: Set LMF Computer NIC IP Address and Create a Default TFTP Directory |                                                                                                    |
|--------------------------------------------------------------------------------|----------------------------------------------------------------------------------------------------|
| Step                                                                           | Action                                                                                                    |
| 9                                                                              | In the <b>Internet Protocol</b> ( <b>TCP/IP</b> ) <b>Properties</b> dialog box which appears ( <i>Win2000</i> ) or the <b>IP Address</b> tab of the <b>TCP/IP Properties</b> dialog box ( <i>Win98</i> ), perform the following:                      |
| 9a                                                                             | <ul> <li>If a black dot is not showing in the the radio button circle next to Use the following IP address:         (Win2000) or Specify an IP address (Win98), click on the radio button.</li> <li>A black dot will appear in the circle.</li> </ul> |
| 9b                                                                             | <ul> <li>If using an LMF computer, record the IP address and subnet mask used for LMF-BTS communication so they can be re-entered when tftp transfer activities for the BTS router are completed.</li> </ul>                                          |
| 9c                                                                             | - Enter <b>100.100.100.1</b> in the <b>IP address:</b> box.                                                                                                    |
| 9d                                                                             | - Enter <b>255.255.255.252</b> in the <b>Subnet mask:</b> box.                                                                                                    |
| 10                                                                             | Click the <b>OK</b> button for the <b>Internet Protocol</b> ( <b>TCP/IP</b> ) <b>Properties</b> dialog box ( <i>Win2000</i> ) or the <b>TCP/IP Properties</b> box ( <i>Win98</i> ).                                                                   |
| 11                                                                             | Click the <b>OK</b> button for the <b>Local Area Connection Properties</b> box ( <i>Win2000</i> ) or the <b>Network</b> box ( <i>Win98</i> ).                                                                                                    |
| 12                                                                             | In Win98, click File > Close to close the Control Panel window.                                                                                                    |
| 13                                                                             | Click Start > Programs > Windows Explorer to open Windows Explorer.                                                                                                    |
| 14                                                                             | If the default tftp directory will be the same directory in which the files downloaded from the OMC–R are stored, proceed to step 22.                                                                                                    |
| 15                                                                             | In the <i>left</i> —hand pane of <i>Windows</i> Explorer, locate the icon for the drive where the default tftp directory is to be created.                                                                                                    |
| 16                                                                             | Highlight the drive icon and click Files > New > Folder.                                                                                                    |
| 17                                                                             | While observing the new folder icon in the <i>right</i> —hand pane, type the name for the folder (for example, <i>tftp_files</i> ), and press the <b>Enter</b> key.                                                                                   |
| 18                                                                             | In <i>Windows</i> Explorer, locate the directory where the canned configuration files downloaded from the OMC–R are stored.                                                                                                    |
| 19                                                                             | In the <i>left</i> -hand pane, highlight the directory where the files are stored.                                                                                                    |
| 20                                                                             | Scroll the <i>left</i> —hand pane until the newly—created default tftp directory is visible.                                                                                                    |
| 21                                                                             | In the <i>right</i> —hand pane, highlight the canned configuration files and drag them to the default tftp directory.                                                                                                    |
| 22                                                                             | In the <i>left</i> —hand pane, click on the default tftp directory, and verify that the canned configuration files appear in the <i>right</i> —hand pane.                                                                                             |
| 23                                                                             | Load a copy of the required BTS router IOS version into the default tftp directory using FTP, internet download, or media such as a Zip disk (file size is over 7 MB).                                                                                |
| 24                                                                             | Click Files > Close to close Windows Explorer.                                                                                                    |

## Install and configure tftp server application

To obtain, install, and configure the Cisco or PumpKIN tftp software applications, refer to the Setting Up the TFTP Server – Procedure in *Cellular System Administration – CDMA OnLine Documentation* For other tftp server applications, install and configure the application according to the manufacturer's instructions.

**NOTE** 

**Important:** When entering the name of the tftp server root directory while configuring the tftp server application, be sure to use the name of the directory identified in Table J-4, step 14, or created in Table J-4, step 17, above.

### Connect the LMF computer to the BTS router

Connect the LMF computer to the BTS router by following the procedure in Table J-5 and referring to Figure J-4..

Figure J-4: LMF Computer TFTP Connections to BTS Router

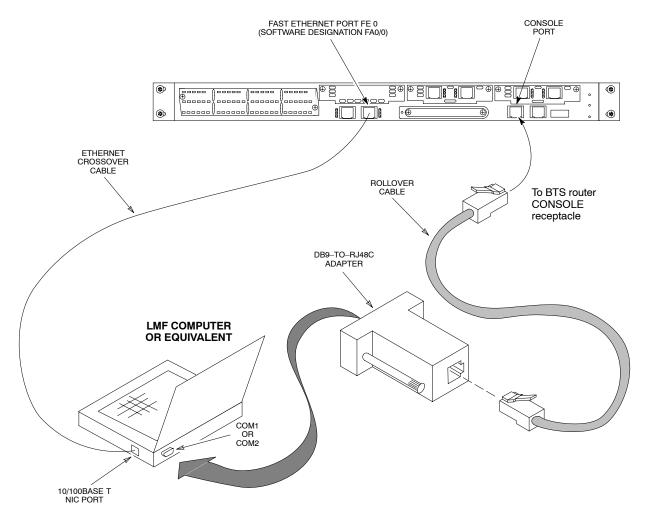

BTSRTR0025

|      | Table J-5: Connecting the LMF Computer to the BTS Router for TFTP File Transfer                                                                                                    |  |
|------|----------------------------------------------------------------------------------------------------|--|
| Step | Action                                                                                                    |  |
| 1    | If the BTS router has not been connected to a power source, be sure the +27 Vdc power source is not on, and connect it to the router.                                                                                          |  |
| 2    | Connect the LMF computer to the BTS router as shown in Figure J-4, referring to the list of required equipment in this section as required.                                                                                    |  |
| 3    | If the LMF computer has not been started, turn it on, login, and allow it to boot to the desktop.                                                                                                    |  |
| 4    | Refer to the procedure in Table J-2 of this appendix, and start a HyperTerminal communication session for the BTS router.                                                                                                    |  |
| 5    | Start the tftp server application as specified for the software (refer to the Setting Up the TFTP Server – Procedure in <i>Cellular System Administration – CDMA OnLine Documentation</i> or the manufacturer's instructions). |  |

# BTS router power–up and initial configuration for Ethernet communication

Follow the procedure in Table J-6 to apply power to the router and set an initial configuration for Ethernet communication.

- The required version of the IOS is loaded on the CF memory card
- The CF memory card is installed in the BTS router

|                                                                                                    | Table J-6: BTS Router Power-up and Initial Ethernet Configuration                                                                                                    |  |
|----------------------------------------------------------------------------------------------------|----------------------------------------------------------------------------------------------------|--|
| Step                                                                                                    | Action                                                                                                    |  |
| * IMP                                                                                                    | PORTANT                                                                                                    |  |
| This procedure does not cover all aspects of BTS router operation and programming. Before performing this procedure, review BTS router initialization, operation, and programming information and procedures in <i>MWR1941 Wireless Mobile Edge Router Software Configuration Guide; part number 78–13983–01</i> . Have this publication available for reference while performing this procedure. |                                                                                                    |  |
| 1                                                                                                    | Be sure a CF memory card loaded with the Cisco IOS is installed in the BTS router (refer to the BTS Router Card and Module Replacement section of the 1X SC 4812T BTS FRU Guide 68P09258A64 for instructions to access the CF memory card slot).             |  |
| 2                                                                                                    | * IMPORTANT                                                                                                    |  |
|                                                                                                    | In this step <i>do not touch the computer keyboard until the router completes the boot process</i> . The router will buffer any keystrokes made during the boot process and interpret them as commands to be executed immediately following boot completion. |  |
|                                                                                                    | Apply power to the router and allow it to complete boot-up.                                                                                                    |  |
| 3                                                                                                    | If a message similar to the following, is displayed, press the <b>Enter</b> key and proceed to step 5:                                                                                                    |  |
|                                                                                                    | Press RETURN to get started!                                                                                                    |  |

... continued on next page

Oct 2003

J-20

|      | Table J-6: BTS Router Power–up and Initial Ethernet Configuration                                                                                                    |
|------|----------------------------------------------------------------------------------------------------|
| Step | Action                                                                                                    |
| 4    | If a message similar to the following, is displayed type <b>no</b> and press the <b>Enter</b> key:                                                                                                    |
|      | Basic management setup configures only enough connectivity for management of the system, extended setup will ask you to configure each interface on the system                                          |
|      | Would you like to enter basic management setup? [yes/no]: A response similar to the following will be displayed:                                                                                        |
|      | Would you like to enter basic management setup? [yes/no]: no                                                                                                    |
|      | Cisco Internetwork Operating System Software IOS (tm) 1941 Software (MWR1941-I-M), Version 12.2(20020127:101239 Copyright (c) 1986-2002 by cisco Systems, Inc. Compiled Sun 27-Jan-02 06:08 by walrobin |
|      | Router>                                                                                                    |
| 5    | At the Router> user EXEC mode prompt, enter the following to access the privileged EXEC mode: enable                                                                                                    |
|      | A response similar to the following will be displayed:                                                                                                    |
|      | Router>enable Router#                                                                                                    |
| 6    | At the Router# privileged EXEC mode prompt, enter the following to access the configure submode:  configure terminal                                                                                    |
|      | A response similar to the following will be displayed:                                                                                                    |
|      | Router#conf t Enter configuration commands, one per line. End with CNTL/Z. Router(config)#                                                                                                    |
|      | The router is now in the <i>global configuration</i> mode and ready to accept configuration changes entered from the keyboard.                                                                          |

J-21

|      | Table J-6: BTS Router Power-up and Initial Ethernet Configuration                                                                                                    |  |
|------|----------------------------------------------------------------------------------------------------|--|
| Step | Action                                                                                                    |  |
| 7    | At the global configuration mode prompt, type each of the following commands, pressing the <b>Enter</b> key after each command:                                                                                                    |  |
|      | hostname btsrtr1 interface fa0/0 ip address 100.100.100.2 255.255.252 speed 100 duplex full no shutdown line con 0 exec-timeout 0 0 no login line vty 0 4 no login                                                                                                    |  |
|      | Responses similar to the following will be displayed:  Router(config)#hostname BTSRTR1 BTSRTR1(config)#interface fa0/0 BTSRTR1(config—if)#ip address 100.100.100.2 255.255.252 BTSRTR1(config—if)#speed 100 BTSRTR1(config—if)#duplex full BTSRTR1(config—if)#no shutdown BTSRTR1(config—if)#line con 0 BTSRTR1(config—line)#exec—timeout 0 0 BTSRTR1(config—line)#exec—timeout 0 0 BTSRTR1(config—line)#no login BTSRTR1(config—line)#no login BTSRTR1(config—line)#no login BTSRTR1(config—line)#no login |  |
| 8    | Once the correct parameters have been set, return to the privileged EXEC mode prompt by holding down the Ctrl key and pressing z (Ctrl+z). A response similar to the following will be displayed:  BTSRTR1(config-line)# ^z 01:11:27: %SYS-5-CONFIG_I: Configured from console by console BTSRTR1#  NOTE  Entering exit twice, pressing the Enter key after each entry, will also complete the configuration process and return the router to the privileged EXEC mode.                                     |  |
| 9    | Verify port FE 0 (fa0/0) is configured with the correct IP address by entering the following:  show ip interface brief  A response similar to the following will be displayed:                                                                                                    |  |
|      | BTSRTR1#sh ip int br Interface IP Address OK? Method Status Protocol FastEthernet0/0 100.100.100.2 YES manual up up Serial0:0 unassigned YES unset administratively down down FastEthernet0/1 unassigned YES unset administratively down down Serial1:0 unassigned YES unset administratively down down                                                                                                    |  |
|      | BTSRTR1#                                                                                                    |  |
| 10   | The router is now configured for Ethernet communication on FE 0, and the canned configuration file can be transferred by tftp. Proceed to Table J-7.                                                                                                    |  |

# **Verifying IOS Version and Canned Configuration File TFTP Transfer to the BTS Router**

**Prerequisites** – The following is required prior to performing this procedure:

• A copy of the required MWR 1941 router IOS version file is installed in the default tftp directory (transfer the file to the LMF computer using FTP, internet download, or media such as a Zip disk; file size is approximately 7–8 MB)

**IOS verification and canned configuration file transfer** – Follow the procedure in Table J-7 to verify the loaded IOS version and transfer the canned configuration files from the LMF computer to the BTS router CF memory card.

| NOTE | <b>IMPORTANT:</b> MWR 1941 routers must be loaded with IOS  |
|------|-------------------------------------------------------------|
|      | version mwr1900-i-mz.122-8.MC2d.bin or later. This router   |
|      | model will not function properly with earlier IOS versions. |

| NOTE | This procedure does not cover all aspects of BTS router operation and programming. Before performing this procedure, review BTS router initialization, operation, and programming information and procedures in MWB1041 Wireless Mobile Edge. |
|------|----------------------------------------------------------------------------------------------------|
|      | information and procedures in MWR1941 Wireless Mobile Edge Router Software Configuration Guide; part number 78–13983–01. Have this publication available for reference while performing this procedure.                                       |

|      | Table J-7: Transfer Canned Configuration Files to the BTS Router Using a TFTP Server                                                                                                    |  |
|------|----------------------------------------------------------------------------------------------------|--|
| Step | Action                                                                                                    |  |
| CAU  | TION                                                                                                    |  |
| _    | If personal firewall and/or intrusion detection software such as Black ICE is running on the LMF computer, shut it down before performing this procedure. If this is not done, the tftp transfer process will not operate.                      |  |
| 1    | On the LMF computer, if it has not been done, start the tftp server according to the manufacturer's directions (refer to the Setting Up the TFTP Server – Procedure in the <i>Cellular System Administration – CDMA OnLine Documentation</i> ). |  |
|      | * IMPORTANT                                                                                                    |  |
|      | MWR 1941 routers must be loaded with IOS version mwr1900–i–mz.122–8.MC2d.bin or later. This router model will not function properly with earlier IOS versions.                                                                                  |  |
| 2    | If a HyperTerminal communication session with the BTS router is not running, start one following the procedure in Table J-2.                                                                                                    |  |
| 3    | In the HyperTerminal window, the router must be in the <i>privileged</i> EXEC mode, as indicated by a number sign at the end of the prompt:                                                                                                    |  |
|      | BTSRTR1#                                                                                                    |  |
| 4    | Be sure the Ethernet crossover cable is connected between the LMF computer NIC port and the BTS router FE 0 port (see Figure J-4).                                                                                                    |  |

|      | Table J-7: Transfer Canned Configuration Files to the BTS Router Using a TFTP Server                                                                                                    |  |
|------|----------------------------------------------------------------------------------------------------|--|
| Step | Action                                                                                                    |  |
| 5    | Begin verification that the CF memory card contains the correct version of the Cisco IOS by entering the following:                                                                                                    |  |
|      | dir slot0:                                                                                                    |  |
|      | A response similar to the following will be displayed:                                                                                                    |  |
|      | BTSRTR1#dir slot0:<br>Directory of slot0:/                                                                                                    |  |
|      | 1 -rw- 7051976 Mar 01 1993 00:11:34 mwr1941-i-mz.122-8.MC2a.bin                                                                                                    |  |
|      | 31932416 bytes total (24879104 bytes free)<br>BTSRTR1#                                                                                                    |  |
|      | NOTE                                                                                                    |  |
|      | 1. The IOS defaults to the CF memory card (slot0:) directory unless the present working directory has been changed using the <b>cd</b> command. Determine the present working directory by entering <b>pwd</b> . If the present working directory has been changed, enter the command <b>cd slot0</b> : to return to the default setting. |  |
|      | 2. If slot0: is included in the command, be sure to include the colon (:) after slot0 when typing the command.                                                                                                    |  |
|      | 3. The IOS filename will be similar to the following:                                                                                                    |  |
|      | mwr1941-i-mz.122-8.MC2a.bin                                                                                                    |  |

|      | Table J-7: Transfer Canned Configuration Files to the BTS Router Using a TFTP Server                                                                                                    |  |  |
|------|----------------------------------------------------------------------------------------------------|--|--|
| Step | Action                                                                                                    |  |  |
| 6    | Direct the router to show the version information by entering the following:  show version  A response similar to the following will be displayed:  BTSRTR1#sh ver Cisco Internetwork Operating System Software IOS (tm) 1941 Software (MWR1941—I—M), Version 12.2(8)MC2a, EARLY DEPLOYMENT RELEASE SOFTWARE (fc1) TAC Support: http://www.cisco.com/tac Copyright (c) 1986—2002 by cisco Systems, Inc. Compiled Mon 05—Aug—02 11:07 by nmasa Image text—base: 0x60008940, data—base: 0x60B54000  ROM: System Bootstrap, Version 12.2(20020113:235343) [sbose—wilma 109], DEVELOPMENT SOFTWARE                                                                                                    |  |  |
|      | ROM: 1941 Software (MWR1941—I—M), Version 12.2(8)MC2a, EARLY DEPLOYMENT RELEASE SOFT—WARE (fc1)  Router uptime is 1 minute System returned to ROM by power—on System image file is "slot0:mwr1941—i—mz.122—8.MC2a.bin"  cisco mwr1941 (R7000) processor (revision 0.1) with 121856K/18432K bytes of memory. Processor board ID JMX0611K5TS R7000 CPU at 240Mhz, Implementation 39, Rev 3.3, 256KB L2 Cache Bridging software. X.25 software, Version 3.0.0. Primary Rate ISDN software, Version 1.1. Toaster processor tmc is running. 2 FastEthernet/IEEE 802.3 interface(s) 2 Serial network interface(s) 2 Channelized T1/PRI port(s) DRAM configuration is 64 bits wide with parity disabled. 55K bytes of non—volatile configuration memory. 31360K bytes of ATA Slot0 CompactFlash (Read/Write) |  |  |
|      | Configuration register is 0x101  BTSRTR1#                                                                                                    |  |  |
| 7    | Compare the IOS filename returned in step 5 and the second line of the version information in step 6. Note the correspondence between the filename and IOS version information.                                                                                                    |  |  |
| 8    | If the IOS filename from the CF memory card returned in step 5 is different than the filename of the required IOS version loaded in the LMF computer default tftp directory, perform the procedure in Table J-13 to load the required version, and then return to step 9, below.                                                                                                    |  |  |

| CAUTION   The file sequence on the CF memory card can not be verified with application programs where the listed file names in alphabetical order (for example, certain Unix telnet applications, Undirectory listing commands, and Windows file managers such as Windows Explorer). This period the procedure is intended for use only with applications, such as HyperTerminal, which does directory contents alphabetically.  9                                                                                                    |                |  |
|----------------------------------------------------------------------------------------------------|----------------|--|
| The file sequence on the CF memory card can not be verified with application programs where the listed file names in alphabetical order (for example, certain Unix telnet applications, Undirectory listing commands, and Windows file managers such as Windows Explorer). This per the procedure is intended for use only with applications, such as HyperTerminal, which does directory contents alphabetically.  9 If the IOS version is correct and there is more than one file loaded on the CF memory card, IOS file is the first file listed in the directory content display. If it is not, perform the follow — Backup all files on the CF memory card to the LMF computer default tftp directory by steps 3 through 10 of Table J-13.  9b — Perform steps 25 through 29 of Table J-13, as applicable.  9c — Type the following to delete a possible boot system line in the startup—config file, press Enter key after the command and at each prompt to confirm the filename and deletion del nvram:startup—config  A response similar to the following will be displayed:  BTSRTR1#del nvram:startup—config?  Delete filename [startup—config? [confirm] [OK]  BTSRTR1#  NOTE  Be sure to include the colon (:) after nvram when typing the command.  Verify the startup—config file size has been reduced to a minimum by entering the follodir nvram:  A response similar to the following will be displayed:  Router#dir nvram:  Directory of nvram:/ | Action         |  |
| the listed file names in alphabetical order (for example, certain Unix telnet applications, Un directory listing commands, and Windows file managers such as Windows Explorer). This p the procedure is intended for use only with applications, such as HyperTerminal, which do directory contents alphabetically.  9 If the IOS version is correct and there is more than one file loaded on the CF memory card, IOS file is the first file listed in the directory content display. If it is not, perform the follow  9a Backup all files on the CF memory card to the LMF computer default tftp directory by steps 3 through 10 of Table J-13.  9b Perform steps 25 through 29 of Table J-13, as applicable.  9c Type the following to delete a possible boot system line in the startup—config file, press Enter key after the command and at each prompt to confirm the filename and deletion del nvram:startup—config  A response similar to the following will be displayed:  BTSRTR1#del nvram:startup—config?  Delete filename [startup—config? [confirm]  [OK]  BTSRTR1#  NOTE  Be sure to include the colon (:) after nvram when typing the command.  - Verify the startup—config file size has been reduced to a minimum by entering the follo dir nvram:  A response similar to the following will be displayed:  Router#dir nvram:  Directory of nvram:  Directory of nvram:/                                                                         |                |  |
| IOS file is the first file listed in the directory content display. If it is not, perform the follow                                                                                                    | x<br>ortion of |  |
| steps 3 through 10 of Table J-13.  Perform steps 25 through 29 of Table J-13, as applicable.  Type the following to delete a possible boot system line in the startup—config file, press Enter key after the command and at each prompt to confirm the filename and deletion del nvram:startup—config  A response similar to the following will be displayed:  BTSRTR1#del nvram:startup—config Delete filename [startup—config]? Delete nvram:startup—config? [confirm] [0K] BTSRTR1#  NOTE  Be sure to include the colon (:) after nvram when typing the command.  - Verify the startup—config file size has been reduced to a minimum by entering the follo dir nvram:  A response similar to the following will be displayed:  Router#dir nvram: Directory of nvram:/  53 —rw— 5 <no date=""> startup—config</no>                                                                                                    |                |  |
| 9c - Type the following to delete a possible boot system line in the startup—config file, press Enter key after the command and at each prompt to confirm the filename and deletion del nvram:startup—config  A response similar to the following will be displayed:  BTSRTR1#del nvram:startup—config Delete filename [startup—config]? Delete nvram:startup—config? [confirm] [OK] BTSRTR1#  NOTE  Be sure to include the colon (:) after nvram when typing the command.  - Verify the startup—config file size has been reduced to a minimum by entering the follo dir nvram:  A response similar to the following will be displayed:  Router#dir nvram: Directory of nvram:/  53 -rw— 5 <no date=""> startup—config</no>                                                                                                    | performing     |  |
| Enter key after the command and at each prompt to confirm the filename and deletion  del nvram:startup-config  A response similar to the following will be displayed:  BTSRTR1#del nvram:startup-config Delete filename [startup-config]? Delete nvram:startup-config? [confirm] [OK] BTSRTR1#  NOTE  Be sure to include the colon (:) after nvram when typing the command.  - Verify the startup-config file size has been reduced to a minimum by entering the follo dir nvram:  A response similar to the following will be displayed:  Router#dir nvram: Directory of nvram:/  53 -rw- 5 <no date=""> startup-config</no>                                                                                                    |                |  |
| A response similar to the following will be displayed:  BTSRTR1#del nvram:startup—config Delete filename [startup—config]? Delete nvram:startup—config? [confirm] [OK] BTSRTR1#  NOTE Be sure to include the colon (:) after nvram when typing the command.  - Verify the startup—config file size has been reduced to a minimum by entering the follo dir nvram:  A response similar to the following will be displayed:  Router#dir nvram: Directory of nvram:  5                                                                                                    | _              |  |
| BTSRTR1#del nvram:startup—config Delete filename [startup—config]? Delete nvram:startup—config? [confirm] [OK] BTSRTR1#  NOTE Be sure to include the colon (:) after nvram when typing the command.  - Verify the startup—config file size has been reduced to a minimum by entering the follo dir nvram: A response similar to the following will be displayed:  Router#dir nvram: Directory of nvram:/  53 -rw— 5 <no date=""> startup—config</no>                                                                                                    |                |  |
| Delete filename [startup-config]? Delete nvram:startup-config? [confirm] [OK] BTSRTR1#  NOTE  Be sure to include the colon (:) after nvram when typing the command.  - Verify the startup-config file size has been reduced to a minimum by entering the follo dir nvram:  A response similar to the following will be displayed:  Router#dir nvram: Directory of nvram:/  53 -rw- 5 <no date=""> startup-config</no>                                                                                                    |                |  |
| Be sure to include the colon (:) after <b>nvram</b> when typing the command.  - Verify the startup-config file size has been reduced to a minimum by entering the follo <b>dir nvram</b> :  A response similar to the following will be displayed:  Router#dir nvram: Directory of nvram:/  53 -rw- 5 <no date=""> startup-config</no>                                                                                                    |                |  |
| 9d - Verify the startup-config file size has been reduced to a minimum by entering the follo dir nvram:  A response similar to the following will be displayed:  Router#dir nvram: Directory of nvram:/  53 -rw- 5 <no date=""> startup-config</no>                                                                                                    |                |  |
| dir nvram:  A response similar to the following will be displayed:  Router#dir nvram: Directory of nvram:/  53 -rw- 5 <no date=""> startup-config</no>                                                                                                    |                |  |
| A response similar to the following will be displayed:  Router#dir nvram: Directory of nvram:/  53 -rw- 5 <no date=""> startup-config</no>                                                                                                    | ving:          |  |
| Router#dir nvram: Directory of nvram:/  53 -rw- 5 <no date=""> startup-config</no>                                                                                                    |                |  |
| Directory of nvram:/  53 -rw- 5 <no date=""> startup-config</no>                                                                                                    |                |  |
|                                                                                                    |                |  |
|                                                                                                    |                |  |
| 57336 bytes total (57274 bytes free) BTSRTR1#                                                                                                    |                |  |
| 10 At the <i>privileged</i> EXEC mode prompt, enter the following:                                                                                                    |                |  |
| copy tftp:btsrtr_canned. $color$ slot0:canned-config                                                                                                    |                |  |
| Where $color = blue$ or $red$ , as applicable.                                                                                                    |                |  |
| A response similar to the following will be displayed:                                                                                                    |                |  |
| BTSRTR1#copy tftp:btsrtr_canned.blue slot0:canned—config Address or name of remote host []?                                                                                                    |                |  |

| Step | Action                                                                                                    |
|------|----------------------------------------------------------------------------------------------------|
|      |                                                                                                    |
| 11   | At the prompt for the remote host address or name, enter the IP address of the LMF computer NIC: 100.100.100.1                                                                                                    |
|      | A response similar to the following will be displayed:                                                                                                    |
|      | BTSRTR1#copy tftp:btsrtr_canned.blue slot0:canned—config Address or name of remote host []? 100.100.100.1 Destination filename [canned—config]?                                                                                              |
| 12   | At the prompt for the destination filename, press the <b>Enter</b> key. A response similar to the following will be displayed:                                                                                                    |
|      | BTSRTR1#copy tftp:btsrtr_canned.blue slot0:canned—config Address or name of remote host []? 100.100.100.1  Destination filename [canned—config]?  Loading btsrtr_canned.blue from 100.100.100.1 (via Ethernet0/0): !  [OK - 2457/4096 bytes] |
|      | 2457 bytes copied in 84.724 secs (29 bytes/sec)<br>BTSRTR1#                                                                                                    |
| 13   | Verify that the canned configuration file is saved on the CF memory card by entering <b>dir</b> command. A response similar to the following will be displayed:                                                                              |
|      | Directory of slot0:/                                                                                                    |
|      | 1 -rw- 7051976 Mar 01 1993 00:11:34 mwr1941-i-mz.122-8.MC2a.bin<br>2 -rw- 2457 Mar 01 1993 00:14:48 canned-config                                                                                                    |
|      | 31932416 bytes total (24877983 bytes free)<br>BTSRTR1#                                                                                                    |
| 14   | To allow the BTS router to boot using the canned configuration, enter the following:                                                                                                    |
|      | copy canned-config startup-config                                                                                                    |
|      | A response similar to the following will be displayed:                                                                                                    |
|      | BTSRTR1#copy canned—config start Destination filename [startup—config]?                                                                                                    |
| 15   | When prompted for the destination file name, press the <b>Enter</b> key. A response similar to the following will be displayed:                                                                                                    |
|      | BTSRTR1#copy canned—config start Destination filename [startup—config]? 2457 bytes copied in 3.52 secs BTSRTR1#                                                                                                    |
| 16   | Display and note the file size of startup—config by entering the following:  dir nvram:                                                                                                    |
|      | A response similar to the following will be displayed:                                                                                                    |
|      | Directory of nvram:/                                                                                                    |
|      | 26 -rw- 2457 <no date=""> startup-config 27 5 <no date=""> private-config</no></no>                                                                                                    |
|      | 29688 bytes total (24774 bytes free)<br>BTSRTR1#                                                                                                    |
|      | continued on next pag                                                                                                    |

|      | Table J-7: Transfer Canned Configuration Files to the BTS Router Using a TFTP Server                                                                                                    |  |  |
|------|----------------------------------------------------------------------------------------------------|--|--|
| Step | Action                                                                                                    |  |  |
| 17   | Scroll the HyperTerminal window back to the slot0: directory display obtained in step 13, above.                                                                                                    |  |  |
| 18   | Compare the file size of startup—config to the canned configuration file to verify the copy operation. File sizes should be the same.                                                                                                    |  |  |
| 19   | If desired, the contents of the startup—config file may be verified against the file listings at the end of this appendix for the blue or red canned configuration, as applicable, by entering the following:  show startup—config              |  |  |
|      | NOTE  Pressing the space bar at the MORE prompt will scroll another screen—full of data. Pressing the Enter key will scroll the screen one line at a time.                                                                                      |  |  |
| 20   | Verify the router will boot properly on the IOS and revised startup—config files by entering the following:  reload                                                                                                    |  |  |
|      | A response similar to the following will be displayed:                                                                                                    |  |  |
|      | BTSRTR1#reload                                                                                                    |  |  |
|      | System configuration has been modified. Save? [yes/no]: n<br>Proceed with reload? [confirm]                                                                                                    |  |  |
| 21   | If prompted to save a modified configuration, enter <b>n</b> for "no," and press the <b>Enter</b> key.                                                                                                    |  |  |
| 22   | When prompted to proceed with reload, press the <b>Enter</b> key to continue the reload operation.                                                                                                    |  |  |
| 23   | Verify the router reboots without displaying the rommon 1 > prompt or error messages related to port configurations. If the router boots to the rommon prompt, proceed to the Recovery from BTS Router Boot to rommon section of this appendix. |  |  |
| 24   | Using the tagging materials, tag the router to clearly identify the installed configuration (blue (BTSRTR1) or red (BTSRTR2)).                                                                                                    |  |  |
| 25   | Remove the CF memory from the router following the procedure in the 1X SC 4812T BTS FRU Guide, mark the installed configuration (blue or red) on the card label, and install the card in the router following the procedure in the FRU Guide.   |  |  |
| 26   | If an additional router must have the canned configuration installed, perform the following:                                                                                                    |  |  |
| 26a  | <ul> <li>Disconnect the cabling from the BTS router.</li> </ul>                                                                                                    |  |  |
| 26b  | <ul> <li>Remove power from the router and disconnect it from the power supply.</li> </ul>                                                                                                    |  |  |
| 26c  | - Repeat the procedures in Table J-5, Table J-6, and this table (Table J-7) using the additional router.                                                                                                    |  |  |
| 27   | If no additional routers must be configured, perform steps 26a and 26b.                                                                                                    |  |  |
| 28   | On the LMF computer, shut down the tftp server application and exit the HyperTerminal session.                                                                                                    |  |  |
| 29   | If no additional tftp transfer activities will be performed, change the NIC IP address and subnet mask back to those for LMF–BTS communication recorded in Table J-4, step 9b.                                                                  |  |  |
|      | CAUTION  If the BTS 10base–2 LAN IP address and subnet mask for the LMF computer's NIC are not restored, the LMF can not log into a BTS when attempting to perform a BTS optimization or ATP.                                                   |  |  |

# Method 2: Using a CF Memory Card Reader to Load CF Memory Card

### Required Equipment and Software

The following items are required to perform this procedure:

- A *Windows*—based computer which meets the requirements of the LMF computer platform as specified in *this manual*.
- One of the following operating systems for the *Windows*-based computer:
  - Windows 2000
  - Windows 98 Second Edition (SE) using the FAT32 file system

# CAUTION

BTS router CF memory cards loaded using computers equipped with *Windows* 98 versions earlier than *Windows* 98 SE and using the FAT16 file system will not operate properly, resulting in a complete site outage.

• Compact Flash memory card *reader* device and software driver for the operating system installed on the LMF computer

#### **CAUTION**

Card readers for other non-volatile, solid-state memory devices such as Smart Media cards will not work with the CF memory cards used in the MWR 1941 routers. Do not attempt to use a card reader intended for another type of memory device.

- Cable, *rollover*, as described in the Establishing a BTS Router Communication Session section of this Appendix
- DB-9 plug-to-8-contact modular plug adapter as described in the Establishing a BTS Router Communication Session section of this Appendix
- A copy of the MWR 1941 router IOS version required for the network where the routers are to be installed (contact the network administrator and the Motorola account team for information on obtaining the required MWR 1941 IOS version)
- A +27 Vdc power supply to power the BTS router during configuration file operations

### **Required Materials**

The following material is required to perform this method:

• Tagging and marking material to identify the BTS router and CF memory card with the installed configuration (blue or red)

#### Required Publications

The following publications are required to perform procedures in this section:

- Cellular System Administration CDMA OnLine Documentation
- MWR1941 Wireless Mobile Edge Router Software Configuration Guide; part number 78–13983–01

# File Operations Using a CF Memory Card Reader

Only file transfers should be performed using the CF memory card reader. CF memory card formatting should be performed in a BTS router

using a HyperTerminal connection. Attempting to format a CF memory card from a *Windows*—based computer using a card reader could result in unpredictable BTS router operation.

| CAUTION | Do not format BTS router CF memory cards using a         |
|---------|----------------------------------------------------------|
|         | Windows-based computer. Only format CF memory cards in a |
|         | BTS router.                                              |

# Verifying IOS Version and Loading BTS Router Canned Configuration File to CF Memory Card Using a CF Memory Card Reader

The process of transferring a canned configuration file to a BTS router using a CF memory card reader consists of the following activities:

- 1. Transfer the canned configuration file to the router's CF memory card using a CF memory card reader
- 2. Copy the file from the CF memory card to the router's startup—config file

The following procedures are used to accomplish these actions.

# **Prerequisites**

The following is required prior to performing this procedure:

• A copy of the required MWR 1941 router IOS version file is installed in the default tftp directory (transfer the file to the LMF computer using FTP, internet download, or media such as a Zip disk; file size is approximately 7–8 MB)

# Verifying IOS version and transferring canned configuration file to the router's CF memory card

| NOTE | <b>IMPORTANT:</b> MWR 1941 routers must be loaded with IOS  |
|------|-------------------------------------------------------------|
|      | version mwr1900-i-mz.122-8.MC2d.bin or later. This router   |
|      | model will not function properly with earlier IOS versions. |

Transfer canned configuration files from the LMF computer to a BTS router CF memory card by following the procedure in Table J-8.

| Table J-8: Transfer Ca | nned Configuration File to C | CF Memory Card with C | CF Memory Card Reader |
|------------------------|------------------------------|-----------------------|-----------------------|
|------------------------|------------------------------|-----------------------|-----------------------|

| Step | Action |
|------|--------|
|------|--------|

#### \* IMPORTANT

This procedure does not cover all aspects of BTS router operation and programming. Before performing this procedure, review BTS router initialization, operation, and programming information and procedures in *MWR1941 Wireless Mobile Edge Router Software Configuration Guide; part number 78–13983–01*. Have this publication available for reference while performing this procedure.

If it has not been done, install a CF memory card loaded with the IOS in the BTS router by following the procedure in the 1X SC 4812T BTS FRU Guide.

#### \* IMPORTANT

MWR 1941 routers must be loaded with IOS version mwr1900–i–mz.122–8.MC2d.bin or later. This router model will not function properly with earlier IOS versions.

| Step | Action                                                                                                    |
|------|----------------------------------------------------------------------------------------------------|
| 2    | Connect the LMF computer to the BTS router and start a HyperTerminal communication session with the router by following the procedure in Table J-2.                                                                                                    |
| 3    | If it has not been done, be sure the +27 Vdc power supply output is <b>OFF</b> , and connect the BTS router to the +27 Vdc power supply.                                                                                                    |
| 4    | * IMPORTANT In this step do not touch the computer keyboard until the router completes the boot process. The router will buffer any keystrokes made during the boot process and interpret them as commands to be executed immediately following boot completion.    |
|      | Apply power to the router and allow it to complete boot-up.                                                                                                    |
| 5    | If a message similar to the following, is displayed, press the <b>Enter</b> key and proceed to step 7:                                                                                                    |
|      | Press RETURN to get started!                                                                                                    |
| 6    | If a message similar to the following, is displayed type <b>no</b> and press the <b>Enter</b> key:                                                                                                    |
|      | Basic management setup configures only enough connectivity for management of the system, extended setup will ask you to configure each interface on the system                                                                                                    |
|      | Would you like to enter basic management setup? [yes/no]: A response similar to the following will be displayed:                                                                                                    |
|      | Would you like to enter basic management setup? [yes/no]: no                                                                                                    |
|      | Cisco Internetwork Operating System Software IOS (tm) 1941 Software (MWR1941-I-M), Version 12.2(20020127:101239 Copyright (c) 1986-2002 by cisco Systems, Inc. Compiled Sun 27-Jan-02 06:08 by walrobin                                                             |
|      | Router>                                                                                                    |
| 7    | CAUTION  Use only a card reader specifically designed for CF memory cards to perform this procedure. Card readers for other non-volatile, solid-state memory devices such as Smart Media cards will not work with the CF memory cards used in the MWR 1941 routers. |
|      | If it has not been done, follow the CF memory card reader manufacturer's instructions to load the CF memory card driver application for the operating system being used onto the LMF computer.                                                                      |
| 8    | Connect the CF memory card reader to the LMF computer following the card reader manufacturer's instructions.                                                                                                    |
| 9    | Remove the CF memory card from the BTS router by following the procedure in the 1X SC 4812T BTS FRU Guide                                                                                                    |
| 10   | Insert the CF memory card into the card reader as specified by the card reader manufacturer's instructions.                                                                                                    |
| 11   | On the LMF computer, click <b>Start &gt; Programs &gt; Windows Explorer</b> to open <i>Windows</i> Explorer.                                                                                                    |

| Step | Action                                                                                                    |
|------|----------------------------------------------------------------------------------------------------|
| 12   | NOTE                                                                                                    |
| 12   | The CF memory card reader will appear as a disk drive in <i>Windows</i> Explorer with a disk drive letter and icon.                                                                                                    |
|      | Scroll the <i>left</i> -hand pane of <i>Windows</i> Explorer to locate the icon for the CF memory card.                                                                                                    |
| 13   | Verify that the CF memory card contains the required version of the IOS by performing the following:                                                                                                    |
| 13a  | <ul> <li>In the left-hand pane of Windows Explorer, highlight the CF memory card icon.</li> </ul>                                                                                                    |
| 13b  | <ul> <li>In the right-hand pane, note the IOS filename loaded on the card, and record it.</li> </ul>                                                                                                    |
|      | NOTE                                                                                                    |
|      | The IOS filename will be similar to mwr1941-i-mz.122-8.MC2a.bin.                                                                                                    |
| 14   | Scroll the <i>left</i> —hand pane of <i>Windows</i> Explorer to locate the icon for the directory where the canned configuration files downloaded from the OMC–R and required IOS version are stored.                                                                                                |
| 15   | In the <i>left</i> -hand pane, highlight the directory where the files are stored.                                                                                                    |
| 16   | In the the <i>right</i> —hand pane, locate the filename of the required IOS version and compare it to the filename recorded in step 13b, above.                                                                                                    |
| 17   | If filenames are different, proceed to Table J-11 to replace the IOS on the CF memory card and return to step 18, below.                                                                                                    |
| 18   | In the <i>right</i> —hand pane, highlight the canned configuration file to be transferred to the CF memory card and drag it to the CF memory card disk drive icon.                                                                                                    |
| 19   | Verify the canned configuration file has been copied to the CF memory card by clicking on the CF memory card disk drive icon in the <i>left</i> —hand pane, and verifying that the canned configuration file appears in the in the <i>right</i> —hand pane.                                          |
|      | NOTE                                                                                                    |
|      | Do not be concerned if the canned configuration file appears before the IOS file in the file sequence displayed by <i>Windows</i> Explorer. The position of the IOS file in the sequence of files on the CF memory card can not be verified until the CF memory card is installed in the BTS router. |
| 20   | With the CF memory card disk drive icon still selected, change the name of the canned configuration file on the card to <b>canned–config</b> by doing the following:                                                                                                    |
| 20a  | <ul> <li>In the <i>right</i>-hand pane of <i>Windows</i> Explorer, click on the canned configuration filename.</li> <li>The filename will be highlighted.</li> </ul>                                                                                                    |
| 20b  | <ul> <li>Wait approximately two seconds, and then click on the canned configuration file filename again.</li> <li>A hair-line rectangle will appear around the highlighted filename.</li> </ul>                                                                                                    |
| 20c  | <ul> <li>After the rectangle appears around the highlighted filename, type the following:</li> <li>canned-config</li> </ul>                                                                                                    |
| 20d  | <ul> <li>Press the Enter key or click on the canned configuration file icon.</li> <li>The rectangle around the canned configuration filename will disappear and the filename will remain highlighted.</li> </ul>                                                                                     |
| 21   | Click <b>Files &gt; Close</b> to close <i>Windows</i> Explorer.                                                                                                    |

| r    | Table J-8: Transfer Canned Configuration File to CF Memory Card with CF Memory Card Reader                                                                                           |  |  |
|------|----------------------------------------------------------------------------------------------------|--|--|
| Step | Action                                                                                                    |  |  |
| 22   | Remove the CF memory card with the IOS version and canned configuration file from the card reader, and mark the card label with the canned configuration (blue or red) copied to it. |  |  |
| 23   | Install the CF memory card in the BTS router by following the procedure in the 1X SC 4812T BTS FRU Guide .                                                                           |  |  |
| 24   | Proceed to Table J-9 to copy the canned configuration from the CF memory card to the BTS router's startup—config file.                                                               |  |  |

# Copy Canned Configuration File from the CF Memory Card to the BTS Router's Startup Configuration and verify IOS file sequence

To allow the BTS router to automatically boot using the canned configuration, the configuration must be copied to the the router's startup—config file in NVRAM. Follow the procedure in Table J-9 to accomplish this.

| Table J-9: Copy Canned Configuration File to BTS Router Startup Configuration and Verify IOS File Position                                                                                                    |                                                                                                    |  |
|----------------------------------------------------------------------------------------------------|----------------------------------------------------------------------------------------------------|--|
| Step                                                                                                    | Action                                                                                                    |  |
| * IMP                                                                                                    | ORTANT                                                                                                    |  |
| This procedure does not cover all aspects of BTS router operation and programming. Before performing this procedure, review BTS router initialization, operation, and programming information and procedures in <i>MWR1941 Wireless Mobile Edge Router Software Configuration Guide; part number 78–13983–01</i> . Have this publication available for reference while performing this procedure. |                                                                                                    |  |
| 1                                                                                                    | If it has not been done, install the CF memory card with the canned configuration and required IOS version in the BTS router by following the procedure in the <i>1X SC 4812T BTS FRU Guide</i> .             |  |
| 2                                                                                                    | At this point, the router should be powered up and displaying the Router> prompt in the HyperTerminal window of the LMF computer communication session. If it is not, perform steps 1 through 6 of Table J-8. |  |
| 3                                                                                                    | At the Router> user EXEC mode prompt, enter the following to access the privileged EXEC mode: enable                                                                                                    |  |
|                                                                                                    | A response similar to the following will be displayed:  Router>enable                                                                                                    |  |
|                                                                                                    | Router#                                                                                                    |  |

|      | <b>Table J-9:</b> Copy Canned Configuration File to BTS Router Startup Configuration and Verify IOS File Position                                                                                                    |
|------|----------------------------------------------------------------------------------------------------|
| Step | Action                                                                                                    |
| 4    | NOTE  The IOS defaults to the CF memory card (slot0:) directory unless the present working directory has been changed using the <b>cd</b> command. Determine the present working directory by entering <b>pwd</b> . If the present working directory has been changed, enter the command <b>cd slot0</b> : to return to the default setting. |
|      | Display the directory listing of the CF memory card by entering the following:  dir                                                                                                    |
|      | A response similar to the following will be displayed:                                                                                                    |
|      | Router#dir slot0:<br>Directory of slot0:/                                                                                                    |
|      | 1 -rw- 7051976 Sep 23 2002 07:24:18 mwr1941-i-mz.122-8.MC2a.bin<br>2 -rw- 2212 Mar 01 1993 00:14:48 canned-config                                                                                                    |
|      | 31932416 bytes total (24885606 bytes free)<br>Router#                                                                                                    |
| 5    | Be sure the <i>IOS file is the first file listed</i> in the directory content display. If it is not, perform the procedure in Table J-12, and then return to step 6, below.                                                                                                    |
| 6    | Copy the canned configuration to the BTS router's startup configuration file by entering the following:  copy slot0:canned-config startup-config  A response similar to the following will be displayed:                                                                                                    |
|      | Router#copy slot0:canned-config start Destination filename [startup-config]?                                                                                                    |
| 7    | When prompted for the destination file name, press the <b>Enter</b> key. A response similar to the following will be displayed:                                                                                                    |
|      | Router#copy slot0:canned-config start Destination filename [startup-config]? 2218 bytes copied in 3.52 secs Router1#                                                                                                    |
| 8    | Check the file size of the startup—config to verify the copy operation by entering the following: dir nvram:                                                                                                    |
|      | A response similar to the following will be displayed:                                                                                                    |
|      | Directory of nvram:/                                                                                                    |
|      | 26 -rw- 2218 <no date=""> startup-config<br/>27 5 <no date=""> private-config</no></no>                                                                                                    |
|      | 29688 bytes total (25247 bytes free)<br>Router#                                                                                                    |
|      | NOTE                                                                                                    |
|      | Be sure to include the colon (:) after <b>nvram</b> when typing the command.                                                                                                    |

|      | Table J-9: Copy Canned Configuration File to BTS Router Startup  Configuration and Verify IOS File Position                                                                                                    |  |
|------|----------------------------------------------------------------------------------------------------|--|
| Step | Action                                                                                                    |  |
| 9    | If desired, the contents of the startup-config file may be verified against the file listings at the end of this appendix for the blue or red canned configuration, as applicable, by entering the following:  show startup-config              |  |
|      | NOTE                                                                                                    |  |
|      | Pressing the space bar at the MORE prompt will scroll another screen—full of data. Pressing the Enter key will scroll the screen one line at a time.                                                                                            |  |
| 10   | Verify the router will boot properly on the IOS and revised startup—config files by entering the following:                                                                                                    |  |
|      | reload                                                                                                    |  |
|      | A response similar to the following will be displayed:                                                                                                    |  |
|      | Router#reload                                                                                                    |  |
|      | System configuration has been modified. Save? [yes/no]: n Proceed with reload? [confirm]                                                                                                    |  |
| 11   | If prompted to save a modified configuration, enter <b>n</b> for "no," and press the <b>Enter</b> key.                                                                                                    |  |
| 12   | When prompted to proceed with reload, press the <b>Enter</b> key to continue the reload operation.                                                                                                    |  |
| 13   | Verify the router reboots without displaying the rommon 1 > prompt or error messages related to port configurations. If the router boots to the rommon prompt, proceed to the Recovery from BTS Router Boot to rommon section of this appendix. |  |
| 14   | Using the tagging materials, tag the router to clearly identify the installed configuration (blue (BTSRTR1) or red (BTSRTR2)).                                                                                                    |  |
| 15   | If an additional router must have the canned configuration installed, perform the following:                                                                                                    |  |
| 15a  | <ul> <li>Disconnect the cabling for the HyperTerminal communications session from the BTS router, and<br/>minimize the HyperTerminal window on the LMF computer.</li> </ul>                                                                     |  |
| 15b  | Remove power from the router and disconnect it from the power supply.                                                                                                    |  |
| 15c  | Repeat the procedures in Table J-8 and this table (Table J-9) using the additional router.                                                                                                    |  |
| 16   | If no additional routers must be configured, perform steps 15a and 15b.                                                                                                    |  |
| 17   | On the LMF computer, exit the HyperTerminal session.                                                                                                    |  |

# Replacing Installed BTS Router CF Memory Card IOS Version

# **Background**

BTS routers are supplied with CF memory cards pre-loaded with a version of the IOS. Prior to installing the routers in a BTS, the loaded IOS version should be verified as being the one required for the network. It is critical to also verify that the IOS file is the *first file on the CF memory card*. If another file precedes the IOS file, the BTS router will not boot properly and will not function in the network.

# **Equipment and Software Required for Verification Methods**

The following items are required to perform this procedure:

- A *Windows*—based computer which meets the requirements of the LMF computer platform as specified in Chapter 3 of this manual:
- One of the following operating systems for the *Windows*—based computer:
  - Windows 2000
  - Windows 98 Second Edition (SE) using the FAT32 file system

# CAUTION

BTS router CF memory cards loaded using computers equipped with *Windows* 98 versions earlier than *Windows* 98 SE and using the FAT16 file system will not operate properly, resulting in a complete site outage.

- Cable, rollover, as described in the Establishing a BTS Router Communication Session section of this Appendix
- DB–9 plug–to–8–contact modular plug adapter as described in the Establishing a BTS Router Communication Session section of this Appendix
- A copy of the MWR 1941 router IOS version required for the network where the routers are to be installed

#### **NOTE**

Contact the network administrator or the Motorola Account Team for assistance in determining and obtaining a copy of the required IOS version.

• The MWR 1941 will accept a voltage from -60 Vdc to + 60 Vdc during configuration and file operations

# **Required Publications**

The following publication is required to perform procedures in this section:

• MWR1941 Wireless Mobile Edge Router Software Configuration Guide; part number 78–13983–01

# Method 1: Replacement of Installed Router CF Card IOS Data

### Description

This procedure covers using an LMF computer equipped with a tftp server application to perform the following activities:

- 1. Verify the IOS version loaded on a CF memory card and running on a BTS router
- 2. Replace the IOS version installed in a BTS router
- 3. Ensure the IOS file is the first file on the CF memory card

## Additional required equipment/software

For this method, the following software application is required in addition to the common items required for both methods:

- Cable, Ethernet *crossover*, Category 5E or better, unshielded twisted pair, two 8–contact modular plugs, in one of the following lengths, as determined necessary:
  - 0.3 m (11.8 in) (Motorola pn 3088643C07)
  - 0.6 m (23.6 in)(Motorola pn 3088643C13)
  - 1.0 m (39.4 in) (Motorola pn 3088643C15)
  - 2.1 m (84 in) (Motorola pn 3088643C08)
  - 3.0 m (120 in) (Motorola pn 3088643C09)
- A tftp server software application (refer to the Setting Up the TFTP Server Procedure in *Cellular System Administration CDMA OnLine Documentation*) such as:
  - Cisco tftp server
  - PumpKIN tftp server
  - Any other equivalent tftp server application

#### **Prerequisites**

The following are required prior to performing this procedure:

- The LMF computer and BTS router have been prepared for tftp file transfer and are operating as they would be after performing the procedures in Table J-4, Table J-5, Table J-6, and steps 1 through 8 of Table J-7
- A copy of the required IOS version is loaded into the tftp default directory of the LMF computer

# Replacing installed IOS version and verifying file sequence position

Follow the procedure in Table J-10 to replace the installed IOS version using the tftp server application, and ensure the IOS file is first in the stored file sequence on the CF memory card.

| <b>Table J-10:</b> Using a TFTP Server Application for Replacing Loaded |
|-------------------------------------------------------------------------|
| IOS Version and Verifying File Sequence Position                        |

Step Action

#### \* IMPORTANT

This procedure does not cover all aspects of BTS router operation and programming. Before performing this procedure, review BTS router initialization, operation, and programming information and procedures in *MWR1941 Wireless Mobile Edge Router Software Configuration Guide; part number 78–13983–01*. Have this publication available for reference while performing this procedure.

This procedure assumes the LMF computer and BTS router are configured, connected, and operating as they would be after performing the procedures in Table J-4, Table J-5, Table J-6, and steps 1 through 8 of Table J-7. If necessary, perform these procedures now.

#### 2 **NOTE**

The IOS present working directory defaults to the CF memory card (slot0:) directory unless the present working directory has been changed using the **cd** command. Determine the present working directory by entering **pwd**. If the present working directory has been changed, enter the command **cd slot0:** to return to the default setting.

Identify the filename of the currently loaded IOS which must be replaced by entering **dir** command. A response similar to the following will be displayed:

```
BTSRTR1#dir
Directory of slot0:/

1 -rw- 7051844 Sep 23 2002 07:15:08 mwr1941-i-mz.07022002.bin
2 -rw- 2212 Mar 01 1993 00:11:00 canned-config

31932416 bytes total (24878360 bytes free)
BTSRTR1#
```

Begin to backup the currently installed version of the router's IOS to the LMF computer's default tftp directory by entering the following:

```
copy old IOS filename tftp:
```

Where *old\_IOS\_filename* = the filename of the IOS currently loaded on the BTS router CF memory card.

A response similar to the following will be displayed:

```
BTSRTR1#copy mwr1941—i—mz.07022002.bin tftp: Address or name of remote host []?
```

4 At the remote host prompt, enter the following:

#### 100.100.100.1

A response similar to the following will be displayed:

```
Address or name of remote host []? 100.100.100.1 Destination filename [mwr1941-i-mz.07022002.bin]?
```

|      | Table J-10: Using a TFTP Server Application for Replacing Loaded IOS Version and Verifying File Sequence Position                                                                          |
|------|----------------------------------------------------------------------------------------------------|
| Step | Action                                                                                                    |
| 5    | If the default filename displayed in the prompt is correct, press the <b>Enter</b> key to accept it. If it is missing or not correct, enter the correct filename.                          |
|      | A response similar to the following will be displayed if the default filename is selected:                                                                                                 |
|      | Address or name of remote host []? 100.100.100.1  Destination filename [mwr1941—i—mz.07022002.bin]?                                                                                        |
| 6    | If additional files are stored on the CF memory card, begin backing them up to the LMF computer's default tftp directory by entering the following:                                        |
|      | copy additional_filename tftp:                                                                                                    |
|      | Where additional_filename = the filename of an additional file loaded on the BTS router CF memory card.                                                                                    |
|      | A response similar to the following will be displayed:                                                                                                    |
|      | BTSRTR1#copy canned—config tftp: Address or name of remote host [100.100.100.1]?                                                                                                    |
| 7    | If the default IP address displayed in the prompt is correct, press the <b>Enter</b> key to accept it. If it is missing or not correct, enter the correct IP address for the LMF computer. |
|      | A response similar to the following will be displayed if the default filename is selected:                                                                                                 |
|      | Address or name of remote host [100.100.100.1]? Source filename [canned—config]?                                                                                                    |
| 8    | If the default filename displayed in the prompt is correct, press the <b>Enter</b> key to accept it. If it is missing or not correct, enter the correct filename.                          |
|      | A response similar to the following will be displayed if the default filename is selected:                                                                                                 |
|      | Source filename [canned—config]? Destination filename [canned—config]?                                                                                                    |
|      | continued on next page                                                                                                    |

|      | Table J-10: Using a TFTP Server Application for Replacing Loaded IOS Version and Verifying File Sequence Position                                                                                                    |  |
|------|----------------------------------------------------------------------------------------------------|--|
| Step | Action                                                                                                    |  |
| 9    | If the default filename displayed in the prompt is correct, press the <b>Enter</b> key to accept it. If it is missing or not correct, enter the correct filename. A response similar to the following will be displayed: |  |
|      | Destination filename [canned-config]?                                                                                                    |  |
|      | !<br>[OK - 2212/4096 bytes]                                                                                                    |  |
|      | 2212 bytes copied in 0.152 secs<br>BTSRTR1#                                                                                                    |  |
| 10   | If more files are stored on the CF memory card, repeat steps 6 through 9 until all files have been backed up to the LMF computer.                                                                                        |  |
| 11   | Delete <i>all</i> files from the CF memory card by entering the following command: <b>format slot0:</b>                                                                                                    |  |
|      | A response similar to the following will be displayed:                                                                                                    |  |
|      | BTSRTR1#format slot0: Format operation may take a while. Continue? [confirm]                                                                                                    |  |
| 12   | Press the <b>Enter</b> key to continue the format operation. A response similar to the following will be displayed:                                                                                                    |  |
|      | Format operation may take a while. Continue? [confirm] Format operation will destroy all data in "slot0:". Continue? [confirm]                                                                                           |  |
| 13   | Press the <b>Enter</b> key to continue the format operation. A response similar to the following will be displayed:                                                                                                    |  |
|      | Format operation will destroy all data in "slot0:". Continue? [confirm] Format: Drive communication & 1st Sector Write OK Writing Monlib sectors                                                                         |  |
|      | Monlib write complete                                                                                                    |  |
|      | . Format: All system sectors written. OK                                                                                                    |  |
|      | Format: Total sectors in formatted partition: 62560 Format: Total bytes in formatted partition: 32030720 Format: Operation completed successfully.                                                                       |  |
|      | Format of slot0 complete BTSRTR1#                                                                                                    |  |
| 14   | Verify all files have been deleted from the CF memory card by entering the <b>dir</b> command. A response similar to the following will be displayed:                                                                    |  |
|      | Directory of slot0:/                                                                                                    |  |
|      | No files in directory                                                                                                    |  |
|      | 31932416 bytes total (31932416 bytes free)<br>BTSRTR1#                                                                                                    |  |

|      | Table J-10: Using a TFTP Server Application for Replacing Loaded IOS Version and Verifying File Sequence Position                                                                                                    |  |
|------|----------------------------------------------------------------------------------------------------|--|
| Step | Action                                                                                                    |  |
| 15   | Begin to copy the required version of the IOS from the LMF computer to the BTS router by entering the following:                                                                                                    |  |
|      | copy tftp:new_IOS_filename slot0:                                                                                                    |  |
|      | Where new_IOS_filename = the filename of the required IOS for the BTS router.                                                                                                    |  |
|      | A response similar to the following will be displayed:                                                                                                    |  |
|      | BTSRTR1#copy tftp:mwr1941-i-mz.122-8.MC2a.bin slot0: Address or name of remote host [100.100.100.1]?                                                                                                    |  |
| 16   | If the default IP address displayed in the prompt is correct, press the <b>Enter</b> key to accept it. If it is missing or not correct, enter the correct IP address for the LMF computer. A response similar to the following will be displayed if the default filename is selected:                                |  |
|      | Address or name of remote host [100.100.100.1]? Source filename [mwr1941-i-mz.122-8.MC2a.bin]?                                                                                                    |  |
| 17   | If the default filename displayed in the prompt is correct, press the <b>Enter</b> key to accept it. If it is missing or not correct, enter the correct filename. A response similar to the following will be displayed if the default filename is selected:                                                         |  |
|      | Source filename [mwr1941-i-mz.122-8.MC2a.bin]? Destination filename [mwr1941-i-mz.122-8.MC2a.bin]?                                                                                                    |  |
| 18   | If the default filename displayed in the prompt is correct, press the <b>Enter</b> key to accept it. If it is not correct, enter the correct filename. A response similar to the following will be displayed if the default filename is selected:                                                                    |  |
|      | Destination filename [mwr1941-i-mz.122-8.MC2a.bin]? Accessing tftp://100.100.100.1/mwr1941-i-mz.122-8.MC2a.bin Loading mwr1941-i-mz.122-8.MC2a.bin from 100.100.100.1 (via FastEthernet0/0): !!!! Loading mwr1941-i-mz.122-8.MC2a.bin from 100.100.100.1 (via FastEthernet0/0): !!!!!!!!!!!!!!!!!!!!!!!!!!!!!!!!!!!! |  |
|      | 7051976 bytes copied in 145.108 secs (48634 bytes/sec)<br>BTSRTR1#                                                                                                    |  |
|      | continued on next page                                                                                                    |  |

| Table J-10: Using a TFTP Server Application for Replacing Loaded IOS Version and Verifying File Sequence Position |                                                                                                    |
|----------------------------------------------------------------------------------------------------|----------------------------------------------------------------------------------------------------|
| Step                                                                                                    | Action                                                                                                    |
| 19                                                                                                    | Display the CF memory card directory to verify that the new IOS file is there by entering the <b>dir</b> command. A response similar to the following will be displayed:                                                                                                    |
|                                                                                                    | BTSRTR1#dir Directory of slot0:/                                                                                                    |
|                                                                                                    | 1 -rw- 7051976 Sep 23 2002 07:25:36 mwr1941-i-mz.122-8.MC2a.bin                                                                                                    |
|                                                                                                    | 31932416 bytes total (24880440 bytes free)<br>BTSRTR1#                                                                                                    |
| 20                                                                                                    | If any additional files previously stored on the CF memory card are to be copied to the card, perform the following:                                                                                                    |
|                                                                                                    | copy tftp:filename slot0:                                                                                                    |
|                                                                                                    | Where <i>filename</i> = the filename of the file to be copied to the CF memory card                                                                                                    |
|                                                                                                    | A response similar to the following will be displayed:                                                                                                    |
|                                                                                                    | BTSRTR1#copy tftp:canned—config slot0: Address or name of remote host [100.100.100.1]?                                                                                                    |
| 21                                                                                                    | If the default IP address displayed in the prompt is correct, press the <b>Enter</b> key to accept it. If it is missing or not correct, enter the correct IP address for the LMF computer. A response similar to the following will be displayed if the default IP address is selected: |
|                                                                                                    | Address or name of remote host [100.100.100.1]? Destination filename [canned-config]?                                                                                                    |
| 22                                                                                                    | If the default filename displayed in the prompt is correct, press the <b>Enter</b> key to accept it. If it is missing or not correct, enter the correct filename. A response similar to the following will be displayed if the default filename is selected:                            |
|                                                                                                    | Destination filename [canned-config]? Accessing tftp://100.100.100.1/canned-config Loading basic_config from 100.100.100.1 (via FastEthernet0/0): ! [OK - 2212/4096 bytes]                                                                                                    |
|                                                                                                    | 2212 bytes copied in 0.152 secs<br>BTSRTR1#                                                                                                    |
| 23                                                                                                    | After the additional file is copied to the CF memory card, display the CF memory card directory by entering the <b>dir</b> command. A response similar to the following will be displayed:                                                                                              |
|                                                                                                    | BTSRTR1#dir Directory of slot0:/                                                                                                    |
|                                                                                                    | 1 -rw- 7051976 Sep 23 2002 07:24:18 mwr1941-i-mz.122-8.MC2a.bin<br>2 -rw- 2212 Mar 01 1993 00:09:06 canned-config                                                                                                    |
| 24                                                                                                    | The IOS file <i>must be the first file listed</i> for the BTS router to boot properly. If it is, proceed to step 29.                                                                                                    |

|      | <b>Table J-10:</b> Using a TFTP Server Application for Replacing Loaded IOS Version and Verifying File Sequence Position                                                                                                    |  |
|------|----------------------------------------------------------------------------------------------------|--|
| Step | Action                                                                                                    |  |
|      | CAUTION  The file sequence on the CF memory card can not be verified with application programs which place the listed file names in alphabetical order (for example, certain Unix telnet applications, Unix directory listing commands, and <i>Windows</i> file managers such as <i>Windows</i> Explorer). This portion of the procedure is intended for use only with applications, such as HyperTerminal, which do not list directory contents alphabetically. |  |
| 25   | If another file is listed before the IOS file, delete the file by performing steps 11 through 13 and display the directory of the CF memory card as described in step 23 to be sure the file is deleted.                                                                                                    |  |
| 26   | Copy the file from the LMF computer to the CF memory card again by performing steps 20 through 23.                                                                                                    |  |
| 27   | If the file is again listed before the IOS file in the CF memory card directory display, format the CF memory card by performing steps 11 through 14 of this table.                                                                                                    |  |
| 28   | Copy the IOS file and any other required file to the formatted CF memory card by performing steps 15 through 24.                                                                                                    |  |
| 29   | If additional files are to be transferred to the CF memory card, perform steps 20 through 24 for each one.                                                                                                    |  |
| 30   | After making sure the IOS file is the first file on the CF memory card, restart the BTS router with the new IOS version by entering the following:  reload  A response similar to the following will be displayed:                                                                                                    |  |
|      | BTSRTR1#reload  System configuration has been modified. Save? [yes/no]: n  Proceed with reload? [confirm]                                                                                                    |  |
| 31   | If prompted to save a modified configuration, enter <b>n</b> for "no," and press the <b>Enter</b> key.                                                                                                    |  |
| 32   | When prompted to proceed with reload, press the <b>Enter</b> key to continue the reload operation.                                                                                                    |  |
| 33   | Once the router has completed rebooting, change to the privileged EXEC mode and confirm the booted IOS version is correct by entering the following:  show version                                                                                                    |  |
|      | A response similar to the following partial example will be displayed:                                                                                                    |  |
|      | BTSRTR1#sh ver Cisco Internetwork Operating System Software IOS (tm) 1941 Software (MWR1941—I—M), Version 12.2(8)MC2a, EARLY DEPLOYMENT RELEASE SOFTWARE (fc1) .                                                                                                    |  |
|      |                                                                                                    |  |
|      | BTSRTR1#                                                                                                    |  |
| 34   | Verify the version number displayed in the second line of the version information is the correct IOS version.                                                                                                    |  |
| 35   | If this procedure was entered from step 8 of Table J-7, return to Table J-7, step 9.                                                                                                    |  |
|      | continued on next page                                                                                                    |  |

|      | Table J-10: Using a TFTP Server Application for Replacing Loaded IOS Version and Verifying File Sequence Position                                                                    |  |
|------|----------------------------------------------------------------------------------------------------|--|
| Step | Action                                                                                                    |  |
| 36   | If no other BTS router file operations or configuration actions are required, perform the following:                                                                                 |  |
| 36a  | <ul> <li>Remove power from the router and disconnect it from the power supply.</li> </ul>                                                                                            |  |
| 36b  | Disconnect all other cabling from the BTS router.                                                                                                    |  |
| 36c  | <ul> <li>On the LMF computer, exit the HyperTerminal communications session.</li> </ul>                                                                                              |  |
| 37   | If no additional tftp transfer activities will be performed, change the NIC IP address and subnet mask back to those for LMF–BTS communication recorded in Table J-4, step 9b.       |  |
|      | CAUTION                                                                                                    |  |
|      | If the BTS 10base–2 LAN IP address and subnet mask for the LMF computer's NIC are not restored, the LMF can not log into a BTS when attempting to perform a BTS optimization or ATP. |  |

# Method 2: Using a CF Memory Card Reader for Replacement of Installed IOS Version and Changing File Sequence Position

This subsection contains the file replacement and file sequence manipulation procedures to use when transferring files with a CF memory card reader.

# Replace IOS Version Installed on the CF Memory Card

**Description** – This procedure covers using an LMF computer equipped with a CF memory card reader to perform the following activities:

- 1. Verify the IOS version loaded on a CF memory card and running on a BTS router
- 2. Replace the IOS version installed in a BTS router
- 3. Ensure the IOS file is the first file on the CF memory card

**Additional required equipment/software** – For this method, the following equipment item and associated software is required in addition to the common items required for both methods:

• Compact Flash memory card *reader* device and software driver for the operating system installed on the LMF computer

| CAUTION | Card readers for other non-volatile, solid-state memory devices |
|---------|-----------------------------------------------------------------|
|         | such as Smart Media cards will not work with the CF memory      |
|         | cards used in the MWR 1941 routers. Do not attempt to use a     |
|         | card reader intended for another type of memory device.         |

**Prerequisites** – The following are required prior to performing this procedure:

- The LMF computer and BTS router have been prepared for CF memory card reader file transfer and are operating as they would be after performing the procedures in steps 1 through 8 of Table J-8
- A copy of the required IOS version is loaded into the desired directory of the LMF computer

**File operations using a CF memory card reader –** Only file transfers should be performed using the CF memory card reader. CF memory card *formatting should be performed in a BTS router* using a HyperTerminal connection. Attempting to format a CF memory card from a *Windows*—based computer using a card reader could result in unpredictable BTS router operation.

# CAUTION Do not format BTS router CF memory cards using a Windows—based computer. Only format CF memory cards in a BTS router.

**Replacing installed IOS version** – Follow the procedure in Table J-11 to replace the installed IOS version using a CF memory card reader and to ensure the IOS file is first in the stored file sequence on the CF memory card.

|                | <b>Table J-11:</b> Using a CF Memory Card Reader for Replacing Loaded IOS Version and Verifying File Sequence Position                                                                                                    |  |
|----------------|----------------------------------------------------------------------------------------------------|--|
| Step           | Action                                                                                                    |  |
| * IMP          | * IMPORTANT                                                                                                    |  |
| proced<br>MWR1 | This procedure does not cover all aspects of BTS router operation and programming. Before performing this procedure, review BTS router initialization, operation, and programming information and procedures in <i>MWR1941 Wireless Mobile Edge Router Software Configuration Guide; part number 78–13983–01</i> . Have this publication available for reference while performing this procedure. |  |
| 1              | This procedure assumes the LMF computer and BTS router are configured, connected, and operating as they would be after performing the procedures in steps 1 through 17 of Table J-8. If necessary, perform these procedures now.                                                                                                    |  |
| 2              | With the CF memory card in the CF memory card reader and the card reader icon highlighted in the left-hand pane of <i>Windows</i> Explorer, perform the following to delete the IOS file from the card:                                                                                                    |  |
| 2a             | <ul> <li>In the right-hand pane of Windows Explorer, highlight the IOS file to be removed.</li> </ul>                                                                                                    |  |
| 2b             | <ul> <li>Right-click and select <b>Delete</b> from the popup menu.</li> </ul>                                                                                                    |  |
| 3              | CAUTION                                                                                                    |  |
|                | When performing the following step and its associated substeps, files should be moved to and from the CF memory card one by one to reduce the potential for disrupting the the CF memory card file sequence. Do not attempt to move multiple files by highlighting and dragging and dropping all of them at one time.                                                                             |  |
|                | If there are more files on the CF memory card which must be retained, perform the following:                                                                                                    |  |
| 3a             | <ul> <li>Scroll the left-hand pane of Windows Explorer to locate the LMF computer directory where the<br/>required IOS version and canned configuration files are stored.</li> </ul>                                                                                                    |  |
| 3b             | <ul> <li>In the right-hand pane, highlight the additional file on the CF memory card which is to be<br/>retained.</li> </ul>                                                                                                    |  |
| 3c             | <ul> <li>While holding down the Ctrl key on the LMF computer, drag and drop the highlighted file into<br/>the directory in the left-hand pane where the required IOS and canned config files are stored.</li> </ul>                                                                                                    |  |
| 3d             | <ul> <li>If additional files loaded on the CF memory card must be retained, repeat steps 3b and 3c for each file until all files have been moved from the CF memory card to the directory on the LMF computer.</li> </ul>                                                                                                    |  |

|      | Table J-11: Using a CF Memory Card Reader for Replacing Loaded IOS Version and Verifying File Sequence Position                                                                                                    |  |
|------|----------------------------------------------------------------------------------------------------|--|
| Step | Action                                                                                                    |  |
| 4    | When all files on the CF memory card have been deleted or moved, as applicable, highlight the directory in the left–hand pane where the required IOS version and canned configuration files are stored.                               |  |
| 5    | Verify that all files from the CF memory card which must be retained were moved to the directory by checking the filenames in the right–hand pane.                                                                                    |  |
| 6    | Scroll the left-hand pane of Windows Explorer to locate the CF memory card reader icon.                                                                                                    |  |
| 7    | In the right-hand pane, highlight the icon for the required version of the IOS.                                                                                                    |  |
| 8    | Drag and drop the IOS icon to the CF memory card reader icon to copy it to the CF memory card.                                                                                                    |  |
| 9    | If an additional file in the LMF computer directory must be <i>moved</i> to the CF memory card, perform the following:                                                                                                    |  |
| 9a   | - In the right-hand pane, highlight <i>one</i> additional file which is to be <i>moved</i> to the CF memory card.                                                                                                    |  |
| 9b   | <ul> <li>While holding down the Ctrl key on the LMF computer, drag and drop the highlighted file into<br/>the CF memory card reader directory in the left–hand pane.</li> </ul>                                                       |  |
| 9c   | <ul> <li>If additional files in the directory must be placed on the CF memory card, repeat steps 9a and 9b for each file until all files have been moved <i>one at a time</i> from the LMF computer to the CF memory card.</li> </ul> |  |
| 10   | In the left-hand pane, highlight the CF memory card reader icon.                                                                                                    |  |
| 11   | Verify that all required files were moved to the CF memory card by checking the filenames in the right-hand pane.                                                                                                    |  |
| 12   | Scroll the left–hand pane of <i>Windows</i> Explorer to locate the LMF computer directory where the required IOS version and canned configuration files are stored.                                                                   |  |
| 13   | Highlight the directory in the left-hand pane.                                                                                                    |  |
| 14   | If this procedure was entered from step 17 of Table J-8, return to Table J-8, step 18.                                                                                                    |  |
| 15   | If no other file transfer activities between the LMF computer and CF memory card are required at this time, click <b>Files &gt; Close</b> to close <i>Windows</i> Explorer.                                                           |  |
| 16   | Remove the CF memory card from the card reader and install it in the BTS router by following the procedure in the 1X SC 4812T BTS FRU Guide.                                                                                          |  |
| 17   | At this point, the router should be powered up and displaying the user EXEC prompt in the HyperTerminal window of the LMF computer communication session. If it is not, perform steps 1 through 6 of Table J-8.                       |  |
| 18   | At the Router> user EXEC mode prompt, enter the following to access the privileged EXEC mode: enable                                                                                                    |  |
|      | A response similar to the following will be displayed:                                                                                                    |  |
|      | Router>enable Router#                                                                                                    |  |

|      | <b>Table J-11:</b> Using a CF Memory Card Reader for Replacing Loaded IOS Version and Verifying File Sequence Position                                                                                                    |  |
|------|----------------------------------------------------------------------------------------------------|--|
| Step | Action                                                                                                    |  |
|      | NOTE  The IOS present working directory defaults to the CF memory card (slot0:) directory unless the present working directory has been changed using the cd command. Determine the present working directory by entering pwd. If the present working directory has been changed, enter the command cd slot0: to return to the default setting.                                                                                                    |  |
| 19   | Display the directory listing of the CF memory card by entering the following:  dir                                                                                                    |  |
|      | A response similar to the following will be displayed:                                                                                                    |  |
|      | Router#dir slot0: Directory of slot0:/                                                                                                    |  |
|      | 1 -rw- 7051976 Sep 23 2002 07:24:18 mwr1941-i-mz.122-8.MC2a.bin<br>2 -rw- 2212 Mar 01 1993 00:14:48 canned-config                                                                                                    |  |
|      | 31932416 bytes total (24885606 bytes free)<br>Router#                                                                                                    |  |
|      | CAUTION                                                                                                    |  |
|      | The file sequence on the CF memory card can not be verified with application programs which place the listed file names in alphabetical order (for example, certain Unix telnet applications, Unix directory listing commands, and <i>Windows</i> file managers such as <i>Windows</i> Explorer). This portion of the procedure is intended for use only with applications, such as HyperTerminal, which do not list directory contents alphabetically. |  |
| 20   | Be sure the <i>IOS file is the first file listed</i> in the directory content display. If it is not, perform the procedure in Table J-12, and then return to step 21, below.                                                                                                    |  |
| 21   | Verify the router will boot properly on the IOS and revised startup—config files by entering the following:  reload                                                                                                    |  |
|      | A response similar to the following will be displayed:                                                                                                    |  |
|      | Router#reload                                                                                                    |  |
|      | System configuration has been modified. Save? [yes/no]: n Proceed with reload? [confirm]                                                                                                    |  |
| 22   | If prompted to save a modified configuration, enter <b>n</b> for "no," and press the <b>Enter</b> key.                                                                                                    |  |
| 23   | When prompted to proceed with reload, press the <b>Enter</b> key to continue the reload operation.                                                                                                    |  |
| 24   | Verify the router reboots without displaying the rommon 1 > prompt or error messages related to port configurations.                                                                                                    |  |
| 25   | If no other BTS router file operations or configuration actions are required, perform the following:                                                                                                    |  |
| 25a  | <ul> <li>Remove power from the router and disconnect it from the power supply.</li> </ul>                                                                                                    |  |
| 25b  | Disconnect all cabling from the BTS router.                                                                                                    |  |
| 25c  | <ul> <li>On the LMF computer, exit the HyperTerminal communications session.</li> </ul>                                                                                                    |  |

J-47

# Change CF Memory Card File Sequence to Place IOS File First on the Card

This procedure covers using an LMF computer equipped with a CF memory card reader to perform the following activities:

- 1. Change the sequence of files on a CF memory card to place the IOS version file first
- 2. Formatting the CF memory card, if necessary, to achieve the required file sequence positioning of the IOS version file

## **Prerequisites**

The following are required prior to performing this procedure:

- The LMF computer and BTS router have been prepared for CF memory card reader file transfer and are operating as they would be after performing the procedures in Table J-8 and steps 1 through 5 of Table J-9
- Copies of the required IOS version and canned configuration files are loaded into the desired directory of the LMF computer

## Optional equipment/software

If they are available, the following items may be used to change the CF memory card file sequence once the card is installed in the BTS router:

- Cable, Ethernet *crossover*, Category 5E or better, unshielded twisted pair, two 8–contact modular plugs, in one of the following lengths, as determined necessary:
  - 0.3 m (11.8 in) (Motorola pn 3088643C07)
  - 0.6 m (23.6 in)(Motorola pn 3088643C13)
  - 1.0 m (39.4 in) (Motorola pn 3088643C15)
  - 2.1 m (84 in) (Motorola pn 3088643C08)
  - 3.0 m (120 in) (Motorola pn 3088643C09)
- A tftp server software application (refer to the Setting Up the TFTP Server Procedure in *Cellular System Administration CDMA OnLine Documentation*) such as:
  - Cisco tftp server
  - PumpKIN tftp server
  - Any other equivalent tftp server application

## Changing CF memory card file sequence

Follow the procedure in Table J-12 to place the installed IOS version file first in the stored file sequence on the CF memory card.

| Table J-12: Use CF Memory Card Reader to Place IOS File                                                                                                    |                                                                                                    |  |  |
|----------------------------------------------------------------------------------------------------|----------------------------------------------------------------------------------------------------|--|--|
|                                                                                                    | First in CF Memory Card File Sequence                                                                                                    |  |  |
| Step                                                                                                    | Action                                                                                                    |  |  |
| CAUTION  The file sequence on the CF memory card can not be verified with application programs which place the listed file names in alphabetical order (for example, certain Unix telnet applications, Unix directory listing commands, and <i>Windows</i> file managers such as <i>Windows</i> Explorer). This procedure is intended for use only with applications, such as HyperTerminal, which do not list directory contents alphabetically. |                                                                                                    |  |  |
| 1                                                                                                    | This procedure assumes that the LMF computer and BTS router have been prepared for CF memory card reader file transfer and are operating as they would be after performing the procedures in Table J-8 and steps 1 through 5 of Table J-9. If necessary, perform these procedures now.                                                                                 |  |  |
| 2                                                                                                    | NOTE  The IOS present working directory defaults to the CF memory card (slot0:) directory unless the present working directory has been changed using the <b>cd</b> command. Determine the present working directory by entering <b>pwd</b> . If the present working directory has been changed, enter the command <b>cd slot0</b> : to return to the default setting. |  |  |
|                                                                                                    | With the CF memory card still installed in the router, display a CF memory card directory listing if one is not showing by entering the <b>dir</b> command. A response similar to the following will be displayed:  Router#dir slot0:                                                                                                    |  |  |
|                                                                                                    | Directory of slot0:/  2 -rw- 2212 Mar 01 1993 00:14:48 canned-config 1 -rw- 7051976 Sep 23 2002 07:24:18 mwr1941-i-mz.122-8.MC2a.bin  31932416 bytes total (24878228 bytes free) Router#                                                                                                    |  |  |
| 3                                                                                                    | Verify that the IOS file is <i>not</i> the first file on the CF memory card.                                                                                                    |  |  |
| 4                                                                                                    | If a tftp server application is <i>not</i> available on the LMF computer, skip to step 23.                                                                                                    |  |  |

If a tftp server is available on the LMF computer, connect the Ethernet crossover cable as shown in

If it has not been done, configure the LMF computer NIC as directed in Table J-4.

... continued on next page

5

6

Figure J-4.

| Table J-12: Use CF Memory Card Reader to Place IOS File First in CF Memory Card File Sequence |                                                                                                    |  |
|-----------------------------------------------------------------------------------------------|----------------------------------------------------------------------------------------------------|--|
| Step                                                                                          | Action                                                                                                    |  |
| 7                                                                                             | Configure FE port FE 0 (fa0/0) by performing the following:                                                                                                    |  |
| 7a                                                                                            | <ul> <li>At the Router&gt; user EXEC mode prompt, enter the following to access the privileged EXEC mode:</li> </ul>                                                                                                    |  |
|                                                                                               | enable                                                                                                    |  |
|                                                                                               | A response similar to the following will be displayed:                                                                                                    |  |
|                                                                                               | Router>enable Router#                                                                                                    |  |
| 7b                                                                                            | <ul> <li>At the Router# privileged EXEC mode prompt, enter the following to access the configure<br/>submode:</li> </ul>                                                                                                    |  |
|                                                                                               | configure terminal                                                                                                    |  |
|                                                                                               | A response similar to the following will be displayed:                                                                                                    |  |
|                                                                                               | Router#conf t Enter configuration commands, one per line. End with CNTL/Z. Router(config)#                                                                                                    |  |
| 7c                                                                                            | <ul> <li>At the global configuration mode prompt, type each of the following commands, pressing the Enter key after each command:</li> </ul>                                                                                                    |  |
|                                                                                               | hostname btsrtr1 interface fa0/0 ip address 100.100.100.2 255.255.252 speed 100 duplex full no shutdown line con 0 exec-timeout 0 0 no login line vty 0 4 no login                                                                                                    |  |
|                                                                                               | Responses similar to the following will be displayed:                                                                                                    |  |
|                                                                                               | Router(config)#hostname BTSRTR1 BTSRTR1(config)#interface fa0/0 BTSRTR1(config—if)#ip address 100.100.100.2 255.255.252 BTSRTR1(config—if)#speed 100 BTSRTR1(config—if)#duplex full BTSRTR1(config—if)#no shutdown BTSRTR1(config—if)#line con 0 BTSRTR1(config—line)#exec—timeout 0 0 BTSRTR1(config—line)#no login BTSRTR1(config—line)#line vty 0 4 BTSRTR1(config—line)#no login BTSRTR1(config—line)#no login BTSRTR1(config—line)#no login |  |
| 7d                                                                                            | <ul> <li>Once the correct parameters have been set, return to the privileged EXEC mode prompt by holding down the Ctrl key and pressing z (Ctrl+z). A response similar to the following will be displayed:</li> </ul>                                                                                                    |  |
|                                                                                               | BTSRTR1(config-line)# ^z 01:11:27: %SYS-5-CONFIG_I: Configured from console by console BTSRTR1#                                                                                                    |  |

J-50

| <b>Table J-12:</b> Use CF Memory Card Reader to Place IOS File First in CF Memory Card File Sequence |                                                                                                    |  |  |
|----------------------------------------------------------------------------------------------------|----------------------------------------------------------------------------------------------------|--|--|
| Step                                                                                                 | Step Action                                                                                                    |  |  |
| 7e                                                                                                   | <ul> <li>Verify port FE 0 (fa0/0) is configured with the correct IP address by entering the following:</li> <li>show ip interface brief</li> <li>A response similar to the following will be displayed:</li> </ul>                                                                                      |  |  |
|                                                                                                    | BTSRTR1#sh ip int br Interface IP Address OK? Method Status Protocol FastEthernet0/0 100.100.100.2 YES manual up up Serial0:0 unassigned YES unset administratively down down FastEthernet0/1 unassigned YES unset administratively down down Serial1:0 unassigned YES unset administratively down down |  |  |
| 8                                                                                                    | BTSRTR1#  Be sure the required IOS file and canned configuration file for the BTS router are located in the tftp server root directory (refer to Table J-4, step 14 or step 17, as applicable)                                                                                                    |  |  |
| 9                                                                                                    | Delete files from the CF memory card by entering the <b>del</b> <i>filename</i> command. A response similar to the following will be displayed:  Router#del canned—config Delete filename [canned—config]?                                                                                              |  |  |
| 10                                                                                                   | If the default filename displayed in the prompt is correct, press the <b>Enter</b> key to accept it. If it is missing or not correct, enter the correct filename. A response similar to the following will be displayed if the default filename is selected:  Delete filename [canned-config]?          |  |  |
| 11                                                                                                   | Delete slot0:canned-config? [confirm]                                                                                                    |  |  |
| 11                                                                                                   | Press the <b>Enter</b> key to confirm the deletion.  A response similar to the following will be displayed if the default filename is selected:                                                                                                    |  |  |
|                                                                                                    | Delete filename [canned-config]? Delete slot0:canned-config? [confirm] Router#                                                                                                    |  |  |
| 12                                                                                                   | Confirm the file deletion by entering the <b>dir</b> command. A response similar to the following will be displayed:                                                                                                    |  |  |
|                                                                                                    | Router#dir<br>Directory of slot0:/                                                                                                    |  |  |
|                                                                                                    | 1 -rw- 7051976 Sep 23 2002 07:24:18 mwr1941-i-mz.122-8.MC2a.bin                                                                                                    |  |  |
|                                                                                                    | 31932416 bytes total (24887818 bytes free)<br>Router#                                                                                                    |  |  |
| 13                                                                                                   | Repeat steps 9 through 12 for each file until all files have been deleted from the CF memory card.                                                                                                    |  |  |

| 15 | Use the tftp server to copy the IOS file from the LMF computer to the CF memory card by enteringthe following:  copy tftp:IOS_filename slot0:  Where IOS_filenamer = required IOS version filename in the LMF computer tftp server root directory.  A response similar to the following will be displayed:  BTSRTR1#copy tftp:mwr1941-i-mz.122-8.MC2a.bin slot0: Address or name of remote host []?  At the prompt for the remote host address or name, enter the IP address of the LMF computer NIC: 100.100.100.1  A response similar to the following will be displayed: |
|----|----------------------------------------------------------------------------------------------------|
| 15 | lowing:  copy tftp:IOS_filename slot0:  Where IOS_filenamer = required IOS version filename in the LMF computer tftp server root directory.  A response similar to the following will be displayed:  BTSRTR1#copy tftp:mwr1941-i-mz.122-8.MC2a.bin slot0: Address or name of remote host []?  At the prompt for the remote host address or name, enter the IP address of the LMF computer NIC: 100.100.100.1                                                                                                    |
| 15 | Where IOS_filenamer = required IOS version filename in the LMF computer tftp server root directory.  A response similar to the following will be displayed:  BTSRTR1#copy tftp:mwr1941-i-mz.122-8.MC2a.bin slot0: Address or name of remote host []?  At the prompt for the remote host address or name, enter the IP address of the LMF computer NIC:  100.100.100.1                                                                                                    |
| 15 | directory.  A response similar to the following will be displayed:  BTSRTR1#copy tftp:mwr1941-i-mz.122-8.MC2a.bin slot0: Address or name of remote host []?  At the prompt for the remote host address or name, enter the IP address of the LMF computer NIC:  100.100.100.1                                                                                                    |
| 15 | BTSRTR1#copy tftp:mwr1941-i-mz.122-8.MC2a.bin slot0: Address or name of remote host []?  At the prompt for the remote host address or name, enter the IP address of the LMF computer NIC:  100.100.100.1                                                                                                    |
|    | Address or name of remote host []?  At the prompt for the remote host address or name, enter the IP address of the LMF computer NIC:  100.100.100.1                                                                                                    |
|    | 100.100.1                                                                                                    |
|    | A response similar to the following will be displayed:                                                                                                    |
|    |                                                                                                    |
|    | BTSRTR1#copy tftp:mwr1941-i-mz.122-8.MC2a.bin slot0: Address or name of remote host []? 100.100.100.1 Destination filename [mwr1941-i-mz.122-8.MC2a.bin]?                                                                                                    |
|    | At the prompt for the destination filename, press the Enter key. A response similar to the following will be displayed:  BTSRTR1#copy tftp:mwr1941-i-mz.122-8.MC2a.bin slot0: Address or name of remote host []? 100.100.100.1  Destination filename [mwr1941-i-mz.122-8.MC2a.bin]? Accessing tftp://100.100.100.10/mwr1941-i-mz.122-8.MC2a.bin  Loading mwr1941-i-mz.122-8.MC2a.bin from 100.100.100.1 (via FastEthernet0/0): !!!! Loading mwr1941-i-mz.122-8.MC2a.bin from 100.100.100.1 (via FastEthernet0/0): !!!! !!!!!!!!!!!!!!!!!!!!!!!!!!!!!!!                      |

| Table J-12: Use CF Memory Card Reader to Place IOS File First in CF Memory Card File Sequence |                                                                                                    |
|-----------------------------------------------------------------------------------------------|----------------------------------------------------------------------------------------------------|
| Step                                                                                          | Action                                                                                                    |
| 17                                                                                            | Display the directory of the CF memory card to confirm the IOS file transfer by entering the <b>dir</b> command. A response similar to the following will be displayed:                                            |
|                                                                                               | Router#dir<br>Directory of slot0:/                                                                                                    |
|                                                                                               | 1 -rw- 7051976 Sep 23 2002 07:24:18 mwr1941-i-mz.122-8.MC2a.bin                                                                                                    |
|                                                                                               | 31932416 bytes total (248880440 bytes free)<br>Router#                                                                                                    |
| 18                                                                                            | Copy the canned configuration file to the CF memory card by entering the following:                                                                                                    |
|                                                                                               | copy <code>tftp:btsrtr_canned.color</code> <code>slot0:canned-config</code>                                                                                                    |
|                                                                                               | Where $color = blue 	ext{ or } red$ , as applicable.                                                                                                    |
|                                                                                               | A response similar to the following will be displayed:                                                                                                    |
|                                                                                               | BTSRTR1#copy tftp:btsrtr_canned.blue slot0:canned—config Address or name of remote host [100.100.100.1]?                                                                                                    |
| 19                                                                                            | If the default IP address for the LMF computer displayed in the prompt is correct, press the <b>Enter</b> key to accept it. If it is missing or not correct, enter the correct IP address.                         |
|                                                                                               | A response similar to the following will be displayed if the default filename is accepted:                                                                                                    |
|                                                                                               | Destination filename [canned-config]?<br>2212 bytes copied in 0.208 secs<br>Router#                                                                                                    |
| 20                                                                                            | At the prompt for the destination filename, press the <b>Enter</b> key. A response similar to the following will be displayed:                                                                                     |
|                                                                                               | BTSRTR1#copy tftp:btsrtr_canned.blue slot0:canned-config Address or name of remote host []? 100.100.100.1 Destination filename [canned-config]? Loading btsrtr_canned.blue from 100.100.100.1 (via Ethernet0/0): ! |
|                                                                                               | [OK - 2457/4096 bytes]  2457 bytes copied in 84.724 secs (29 bytes/sec)  BTSRTR1#                                                                                                    |
| 21                                                                                            | Determine if the IOS file is now the first file displayed in the directory listing by entering the <b>dir</b> command. A response similar to the following will be displayed:                                      |
|                                                                                               | Router#dir Directory of slot0:/                                                                                                    |
|                                                                                               | 1 -rw- 7051976 Mar 01 1993 00:14:48 mwr1941-i-mz.122-8.MC2a.bin<br>2 -rw- 2212 Sep 23 2002 07:24:18 canned-config                                                                                                  |
|                                                                                               | 31932416 bytes total (24878228 bytes free)<br>Router#                                                                                                    |
| 22                                                                                            | If the IOS file is the first file displayed, as shown in step 21, above, proceed to step 30.                                                                                                    |

| Table J-12: Use CF Memory Card Reader to Place IOS File First in CF Memory Card File Sequence |                                                                                                    |
|-----------------------------------------------------------------------------------------------|----------------------------------------------------------------------------------------------------|
| Step                                                                                          | Action                                                                                                    |
| 23                                                                                            | If the IOS <i>is not</i> the first file displayed, as shown in step 2, above, format the CF memory card by entering the following:                                                                                                    |
|                                                                                               | format slot0: A response similar to the following will be displayed:                                                                                                    |
|                                                                                               |                                                                                                    |
|                                                                                               | BTSRTR1#format slot0: Format operation may take a while. Continue? [confirm]                                                                                                    |
| 24                                                                                            | Press the <b>Enter</b> key to continue the format operation. A response similar to the following will be displayed:                                                                                                    |
|                                                                                               | Format operation may take a while. Continue? [confirm] Format operation will destroy all data in "slot0:". Continue? [confirm]                                                                                                    |
| 25                                                                                            | Press the <b>Enter</b> key to continue the format operation. A response similar to the following will be displayed:                                                                                                    |
|                                                                                               | Format operation will destroy all data in "slot0:". Continue? [confirm] Format: Drive communication & 1st Sector Write OK Writing Monlib sectors                                                                                                    |
|                                                                                               | Monlib write complete                                                                                                    |
|                                                                                               | Format: All system sectors written. OK                                                                                                    |
|                                                                                               | Format: Total sectors in formatted partition: 62560 Format: Total bytes in formatted partition: 32030720 Format: Operation completed successfully.                                                                                                    |
|                                                                                               | Format of slot0 complete<br>BTSRTR1#                                                                                                    |
| 26                                                                                            | If a tftp server <i>is</i> available on the LMF computer, repeat steps 14 through 22 to transfer the IOS and canned configuration files to the CF memory card.                                                                                                    |
| 27                                                                                            | Once the format operation is completed, remove the CF memory card from the router following the procedure in the 1X SC 4812T BTS FRU Guide, insert it in the card reader connected to the LMF computer, and copy the IOS file to the card by performing step 4 and steps 6 through 11 of Table J-11, as required. |
| 28                                                                                            | Remove the CF memory card from the card reader and install it in the router following the procedure in the BTS FRU Guide.                                                                                                    |
| 29                                                                                            | Be sure that the IOS file is now the first file displayed in the directory listing by entering the <b>dir</b> command. A response similar to the following will be displayed:                                                                                                    |
|                                                                                               | Router#dir Directory of slot0:/                                                                                                    |
|                                                                                               | 1 -rw- 7051976 Sep 23 2002 07:24:18 mwr1941-i-mz.122-8.MC2a.bin<br>2 -rw- 2212 Mar 01 1993 00:14:48 canned-config                                                                                                    |
|                                                                                               | 31932416 bytes total (24885606 bytes free) Router#                                                                                                    |
| 30                                                                                            | If this procedure was entered from step 5 of Table J-9, return to Table J-9, step 6.                                                                                                    |

J-54

|      | Table J-12: Use CF Memory Card Reader to Place IOS File First in CF Memory Card File Sequence                                                                                                    |  |
|------|----------------------------------------------------------------------------------------------------|--|
| Step | Action                                                                                                    |  |
| 31   | If this procedure was entered from step 20 of Table J-11, return to Table J-11, step 21.                                                                                                    |  |
| 32   | If no other BTS router file operations or configuration actions are required, perform the following:                                                                                                    |  |
| 32a  | <ul> <li>Remove power from the router and disconnect it from the power supply.</li> </ul>                                                                                                    |  |
| 32b  | Disconnect all cabling from the BTS router.                                                                                                    |  |
| 32c  | <ul> <li>On the LMF computer, exit the HyperTerminal communications session.</li> </ul>                                                                                                    |  |
| 33   | If a tftp server was used in this procedure and no additional tftp transfer activities will be performed, change the NIC IP address and subnet mask back to those for LMF–BTS communication recorded in Table J-4, step 9b. |  |
|      | CAUTION  If the BTS 10base–2 LAN IP address and subnet mask for the LMF computer's NIC are not restored, the LMF can not log into a BTS when attempting to perform a BTS optimization or ATP.                               |  |

### **Verify and Upgrade rommon Version**

### Introduction

BTS routers are supplied pre—loaded with a version of the ROM monitor (rommon) low—level operating system. Along with the IOS version, the loaded rommon version should be verified as being the one required for the network. Procedures in this section are used to verify the loaded rommon version, and, if necessary, change it to the required version. Methods are provided for using either a tftp server or CF memory card reader to transfer the required rommon version to a BTS router's CF memory card.

### **Equipment and Software Required for Verification**

The following items are required to perform rommon verification:

- A *Windows*—based computer which meets the requirements of the LMF computer platform as specified in *this manual*.
- One of the following operating systems for the *Windows*—based computer:
  - Windows 2000
  - Windows 98 Second Edition (SE) using the FAT32 file system

#### **CAUTION**

BTS router CF memory cards loaded using computers equipped with *Windows* 98 versions earlier than *Windows* 98 SE and using the FAT16 file system will not operate properly, resulting in a complete site outage.

- Cable, *rollover*, as described in the Establishing a BTS Router Communication Session section of this Appendix
- DB-9 plug-to-8-contact modular plug adapter as described in the Establishing a BTS Router Communication Session section of this Appendix
- A copy of the MWR 1941 router rommon version required for the network where the routers are to be installed

#### **NOTE**

Contact the network administrator or the Motorola Account Team for assistance in determining and obtaining a copy of the required rommon version.

• A +27 Vdc power supply to power the BTS router during configuration file operations

### **Required Publications**

The following publication is required to perform procedures in this section:

• MWR1941 Wireless Mobile Edge Router Software Configuration Guide; part number 78–13983–01

### Method 1: In–Router Verification and Replacement of Installed rommon Version

#### Description

This procedure covers using an LMF computer equipped with a tftp server application to perform the following activities:

- 1. Verify the rommon version loaded and running on a BTS router
- 2. Replace the rommon version installed in a BTS router

#### Additional required equipment/software

For this method, the following equipment and software application is required in addition to the common items required for both methods:

- Cable, Ethernet *crossover*, Category 5E or better, unshielded twisted pair, two 8–contact modular plugs, in one of the following lengths, as determined necessary:
  - 0.3 m (11.8 in) (Motorola pn 3088643C07)
  - 0.6 m (23.6 in)(Motorola pn 3088643C13)
  - 1.0 m (39.4 in) (Motorola pn 3088643C15)
  - 2.1 m (84 in) (Motorola pn 3088643C08)
  - 3.0 m (120 in) (Motorola pn 3088643C09)
- A tftp server software application (refer to the Setting Up the TFTP Server – Procedure in Cellular System Administration – CDMA OnLine Documentation) such as:
  - Cisco tftp server
  - PumpKIN tftp server
  - Any other equivalent tftp server application

#### **Prerequisites**

The following are required prior to performing this procedure:

- The LMF computer and BTS router have been prepared for tftp file transfer and are operating as they would be after performing the procedures in Table J-4, Table J-5, Table J-6, and steps 1 through 8 of Table J-7
- A copy of the required rommon version is loaded into the tftp default directory of the LMF computer

#### Verifying and replacing installed rommon version

Follow the procedure in Table J-13 to verify and, if necessary, replace the installed rommon version using the tftp server application.

| Table J-13: Verify and Replace Installed rommon Version Using a tftp Server |                                                                                                    |  |
|-----------------------------------------------------------------------------|----------------------------------------------------------------------------------------------------|--|
| Step                                                                        | Action                                                                                                    |  |
| This proced MWR1                                                            | * IMPORTANT  This procedure does not cover all aspects of BTS router operation and programming. Before performing this procedure, review BTS router initialization, operation, and programming information and procedures in  MWR1941 Wireless Mobile Edge Router Software Configuration Guide; part number 78–13983–01. Have this publication available for reference while performing this procedure.                                                                                                    |  |
| 1                                                                           | This procedure assumes the LMF computer and BTS router are configured, connected, and operating as they would be after performing the procedures in Table J-4, Table J-5, Table J-6, and steps 1 through 4 of Table J-7. If necessary, perform these procedures now.                                                                                                    |  |
| 2                                                                           | Determine the currently installed rommon version by entering the following at the router privileged EXEC mode prompt:  show version  A response similar to the following will be displayed:  BTSRTR1#sh ver Cisco Internetwork Operating System Software IOS (tm) 1941 Software (MWR1941—I-M), Version 12.2(8)MC2b, EARLY DEPLOYMENT RELEASE SOFTWARE (fc3) TAC Support: http://www.cisco.com/tac Copyright (c) 1986—2002 by cisco Systems, Inc. Compiled Mon 05—Aug—02 11:07 by nmasa Image text—base: 0x60008940, data—base: 0x60B54000  ROM: System Bootstrap, Version 12.2(20020113:235343) [sbose—wilma 109], DEVELOPMENT SOFTWARE ROM: 1941 Software (MWR1941—I—M), Version 12.2(8)MC2b, EARLY DEPLOYMENT RELEASE SOFT—WARE (fc3)  Router uptime is 1 minute System returned to ROM by power—on System image file is "slot0:mwr1941—i—mz.122—8.MC2b.bin"  cisco mwr1941 (R7000) processor (revision 0.1) with 121856K/18432K bytes of memory. Processor board ID JMX0611K5TS R7000 CPU at 240Mbz, Implementation 39, Rev 3.3, 256KB L2 Cache Bridging software. X.25 software, Version 3.0.0. Primary Rate ISDN software, Version 1.1. Toaster processor tmc is running. 2 FastEthernet/IEEE 802.3 interface(s) 2 Serial network interface(s) 2 Serial network interface(s) 2 Serial network interface(s) 2 Channelized T1/PRI port(s) DRAM configuration is 64 bits wide with parity disabled. 55K bytes of non—volatile configuration memory. 31360K bytes of ATA Slot0 CompactFlash (Read/Write) Configuration register is 0x101 |  |
|                                                                             | BTSRTR1#                                                                                                    |  |
| 3                                                                           | To determine the currently installed rommon version, examine the ROM: System Bootstrap line in the response.                                                                                                    |  |

|      | Table J-13: Verify and Replace Installed rommon Version Using a tftp Server                                                                                                    |  |
|------|----------------------------------------------------------------------------------------------------|--|
| Step | Action                                                                                                    |  |
| 4    | Compare the installed rommon version information with the filename of the rommon version required for the network.                                                                                                    |  |
|      | NOTE                                                                                                    |  |
|      | 1. Rommon filename format is similar to the following:                                                                                                    |  |
|      | MWR1941_RM2.srec.122-8r.MC3.bin                                                                                                    |  |
|      | 2. The rommon filename reflects the version number of the software (122–8r.MC3).                                                                                                    |  |
| 5    | If the installed version is the one required for the network skip to step 26.                                                                                                    |  |
| 6    | If the installed rommon version is not the one required for the network, backup the current BTS router configuration to the LMF computer by entering the following:                                                                                          |  |
|      | copy nvram:startup-config tftp                                                                                                    |  |
|      | A response similar to the following will be displayed:                                                                                                    |  |
|      | BTSRTR1#copy nvram:start tftp Address or name of remote host []?                                                                                                    |  |
|      | NOTE                                                                                                    |  |
|      | Be sure to include the colon (:) after <b>nvram</b> when typing the command.                                                                                                    |  |
| 7    | At the prompt for the remote host address or name, enter the IP address of the LMF computer NIC: 100.100.100.1                                                                                                    |  |
|      | A response similar to the following will be displayed:                                                                                                    |  |
|      | BTSRTR1#copy copy nvram:start tftp Address or name of remote host []? 100.100.100.1 Source filename [startup—config]?                                                                                                    |  |
| 8    | If the default filename displayed in the prompt is correct, press the <b>Enter</b> key to accept it. If it is missing or not correct, enter the correct filename. A response similar to the following will be displayed if the default filename is selected: |  |
|      | Source filename [startup—config]? Destination filename [startup—config]?                                                                                                    |  |
| 9    | If the default filename displayed in the prompt is correct, press the <b>Enter</b> key to accept it. If it is missing or not correct, enter the correct filename. A response similar to the following will be displayed:                                     |  |
|      | Destination filename [startup—config]?                                                                                                    |  |
|      | [OK - 2212/4096 bytes]                                                                                                    |  |
|      | 2212 bytes copied in 0.152 secs<br>BTSRTR1#                                                                                                    |  |
|      | continued on next page                                                                                                    |  |

|      | Table J-13: Verify and Replace Installed rommon Version Using a tftp Server                                                                                                    |  |  |
|------|----------------------------------------------------------------------------------------------------|--|--|
| Step | Action                                                                                                    |  |  |
| 10   | NOTE  The IOS defaults to the CF memory card (slot0:) directory unless the present working directory has been changed using the <b>cd</b> command. Determine the present working directory by entering <b>pwd</b> . If the present working directory has been changed, enter the command <b>cd slot0</b> : to return to the default setting. |  |  |
|      | Determine the amount of memory available (bytes free) on the CF memory card by entering the <b>dir</b> command. A response similar to the following will be displayed:                                                                                                    |  |  |
|      | BTSRTR1#dir<br>Directory of slot0:/                                                                                                    |  |  |
|      | 1 -rw- 7051976 Sep 23 2002 07:24:18 mwr1941-i-mz.122-8.MC2b.bin<br>2 -rw- 2212 Mar 01 1993 00:14:48 canned-config                                                                                                    |  |  |
|      | 31932416 bytes total (24885606 bytes free)<br>Router#                                                                                                    |  |  |
| 11   | Be sure there is at least 1 MB (1048580) of free memory.                                                                                                    |  |  |
|      | NOTE                                                                                                    |  |  |
|      | A rommon version file requires approximately 0.7 MB.                                                                                                    |  |  |
| 12   | Begin to copy the required version of the rommon file from the LMF computer to the BTS router by entering the following:                                                                                                    |  |  |
|      | copy tftp:new_rommon_filename slot0:                                                                                                    |  |  |
|      | Where new_rommon_filename = the filename of the required rommon version for the BTS router.                                                                                                    |  |  |
|      | A response similar to the following will be displayed:                                                                                                    |  |  |
|      | BTSRTR1#copy tftp:MWR1941_RM2.srec.122—8r.MC3.bin slot0: Address or name of remote host [100.100.100.1]?                                                                                                    |  |  |
| 13   | If the default IP address displayed in the prompt is correct, press the <b>Enter</b> key to accept it. If it is missing or not correct, enter the correct IP address for the LMF computer. A response similar to the following will be displayed if the default filename is selected:                                                        |  |  |
|      | Address or name of remote host [100.100.100.1]? Source filename [MWR1941_RM2.srec.122-8r.MC3.bin]?                                                                                                    |  |  |
| 14   | If the default filename displayed in the prompt is correct, press the <b>Enter</b> key to accept it. If it is missing or not correct, enter the correct filename. A response similar to the following will be displayed if the default filename is selected:                                                                                 |  |  |
|      | Source filename [MWR1941_RM2.srec.122-8r.MC3.bin]? Destination filename [MWR1941_RM2.srec.122-8r.MC3.bin]?                                                                                                    |  |  |

| fi<br>Fi | Action  f the default filename displayed in the prompt is correct, press the Enter key to accept it. If it is not correct, enter the correct filename. A response similar to the following will be displayed if the default filename is selected:  Destination filename [MWR1941_RM2.srec.122-8r.MC3.bin]?  Accessing tftp://100.100.100.1/MWR1941_RM2.srec.122-8r.MC3.bin  Loading MWR1941_RM2.srec.122-8r.MC3.bin from 100.100.100.1 (via FastEthernet0/0): !!!!  Loading MWR1941_RM2.srec.122-8r.MC3.bin from 100.100.100.1 (via FastEthernet0/0): !!!! |
|----------|----------------------------------------------------------------------------------------------------|
| fi<br>Fi | correct, enter the correct filename. A response similar to the following will be displayed if the default lilename is selected:  Destination filename [MWR1941_RM2.srec.122-8r.MC3.bin]?  Accessing tftp://100.100.100.10/MWR1941_RM2.srec.122-8r.MC3.bin  Loading MWR1941_RM2.srec.122-8r.MC3.bin from 100.100.100.1 (via FastEthernet0/0): !!!!  Loading MWR1941_RM2.srec.122-8r.MC3.bin from 100.100.100.1 (via FastEthernet0/0):                                                                                                    |
| I I      | Accessing tftp://100.100.100.1/MWR1941_RM2.srec.122—8r.MC3.bin Loading MWR1941_RM2.srec.122—8r.MC3.bin from 100.100.100.1 (via FastEthernet0/0): !!!! Loading MWR1941_RM2.srec.122—8r.MC3.bin from 100.100.100.1 (via FastEthernet0/0):                                                                                                    |
| !        |                                                                                                    |
|          | 614306 bytes copied in 13.059 secs (48634 bytes/sec)<br>BTSRTR1#                                                                                                    |
|          | Display the CF memory card directory to verify that the new rommon version file is there by entering he <b>dir</b> command. A response similar to the following will be displayed:                                                                                                    |
|          | BTSRTR1#dir<br>Directory of slot0:/                                                                                                    |
|          | 1 -rw- 7051976 Sep 23 2002 07:25:36 mwr1941-i-mz.122-8.MC2b.bin<br>2 -rw- 2212 Mar 01 1993 00:09:06 canned-config<br>3 -rw- 614306 Dec 13 2002 14:59:36 MWR1941_RM2.srec.122-8r.MC3.bin                                                                                                    |
|          | 31932416 bytes total (24263922 bytes free)<br>BTSRTR1#                                                                                                    |
|          | Replace the existing rommon version with the new one copied to the CF memory card by entering the following:                                                                                                    |
|          | upgrade rom-monitor file slot0:MWR1941_RM2.srec.122-8r.MC3                                                                                                    |
| Α        | A response similar to the following will be displayed:                                                                                                    |
| E        | BTSRTR1#This command will reload the router. Continue?[yes/no]                                                                                                    |
|          | When prompted to continue, enter <b>yes</b> and press the <b>Enter</b> key. A response similar to the following will be displayed:                                                                                                    |
| F        | BTSRTR1#This command will reload the router. Continue?[yes/no] yes ROMMON image upgrade in progress Erasing boot flash eeeeeeeeeeeeeeeeeeeeeeeeeeeeeeeeeeee                                                                                                    |
| F        | Programming boot flash pppp Now reloading                                                                                                    |
|          | When the router has completed initialization, change to the router <i>privileged</i> EXEC mode by entering he following:                                                                                                    |
|          | enable                                                                                                    |
| Α        | A response similar to the following will be displayed:                                                                                                    |
|          | BTSRTR1>enable<br>BTSRTR1#                                                                                                    |

|      | Table J-13: Verify and Replace Installed rommon Version Using a tftp Server                                                                                                    |  |  |
|------|----------------------------------------------------------------------------------------------------|--|--|
| Step | Action                                                                                                    |  |  |
| 20   | Verify the router has initialized with the new rommon version by entering the following:                                                                                                    |  |  |
|      | show version                                                                                                    |  |  |
|      | A response similar to the following partial response will be displayed:                                                                                                    |  |  |
|      | BTSRTR1#sh ver Cisco Internetwork Operating System Software IOS (tm) 1941 Software (MWR1941—I—M), Version 12.2(8)MC2b, EARLY DEPLOYMENT RELEASE SOFTWARE (fc3) TAC Support: http://www.cisco.com/tac Copyright (c) 1986—2002 by cisco Systems, Inc. Compiled Mon 05—Aug—02 11:07 by nmasa Image text—base: 0x60008940, data—base: 0x60B54000 |  |  |
|      | ROM: System Bootstrap, Version 12.2(8r)MC3 RELEASE SOFTWARE (fc1)                                                                                                    |  |  |
| 21   | Compare the version displayed in the response ROM: System Bootstrap line to the filename of the new rommon version file copied to the CF memory card.                                                                                                    |  |  |
| 22   | If the router successfully rebooted with the new rommon version, the rommon file can be deleted from the CF memory card by entering the following:                                                                                                    |  |  |
|      | delete slot0:new_rommon_filename                                                                                                    |  |  |
|      | Where <i>new_rommon_filename</i> = the filename of the required rommon version copied to the CF memory card in steps 12 through 15, above.                                                                                                    |  |  |
|      | A response similar to the following will be displayed:                                                                                                    |  |  |
|      | BTSRTR1#del slot0:MWR1941_RM2.srec.122-8r.MC3.bin Delete filename [MWR1941_RM2.srec.122-8r.MC3.bin]?                                                                                                    |  |  |
| 23   | If the default filename displayed in the prompt is correct, press the <b>Enter</b> key to accept it. If it is missing or not correct, enter the correct filename. A response similar to the following will be displayed if the default filename is selected:                                                                                 |  |  |
|      | Delete filename [MWR1941_RM2.srec.122-8r.MC3.bin]? Delete slot0:MWR1941_RM2.srec.122-8r.MC3.bin? [confirm]                                                                                                    |  |  |
| 24   | Press the <b>Enter</b> key to confirm the deletion. A response similar to the following will be displayed if the default filename is selected:                                                                                                    |  |  |
|      | Delete filename [MWR1941_RM2.srec.122-8r.MC3.bin]? Delete slot0:MWR1941_RM2.srec.122-8r.MC3.bin? [confirm] BTSRTR1#                                                                                                    |  |  |
|      | CAUTION                                                                                                    |  |  |
|      | In this step, do not delete the IOS and canned—config files from the CF memory card. The BTS router must have these files on the card to properly boot or switch between packet and circuit mode.                                                                                                    |  |  |
| 25   | If additional unnecessary files, such as a backup of the startup—configfile, are also on the CF memory card, delete them by repeating steps 22 through 24 for each file.                                                                                                    |  |  |
| 26   | If no other BTS router file operations or configuration actions are required, perform the following:                                                                                                    |  |  |
| 26a  | <ul> <li>Remove power from the router and disconnect it from the power supply.</li> </ul>                                                                                                    |  |  |
| 26b  | Disconnect all cabling from the BTS router.                                                                                                    |  |  |
| 26c  | <ul> <li>On the LMF computer, exit the HyperTerminal communications session.</li> </ul>                                                                                                    |  |  |

|      | Table J-13: Verify and Replace Installed rommon Version Using a tftp Server                                                                                                    |  |
|------|----------------------------------------------------------------------------------------------------|--|
| Step | Action                                                                                                    |  |
| 27   | If no additional tftp transfer activities will be performed, change the NIC IP address and subnet mask back to those for LMF–BTS communication recorded in Table J-4, step 9b.                |  |
|      | CAUTION  If the BTS 10base–2 LAN IP address and subnet mask for the LMF computer's NIC are not restored, the LMF can not log into a BTS when attempting to perform a BTS optimization or ATP. |  |

# Method 2: Verification and Replacement of Installed rommon Version Using a CF Memory Card Reader

#### **Description**

This procedure covers using an LMF computer equipped with a CF memory card reader to perform the following activities:

- 1. Verify the rommon version loaded and running on a BTS router
- 2. Replace the rommon version installed in a BTS router

#### Additional required equipment/software

For this method, the following equipment item and associated software is required in addition to the common items required for both methods:

• CF memory card *reader* device and software driver for the operating system installed on the LMF computer

#### CAUTION

Card readers for other non-volatile, solid-state memory devices such as Smart Media cards will not work with the CF memory cards used in the MWR 1941 routers. Do not attempt to use a card reader intended for another type of memory device.

### **Prerequisites**

The following are required prior to performing this procedure:

- The LMF computer and BTS router have been prepared for CF memory card reader file transfer and are operating as they would be after performing the procedures in steps 1 through 8 of Table J-8
- A copy of the required rommon version is loaded into the desired directory of the LMF computer

#### File operations using a CF memory card reader

Only file transfers should be performed using the CF memory card reader. CF memory card *formatting should be performed in a BTS router* using a HyperTerminal connection. Attempting to format a CF memory card from a *Windows*—based computer using a card reader could result in unpredictable BTS router operation.

| CAUTION | Do not format BTS router CF memory cards using a Windows-based computer. Only format CF memory cards in a |
|---------|----------------------------------------------------------------------------------------------------|
|         | BTS router.                                                                                               |

#### Verifying and replacing installed rommon version

Follow the procedure in Table J-14 to verify and, if necessary replace the installed rommon version using a CF memory card reader.

Table J-14: Verify and Replace Installed rommon Version Using a CF Memory Card Reader

Step Action

#### \* IMPORTANT

This procedure does not cover all aspects of BTS router operation and programming. Before performing this procedure, review BTS router initialization, operation, and programming information and procedures in *MWR1941 Wireless Mobile Edge Router Software Configuration Guide; part number 78–13983–01*. Have this publication available for reference while performing this procedure.

- This procedure assumes the LMF computer and BTS router are configured, connected, and operating as they would be after performing the procedures in steps 1 through 8 of Table J-8. If necessary, perform these procedures now.
- Determine the currently installed rommon version by entering the following at the router *privileged* EXEC mode prompt:

#### show version

A response similar to the following will be displayed:

```
BTSRTR1#sh ver
Cisco Internetwork Operating System Software
IOS (tm) 1941 Software (MWR1941-I-M), Version 12.2(8)MC2b, EARLY DEPLOYMENT RELEASE
SOFTWARE (fc3)
TAC Support: http://www.cisco.com/tac
Copyright (c) 1986-2002 by cisco Systems, Inc.
Compiled Mon 05-Aug-02 11:07 by nmasa
Image text-base: 0x60008940, data-base: 0x60B54000
ROM: System Bootstrap, Version 12.2(20020113:235343) [sbose-wilma 109], DEVELOPMENT
SOFTWARE
ROM: 1941 Software (MWR1941-I-M), Version 12.2(8)MC2b, EARLY DEPLOYMENT RELEASE SOFT-
WARE (fc3)
Router uptime is 1 minute
System returned to ROM by power-on
System image file is "slot0:mwr1941-i-mz.122-8.MC2b.bin"
cisco mwr1941 (R7000) processor (revision 0.1) with 121856K/18432K bytes of memory.
Processor board ID JMX0611K5TS
R7000 CPU at 240Mhz, Implementation 39, Rev 3.3, 256KB L2 Cache
Bridging software.
X.25 software, Version 3.0.0.
Primary Rate ISDN software, Version 1.1.
Toaster processor tmc is running.
2 FastEthernet/IEEE 802.3 interface(s)
2 Serial network interface(s)
2 Channelized T1/PRI port(s)
DRAM configuration is 64 bits wide with parity disabled.
55K bytes of non-volatile configuration memory.
31360K bytes of ATA Slot0 CompactFlash (Read/Write)
Configuration register is 0x101
BTSRTR1#
```

... continued on next page

Oct 2003

To determine the currently installed rommon version, examine the ROM: System Bootstrap line in

3

J-64

the response.

|          | Table J-14: Verify and Replace Installed rommon Version Using a CF Memory Card Reader                                                                                                    |
|----------|----------------------------------------------------------------------------------------------------|
| Step     | Action                                                                                                    |
| 4        | Compare the installed rommon version information with the filename of the rommon version required for the network.                                                                                                    |
|          | NOTE                                                                                                    |
|          | 1. Rommon filename format is similar to the following:                                                                                                    |
|          | MWR1941_RM2.srec.122–8r.MC3.bin  2. The rommon filename reflects the version number of the software (122–8r.MC3).                                                                                                    |
| <u>-</u> | ,                                                                                                    |
| 5        | If the installed version is the one required for the network skip to step 25.                                                                                                    |
| 6        | NOTE  The IOS defaults to the CF memory card (slot0:) directory unless the present working directory has been changed using the <b>cd</b> command. Determine the present working directory by entering <b>pwd</b> . If the present working directory has been changed, enter the command <b>cd slot0</b> : to return to the default setting. |
|          | If the installed rommon version is not the one required for the network, determine the amount of memory available (bytes free) on the CF memory card by entering the following:  dir                                                                                                    |
|          | A response similar to the following will be displayed:                                                                                                    |
|          | BTSRTR1#dir Directory of slot0:/                                                                                                    |
|          | 1 -rw- 7051976 Sep 23 2002 07:24:18 mwr1941-i-mz.122-8.MC2b.bin<br>2 -rw- 2212 Mar 01 1993 00:14:48 canned-config                                                                                                    |
|          | 31932416 bytes total (24885606 bytes free)<br>Router#                                                                                                    |
| 7        | Be sure there is at least 1 MB (1048580) of free memory.                                                                                                    |
|          | NOTE                                                                                                    |
|          | A rommon version file requires approximately 0.7 MB, and space must also be available for a backup of the router's startup—config file.                                                                                                    |
| 8        | Create a backup of the current BTS router configuration on the CF memory card by entering the following:                                                                                                    |
|          | copy nvram:startup-config slot:0                                                                                                    |
|          | A response similar to the following will be displayed:                                                                                                    |
|          | BTSRTR1#copy nvram:startup—config slot0: Destination filename [startup—config]?                                                                                                    |
| 9        | If the default filename displayed in the prompt is correct, press the <b>Enter</b> key to accept it. If it is missing or not correct, enter the correct filename. A response similar to the following will be displayed:                                                                                                    |
|          | Destination filename [startup—config]? 2212 bytes copied in 4.96 secs (553 bytes/sec) BTSRTR1#                                                                                                    |
| 10       | Remove the CF memory card from the router by following the procedure in the 1X SC 4812T BTS FRU Guide .                                                                                                    |
|          | continued on next page                                                                                                    |

|      | Table J-14: Verify and Replace Installed rommon Version Using a CF Memory Card Reader                                                                                                    |
|------|----------------------------------------------------------------------------------------------------|
| Step | Action                                                                                                    |
| 11   | Insert the CF memory card into the card reader as specified by the card reader manufacturer's instructions.                                                                                                    |
| 12   | On the LMF computer, click <b>Start &gt; Programs &gt; Windows Explorer</b> to open <i>Windows</i> Explorer.                                                                                                    |
| 13   | <b>NOTE</b> The CF memory card reader will appear as a disk drive in <i>Windows</i> Explorer with a disk drive letter and icon.                                                                                                    |
|      | Scroll the <i>left</i> -hand pane of <i>Windows</i> Explorer to locate the icon for the CF memory card.                                                                                                    |
| 14   | In the <i>left</i> -hand pane of <i>Windows</i> Explorer, highlight the CF memory card icon.                                                                                                    |
| 15   | In the <i>right</i> —hand pane, verify the files displayed in step 6, above, appear.                                                                                                    |
| 16   | Scroll the <i>left</i> -hand pane of <i>Windows</i> Explorer to locate the icon for the directory where the required rommon version file is stored.                                                                                              |
| 17   | In the <i>right</i> —hand pane, highlight the startup—config file on the CF memory card, note its file size, and drag it to the icon for the directory where the required rommon version file is stored.                                         |
|      | NOTE  After highlighting the startup—config file in the right—hand pane, it may be necessary to scroll the <i>left</i> —hand pane to see the directory icon where the required rommon version file is stored before dragging the file.           |
| 18   | In the <i>left</i> —hand pane, highlight the directory where the required rommon version file is stored.                                                                                                    |
| 19   | In the <i>right</i> —hand pane, verify the startup—config file is in the directory and the file size is the same as the original on the CF memory card.                                                                                          |
| 20   | In the <i>right</i> —hand pane, highlight the required rommon version file to be transferred to the CF memory card and drag it to the CF memory card disk drive icon.                                                                            |
|      | NOTE                                                                                                    |
|      | After highlighting the rommon version file in the right–hand pane, it may be necessary to scroll the <i>left</i> –hand pane to see the CF memory card disk drive icon before dragging the file.                                                  |
| 21   | Verify the rommon version file has been copied to the CF memory card by clicking on the CF memory card disk drive icon in the <i>left</i> -hand pane, and being sure that the rommon version file appears in the in the <i>right</i> -hand pane. |
| 22   | Click Files > Close to close Windows Explorer.                                                                                                    |
| 23   | Remove the CF memory card with the rommon version file from the card reader.                                                                                                    |
| 24   | Install the CF memory card in the BTS router by following the procedure in the 1X SC 4812T BTS FRU Guide .                                                                                                    |
| 25   | Proceed to Replace installed rommon version, below.                                                                                                    |

### **Recovery From BTS Router Boot to rommon**

#### Introduction

#### **ROM** monitor boot conditions

Under certain circumstances the BTS router will initialize with the ROM monitor (rommon) operating system rather than the IOS. These circumstances include:

- IOS file is missing from the CF memory card
- IOS file is not the first file on the CF memory card
- IOS file image on the CF memory card is corrupted
- Startup—config file contains an outdated boot system line specifying an IOS file which has been replaced with an updated version
- Startup—config file contains boot system line with typographical error(s) in the IOS filename

### **Description**

Router operation on rommon is signalled by the display of the rommon # > prompt, where # is a number which increments each time a command is issued. Rommon is a low-level operating system which provides limited capabilities for router testing and troubleshooting operations, but does not support any operations on files beyond viewing directory contents or booting from a specified file. As a result, files can not be copied or deleted when the router is operating on rommon.

### **Recovery methods**

Two recovery methods are included in this section. The first is the simplest and requires that a valid, uncorrupted IOS version is installed on the CF memory card. The second method requires additional equipment and must be used in instances such as when an IOS file is not installed on the CF memory card or the installed IOS image is corrupted.

### Simple Recovery from Boot to rommon

#### Requirements

Unless it is certain, that the IOS image on the CF memory card is corrupted, this method should always be the first attempted to recover the router from a rommon initialization. This method does not require any additional equipment beyond the items necessary to load canned configuration files into the BTS router. To be effective, this method does require that a valid, uncorrupted IOS image file is installed on the router's CF memory card.

### Recovery

Follow the procedure in Table J-15 to attempt a simple recovery from a BTS router rommon initialization.

|                | Table J-15: Simple Recovery from BTS Router rommon Boot                                                                                                    |
|----------------|----------------------------------------------------------------------------------------------------|
| Step           | Action                                                                                                    |
| * IMP          | ORTANT                                                                                                    |
| proced<br>MWR1 | rocedure does not cover all aspects of BTS router operation and programming. Before performing this lure, review BTS router initialization, operation, and programming information and procedures in 1941 Wireless Mobile Edge Router Software Configuration Guide; part number 78–13983–01. Have this ation available for reference while performing this procedure. |
| 1              | This procedure assumes the LMF computer is set up and connected to the BTS router with an active HyperTerminal communication session. If it is not, follow the procedure in Table J-2 to establish a HyperTerminal communication session.                                                                                                    |
| 2              | With the rommon 1 > prompt displayed in the HyperTerminal window, enter the following to identify the IOS file on the CF memory card:                                                                                                    |
|                | dir slot0:                                                                                                    |
|                | A response similar to the following will be displayed:                                                                                                    |
|                | rommon 1 > dir slot0:                                                                                                    |
|                | program load complete, entry point: 0x80008000, size: 0xb2a0                                                                                                    |
|                | Directory of slot0:                                                                                                    |
|                | 2 2212 -rw- canned-config                                                                                                    |
|                | 3 7051976 -rw- mwr1941-i-mz.122-8.MC2a.bin                                                                                                    |
|                | rommon 2 >                                                                                                    |

|      | Table J-15: Simple Recovery from BTS Router rommon Boot                                                                                            |
|------|----------------------------------------------------------------------------------------------------|
| Step | Action                                                                                                    |
| 3    | Note the IOS filename, and enter the following to begin recovery to an IOS boot:                                                                   |
|      | boot slot0:IOS_filename                                                                                                    |
|      | Where <i>IOS_filename</i> = the filename of the IOS noted in step 2, above.                                                                        |
|      | A successful IOS re-boot operation will result in display of a response which begins and ends similar to the following:                            |
|      | rommon 2 > boot slot0:mwr1941—i-mz.122—8.MC2a.bin                                                                                                  |
|      | program load complete, entry point: 0x80008000, size: 0xb2a0                                                                                       |
|      | program load complete, entry point: 0x80008000, size: 0x6b99ac                                                                                     |
|      | Self decompressing the image: ####################################                                                                                 |
|      | Smart Init is enabled                                                                                                    |
|      | smart init is sizing iomem                                                                                                    |
|      | ID MEMORY_REQ TYPE                                                                                                    |
|      | 00031A 0X005F3C00 MWR1941 Mainboard                                                                                                    |
|      | 0X000F3BB0 public buffer pools                                                                                                    |
|      | 0X00211000 public particle pools                                                                                                    |
|      | TOTAL: 0X008F87B0                                                                                                    |
|      |                                                                                                    |
|      | . Press RETURN to get started!                                                                                                    |
| 4    | If the router successfully reboots with the IOS, proceed to step 7.                                                                                |
| 5    | If the router does not reboot with the IOS, perform the following:                                                                                 |
| 5a   | - Scroll the HyperTerminal display down until the directory display from step 2, above, is visible.                                                |
| 5b   | <ul> <li>Compare the IOS filename from the directory display with the filename entered in performing step<br/>3, above.</li> </ul>                 |
| 5c   | <ul> <li>If the filename was typed incorrectly, repeat step 3, using care to type the filename correctly.</li> </ul>                               |
| 6    | If the router does not reboot with the IOS after typing the filename correctly, proceed to Table J-16 and perform the extended recovery procedure. |
|      | continued on next page                                                                                                    |

|      | Table J-15: Simple Recovery from BTS Router rommon Boot                                                                                                    |  |
|------|----------------------------------------------------------------------------------------------------|--|
| Step | Action                                                                                                    |  |
|      | CAUTION  The file sequence on the CF memory card can not be verified with application programs which place the listed file names in alphabetical order (for example, certain Unix telnet applications, Unix directory listing commands, and <i>Windows</i> file managers such as <i>Windows</i> Explorer). This portion of the procedure is intended for use only with applications, such as HyperTerminal, which do not list directory contents alphabetically. |  |
| 7    | After a successful reboot with IOS, perform the following to correct the cause of the boot to rommon:                                                                                                    |  |
| 7a   | <ul> <li>Enter the dir slot0: command to display the CF memory card directory, and, if the IOS file is not the first file listed, perform the procedure in Table J-10, steps 25 through 32, or Table J-12, as applicable, to correct the situation.</li> </ul>                                                                                                    |  |
| 7b   | <ul> <li>If the IOS file is the first file, enter the following command to display the contents of the startup—config file:</li> <li>show startup—config</li> </ul>                                                                                                    |  |
|      | A response which begins similar to the following will be displayed:                                                                                                    |  |
|      | BTSRTR1#sh start Using 1589 out of 57336 bytes                                                                                                    |  |
|      | version 12.2 service timestamps debug uptime service timestamps log uptime no service password—encryption                                                                                                    |  |
|      | ! hostname BTSRTR1                                                                                                    |  |
|      | ! boot system slot0:mwr1941-i-mz.07132002.bin no logging console !                                                                                                    |  |
|      | username cisco password 0 cisco                                                                                                    |  |
|      | ! redundancy mode y-cable standalone !                                                                                                    |  |
| 7c   | - If the file listing contains a "boot system" line, examine it for the correct IOS filename.                                                                                                    |  |
| 7d   | <ul> <li>If the boot system slot0: filename is incorrect, enter the following, using care to type the filename correctly:</li> </ul>                                                                                                    |  |
|      | boot system slot0:IOS_filename                                                                                                    |  |
|      | Where <i>IOS_filename</i> = the filename of the IOS noted in step 2, above.                                                                                                    |  |
| 7e   | <ul> <li>Replace the boot system line in the startup–config file with the line entered in step 7d, above, by entering the following:</li> </ul>                                                                                                    |  |
|      | copy runing-config startup-config                                                                                                    |  |

|      | Table J-15: Simple Recovery from BTS Router rommon Boot                                                                                                    |
|------|----------------------------------------------------------------------------------------------------|
| Step | Action                                                                                                    |
| 7f   | - Verify the correct IOS filename is now included in the listing by entering the following:  show startup—config  A response which begins similar to the following will be displayed:  BTSRTR1#sh start Using 1589 out of 57336 bytes ! version 12.2 service timestamps debug uptime service timestamps log uptime no service password—encryption ! hostname BTSRTR1 ! boot system slot0:mwr1941—i—mz.122—8.MC2a.bin no logging console ! username cisco password 0 cisco ! |
| 7g   | redundancy mode y-cable standalone !  - If the filename is correctly written, enter the following to determine if the router will reboot to IOS: reload                                                                                                    |
|      | A response similar to the following will be displayed:  BTSRTR1#reload  System configuration has been modified. Save? [yes/no]: n Proceed with reload? [confirm]                                                                                                    |
| 8    | If prompted to save a modified configuration, enter <b>n</b> for "no," and press the <b>Enter</b> key.                                                                                                    |
| 9    | When prompted to proceed with reload, press the <b>Enter</b> key to continue the reload operation.                                                                                                    |
| 10   | After a successful reboot with IOS, proceed with other BTS router activities or remove power from the router and disconnect it                                                                                                    |
| 11   | If the router still will not successfully boot with IOS, proceed to Table J-16 and perform the extended recovery procedure.                                                                                                    |

### **Extended Recovery from Boot to rommon**

### Requirements

If rommon boot recovery attempts fail using the simple recovery method, this method must be used to reboot a BTS router which has initialized with rommon. This method requires additional equipment beyond the items necessary to load canned configuration files into the BTS router. Extended recovery requires formatting the CF memory card from the rommon–initialized router and reloading the reformatted CF memory card with the required IOS version.

### Additional equipment required

An additional, formatted, 32 MB CF memory card with the required version of the IOS installed is required in addition to the equipment and software required for BTS router canned configuration installation. This card may be:

- A *spare* CF memory card which is loaded with the required IOS version
- A CF memory card from an additional BTS router which is loaded with the required IOS version

### Recovery

Follow the procedure in Table J-15 to perform an extended recovery from a BTS router rommon initialization.

|      | Table J-16: Extended Recovery from BTS Router rommon Boot                                                                                                    |  |
|------|----------------------------------------------------------------------------------------------------|--|
| Step | Action                                                                                                    |  |
| 1    | This procedure assumes the BTS router is powered and operating on rommon with the LMF computer set up and connected to the router with an active HyperTerminal communication session. If it is not, follow the procedure in Table J-2 to establish a HyperTerminal communication session. |  |
| 2    | Remove the CF memory card from the BTS router following the procedure in the 1X SC 4812T BTS FRU Guide .                                                                                                    |  |
| 3    | Install the additional CF memory card in the router following the procedure in the BTS FRU Guide.                                                                                                    |  |
| 4    | Enter the following to obtain the filename of the IOS version loaded on the CF memory card:  dir slot0:  A response similar to the following will be displayed:                                                                                                    |  |
|      | rommon 1 > dir slot0:                                                                                                    |  |
|      | program load complete, entry point: 0x80008000, size: 0xb2a0  Directory of slot0:                                                                                                    |  |
|      | 1 7051976 -rw- mwr1941-i-mz.122-8.MC2a.bin rommon 2 >                                                                                                    |  |
| 5    | Note the exact filename displayed for the IOS version.                                                                                                    |  |

|      | Table J-16: Extended Recovery from BTS Router rommon Boot                                                                                                    |
|------|----------------------------------------------------------------------------------------------------|
| Step | Action                                                                                                    |
| 6    | Enter the following to initialize the router with the IOS on the additional CF memory card:                                                                                     |
|      | boot slot0:IOS_filename                                                                                                    |
|      | Where IOS_filename = the filename of the IOS noted in step 5, above.                                                                                                    |
|      | A successful IOS re-boot operation will result in display of a response which begins and ends similar to the following:                                                         |
|      | rommon 2 > boot slot0:mwr1941-i-mz.122-8.MC2a.bin                                                                                                    |
|      | program load complete, entry point: 0x80008000, size: 0xb2a0                                                                                                    |
|      | program load complete, entry point: 0x80008000, size: 0x6b99ac                                                                                                    |
|      | Self decompressing the image: ####################################                                                                                                    |
|      | Smart Init is enabled                                                                                                    |
|      | smart init is sizing iomem                                                                                                    |
|      | ID MEMORY_REQ TYPE                                                                                                    |
|      | 00031A 0X005F3C00 MWR1941 Mainboard                                                                                                    |
|      | 0X000F3BB0 public buffer pools                                                                                                    |
|      | 0X00211000 public particle pools                                                                                                    |
|      | TOTAL: 0X008F87B0                                                                                                    |
|      |                                                                                                    |
|      |                                                                                                    |
|      | System Configuration Dialog                                                                                                    |
|      | Would you like to enter the initial configuration dialog? [yes/no]: n                                                                                                    |
| 7    | If the router prompts with a question to enter the initial dialog as shown in step 6, above, type <b>no</b> and press the <b>Enter</b> key to obtain the user EXEC mode prompt. |
| 8    | If the router prompts with Press RETURN to get started!, press the <b>Enter</b> key to obtain the user EXEC mode prompt.                                                        |
| 9    | At the user EXEC mode prompt, enter the following to access the privileged EXEC mode:                                                                                           |
|      | enable                                                                                                    |
|      | A response similar to the following will be displayed:                                                                                                    |
|      | Router> enable Router#                                                                                                    |
| 10   | Remove the additional CF memory card from the BTS router following the procedure in the 1X SC 4812T BTS FRU Guide .                                                             |
| 11   | Install the <i>original</i> CF memory card in the router following the procedure in the BTS FRU Guide.                                                                          |
|      | continued on next page                                                                                                    |

J-73

|      | Table J-16: Extended Recovery from BTS Router rommon Boot                                                                                        |
|------|----------------------------------------------------------------------------------------------------|
| Step | Action                                                                                                    |
| 12   | Format the <i>original</i> CF memory card by entering the following:  format slot0:                                                              |
|      | A response similar to the following will be displayed:                                                                                           |
|      | Router#format slot0: Format operation may take a while. Continue? [confirm]                                                                      |
| 13   | Press the <b>Enter</b> key to continue the format operation. A response similar to the following will be displayed:                              |
|      | Format operation may take a while. Continue? [confirm] Format operation will destroy all data in "slot0:". Continue? [confirm]                   |
| 14   | Press the <b>Enter</b> key to continue the format operation. A response similar to the following will be displayed:                              |
|      | Format operation will destroy all data in "slot0:". Continue? [confirm] Format: Drive communication & 1st Sector Write OK Writing Monlib sectors |
|      |                                                                                                    |
|      | Monlib write complete                                                                                                    |
|      | Format: All system sectors written. OK                                                                                                    |
|      | Format: Total sectors in formatted partition: 62560                                                                                              |
|      | Format: Total bytes in formatted partition: 32030720 Format: Operation completed successfully.                                                   |
|      | Format of slot0 complete Router#                                                                                                    |
| 15   | Copy the required IOS version to the formatted original CF memory card by performing <i>one</i> of the following:                                |
|      | • Use the LMF computer and a tftp server following the procedure in Table J-10                                                                   |
|      | • Use the LMF computer and a CF memory card reader following the procedure in Table J-11                                                         |
| 16   | If applicable, perform IOS initialization troubleshooting as described in Table J-15, steps 7 through 10.                                        |

# **Entering or Changing Router FE Interface IP Address**

It may be necessary to enter or change the IP addresses and/or operating parameters for BTS router FE interfaces FE 0 and FE1 without making other changes in the router configuration files. Procedures in this section cover these operations.

### **Prerequisites**

The following must be accomplished before entering or changing BTS router FE port IP addresses and/or operating parameters:

- The user has read and understands the content of MWR1941 Wireless Mobile Edge Router Software Configuration Guide; part number 78–13983–01
- BTS routers must have the required version of the IOS saved on their installed CF memory card
- BTS routers must have power applied, be operating without alarms other than span alarms, and have completed boot–up to the user EXEC mode prompt (BTSRTR–bts#–1–1>)
- The BTS router privileged EXEC mode password has been obtained from the network administrator

### **Entering or Changing FE Interface IP Addresses**

To enter or change FE interface IP addresses, follow the procedure in Table J-17.

|                | Table J-17: Enter/Change BTS Router FE Interface IP Addresses & Operating Parameters                                                                                                    |  |
|----------------|----------------------------------------------------------------------------------------------------|--|
| Step           | Action                                                                                                    |  |
|                | ORTANT                                                                                                    |  |
| proced<br>MWR1 | This procedure does not cover all aspects of BTS router operation and programming. Before performing this procedure, review BTS router initialization, operation, and programming information and procedures in <i>MWR1941 Wireless Mobile Edge Router Software Configuration Guide; part number 78–13983–01</i> . Have this publication available for reference while performing this procedure. |  |
| 1              | Obtain the correct IP addresses and subnet masks for the BTS router FE interfaces from the network administrator.                                                                                                    |  |
| 2              | If a HyperTerminal connection for BTS card/module MMI or BTS router (BTSRTR) communication has not been created, create one as described in Table J-1 of this appendix.                                                                                                    |  |
| 3              | Connect the LMF computer to the BTS router, and start a communication session as described in Table J-2 in this appendix.                                                                                                    |  |

|      | Table J-17: Enter/Change BTS Router FE Interface IP Addresses & Operating Parameters                                                                                                    |
|------|----------------------------------------------------------------------------------------------------|
| Step | Action                                                                                                    |
| 4    | NOTE  Examples in this procedure show prompts for BTSRTR—bts#-1-1 and BTSRTR—bts#-1-2, but the procedure can be used for any router in any BTS router group or a router running the canned configuration file (BTSRTR1 or BTSRTR2).  At the BTSRTR—bts#-1-1> user EXEC mode prompt, enter the following to access the privileged EXEC mode:  enable  A response similar to the following will be displayed:  BTSRTR—bts#-1-1> enable |
| 5    | Password:  Enter the privileged EXEC mode password. A response similar to the following will be displayed:  BTSRTR-bts#-1-1> enable Password: BTSRTR-bts#-1-1#                                                                                                    |
| 6    | At the BTSRTR-bts#-1-1# privileged EXEC mode prompt, display the FE interface IP addresses by typing:  show ip interface brief  A response similar to the following will be displayed:  BTSRTR-bts#-1-1# show ip interface brief Interface IP Address OK? Method                                                                                                    |
|      | FastEthernet0/0 192.168.146.1 YES  NVRAM up up  Serial0:0 unassigned YES unset administratively down down  FastEthernet0/1 unassigned YES unset administratively down down  Serial1:0 unassigned YES unset administratively down down                                                                                                    |
| 7    | BTSRTR-bts#-1-1#  For a FastEthernet0/0 (fa0/0) or FastEthernet0/1(fa0/1) interface which does not have a correct or an assigned IP address, enter the following at the router prompt to access the global configuration mode:  configure terminal  A response similar to the following will be displayed:  BTSRTR-bts#-1-1# conf t Enter configuration commands, one per line. End with CNTL/Z.  BTSRTR-bts#-1-1 (config)#          |

|      | Table J-17: Enter/Change BTS Router FE Interface IP Addresses & Operating Parameters                                                                                                    |
|------|----------------------------------------------------------------------------------------------------|
| Step | Action                                                                                                    |
| 8    | At the global configure mode prompt, enter the following to access the configure interface submode for the interface requiring IP address assignment/change:                                                                                            |
|      | interface fastethernetinterface#                                                                                                    |
|      | Where $interface# = 0/0$ or $0/1$ , as applicable.                                                                                                    |
|      | A response similar to the following will be displayed:                                                                                                    |
|      | BTSRTR- $bts$ #-1-1(config)# int fa0/1                                                                                                    |
|      | BTSRTR- $bts$ #-1-1(config-if)#                                                                                                    |
| 9    | At the configure interface submode prompt, assign or change the interface IP address by entering:  ip address IP addr subnet mask                                                                                                    |
|      | Where:                                                                                                    |
|      | IP_addr = the required IP address for the interface; for example, 192.168.147.1 subnet_mask = the required subnet mask for the interface; for example, 255.255.255.0                                                                                    |
|      | A response similar to the following will be displayed:                                                                                                    |
|      | BTSRTR-bts#-1-1(config-if)# ip address 192.168.147.1 255.255.255.0                                                                                                    |
|      | BTSRTR- $bts$ #-1-1(config-if)#                                                                                                    |
| 10   | To complete configuration of the interface, enter the following parameter settings, one at a time, pressing <b>Enter</b> after each:                                                                                                    |
|      | duplex full                                                                                                    |
|      | speed 100                                                                                                    |
|      | keepalive 1                                                                                                    |
|      | no shutdown                                                                                                    |
| 11   | Return to the global configuration mode by entering the <b>exit</b> command. A response similar to the following will be displayed:                                                                                                    |
|      | BTSRTR- $bts$ #-1-1(config-if)# exit                                                                                                    |
|      | $\mathtt{BTSRTR}	ext{-}bts\#	ext{-}1	ext{-}1\ (\mathtt{config})\#$                                                                                                    |
| 12   | If the IP address and/or parameters for the <i>other</i> FE interface on the router must be assigned or changed at this time, repeat steps 8 through 11 for the other FE interface.                                                                     |
| 13   | Once the correct parameters have been set for all FE interfaces, return to the privileged EXEC mode prompt by holding down the <b>Ctrl</b> key and pressing <b>z</b> ( <b>Ctrl</b> + <b>z</b> ). A response similar to the following will be displayed: |
|      | BTSRTR- $bts\#-1-1$ (config-if)# ^z 01:11:27: %SYS-5-CONFIG_I: Configured from console by console BTSRTR- $bts\#-1-1\#$                                                                                                    |
|      | NOTE                                                                                                    |
|      | Entering <b>exit</b> twice, pressing the <b>Enter</b> key after each entry, will also complete the interface configuration and return the router to the privileged EXEC mode.                                                                           |
|      | continued on next page                                                                                                    |

| Table J-17: Enter/Change BTS Router FE Interface IP Addresses & Operating Parameters |                                                                                                    |  |  |  |
|--------------------------------------------------------------------------------------|----------------------------------------------------------------------------------------------------|--|--|--|
| Step                                                                                 | Action                                                                                                    |  |  |  |
| 14                                                                                   | Save the interface configuration changes to the startup configuration file on the CF memory card by entering the following:                                                                     |  |  |  |
|                                                                                      | copy running-config startup-config                                                                                                    |  |  |  |
| A response similar to the following will be displayed:                               |                                                                                                    |  |  |  |
|                                                                                      | BTSRTR-bts#-1-1# copy run start BTSRTR-bts#-1-1# Destination filename [startup-config]?                                                                                                    |  |  |  |
| 15 Press Enter. A response similar to the following will be displayed:               |                                                                                                    |  |  |  |
|                                                                                      | BTSRTR-bts#-1-1# copy run start  BTSRTR-bts#-1-1# Destination filename [startup-config]?  Building configuration  !!!!!!!!!!!!!!!!!!!!!!!!!!!!!!!!!                                             |  |  |  |
| 16                                                                                   | If all FE IP address entries/changes for the router are complete, enter the following to return the router to user EXEC mode:                                                                   |  |  |  |
|                                                                                      | disable                                                                                                    |  |  |  |
|                                                                                      | A response similar to the following will be displayed:                                                                                                    |  |  |  |
|                                                                                      | BTSRTR-bts#-1-1# disable<br>BTSRTR-bts#-1-1>                                                                                                    |  |  |  |
| 17                                                                                   | If no other router requires the FE interfaces to be assigned/changed, proceed to step 20.                                                                                                    |  |  |  |
| 18                                                                                   | If FE interfaces on another router must be assigned/changed, disconnect the 8–contact modular plug from the current router CONSOLE port and connect it to the CONSOLE port of the other router. |  |  |  |
| 19                                                                                   | Press the <b>Enter</b> key, and when the router user EXEC mode prompt appears repeat steps 3 through 16 for the other router.                                                                   |  |  |  |
| 20                                                                                   | When the router is in user EXEC mode, close the HyperTerminal session and disconnect the LMF computer and additional components from the BTS router.                                            |  |  |  |

### **BTS Router Canned Configuration File**

This section presents listings of the *blue* and *red* router canned configuration file contents for the MWR 1941 BTS routers. The *blue* router is the primary router on the BTS LAN subnet 192.168.146.0, and the *red* router is the primary on BTS LAN subnet 192.168.147.0. The canned configuration files allow communication with the BTS routers for both on–site FE cabling connectivity verification and for downloading the routers from the network with the full, site–specific operational configuration.

### **Obtaining the Latest Configuration File Content**

The files included here are *for example only*. The correct canned configuration file content for each BTS router should be generated at the OMC–R using the /screl/active/bin/gen btsrtr canned config.ksh script.

### **Configuration File Examples**

Examples of both configuration files are provided in the following subsections.

### "Blue" BTS Router Canned Configuration

```
! Canned Config file for BTSRTR1
version 12.2
service timestamps debug uptime
service timestamps log uptime
no service password-encryption
hostname BTSRTR1
1
no logging console
ip subnet-zero
ip classless
ip pim bidir-enable
disable-eadi
redundancy
  mode y-cable
    standby use-interface Loopback101 health
    standby use-interface Loopback102 revertive
    standby use-interface Multilink1 backhaul
interface loopback 101
  description BTSRTR health loopback
  no ip address
interface loopback 102
  description BTSRTR revertive loopback
  no ip address
! configure 1 DS0 for BTSRTRLINK
controller T1 0/0
  description 1st span on BTSRTR
  framing esf
  linecode b8zs
  cablelength short 133
  clock source line
  channel-group 0 timeslots 1-24 speed 64
! MLPPP bundle with BTSRTRLINK.
! This performs IPCP with RPM when BTSRTR is rebooted
interface Multilink 1
  ip address negotiated
  no ip route-cache
  no cdp enable
  ppp multilink
  multilink-group 1
  no shutdown
! Setup Serial Interface for PPP and IPCP, no MLPPP at this time
interface Serial0/0:0
  no ip address
  encapsulation ppp
  keepalive 1
  ppp multilink
  multilink-group 1
  no shutdown
```

```
! Setup Ethernet Interfaces and HSRP between them
interface FastEthernet0/0
  ip address 192.168.146.1 255.255.255.0
  keepalive 1
  speed 100
  full-duplex
  standby 1 timers 1 3
  standby 1 preempt
  standby 1 priority 100
  standby 1 ip 192.168.146.3
  standby 1 name one
  standby 1 track Fa0/1 10
  standby 1 track Multilink1 10
  ! Track the MWR 1941 health interface
  standby 1 track Loopback101 10
  ! Track the MWR 1941 revertive (compensation) interface
  standby 1 track Loopback102 5
  no shutdown
interface FastEthernet0/1
  ip address 192.168.147.1 255.255.255.0
  keepalive 1
  speed 100
  full-duplex
  standby 2 timers 1 3
  standby 2 preempt
  standby 2 priority 100
  standby 2 ip 192.168.147.3
  standby 2 name two
  standby 2 track Fa0/0 10
  standby 2 track Multilink1 10
  ! Track the MWR 1941 health interface
  standby 2 track Loopback101 10
  ! Track the MWR 1941 revertive (compensation) interface
  standby 2 track Loopback102 5
  no shutdown
! Set a default route to RPM thru BTSRTRLINK
ip route 0.0.0.0 0.0.0.0 Multilink 1
line con 0
exec-timeout 15 0
password cisco
line aux 0
login
password cisco
line vty 0 4
login
password cisco
end
```

### "Red" BTS Router Canned Configuration

```
! Canned Config file for BTSRTR2
version 12.2
service timestamps debug uptime
service timestamps log uptime
no service password-encryption
hostname BTSRTR2
1
no logging console
ip subnet-zero
ip classless
ip pim bidir-enable
disable-eadi
redundancy
  mode y-cable
    standby use-interface Loopback101 health
    standby use-interface Loopback102 revertive
    standby use-interface Multilink1 backhaul
interface loopback 101
  description BTSRTR health loopback
  no ip address
interface loopback 102
  description BTSRTR revertive loopback
  no ip address
! configure 1 DS0 for BTSRTRLINK
controller T1 0/0
  description 1st span on BTSRTR
  framing esf
  linecode b8zs
  cablelength short 133
  clock source line
  channel-group 0 timeslots 1-24 speed 64
! MLPPP bundle with BTSRTRLINK.
! This performs IPCP with RPM when BTSRTR is rebooted
interface Multilink 1
  ip address negotiated
  no ip route-cache
  no cdp enable
  ppp multilink
  multilink-group 1
  no shutdown
! Setup Serial Interface for PPP and IPCP, no MLPPP at this time
interface Serial0/0:0
  no ip address
  encapsulation ppp
  keepalive 1
  ppp multilink
  multilink-group 1
  no shutdown
```

```
! Setup Ethernet Interfaces and HSRP between them
interface FastEthernet0/0
  ip address 192.168.146.2 255.255.255.0
  keepalive 1
  speed 100
  full-duplex
  standby 1 timers 1 3
  standby 1 preempt
  standby 1 priority 100
  standby 1 ip 192.168.146.3
  standby 1 name one
  standby 1 track Fa0/1 10
  standby 1 track Multilink1 10
  ! Track the MWR 1941 health interface
  standby 1 track Loopback101 10
  ! Track the MWR 1941 revertive (compensation) interface
  standby 1 track Loopback102 5
  no shutdown
interface FastEthernet0/1
  ip address 192.168.147.2 255.255.255.0
  keepalive 1
  speed 100
  full-duplex
  standby 2 timers 1 3
  standby 2 preempt
  standby 2 priority 100
  standby 2 ip 192.168.147.3
  standby 2 name two
  standby 2 track Fa0/0 10
  standby 2 track Multilink1 10
  ! Track the MWR 1941 health interface
  standby 2 track Loopback101 10
  ! Track the MWR 1941 revertive (compensation) interface
  standby 2 track Loopback102 5
  no shutdown
! Set a default route to RPM thru BTSRTRLINK
ip route 0.0.0.0 0.0.0.0 Multilink 1
line con 0
exec-timeout 15 0
password cisco
line aux 0
login
password cisco
line vty 0 4
login
password cisco
end
```

# **Preparation for Site Turn-over**

Prepare the BTS site for turn—over to the control of the OMC—R by performing the procedures in Table J-18 and Table J-19.

| Table J-18: Prepare for Site Turn–over |                                                                                                    |  |  |
|----------------------------------------|----------------------------------------------------------------------------------------------------|--|--|
| Step                                   | Action                                                                                                    |  |  |
| 1                                      | After disconnecting it from the BTS router, shut down the LMF computer.                                                                                            |  |  |
| 2                                      | If any additional external support equipment was used during the installation process, shut it down, disconnect it from the frame.                                 |  |  |
| 3                                      | Account for all tools used and parts removed from the frame during the installation, being sure none were left inside the frame.                                   |  |  |
| 4                                      | Visually inspect the frame for any foreign objects left inside, and remove any discovered.                                                                         |  |  |
| 5                                      | Visually inspect all cable connections, ensuring they are connected as required for normal BTS operation.                                                          |  |  |
| 6                                      | Be sure all internal frame cables are routed and secured to prevent damage to them when the frame doors are closed.                                                |  |  |
| 7                                      | Be sure all external frame and BTS router cables are routed and secured so they will not interfere with normal maintenance and operational activities at the site. |  |  |
| 8                                      | Be sure the BTS routers are powered up and not reporting alarms other than span alarms.                                                                            |  |  |

### Returning the Site to OMC-R Control

Follow the procedure in Table J-19 to return the site to OMC–R control.

| Table J-19: Returning the Site to Operational Control |                                                                                                    |  |  |
|-------------------------------------------------------|----------------------------------------------------------------------------------------------------|--|--|
| Step                                                  | Action                                                                                                    |  |  |
| 1                                                     | Contact the OMC–R, and notify the operator the installation is complete. Request notification from the operator when the routers have been downloaded with the full site–specific configurations and are verified as functioning normally. |  |  |
| 2                                                     | When notified router operation has been verified and the OMC–R can assume control of the site, perform the following:                                                                                                    |  |  |
| 2a                                                    | <ul> <li>On any frames which were opened, close and secure the cabinet doors.</li> </ul>                                                                                                    |  |  |
| 2b                                                    | <ul> <li>Verify no alarm conditions are being reported to the OMC-R with the frame doors closed.</li> </ul>                                                                                                    |  |  |
| 2c                                                    | <ul> <li>Prepare all equipment, tools, and parts removed from the frame for transport from the site.</li> </ul>                                                                                                    |  |  |

### What to Do Next

The installation of the Packet Backhaul option is complete. When the site is secured, there are no further actions to perform at the BTS site.

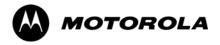

# Index

Index 68P09258A31–A

| Numbers                                                                     | AMR, No control, 6-17                                                                                                    |  |
|-----------------------------------------------------------------------------|----------------------------------------------------------------------------------------------------|--|
| 10BaseT/10Base2 Converter, 1-8<br>LMF to BTS connection, 3-17               | AMR CDI Alarm Input Verification, test data sheets,<br>A-18                                                                                              |  |
| 1700 MHz Center Frequencies, Calculating, E-8                               | Ancillary Equipment Frame identification, 1-15                                                                                                    |  |
| 1700 MHz PCS Channels, E-7                                                  | Ancillary frame, when to optimize, C-2                                                                                                    |  |
| 1900 MHz Center Frequencies, Calculating, E-3                               | Antenna Map, 3-104                                                                                                    |  |
| 1900 MHz PCS Channels, E-2                                                  | ATP, 4-2 generate report, 4-16 Report, 4-16 test matrix/detailed optimization, C-3 Test Prerequisites, 4-5 Test Procedure, 4-9                           |  |
| 2–way Splitter, 1-11                                                        |                                                                                                    |  |
| 3C-PC-COMBO CBL, 1-8                                                        |                                                                                                    |  |
| 800 MHz CDMA Channels, E-5                                                  |                                                                                                    |  |
| 800 MHz Center Frequencies, Calculating, E-5                                | Automated Acceptance Test Procedure, 4-2                                                                                                    |  |
| A                                                                           | В                                                                                                    |  |
| ACTIVE LED                                                                  | Backplane DIP switch settings, 2-4                                                                                                    |  |
| GLI2, 6-23<br>MCC, 6-27                                                     | Bay Level Offset calibration failure, 6-7                                                                                                    |  |
| Advantest R3267 Spectrum Analyzer GPIB Address,                             | BBX2 alarm redundancy tests, 3-114                                                                                                    |  |
| F-8                                                                         | Connector, 6-15                                                                                                    |  |
| Advantest R3465, 3-57<br>Calibrating Test Cable, F-24                       | gain set point vs BTS output considerations, D-2<br>No control in the shelf, 6-17                                                                        |  |
| Advantest R3465 Communications Test Set GPIB<br>Address, F-12               | BLO Calibration, 3-85 Calibration Audit, 3-94 calibration data file, 3-86 Calibration Failure, 6-7                                                       |  |
| Advantest R3562 Signal Generator GPIB Address, F-9                          |                                                                                                    |  |
| Agilent 8935 Series E6380 (formerly HP 8935) Test<br>Set GPIB Address, F-10 | Download, 3-94 BTS                                                                                                    |  |
| Agilent E4406A, calibration, F-27                                           | Ethernet LAN interconnect diagram, 3-33<br>LMF connection, 3-16, 3-17<br>system software download, 3-4<br>test data sheets, redundancy/alarm tests, A-17 |  |
| Agilent E4406A Transmitter Tester GPIB Address, F-6                         |                                                                                                    |  |
| Agilent E4432B Signal Generator GPIB Address, F-7                           | when to optimize, C-2                                                                                                    |  |
| Alarm Connector Location/Pin Numbering SC 4850/4850E, 3-121                 | BTS frame DC Distribution Pre–test, 2-10                                                                                                    |  |
| ALARM LED, GLI2, 6-23                                                       | DC Power Pre–test, 2-8 initial power–up, 2-15                                                                                                    |  |
| Alarm Monitor window, 3-120                                                 | BTS login, GUI environment, 3-26                                                                                                    |  |
| alarm redundancy tests, BBX2, 3-114                                         | BTS router communication session, establishing, J-6                                                                                                    |  |
| Alarm Reporting Display, 3-120                                              | BTS router connections, programming, J-7                                                                                                    |  |
| Alarm tests, redundancy, 3-109                                              | Create CAL File, 3-98                                                                                                    |  |
| Alarm/Redundancy Tests, Distribution Shelf, 3-113                           | 2.1                                                                                                    |  |
| All Cal/Audit procedure, 3-92                                               | C                                                                                                    |  |
| All Cal/Audit Test, 3-97                                                    | C-CCP Backplane, Troubleshooting, 6-14, 6-15                                                                                                    |  |

| C–CCP Shelf, 1-21<br>Site Serial Number Check List, A-19           | Cannot perform Code Domain Noise Power measurement, 6-10                     |  |  |
|--------------------------------------------------------------------|------------------------------------------------------------------------------|--|--|
| Cable GPIB, 1-10                                                   | Cannot perform Rho or pilot time offset measurement, 6-9                     |  |  |
| LAN Cable, 1-10                                                    | Cannot perform Txmask measurement, 6-9                                       |  |  |
| Null Modem, 3-45                                                   | CDF, 3-3                                                                     |  |  |
| Setting Loss Values, 3-83 Timimg Reference, 1-10                   | site equipage verification, 3-4 site type and equipage data information, 2-2 |  |  |
| Cable Calibration  LIBOO21 with LIB DCS Interface (LIB 22226) E 10 | CDI Alarm                                                                    |  |  |
| HP8921 with HP PCS Interface (HP83236), F-19<br>Manual, F-19       | with Alarms Test Box, 3-122<br>without Alarms Test Box, 3-124                |  |  |
| cable calibration, automatic, test set-up                          | Cell Site                                                                    |  |  |
| Agilent 8935, 3-61                                                 | equipage verification, 2-2                                                   |  |  |
| Agilent E4406A/E4432B, 3-63                                        | preliminary operations, 2-2 types, 3-3                                       |  |  |
| CAL File, 3-98                                                     | Cell Site Data File. See CDF                                                 |  |  |
| Calculating Center Frequencies                                     | CF Memory Card, J-13                                                         |  |  |
| 1700 MHz, E-8<br>1900 MHz, E-3                                     | Load, J-15, J-29                                                             |  |  |
| 800 MHz, E-5                                                       | Channel elements, No or missing, 6-18                                        |  |  |
| Calibrate Test Cabling                                             | Channels                                                                     |  |  |
| Communications System Analyzer, 3-80                               | 1700 MHz, E-7                                                                |  |  |
| Signal Generator & Spectrum Analyzer, 3-81                         | 1900 MHz, E-2<br>800 MHz, E-5                                                |  |  |
| Calibrating, Test Equipment, 3-78                                  | Checksum Failure, 6-12                                                       |  |  |
| Calibrating Cables, Overview, 3-79                                 | CIO, Connectors, 6-15                                                        |  |  |
| Calibrating Test Cable, Advantest R3465, F-24                      | CLI, 3-25                                                                    |  |  |
| Calibration                                                        | Format Conventions, 3-25                                                     |  |  |
| BLO, 3-85<br>Cable, 1-6                                            | Logging Out, 3-30                                                            |  |  |
| data file, BLO, 3-86                                               | Clock Sync Module. See CSM                                                   |  |  |
| In-Service, H-16                                                   | Cobra RFDS                                                                   |  |  |
| RF Path, Test Equipment Setup, 3-89                                | external housing, 1-35<br>RF connector panel detail, 1-35                    |  |  |
| RFDS, 3-106<br>Test Equipment, 1-6                                 | Code Domain Power, 4-7                                                       |  |  |
| TX Path, 3-86, 3-89                                                | Code Domain Power and Noise Floor Measurement                                |  |  |
| Test Cable Calibration, 1-6                                        | Failure, Troubleshooting, 6-10                                               |  |  |
| Test Equipment Calibration, 1-6                                    | Code Download Failure, Troubleshooting, 6-5                                  |  |  |
| Calibration Audit Failure, Troubleshooting, 6-8                    | Command Line Interface, 3-25                                                 |  |  |
| Cannot communicate to Communications Analyzer,                     | command terminal, settings, J-3                                              |  |  |
| 6-4                                                                | Common power supply verification, 2-14                                       |  |  |
| Cannot communicate to Power Meter, 6-3                             | Communications Analyzer Communication Failure,<br>Troubleshooting, 6-4       |  |  |
| Cannot download CODE to any device card, 6-5                       | communications test set, TX acceptance tests, 4-6                            |  |  |
| Cannot Download DATA to any device card, 6-5                       | configure tftp server application, J-19                                      |  |  |
| Cannot ENABLE device, 6-6                                          | Connect LMF computer to BTS router, J-19                                     |  |  |
| Cannot load BLO, 6-8                                               | Connector Functionality, Backplane,                                          |  |  |
| Cannot Log into cell–site, 6-3                                     | Troubleshooting, 6-14                                                        |  |  |

| Copy and Load Cal File to to CBSC, 5-2                                                                                                    | E                                                                                                    |
|----------------------------------------------------------------------------------------------------|----------------------------------------------------------------------------------------------------|
| Copy CAL Files From Diskette to the CBSC, 5-3                                                                                                    | E1, isolate BTS from the E1 spans, 3-15                                                                                                  |
| Copy CBSC CDF Files to the LMF, 3-11                                                                                                    | E4406A, calibration, F-27                                                                                                    |
| Copying CAL files from CDMA LMF to the CBSC, 5-2                                                                                                  | Enable CSMs, 3-41 MCCs, 3-42                                                                                                    |
| Copy CAL files to the CBSC, 5-3                                                                                                    | Redundant GLIs, 3-42                                                                                                    |
| CSM                                                                                                    | Equipment setup, VSWR, HP Test Set, I-3                                                                                                  |
| Clock Source, 3-40<br>clock source, select, 3-40<br>Enable, 3-41<br>frequency verification, 3-45                                                  | Ethernet LAN interconnect diagram, 3-33 Transceiver, 1-8                                                                                 |
| functions, 3-43<br>LEDs, 3-43                                                                                                    | Ethernet maintenance connector interface, illustration, 3-17                                                                             |
| MMI terminal connection, illustration, 3-47 redundancy/alarm tests, 3-116                                                                         | External Test Equipment Removal, 5-4                                                                                                    |
| Reference Source Configuration Error, 6-12<br>Troubleshooting, 6-12, 6-13                                                                         | F                                                                                                    |
|                                                                                                    | Folder Structure Overview, 3-7                                                                                                    |
| CSM clock source, select, 3-40                                                                                                    | Foreword, xxi                                                                                                    |
| CyberTest, 3-57                                                                                                    | Frame Error Rate, 4-8                                                                                                    |
| D                                                                                                    | FREQ Monitor Connector, CSM, 6-23                                                                                                    |
|                                                                                                    | Frequency counter, optional test equipment, 1-11                                                                                         |
| Data Download Failure, Troubleshooting, 6-5  DC Power Pre-test +27 V BTS frame detail, 2-8 -48 V BTS frame detail, 2-10 BTS Frame, 2-6 RFDS, 2-12 | Frequency Spectrum Korean PCS (1700 MHz), E-7 North American Cellular Telephone System (800 MHz), E-5 North American PCS (1900 MHz), E-2 |
| RFDS detail, 2-12                                                                                                    | G                                                                                                    |
| DC Power Problems, 6-19                                                                                                    | Gain set point, BBX, D-2                                                                                                    |
| DC/DC Converter, LED Status Combinations, 6-21                                                                                                    | General Safety, xxiii                                                                                                    |
| Device Enable (INS) Failure, Troubleshooting, 6-6                                                                                                 | Generating an ATP Report, 4-16                                                                                                    |
| Digital Control Problems, C–CCP Backplane                                                                                                    | General optimization checklist, test data sheets, A-5                                                                                    |
| Troubleshooting, 6-16                                                                                                    | Gigatronics 8541C Power Meter GPIB Address, F-15                                                                                         |
| Digital Multimeter, 1-10                                                                                                    | Gigatronics Power Meter, 3-57                                                                                                    |
| Directional Coupler, 1-10                                                                                                    | GLI. See Master (MGLI2) and Slave (SGLI2) Group Line Interface                                                                           |
| Distribution shelf, alarm/redundancy tests, 3-113                                                                                                 | GLI2                                                                                                    |
| Download BLO, 3-94 BTS, 3-35 BTS system software, 3-4 Non–MGLI2 Devices, 3-39                                                                     | Connector, 6-15 Ethernet Connections, 6-15 LED Status, 6-23 No Control through span line connection, 6-16 No Control via LMF, 6-16       |
| ROM Code, G-2                                                                                                    | GPIB, set address, HP 437B, F-14                                                                                                    |
| Download/Enable MGLIs, 3-38                                                                                                    | GPIB Cable, 1-10                                                                                                    |

| GPIB Address<br>Advantest R3267, F-8                                                                                                    | I                                                                                                    |  |  |
|----------------------------------------------------------------------------------------------------|----------------------------------------------------------------------------------------------------|--|--|
| Advantest R3465, F-12                                                                                                    | I and Q values, B-2                                                                                                    |  |  |
| Advantest R3562, F-9                                                                                                    | In–Service Calibration, H-13, H-16                                                                                                    |  |  |
| Agilent (formerly HP) 8935, F-10<br>Agilent E4406A, F-6<br>Agilent E4432B, F-7<br>Gigatronics 8541C Power Meter, F-15<br>Hewlett Packard HP8921a & HP83236A/B, F-11<br>Motorola CyberTest, F-13 | Individual ATP Test Background Code Domain Power/Noise Floor, 4-13 Pilot Time Offset, 4-13 RX Frame Error Rate (FER), 4-14 Tx Mask, 4-11 Waveform Quality (Rho), 4-12 |  |  |
| GPIB Interface Box, RS232, F-16                                                                                                    | Initial Installation of Boards/Modules, preliminary                                                                                                    |  |  |
| GPS                                                                                                    | operations, 2-3                                                                                                    |  |  |
| Initialization/Verification, 3-48 receiver operation, test data sheets, A-6 redundancy alarm tests, 3-116 Test Equipment Setup, 3-46                                                            | Initial power tests, test data sheets, A-4 Initial power–up BTS frame, 2-15 RFDS, 2-15                                                                                |  |  |
| GPS Bad RX Message Type, 6-12                                                                                                    | Initialization/Verification                                                                                                    |  |  |
| GPS satellite system, 3-41                                                                                                    | GPS, 3-48                                                                                                    |  |  |
| Graphical User Interface, 3-19                                                                                                    | HSO, 3-54<br>LFR, 3-52                                                                                                    |  |  |
| GUI, 3-19                                                                                                    | Inter–frame cabling, when to optimize, C-3                                                                                                    |  |  |
| Logging Out, 3-29                                                                                                    | IOS Version Verification, J-13                                                                                                    |  |  |
| Н                                                                                                    | IP Addresses, Agilent E7495A, 3-75                                                                                                    |  |  |
| Hardware Requirements, 1-7                                                                                                    | IS–97 specification, B-2                                                                                                    |  |  |
| Hewlett Packard HP8921A and HP83236A/B GPIB                                                                                                    | ISB connectors, 6-14                                                                                                    |  |  |
| Address, F-11                                                                                                    | Isolation, T1/E1 Span, 3-15                                                                                                    |  |  |
| High Stability 10 MHz Rubidium Standard, 1-11                                                                                                    | Itasca Alarms Test Box, 1-11                                                                                                    |  |  |
| High-impedance Conductive Wrist Strap, 1-10                                                                                                    | L                                                                                                    |  |  |
| HP 437, setting GPIB address, F-14                                                                                                    | LAN                                                                                                    |  |  |
| HP 437B, 3-57                                                                                                    | BTS frame interconnect, illustration, 3-33 Tester, 1-11                                                                                                    |  |  |
| HP 83236 A, F-19                                                                                                    | LAN Connectors, GLI2, 6-24                                                                                                    |  |  |
| HP 83236A, F-18                                                                                                    | LED, CSM, 3-43                                                                                                    |  |  |
| HP 8921, 3-57                                                                                                    | LED Status, 6-21                                                                                                    |  |  |
| HP 8921A, System Connectivity Test, F-18                                                                                                    | BBX2, 6-27<br>CSM, 6-22                                                                                                    |  |  |
| HP 8935, 3-57                                                                                                    | DC/DC Converter, 6-21                                                                                                    |  |  |
| HP PCS Interface Test Equipment Setup for Manual Testing, F-23                                                                                                    | GLI2, 6-23<br>LPA, 6-28                                                                                                    |  |  |
| HP Test Set, VSWR, I-3                                                                                                    | MCC, 6-27<br>LFR                                                                                                    |  |  |
| HSO Initialization/Verification, 3-54 redundancy/alarm tests, 3-116                                                                                                    | Initialization / Verification, 3-52 receiver operation, test data sheets, A-7 redundancy/alarm tests, 3-116                                                           |  |  |
| HSO Initialization/Verification, 3-44                                                                                                    | LFR/HSO, Test Equipment Setup, 3-46                                                                                                    |  |  |
| HyperTerminal Connection, Creating, 3-13                                                                                                    | LIF, Load Information File, 3-9                                                                                                    |  |  |

| Line Build Out parameters configure, 5-6 verify, 5-5                                    | MMI Connector<br>CSM, 6-23<br>GLI2, 6-24                                        |
|-----------------------------------------------------------------------------------------|---------------------------------------------------------------------------------|
| LMF, 3-6                                                                                | MCC, 6-27                                                                       |
| 1X FER acceptance test, 4-6                                                             | MMI equipment setup, 3-32                                                       |
| BTS connection, 3-17 Ethernet maintenance connector interface detail,                   | MMI Interface Kit, 1-9                                                          |
| illustration, 3-17                                                                      | Module status indicators, 6-21                                                  |
| Installation and Update Procedures, 3-10                                                | Motorola CyberTest GPIB Address, F-13                                           |
| platform requirements, 1-7<br>to BTS connection, 3-16, 3-17<br>TX acceptance tests, 4-6 | Multi-FER test Failure, Troubleshooting, 6-11                                   |
| LMF BTS displays, 3-19                                                                  | N                                                                               |
| LMF computer and software, 1-7                                                          | NAM, Valid Ranges, 3-103                                                        |
| LMF Operation, 3-18                                                                     | NECF, 3-3                                                                       |
| •                                                                                       | No DC input voltage to Power Supply Module, 6-19                                |
| LMF Removal, 5-8<br>Load Information File, 3-9                                          | No DC voltage +5 +65 or +15 Volts to a specific GLI2 BBX2 or Switch board, 6-20 |
| Loading Code, 3-35                                                                      | No GPS Reference Source, 6-12                                                   |
| Local Maintenance Facility. See LMF                                                     | Non-GLI2, Download, 3-39                                                        |
| Logging In to a BTS, 3-26                                                               | Null Modem Cable, 3-45                                                          |
| Logging Out, 3-29<br>CLI, 3-30                                                          | 0                                                                               |
| GUI, 3-29                                                                               | Online Help, 3-32                                                               |
| Logical BTS, 1-15<br>Numbering, 1-16                                                    | Optimization Process, 3-2                                                       |
| Login, GUI, 3-26                                                                        | purpose, 1-4<br>When, 1-5                                                       |
| Login Failure, Troubleshooting, 6-3                                                     | Optional Test Equipment, 1-11                                                   |
| LPA                                                                                     | frequency counter, 1-11                                                         |
| redundancy test, 3-118 test data sheets                                                 | Oscilloscope, 1-11                                                              |
| convergence, A-9                                                                        | •                                                                               |
| IM Reduction, A-8                                                                       | Р                                                                               |
| LPA Module LED, 6-28                                                                    | PA Shelves, 1-22                                                                |
| LPAs, Site Serial Number Check List, A-20                                               | PCMCIA, Ethernet adapter, LMF to BTS connection, 3-17                           |
| M                                                                                       | Pilot Gain, 4-12, 4-13, 4-14                                                    |
| Manual, overview, 1-3                                                                   | Pilot Time Offset, 4-7                                                          |
| Manual Scope and Layout, 1-2                                                            | Pin/Signal Information for ARM A Cable, 3-126                                   |
| MASTER LED, GLI2, 6-23                                                                  | Ping, 3-33                                                                      |
| MCC, Enable, 3-42                                                                       | PN Offset                                                                       |
| MGLI, redundancy test RFM frame, 3-119                                                  | programming information, B-2 usage, B-2                                         |
| MGLI2, board detail, MMI port connections, 5-6                                          | PnMask, I and PnMask Q Values, B-3                                              |
| Miscellaneous errors, Troubleshooting, 6-6                                              | Power Conversion Shelf (–48 V BTS Only), Site                                   |
| MMI Connection, 3-31                                                                    | Serial Number Check List, A-20                                                  |

| Power Delta Calibration<br>Advantest, H-5<br>HP8921A, H-3<br>HP8935, H-8              | RF Adapters, 1-10 Attenuators, 1-10 Load, 1-10                                       |  |  |
|---------------------------------------------------------------------------------------|--------------------------------------------------------------------------------------|--|--|
| Power Input, 6-14                                                                     | RF Path Calibration, 3-89                                                            |  |  |
| Power Meter, setting GPIB address, HP437B, F-14                                       | RFDS Calibration, 3-106                                                              |  |  |
| Power meter, TX acceptance tests, 4-6                                                 | DC Power Pre-test, 2-12                                                              |  |  |
| Power Meter Communication Failure,<br>Troubleshooting, 6-3                            | Description, 3-99<br>initial power–up, 2-15<br>Layout, 1-35                          |  |  |
| Power supply, converter redundancy, 3-111                                             | Parameter Settings, 3-99                                                             |  |  |
| Power Supply Module Interface, 6-15                                                   | Set Configuration Data, 3-105                                                        |  |  |
| power supply/converter redundancy, 3-111                                              | RFDS calibration, procedure, 3-107                                                   |  |  |
| Pre–power tests, test data sheets, A-4                                                | RFDS parameters checking, 3-100 setting, 3-100                                       |  |  |
| Preliminary operations cell Site types, 2-2                                           | RFDS TSU Calibration Channel Frequencies, 3-106                                      |  |  |
| test data sheets, A-3                                                                 | rho, 4-7                                                                             |  |  |
| Prepare to Leave the Site                                                             | ROM Code, Download, G-2                                                              |  |  |
| BTS Site Span Configuration Verification, 5-5<br>External Test Equipment Removal, 5-4 | router configuration, initial, J-20                                                  |  |  |
| • •                                                                                   | Router Configuration Files, Canned, J-8                                              |  |  |
| Procedures to Copy Files to a Diskette, 5-2                                           | Router Initial Configuration, J-2                                                    |  |  |
| Pushbuttons and Connectors, GLI2, 6-24                                                | router power–up, J-20 Router Serial Communication, J-5 RS–232 to GPIB Interface, 1-8 |  |  |
| PWR/ALM LED                                                                           |                                                                                      |  |  |
| BBX2, 6-27<br>CSM, 6-22                                                               |                                                                                      |  |  |
| DC/DC Converter, 6-21                                                                 | RS232 GPIB Interface Box, F-16                                                       |  |  |
| generic, 6-21                                                                         | RX, antenna VSWR, test data sheets, A-18                                             |  |  |
| MCC, 6-27                                                                             | RX Acceptance Tests, Frame Error Rate, 4-8                                           |  |  |
| R                                                                                     | S                                                                                    |  |  |
| RDM, 6-14                                                                             | Sector Configuration, 1-30                                                           |  |  |
| Reduced ATP, 4-3, 6-9                                                                 | Selecting Test Equipment, 3-75                                                       |  |  |
| redundancy/alarm tests, 3-109                                                         | Set Antenna Map Data, 3-104                                                          |  |  |
| Redundant GLIs, Enable, 3-42                                                          | Set RFDS Configuration Data, 3-105                                                   |  |  |
| Reference Distribution Module, 6-14                                                   | Set—up for TX Calibration, 3-91 Setting Cable Loss Values, 3-83                      |  |  |
| Required documents, 1-12                                                              | Setting TX Coupler Loss Value, 3-84                                                  |  |  |
| Required test equipment, communications system                                        | SGLI2, board detail, MMI port connections, 5-6                                       |  |  |
| analyzer, 1-9                                                                         | Shelf Configuration Switch, 2-4                                                      |  |  |
| Required Test Equipment and Software, 1-6                                             | Signal Generator, 3-82                                                               |  |  |
| RESET Pushbutton, GLI2, 6-24                                                          | signal generator, 1X FER acceptance test, 4-6                                        |  |  |
| Revision History, xxv                                                                 | Site, equipage verification, 3-4                                                     |  |  |

| Site checklist, data sheets, A-3               | Test data sheets                             |
|------------------------------------------------|----------------------------------------------|
| Site equipage, CDF/NECF, 3-3                   | AMR CDI Alarm Input Verification, A-18       |
|                                                | BTS redundancy/alarm tests, A-17             |
| Site I/O board, T1 span cable connection, 5-9  | general optimization checklist, A-5          |
| Site Serial Number Check List, A-19            | GPS receiver operation, A-6                  |
| ,                                              | initial power tests, A-4                     |
| Software Release caveats, 5-2                  | LFR receiver operation, A-7                  |
| Span Framing Format                            | LPA                                          |
| configure, 5-6                                 | convergence, A-9                             |
| verify, 5-5                                    | IM Reduction, A-8                            |
| verify, 5-5                                    | pre–power tests, A-4                         |
| Span I/O board                                 | preliminary operations, A-3                  |
| E1 span isolation, illustration, 3-15          | RX antenna VSWR, A-18                        |
| T1 span isolation, illustration, 3-15          | site checklist, A-3                          |
| •                                              | TX antenna VSWR, A-17                        |
| Span Line                                      | TX BLO                                       |
| connector, 6-14                                | Offset/Power Output Verification, A-10       |
| T1/E1 Verification Equipment, 1-11             | Power Output Verification, A-15              |
| Span line, troubleshooting, 6-29               | •                                            |
|                                                | Test Equipment Automatically Selecting, 3-77 |
| Span line configuration, troubleshooting, 6-32 | ·                                            |
| Span line traffic, No or missing, 6-17         | Calibrating, 3-78                            |
| •                                              | Connecting test equipment to the BTS, 3-56   |
| SPANS LED, GLI2, 6-24                          | Manually Selecting, 3-76                     |
| Spectral Purity TX Mask, 4-7                   | Reference Chart, 3-58                        |
|                                                | Selecting, 3-75                              |
| Spectrum Analyzer, 1-11, 3-82                  | verification data sheets, A-2                |
| Spectrum Analyzer, HP8594E, 3-57               | VSWR, I-2                                    |
|                                                | Test equipment                               |
| STATUS LED, GLI2, 6-24                         | system analyzer, 1-9                         |
| SYNC Monitor Connector, CSM, 6-23              | TX acceptance tests, 4-6                     |
|                                                | Test Equipment Setup, 3-56                   |
| System Connectivity Test, HP8921A, F-18        | GPS & LFR/HSO, 3-46                          |
|                                                | HP PCS Interface, F-23                       |
| T                                              | RF path calibration, 3-89                    |
|                                                | -                                            |
| T1                                             | Test Matrix, C-4                             |
| isolate BTS from the T1 spans, 3-15            | ATP optimization, C-3                        |
| span connection, 5-9                           | Timing Reference Cables, 1-10                |
| terminal communication settings, J-3           | Top Interconnect Plate, 1-21                 |
| terminar communication settings, 3-3           | 10p interconnect I late, 1-21                |

| Troubleshooting                                                                                                    | TX ATP Setup, 3-72                                                                                                    |
|----------------------------------------------------------------------------------------------------|----------------------------------------------------------------------------------------------------|
| BBX2 Control Good – No (or Missing) Span Line<br>Traffic, 6-17                                                                                                    | TX Audit Test, 3-95                                                                                                    |
| BLO Calibration Failure, 6-7<br>C–CCP Backplane, 6-14, 6-15<br>Calibration Audit Failure, 6-8                                                                                        | TX BLO, test data sheets Offset/Power Output Verification, A-10 Power Output Verification, A-15                                   |
| Code Domain Power and Noise Floor Measurement                                                                                                    | Tx BLO Nominal Offset, Setup for TX Cal, 3-91                                                                                     |
| Failure, 6-10 Code Download Failure, 6-5 Communications Analyzer Communication Failure, 6-4                                                                                          | TX calibration, 3-92<br>All Cal/Audit, 3-92<br>set-up, Agilent 8935, 3-65, 3-68                                                   |
| CSM Checklist, 6-12                                                                                                    | RX Frame Error Rate (FER) ATP Background, 4-14                                                                                    |
| Data Download Failure, 6-5 DC Power Problems, 6-19 Device Enoble (INS) Failure, 6-6                                                                                                  | TX Code Domain Power/Noise Floor ATP<br>Background, 4-13                                                                          |
| Device Enable (INS) Failure, 6-6<br>Login Failure, 6-3<br>MGLI2 Control Good – No Control over AMR,                                                                                  | TX Mask Verification, spectrum analyzer display, illustration, 4-12                                                               |
| 6-17                                                                                                    | TX OUT connection, 4-5                                                                                                    |
| MGLI2 Control Good – No Control over Co–located GLI2, 6-16 Miscellaneous Failures, 6-6 Multi–FER Failure, 6-11 No BBX2 Control in the Shelf – No Control over Co–located GLI2s, 6-17 | TX Output Acceptance Tests Code domain power, 4-7 Pilot Time Offset, 4-7 Spectral purity TX mask, 4-7 Waveform quality (rho), 4-7 |
| No DC Input Voltage to any C-CCP Shelf Module,                                                                                                    | TX Path, calibration, 3-86                                                                                                    |
| <ul> <li>6-20</li> <li>No DC Input Voltage to Power Supply Module,</li> <li>6-19</li> <li>No GLI2 Control through Span Line Connection,</li> </ul>                                   | TX path audit, 3-95 calibration, 3-89                                                                                             |
| 6-16                                                                                                    | TX path calibration, 3-92                                                                                                    |
| No GLI2 Control via LMF, 6-16                                                                                                    | TX Pilot Time Offset ATP Background, 4-13                                                                                         |
| No MCC24 Channel Elements, 6-18                                                                                                    | TX Spectral Purity (Tx Mask) ATP Background, 4-11                                                                                 |
| Power Meter Communication Failure, 6-3 Rho and Pilot Time Offset Measurement Failure, 6-9                                                                                            | TX Waveform Quality (Rho) ATP Background, 4-12                                                                                    |
| Set span configuration, 6-32 span problems, 6-29                                                                                                    | U                                                                                                    |
| TX and RX Signal Routing, 6-20 TX Mask Measurement Failure, 6-9                                                                                                    | Updating Calibration Data Files Copy and Load Cal File to to CBSC, 5-2 Software Release caveats, 5-2                              |
| TSU NAM Parameters, 3-102 Program 2, 108                                                                                                    | UTP, LMF to BTS connection, 3-17                                                                                                  |
| Program, 3-108                                                                                                    | V                                                                                                    |
| TX acceptance tests, equipment setup, 4-6                                                                                                    | Verification of Test Equipment, data sheets, A-2                                                                                  |
| antenna VSWR, test data sheets, A-17                                                                                                    |                                                                                                    |
| TX & RX Path Calibration, 3-85                                                                                                    | Verify GLI ROM code load, 3-37 Voltage Standing Wave Ratio. See VSWR                                                              |
| TX and RX Frequency vs Channel<br>1700 MHz, E-8<br>1900 MHz, E-3<br>800 MHz, E-5<br>TX and RX Signal Routing, C–CCP Backplane                                                        | VSWR Advantest Test Set, I-5 Calculation, I-4, I-6 Equation, I-4, I-6 manual test setup detail                                    |
| Troubleshooting, 6-20                                                                                                    | Advantest illustration, I-7                                                                                                    |

HP illustration, I-4, I-5 required test equipment, I-2 transmit and receive antenna, I-2

## W

Walsh channels, 4-13 Warm-up, 1-7 Waveform Quality (rho), 4-7

```
When to optimize
Ancillary – table, C-2
BTS, C-2
inter–frame cabling, C-3
```

## X

Xircom Model PE3–10B2, LMF to BTS connection, 3-17

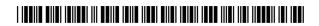

68P09258A31-A

## Technical Information

1X SC™ 4812T BTS Optimization/ATP

Software Release R2.16.3.x 800 and 1900 Mhz CDMA

1X SC<sup>™</sup> 4812T BTS Optimization/ATP

SOFTWARE RELEASE X.X.X

800 and 1900 Mhz CDMA

**ENGLISH**Oct 2003 **68P09258A31**-A

## STANDARD MANUAL PRINTING INSTRUCTIONS

| Part Nu                                     | Part Number: 68P09258A31-A Filename: |                      |                                                | APC:                                  |                                                               |
|---------------------------------------------|--------------------------------------|----------------------|------------------------------------------------|---------------------------------------|---------------------------------------------------------------|
| Title: 1                                    | X SC™ 48                             | B12T BTS Optimiza    | ation/ATP                                      |                                       |                                                               |
| Volume                                      | Volume of Print Vendor:              |                      |                                                | Date                                  |                                                               |
| STA                                         | ANDAF                                | RD SPECIFICA         | ATIONS – FOR R                                 | EFERENCE-DO I                         | NOT MODIFY                                                    |
|                                             | PAPE                                 | ER:                  | 1st. LEVEL TABS:                               | 2nd. LEVEL TABS:                      | FINISHING:                                                    |
| Tabs: 11                                    | over: 65<br>0 lb. Ind                |                      | Single Sided 5 Cuts Clear Mylar Pantone 2706–C | Single Sided 7 Cuts Clear Mylar White | 3-Ring Binder<br>Slant-D<br>3-Hole Punched<br>(5/16-in. dia.) |
| cover –                                     |                                      | Standard TED arolina | Black Ink                                      | Black Ink                             | Shrink Wrap Body                                              |
|                                             |                                      | Black ink f          | or body, inside cove                           | r, and binder cover.                  |                                                               |
|                                             |                                      | TAB                  | and SHEET SIZE                                 | /QUANTITY                             |                                                               |
| 7X9 8.5x11 11x17 Sheets = (Total Pages) / 2 |                                      |                      |                                                |                                       | Total Pages) / 2                                              |
| 1st Level Tabs 2nd Level Tabs               |                                      |                      |                                                |                                       |                                                               |
|                                             |                                      | NON-                 | STANDARD SPE                                   | CIFICATIONS                           |                                                               |
|                                             |                                      | Таре                 | Bound C                                        | Corner Stitch                         |                                                               |
|                                             |                                      | Other: Meet w        | ith manager to deter                           | mine the deliverable.                 |                                                               |
|                                             |                                      |                      | DECIAL INCTRI                                  | IOTIONO                               |                                                               |

SPECIAL INSTRUCTIONS